**Eduardas Spiriajevas** 

# **GEOGRAFINĖS INFORMACIJOS SISTEMOS SOCIALINIŲ PROCESŲ ERDVINEI ANALIZEI**

**Metodinis vadovėlis** 

**ISBN 978-609-481-104-3** 

2021

# **TURINYS**

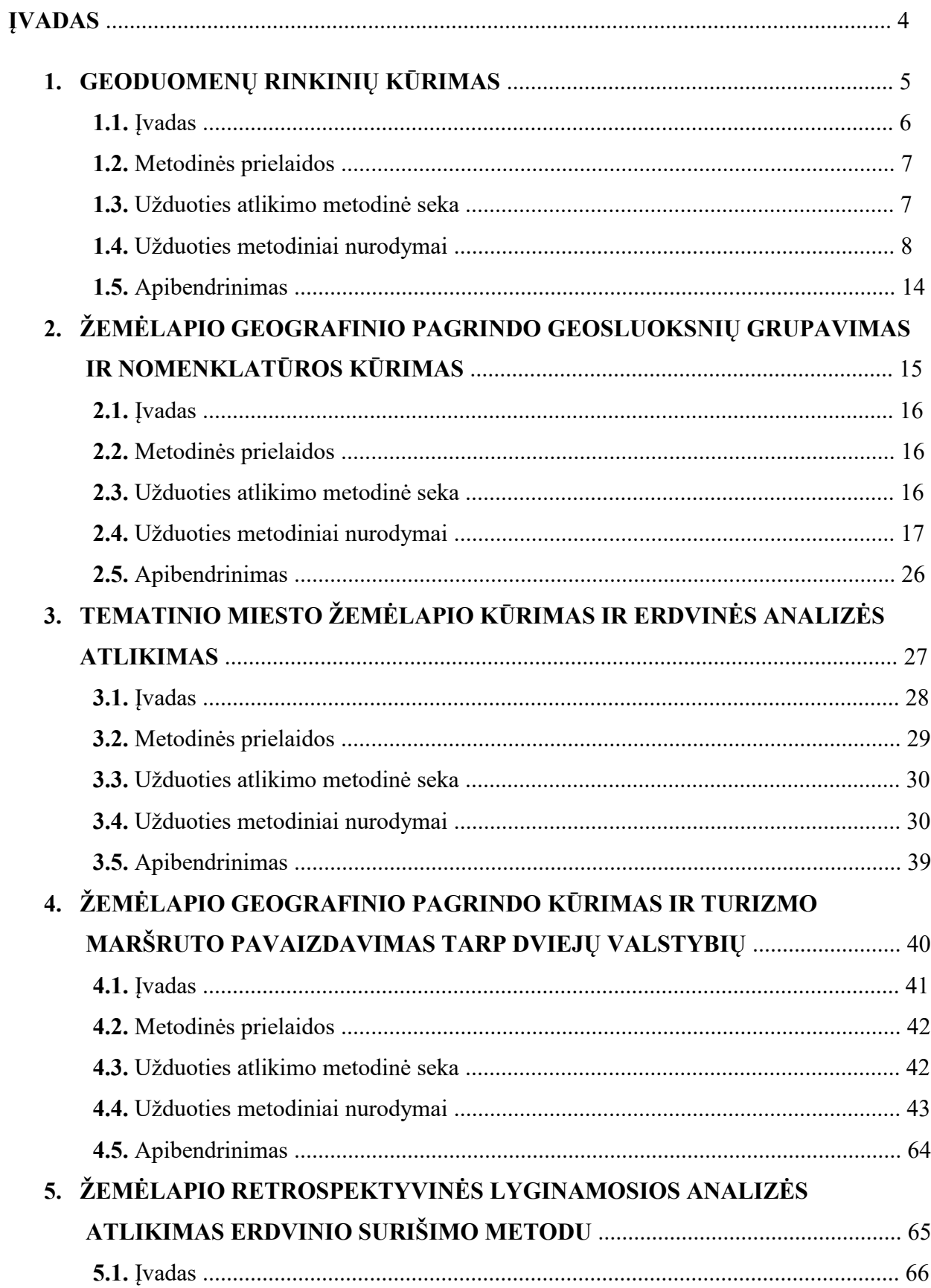

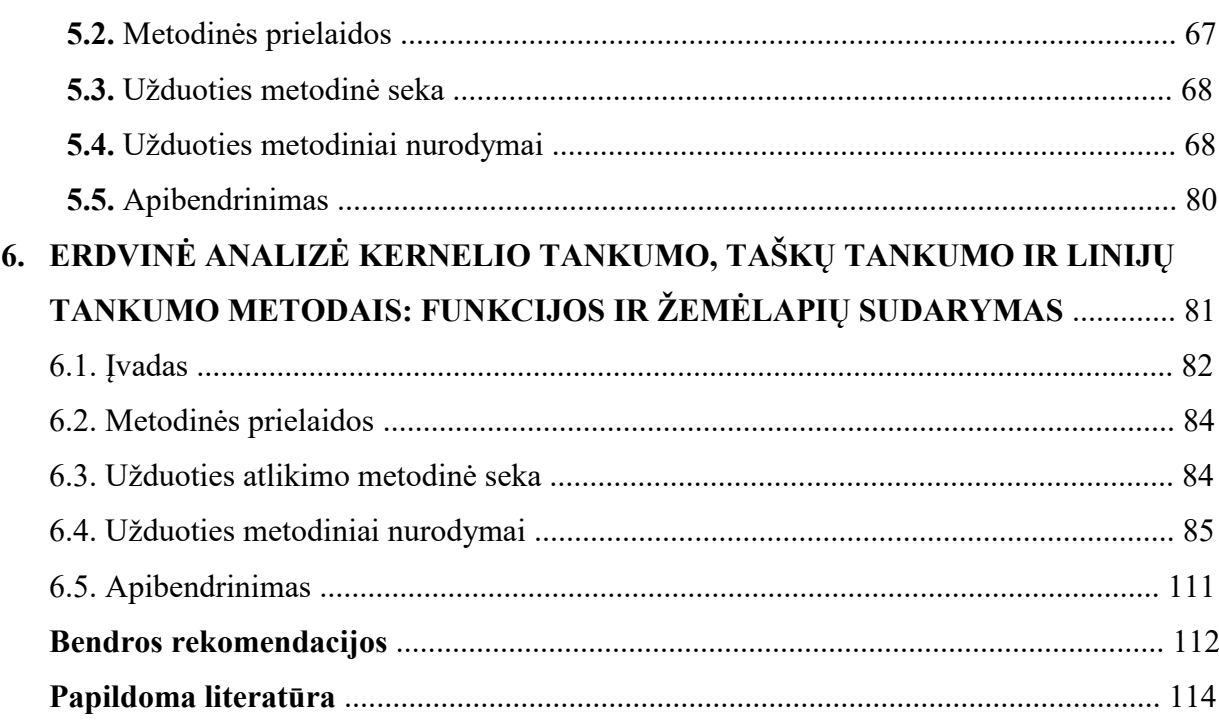

#### **ĮVADAS**

Geografinės informacijos sistemos (GIS) yra integruotas tarpdalykinis metodas skirtas sisteminei geografinės aplinkos analizei. Geografinė aplinka nuolatos kintanti laike ir erdvėje, apjungianti gamtinius ir socialinius procesus. GIS taikymas gamtinės aplinkos analizėje metodiškai ištirtas ir pagrįstas, susietas su gamtinės geografijos, kraštovaizdžio geografijos studijomis. GIS taikymas socialinės aplinkos analizėje mažiau metodiškai tirtas, nes socialinių procesų erdvinių tyrimų metodika dar tik kūrimosi etape. Skirtingi metodiniai požiūriai geoinformacijos duomenų analizėje skatina ieškoti kitokių erdvinės analizės atlikimo sprendimų, sudaryti metodines sekas ir jas pagrįsti erdvinės analizės atlikimui.

 Socialinių procesų tyrimai ir jų metodai yra svarbūs socialinių studijų elementai. Socialinė aplinka labiau kintanti nei gamtinė aplinka, o tai skatina ieškoti ir kurti naujus metodinius požiūrius, stiprinti tarpdalykinio požiūrio reikšmę socialinių procesų analizėje taikant erdvinius socialinių procesų bruožus. Socialinių procesų erdvinė analizė taikoma visuomenės geografijos krypties tyrimuose: socialinėje ir ekonominėje geografijoje, demografijoje, miesto geografijoje, nusikaltimų geografijoje, poilsio ir turizmo geografijoje, nusikaltimų geografijoje ir kt. Socialinių tyrimų erdvinę analizę galima taikyti regionų studijose, erdviniame planavime, logistikos, verslo vadybos, viešojo administravimo, ekonomikos tyrimuose, kuriuose galima sustiprinti erdvinio komponento reikšmę tyrimų rezultatų aktualumui pagrįsti. Naudojant įvairius statistinius duomenis akcentuojamas duomenų erdviškumas juos susiejant su konkrečia teritorija ir taikant metodines sekas erdvinei analizei atlikti. Erdvinės analizės rezultatas – tai suformuotas sisteminis požiūris socialinių procesų duomenų interpretacijai, procesų planavimui ir modeliavimui.

 Ši metodinė knyga skirta aukštųjų mokyklų studentams ir dėstytojams, kurie nori susipažinti su geoinformacija ir jos taikymo galimybėmis naudojant GIS socialinių procesų erdvinėje analizėje, įgyti naujas kompetencijas darbui su GIS ir kurti erdvinės analizės užduotis, kurias galima pritaikyti studijų dalykų dėstyme ir duomenų analizėje, sudarant tematinius žemėlapius tyrimo rezultatų vizualizacijai.

# **1. GEODUOMENŲ RINKINIŲ KŪRIMAS**

### **1.1. ĮVADAS**

Praktiniame darbe studentas mokinsis savarankiškai kurti geoduomenų *(angl. geodata basis)* rinkinius, rinkti, kaupti ir susisteminti erdvinę ir neerdvinę informaciją, pasirinktos socialinės – ekonominės geografinės aplinkos bruožus *(angl. attributes)*. Geoduomenų rinkinių kūrimo procese ugdomi gebėjimai savarankiškai ieškoti, sisteminti, kaupti ir užvadinti informaciją pagal erdvinius ir neerdvinius bruožus, kurti taškinius, linijinius ir plotinius sluoksnius *(angl. shapefiles)*, atlikti duomenų geokodavimą *(angl. geocoding)*, analizuoti vaizduojamus sluoksnius, sudaryti formalų analitinį žemėlapį.

Darbo užduoties tikslas – sukurti geoduomenų rinkinius: užpildyti atributų lenteles, sukurti taškinius, linijinius ir plotinius sluoksnius, į sluoksnių atributų lenteles įvesti duomenis pagal jų tipus, atvaizduoti objektus pagal jų koordinates, sudaryti vaizduojamų objektų geoduomenų lenteles, objektus susieti su išoriniais informaciniais ištekliais, atlikti formalią žemėlapio analizę.

Užduotis atliekama su *ArcGIS Desktop 10.8.* programos paketu, naudojant informaciją iš portalo [www.maps.lt](http://www.maps.lt/) (objektų koordinates) ir kitų šaltinių (nuotraukas, statistinius duomenis ir pan.).

Praktiniam darbui atlikti skirta 1 ECTS (10 akademinių valandų): 2 valandos skirtos informacijos paieškai ir 8 valandos praktinės užduoties atlikimui ir analizei.

Praktinio darbo ištekliai: kompiuterinė auditorija, *ArcGIS Desktop 10.5.1* programos paketas, Lietuvos erdvinių duomenų rinkinys EDR 250 000Lt.

#### *Terminų paaiškinimas*

*Geografinė informacijos sistema (GIS)* – tai informacinės sistemos dalis, organizuojama geografiniu principu, t.y. dirbanti ne tik su aprašomąja (lentelių, atributine ir kt.), bet ir su koordinuota – orientuota erdvėje, informacija.

*Erdvinių duomenų rinkinys (EDR)* - Lietuvos Respublikos teritorijos M 1:250 000 georeferencinių erdvinių duomenų rinkinys ERM\_250LT, sudarytas pagal tarptautinio projekto EuroRegionalMap reikalavimus, specifikacija.

*Taškinis sluoksnis (angl. point shapefile)* – objekto pavaizdavimas tašku ar kitokiu simboliu.

*Linijinis sluoksnis (angl. polyline shapefile)* – objekto, reiškinio pavaizdavimas linija (skirtinga struktūra, spalva ir pan.)

*Plotinis sluoksnis (angl. polygon shapefile)* – objekto, reiškinio pavaizdavimas plotu (skirtingu štrichavimu, spalva ir pan.).

## **1.2. METODINĖS PRIELAIDOS**

Geoduomenų rinkinių kūrimas – tai sudėtinis procesas, kurio metu renkama, įvedama, sisteminama ir kaupiama erdvinė (geografinė) ir neerdvinė (ne geografinė) informacija apie tiriamus objektus ir reiškinius. Geoduomenų rinkiniai reikalingi tiriamų objektų ir reiškinių apibūdinimui, jų erdvinei analizei atlikti sąveikoje su objektais ir reiškiniais tiriamoje geografinėje vietovėje.

Studijuojant GIS funkcijas ir erdvinės analizės funkcijas, dažnai susiduriama su duomenų problema (duomenų patikimumo trūkumais, duomenų nepakankamumu), todėl konkrečios geografinės vietovės analizėje visada galima naudoti pačių tyrėjų sukurtus geoduomenų rinkinius (atributų lenteles, duomenų lenteles), kuriuose yra įvesti ir saugojami, o taip pat atnaujinami duomenys apie geografines vietoves, objektus, reiškinius. Dažnai dirbant su duomenimis, sudarant žemėlapius, atliekant analizes, susiduriama su duomenų trūkumu. Reikiamus duomenis visada galima patiems susirasti, klasifikuoti, sisteminti, ir įvesti į atributų lenteles *(angl. attribute tables)*, duomenų lenteles *(angl. data base tables).*

# **1.3. UŽDUOTIES ATLIKIMO METODINĖ SEKA**

Pagal individualią užduotį kiekvienas studentas praktinio darbo metu turi sukurti pasirinktos teritorijos žemėlapį su geoduomenų rinkiniu.

1. Programinės įrangos *ArcGIS 10.8. ArcMap* aplinkoje įsikelti duotos teritorijos *EDR 250 000 Lt* sluoksnius: administracines ribas (savivaldybes), gyvenvietes, upes, ežerus, kelius. Šie sluoksniai sudaro žemėlapio geografinį pagrindą. Pasirinkti konkrečią darbo teritoriją (pvz. Vakarų Lietuvą, Žemaitiją ir pan.).

2. Sukurti teminio žemėlapio kūrimui reikalingus plotinius, linijinius bei taškinius sluoksnius *(shp. formatu).*

3. Pasirinkite 5 kelių atkarpas, 5 žemėnaudos plotus, ir 5 objektus (gyvenvietes, infrastruktūros objektus, paveldo objektus ar pan.), ir rankiniu būdų, naudojant *Editor* įrankį, susnuskaitmeninkite šiuos geografinius objektus ir sukurkite *shp.* failą.

4. *ArcCatalog* paskyroje susikurti atskirą *folderį* ir susikurti naują duomenų lentelę *dBASEtable (angl. data basis table)* ir įvesti pasirinktų objektų *X* ir *Y* koordinates. Portale *[www.maps.lt](http://www.maps.lt/)*, sužinoti 5 norimų objektų geografines koordinates sistemoje LKS – 94 (Lietuvos koordinačių sistema).

5. Naudojant funkciją Display XY data, objektų koordinačių taškus pavaizduoti žemėlapyje.

6. Iš skirtingų internetinių portalų, surasti objektų nuotraukas *(angl. images)* ir susieti su žemėlapyje pavaizduotais taškais naudojant funkciją *Add Hyperlink*.

7. Sukurtus duomenų rinkinius išsaugoti ir suteikiant projektui pavadinimą *Geodatabase\_vardas.* 

# **1.4. UŽDUOTIES METODINIAI NURODYMAI**

**1**-Programinės įrangos *ArcGIS 10.8. ArcMap* aplinkoje įsikelti duotos teritorijos *EDR 250 000Lt* sluoksnius, naudojant funkciją *Connect to Folder:*

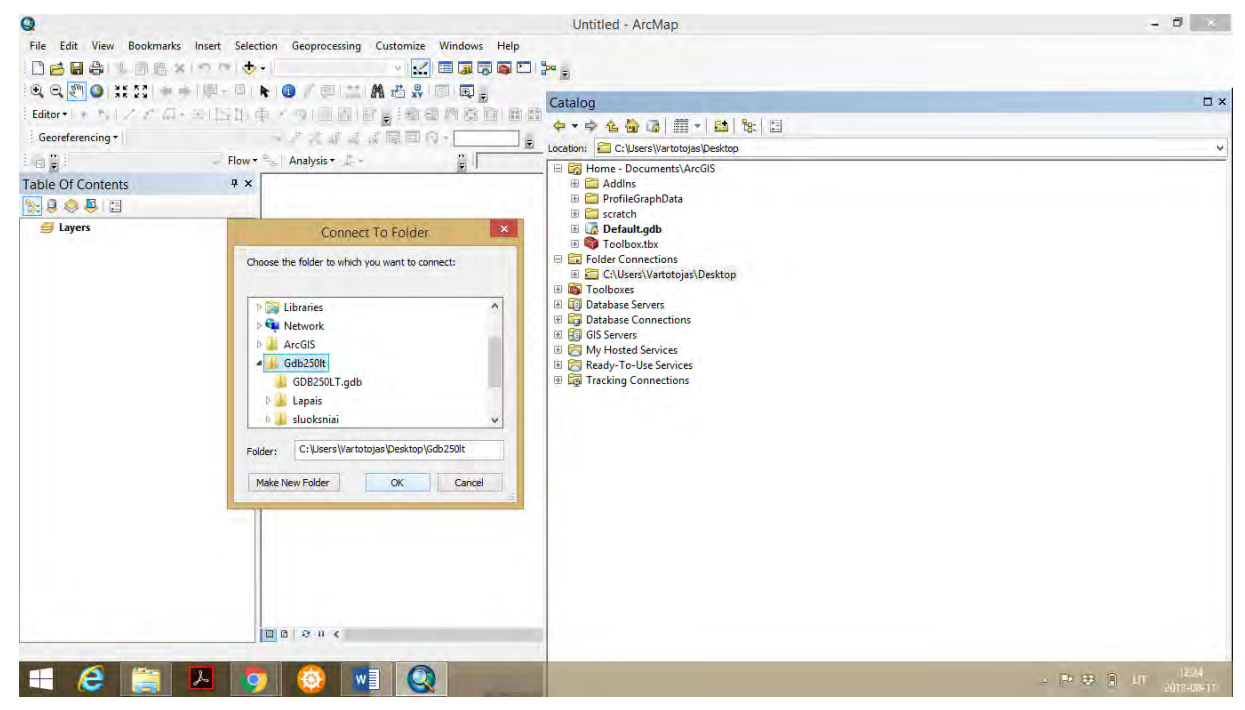

 **2**-Išskleisti duomenų katalogą GDB250LT.gdb ir į turinio lentelę *(angl. Table of content)* įkelti shp. formato sluoksnius: AdminVienetai\_L, Vietoves\_P, Vietoves\_T, Keliai, Upes\_L, Ezerai\_P, Jura\_P. Nurodant mastelį M 1:200 000.

 **3**-Sukurti teminio žemėlapio kūrimui reikalingus plotinius, linijinius bei taškinius sluoksnius *(shp. formatu): Objektai (Point shp.), Plotai (Polygon shp.), Linijos (Polyline shp*.). Kuriant sluoksnius shp. formatu svarbu suteikti teisingą geografinio bruožo tipą ir sluoksnio pavadinimą (pvz. Objektai bus *Point* tipas, Plotai bus *Polygon* tipas, Linijos bus *Polyline* tipas). Sukurtus sluoksnius susieti su Lietuvos koordinačių sistema LKS-94 (*Projected Coordinate system* – *National Grids* – *Europe – LKS-94).*

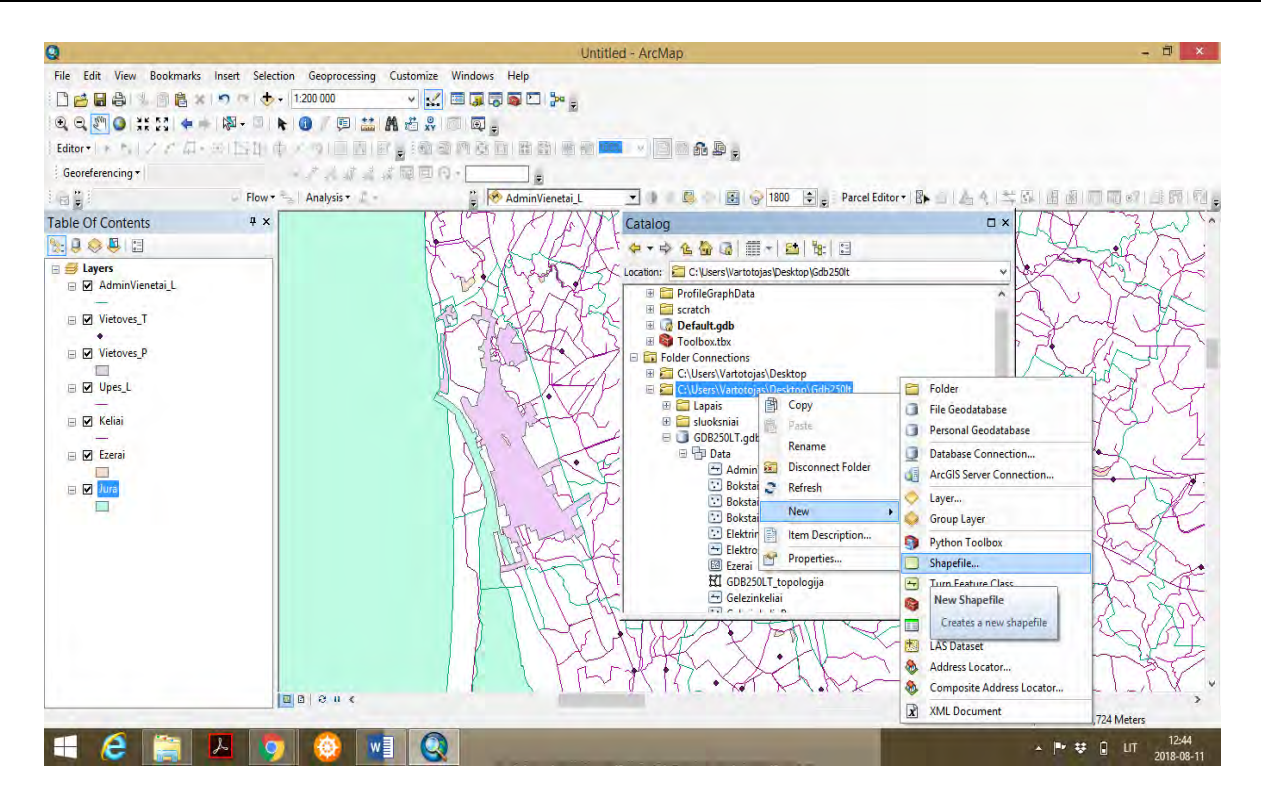

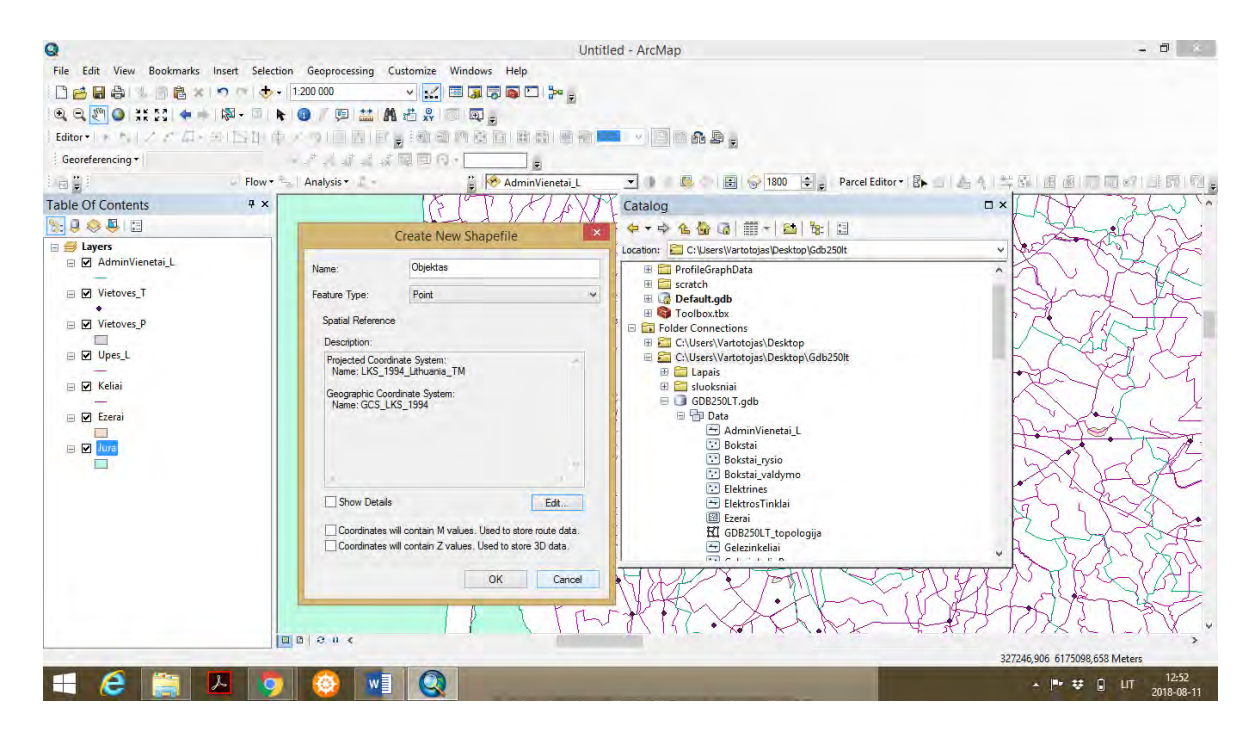

 Pasirinkite 5 kelių atkarpas, 5 žemėnaudos plotus, ir 5 objektus (gyvenvietes, infrastruktūros objektus, paveldo objektus ar pan.), ir rankiniu būdų, naudojant *Editor* įrankį, nuskaitmeninkite šiuos objektus. Įgalinant funkciją *Start Editing*, iš siūlomo *Start Editing* katalogo pasirinkti norimą sluoksnį (pvz. Linijos), spausti *OK*, ir *Editor* įrankių juostoje paspaudus ikoną *Create Features*, rankiniu būdu brėžti pasirinkto kelio atkarpą, veiksmą užbaigiant dvigubu kursoriaus paspaudimu. Taip sukuriamas naujas sluoksnis. Panašiai galima apibrėžti/nubrėžti plotus, pažymėti objektus, ir vėliau atributų lentelėje įvesti reikiamus erdvinius ir neerdvinius duomenis.

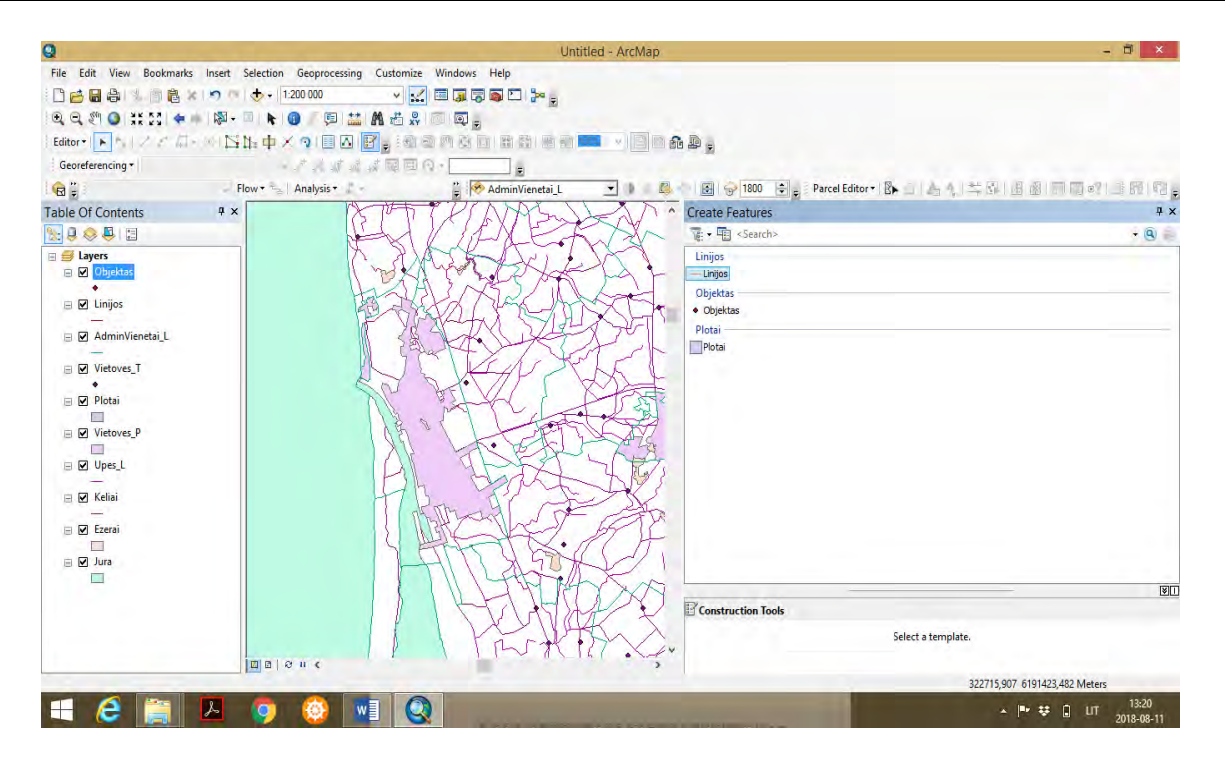

Atlikus norimų linijų, plotų bei objektų skaitmeninimą rankiniu būdų, reikia patikrinti informaciją kiekvieno sluoksnio atributų lentelėse *(angl. attribute tables).* 

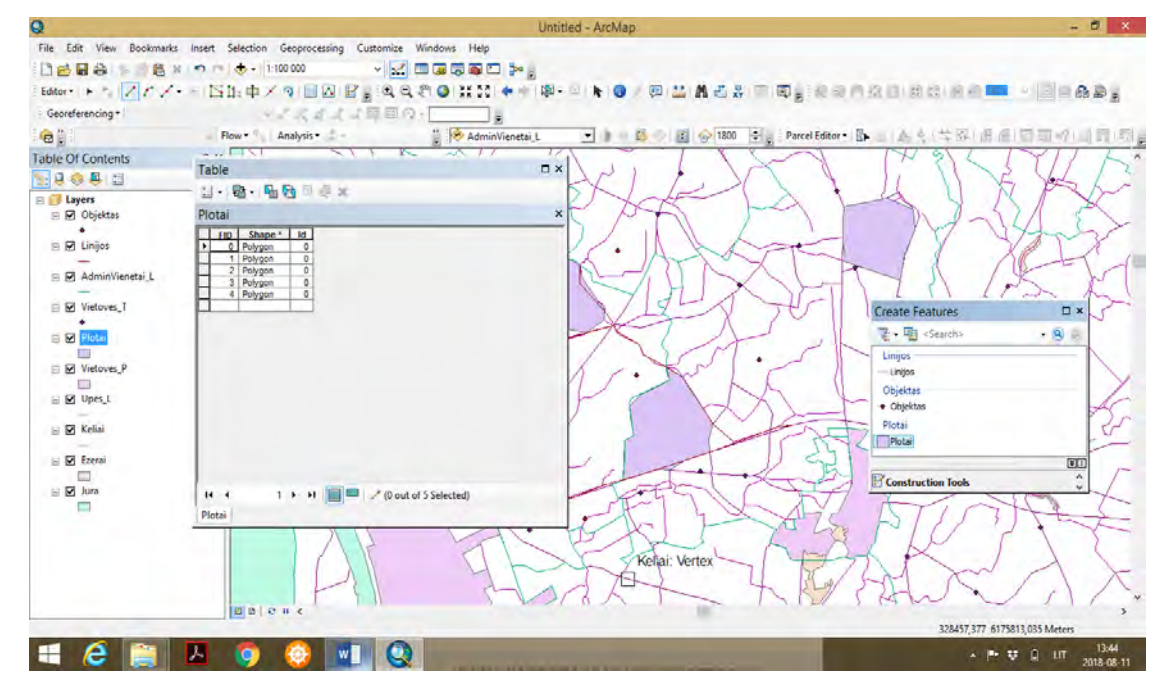

 Atributų lentelėje matyti, kad laukų identifikaciniai numeriai *(angl. FID)* atitinka nubrėžtų plotų skaičių. Toliau galima šio sluoksnio atributų lentelę papildyti įvairia erdvine ir neerdvine informacija. Norint sukurti naujus laukelius duomenų įvedimui, funkcija *Start Editing* turi būti sustabdyta, paspaudus *Stop Editing* ir *Save Edits*. Sukūrus norimo tipo duomenų laukelius atributų lentelėje, duomenų įvedimui vėl įjungti funkciją *Start Editing*.

Prieš kuriant duomenų laukelius, reikia atkreipti dėmesį į siūlomų duomenų tipus (pvz. *Short integer* duomenų tipas skirtas įvesti kelių dėmenų skaičius, dažnai intervale nuo 0 iki 99, *Long integer* duomenų tipas skirtas įvesti trijų ir daugiau dėmenų skaičius, pvz. intervale nuo 100 iki 1 000 000, duomenų tipas *Float* skirtas įvesti skaičiams su kableliais, pvz. 3,29; 11,84 ir pan.; duomenų tipas *Date*  skirta įvesti datų parametrus; duomenų tipas *Text* skirtas įvesti informaciją iki 50 ženklų. Taigi, prieš kuriant duomenų laukelius atributų lentelėse būtina iš anksto nustatyti kokiam duomenų tipui skirtas duomenų laukelis. *Id* laukelyje kiekvienam sukurtam sluoksnio elementui suteikti identifikacinį kodą.

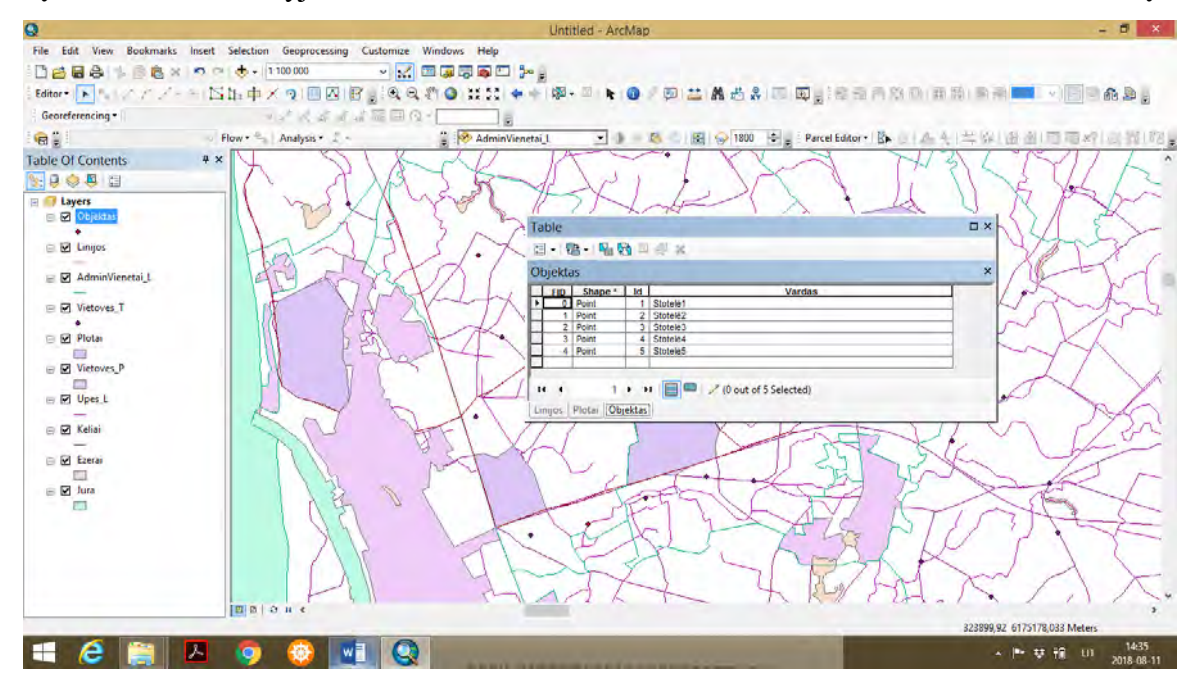

 Kiekvienas sluoksnis turi taisyklių rinkinį *(angl. Layer properties)*. Iš Objektai sluoksnio taisyklių rinkinio pasirenkama *Features – Categories – Unique values*, toliau spaudžiame *Add All Values* ir *OK.* 

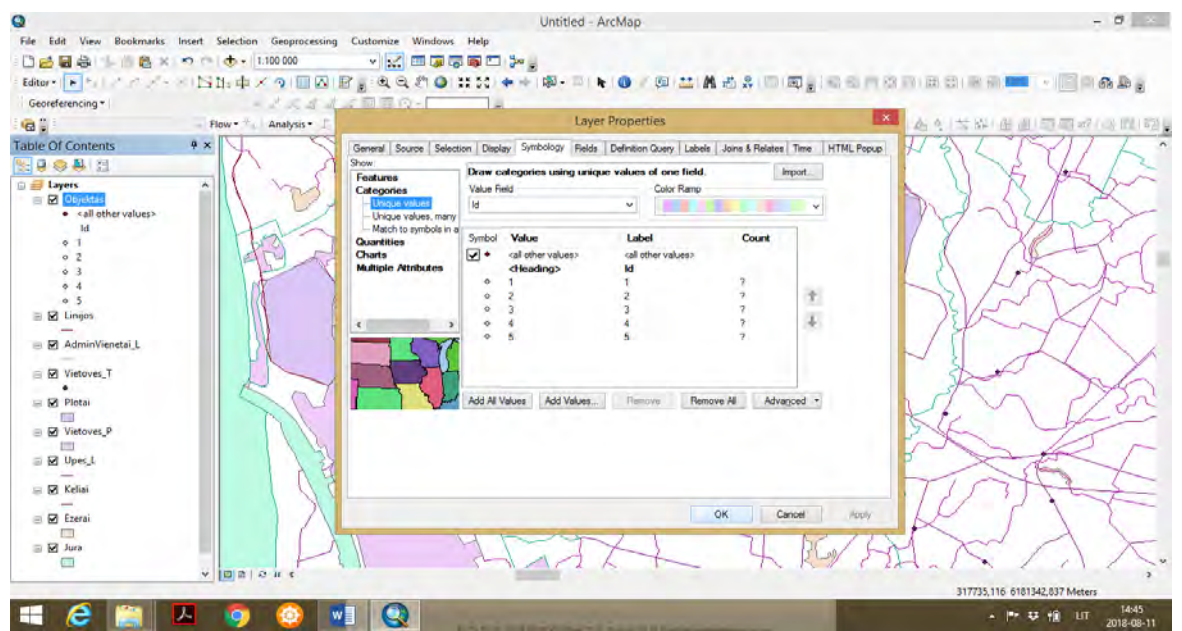

 Tokiu būdų kiekvienas žemėlapyje pažymėtas bruožas (taškinis, linijinis, plotinis), atlikus automatinį geokodavimą duodant komandą *Add All Values*, yra pavaizduotas turinio lentelėje. Pagal poreikį, duomenis atributų lentelėje visada galima papildyti sukuriant naujus atskirų duomenų tipų laukelius.

Turinio lentelėje, su pelės kursoriumi paspaudus and norimo simbolio (taško, linijos, ploto) šalia suteikto numerio, žemėlapio ekrane pasirodo lentelė *Symbol Selector*. Taškiniams bruožams galima suteikti norimą spalvą, ženklą, dydį. Linijiniams bruožams skirtingą storį, spalvą, struktūrą. Plotiniams bruožams skirtingą spalvą, štrichą.

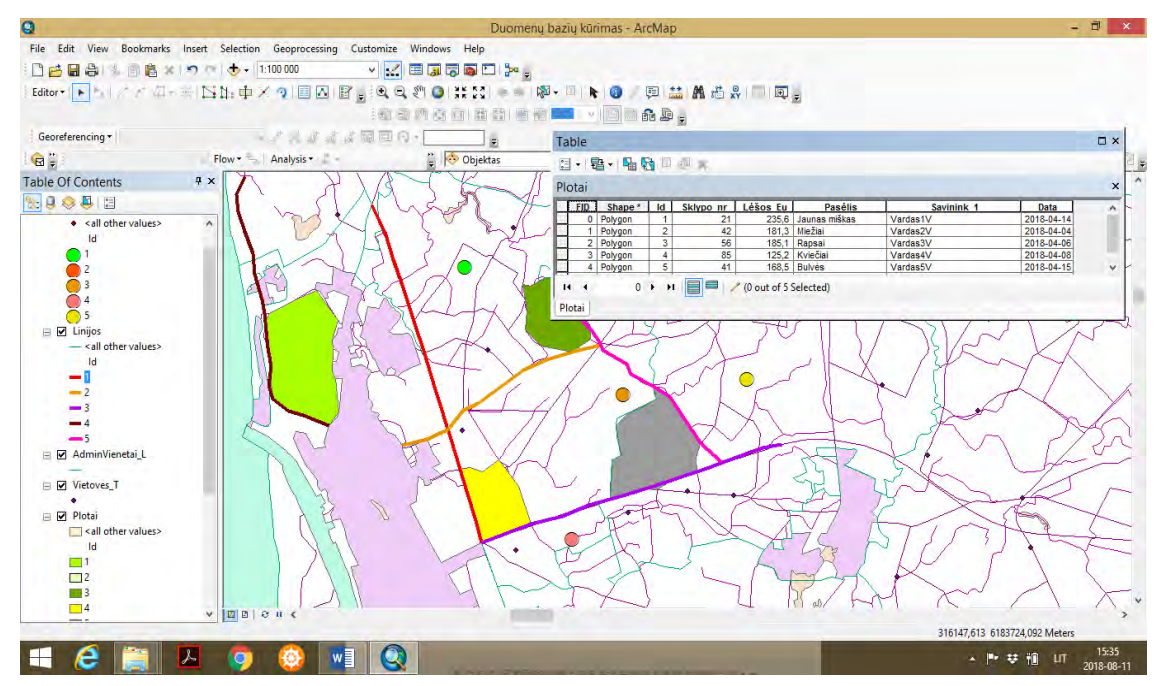

 **4-**ArcCatalog paskyroje susikurti atskirą *folderį* ir susikurti naują duomenų lentelę *dBASEtable* ir įvesti pasirinktų objektų *X* ir *Y* koordinates. dBASEtable sukuriama taip panašiai kaip kuriamas shp. sluoksnis. Sukūrus dBASEtable, turinio lentelėje atsiranda lentelės tipo duomenų sluoksnis. Naudojant panašią metodinę eigą, lentelės kairiąjame krašte esančioje ikonoje duodame komandą *Add Data*, t.y. sukuriami nauji laukai atributų lentelėje koordinačių duomenų įvedimui: *X* (Float tipas), *Y* (Float tipas) ir *Vardas* (Text tipas). Portale *[www.maps.lt](http://www.maps.lt/)* sužinome 5 norimų objektų geografines koordinates sistemoje LKS – 94 (Lietuvos koordinačių sistema), kur X reikšmes sudaro 6 skaičiai, o Y reikšmes 7 skaičiai. Įvedus pasirinktų objektų koordinates į duomenų bazių lentelę, objektams suteikiame pavadinimus, taip pat suteikiame numeraciją laukelyje *Field 1*. Pagal turimą objektų informaciją galima kurti ir kitus duomenų laukelius, įvesti reikiamus erdvinius ir neerdvinius duomenis. Objektų koordinates taip pat galima sužinoti kituose portaluose, išmaniųjų telefonų žemėlapiuose, tik svarbu, kad tiriamų objektų koordinatės būtų tokios pat kaip ir sukurtų sluoksnių koordinatės, t.y. atitiktų žemėlapio matematinio pagrindo parametrus. *Jeigu pradedame dirbti su žemėlapiais ir sluoksniais LKS-94 koordinačių sistemoje, tai objektų koordinates įvedame į duomenų lentelę pagal tą pačią koordinačių sistemą.* 

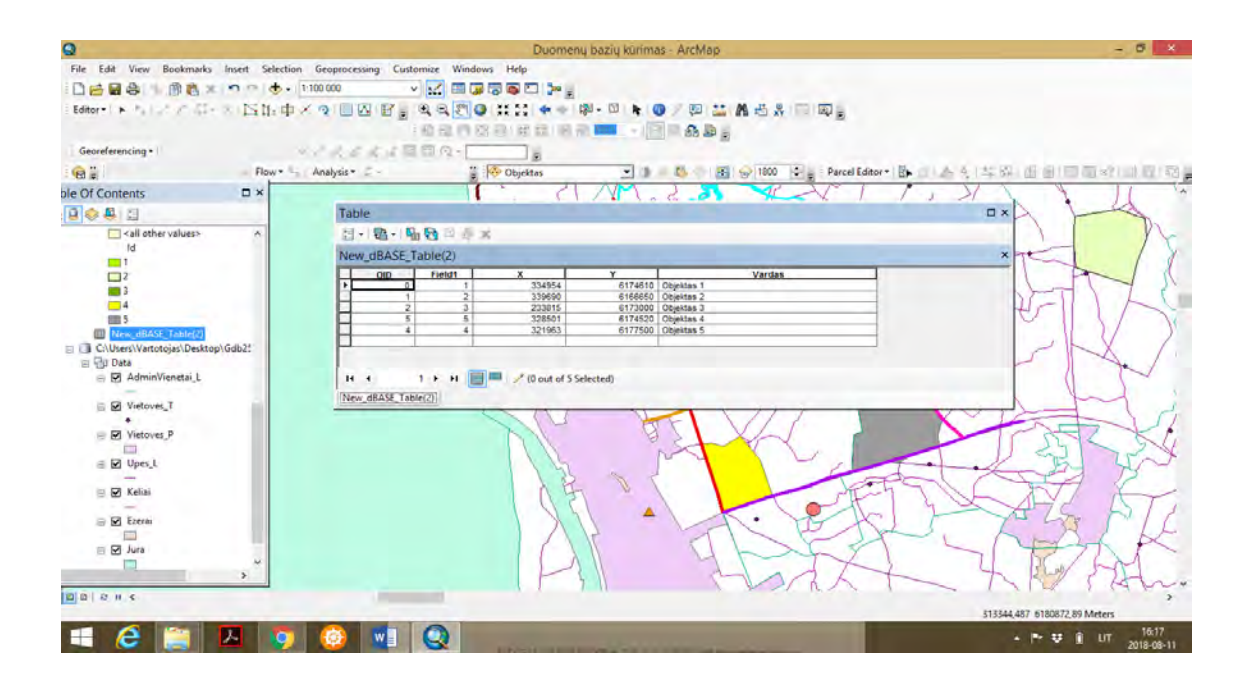

 **5**-Įvedus į duomenų lentelę objektų koordinates, kairiuoju pelės klavišu spaudžiame ant *New\_dBase\_table* ir renkamės funkciją *Display XY Data, spaudžiame OK.* Norimi objektai atvaizduojami žemėlapyje.

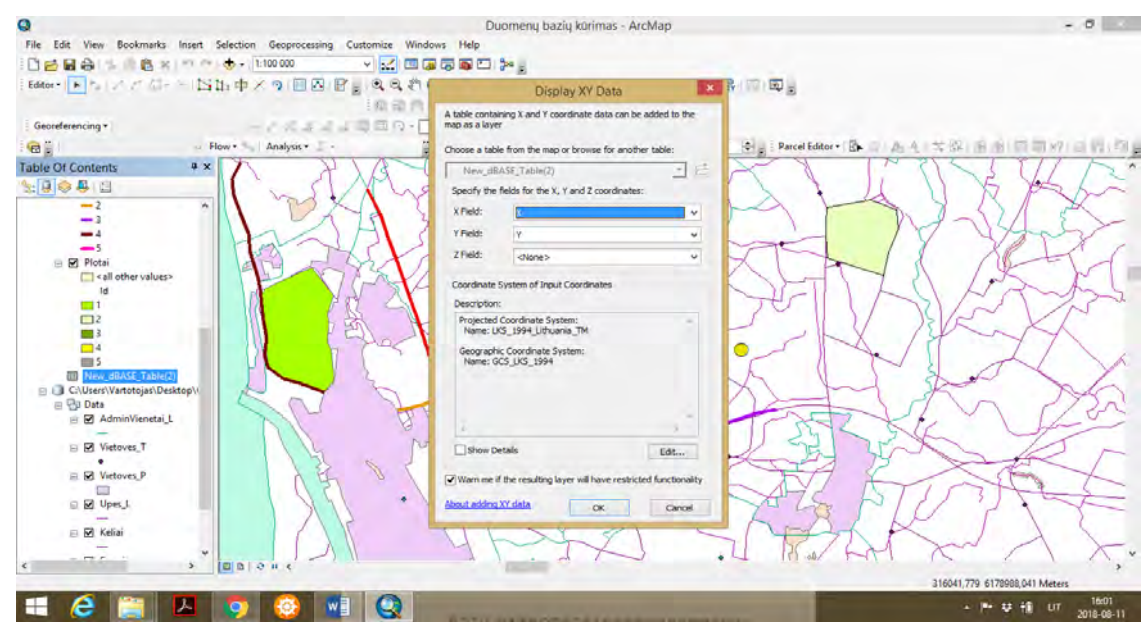

Atvaizduotiems objektams, turinio lentelėje *(angl. Table of Content)* galime suteikti skirtingus simbolius, dydžius ir spalvas.

 **6**-Atvaizduotus objektus galime susieti su įvairiais portalais, kuriuose galime rasti įvairios informacijos (vaizdinės, statistinės ir kt.), ir tokiu būdu galima domėtis kita išorine atnaujinama informacija apie šiuos objektus, atnaujinti sukurtus geoduomenų rinkinius, juos analizuoti. *Editor* įrankių juostoje spaudžiame ant *Identify Tool*, ir pasirodžiusioje lentelėje spaudžiame ant juostos *Add*  *Hyperlink,* pasirodžiusiame lauke įvedame norimo portalo adresą, galima įkelti tiriamo objekto nuotrauką, tokiu būdu statistinę, tekstinę ir vaizdinę išorinę papildomą medžiagą galima susieti su sukurtu geoduomenų rinkiniu.

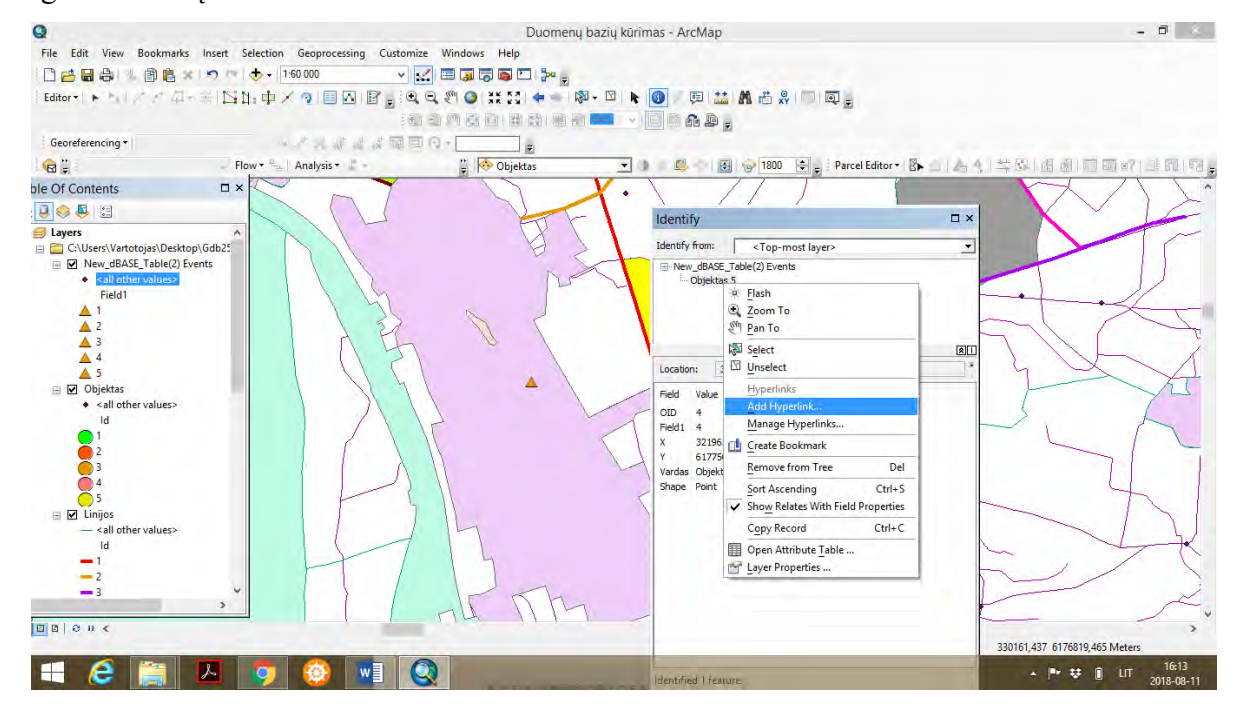

**7**-Darbo pabaigoje GIS projektą išsaugoti.

#### **1.5. APIBENDRINIMAS**

Šios praktinės užduoties atlikimas stiprina įgūdžius kurti naujus geoduomenų rinkinius, atlikti geosluoksnių kūrimą ir skaitmeninimą rankiniu būdu *(angl. manual digitizing)*, įvesti duomenis į sluoksnių atributų lenteles, suprasti įvedamų duomenų tipus, įvesti duomenis naudojant *Data Editing* funkcijas. Taip pat atlikti duomenų geokodavimą siekiant, kad sluoksnio bruožai (taškai, linijos, plotai) būtų atskirai pavaizduoti žemėlapyje. Lavinami įgūdžiai dirbant su *Symbol Selector* funkcijomis. Kaip alternatyva, galima kurti geoduomenų rinkinius pagal objektų koordinates, sukuriant naują geoduomenų lentelę *dBASEtable* ir koordinačių duomenų atvaizdavimui naudoti funkciją *Display XY Data.*  Geoduomenų rinkinius galima papildyti išorine vaizdine, tekstine, statistine informacija turimus geoduomenų rinkinius susiejant su išoriniais informaciniais ištekliais. Atlikus šią praktinę užduotį, mokymų dalyvis labiausiai supras *ArcGIS Desktop 10.8.* programos funkcionalumą *ArcMap* ir *ArcCatalog* aplikacijose, ir geoduomenų rinkinių kūrimo esminius principus.

# **2. ŽEMĖLAPIO GEOGRAFINIO PAGRINDO GEOSLUOKSNIŲ GRUPAVIMAS IR NOMENKLATŪROS KŪRIMAS**

### **2.1. ĮVADAS**

 Praktiniame darbe studentas išmoks atlikti geosluoksnių *(angl. shapefiles)* grupavimą, sukurti jų atskirus katalogus *(angl. layer)*, sudaryti žemėlapio nomenklatūrą, pagal kurią galima vaizduojamą žemėlapio teritoriją vaizduoti atskirais fragmentais. Išmoks taikyti žemėlapio vaizdavimo funkcijas *ArcMap* paskyroje *Layout View*. Išmoks dirbti su skirtingais geosluoksniais.

 Užduotis atliekama su *ArcGIS Desktop 10.8.* programos paketu. Praktiniam darbui atlikti skirta 0,5 ECTS (5 akademinės valandos): 1 val. skirta žemėlapio geografinio pagrindo geosluoksnių grupavimui, 1 val. žemėlapio nomenklatūros sudarymui ir 2 val. žemėlapio nomenklatūrų analizei, 1 val. legendos sudarymui ir žemėlapio paruošimui publikavimui.

 Praktinio darbo ištekliai: kompiuterinė auditorija, *ArcGIS Desktop 10.8.* programos paketas, Lietuvos erdvinių duomenų rinkinys *EDR 250 000Lt*.

#### *Terminų paaiškinimas*

*Geografinė informacijos sistema (GIS)* – tai informacinės sistemos dalis, organizuojama geografiniu principu, t.y. dirbanti ne tik su aprašomąja (lentelių, atributine ir kt.), bet ir su koordinuota – orientuota erdvėje, informacija.

*Geografinis pagrindas* – tai geosluoksniai (upės, keliai, gyvenvietės, ežerai, miškai, administracinės ribos ir kt.), kurie sudaro žemėlapio geografinį pagrindą.

 *Žemėlapio nomenklatūra* – įvairiais masteliais sudaryti topografinių žemėlapių lapai vaizduojantys skirtingas teritorijas.

#### **2.2. METODINĖS PRIELAIDOS**

 Pirmiausia būtina apsibrėžti žemėlapio ribas (arealą, teritoriją, regioną) kuriame planuojama sudaryti žemėlapio geografinį pagrindą. Sudarius žemėlapio geografinį pagrindą, siūloma paderinti geografinio pagrindo elementų simbolizaciją, spalvas ir jų ryškumą. Geografinio pagrindo sluoksniai negali būti labai ryškūs (dominuojantys). Jeigu norima grupuoti ir suskirstyti geosluoksnius į atskiras kategorijas, tuomet rekomenduojama sukurti sluoksnių aplanką *(angl. Layer)*, kuriame galima kaupti (grupuoti) įvairius geosluoksnius. Atvaizdavus geosluoksnius ArcMap aplikacijoje *Data View*, pereiname į *ArcMap Layout View*. Naudojant duomenų puslapio įrankius *(angl. Data Driven Pages Toolbar)*, formuojame žemėlapio nomenklatūrą pagal naudojamų geosluoksnių atvaizdavimą.

### **2.3. UŽDUOTIES ATLIKIMO METODINĖ SEKA**

 Pagal individualią užduotį kiekvienas studentas praktinio darbo metu turi pasirinkti konkrečios teritorijos (vietovės, arealo), regiono plotą ir įsikelti duomenų sluoksnius *(angl. shapefiles)*, pvz. taškinį gyvenviečių sluoksnį, linijinį kelių sluoksnį, linijinį upių tinklo sluoksnį, ežerų plotinį sluoksnį, saugomų teritorijų plotinį sluoksnį, žaliųjų plotų (miškų) plotinį sluoksnį ir kt. Programinės įrangos *ArcGIS Desktop 10.8. ArcMap* aplinkoje įsikelti pasirinktus sluoksnius.

 Sudaryti žemėlapio nomenklatūrą tam, kad būtų galima atskirai analizuoti atskiras žemėlapio teritorijas, jas papildyti reikiamais geografiniais bruožais, ir paruošti žemėlapius (topografinius žemėlapius) publikavimui.

# **2.4. UŽDUOTIES METODINIAI NURODYMAI**

 ArcMap aplikacijoje susikurti naują žymę geosluoksnių kaupimui *Bookmarks* – *Create Bookmark*. *Bookmark Name* suteikti pavadinimą Geosluoksnių rinkinys.

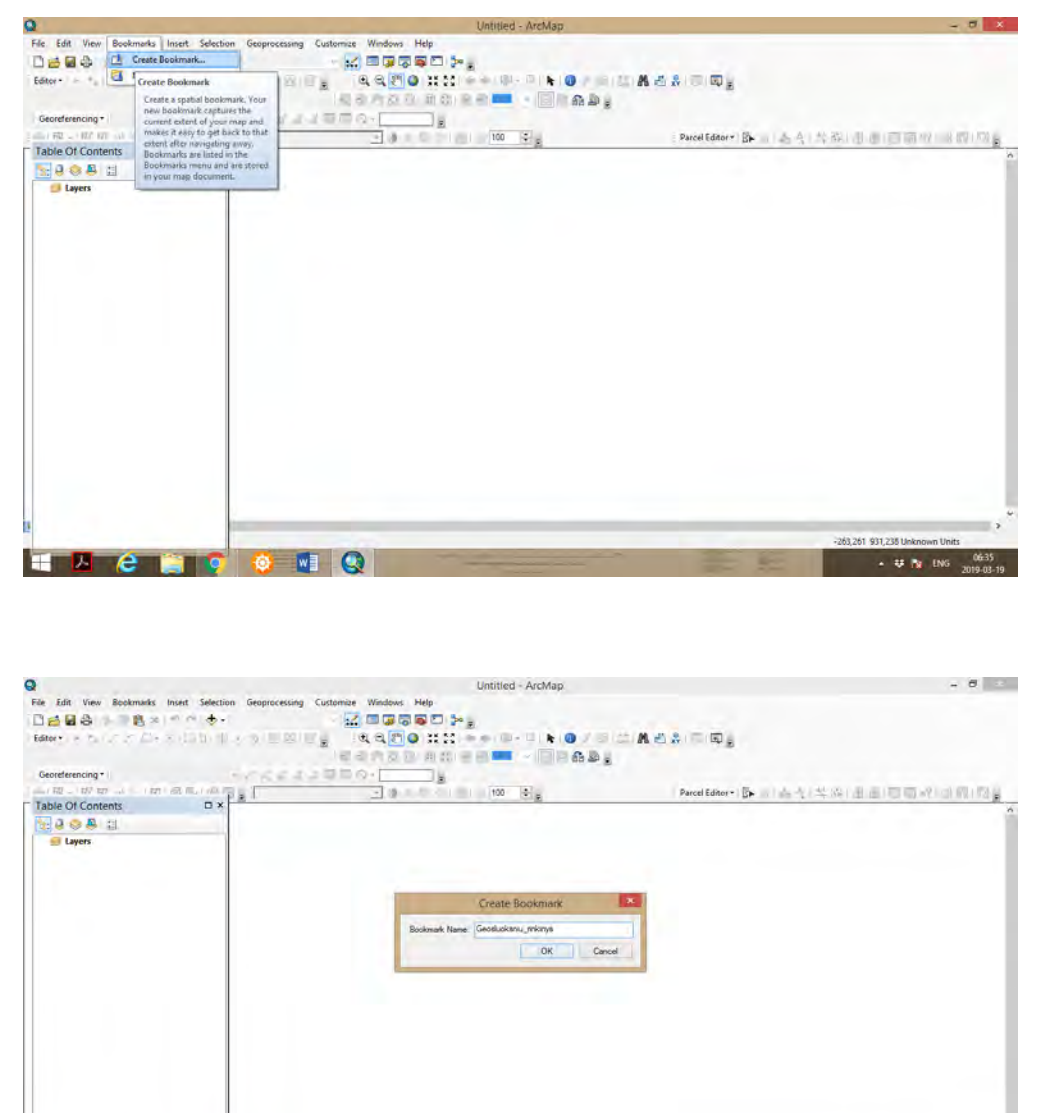

 Turinio lentelėje *Table of Contents* atsiranda aplankas *Layers*. Toliau, paspaudus kairįjį pelės klavišą ant *Layers*, pasirodo lentelė. Spaudžiame *Add Data* ir įsikeliame norimus geosluosnius *(angl. shapefiles)*.

**C** MIQ

 $V = N$  ENG  $\frac{0637}{2014, 03, 19}$ 

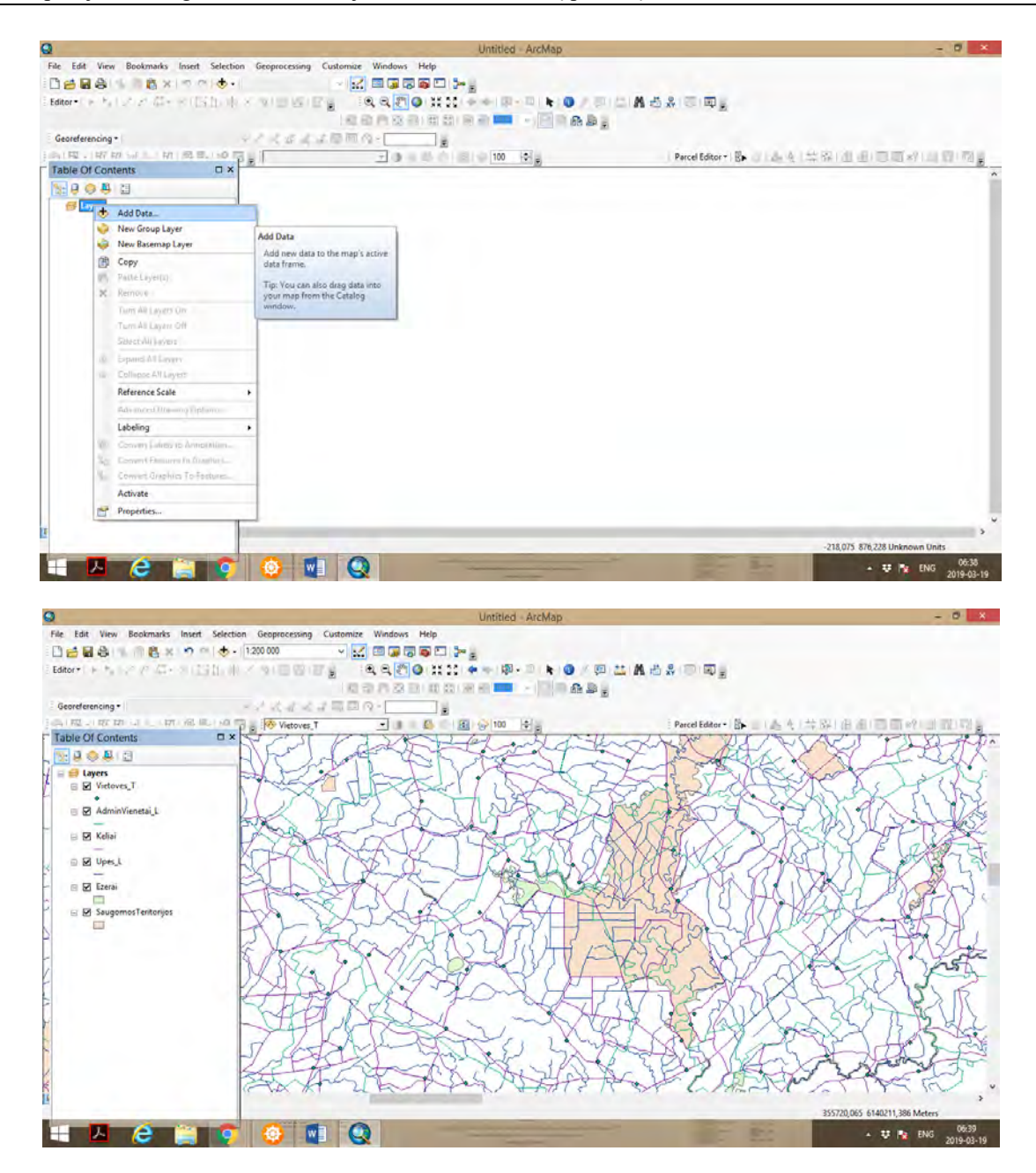

Toliau, dar kartą išsikviečiame Layers lentelę, ir spaudžiame *New Basemap Layer*.

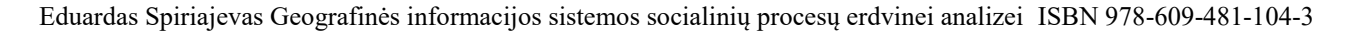

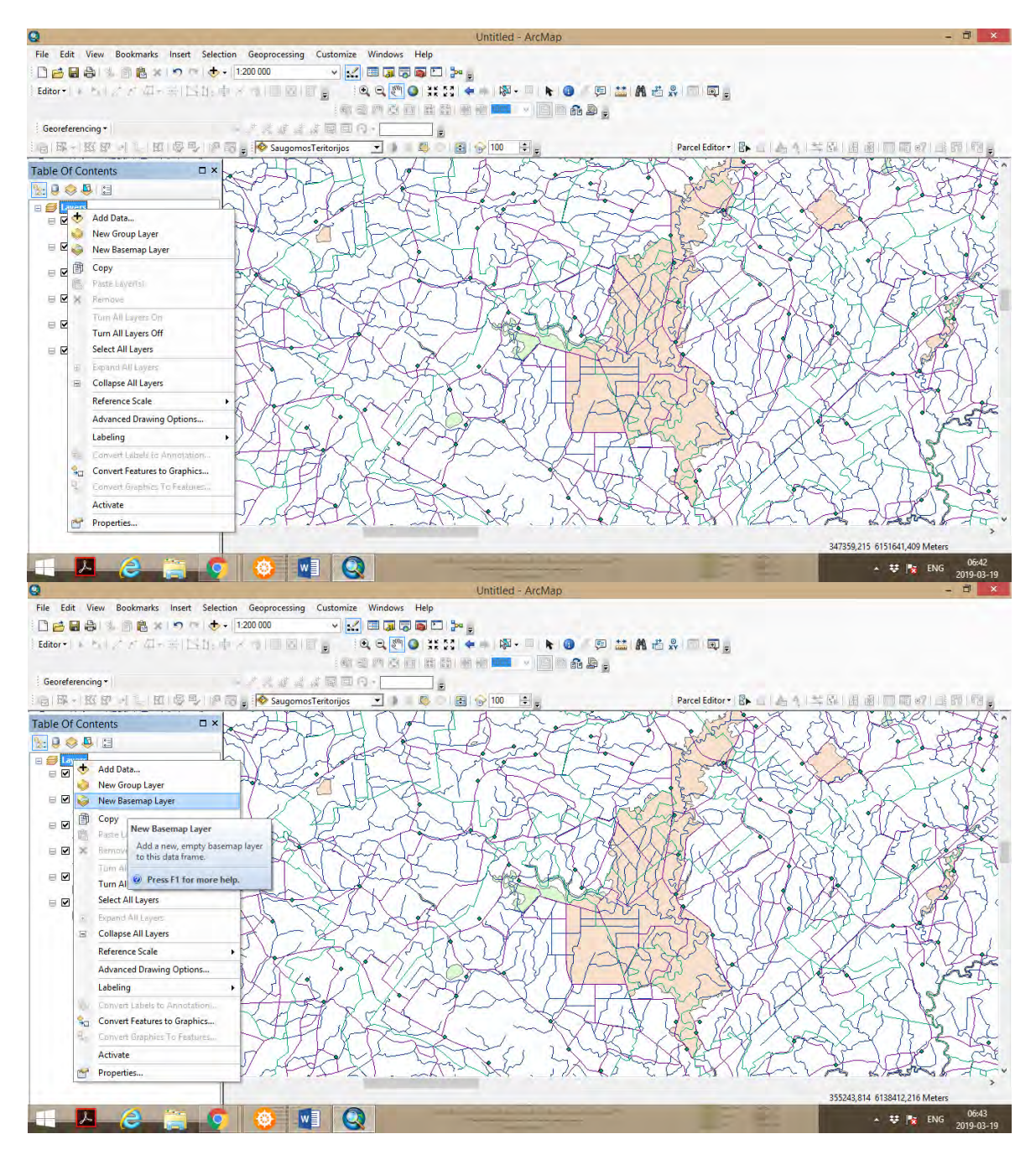

Toliau, iš Toolbars išsikviečiame Layout įrankių rinkinį.

| O<br>File Edit View Bookmarks Insert Selection Geoprocessing Customize Windows Help<br>□百日台 步间高× 00 → 11460<br>Georeferencing *<br>6 年 KKF-1 1 5 日 5 9 中 5 5 10 Wetover JO 0 4 0 15 9 100 15 3                                                                            | Untitled - ArcMap<br>$\mathbb{Z} \times \mathbb{Z} \times \mathbb{$<br>Editor · ト ノアム·米 IShi中メラ 国区 記。 「凡凡者●其器 * * 啊-甲 · ●/甲 益 萬志系 原 甲。<br>母母后或由田田 白色25 / 日盛春县。<br>- アズオズは同回の-      <br><b>Tuolbar Options</b> | $-0$ $-$<br>Parcel Editor & 白(乌牛羊苏)由由同国的 国民网。 |
|----------------------------------------------------------------------------------------------------|----------------------------------------------------------------------------------------------------|-----------------------------------------------|
| <b>Table Of Contents</b><br><b>DX</b><br>9900<br><b>El Layers</b><br>B SaugomosTeritorijos<br>出生<br>≥ Ø Vietoves_T<br>- -<br><b>M</b> AdminVienetai L<br>$\equiv$ $\Box$ Keliai<br><b>B</b> Upes <sub>L</sub> L<br>$\equiv$ $\boxtimes$ Jura<br><b>STARTS</b><br>B plotai | 200∞ → 四。<br>$\infty$<br>Customize<br>Toobars Commands Options<br>Toobars:<br>Geocoding<br>New<br>Geodatabase History<br>Geometric Network Editing<br>Réhama.<br>Georeferencing<br>Distate<br>Geostatistical Analyst<br>$\neg$ GPS<br>Reset<br>Craphics<br>Image Classification<br>Labeling<br>V Layout<br>LAS Dataset<br>V Main Menu<br>Network Analyst                                                                                                    |                                               |
| $\equiv$ $\Box$ Ezerai<br>E & New Basemap Loyer<br>E M plotai<br>D<br>図数 さ 1 そ                                                                                                    | Add From File<br>Close<br>Keyboard                                                                                                    | $\rightarrow$<br>1426,517 539,048 Meters      |

Spaudžiame ikoną *Change Layout*.

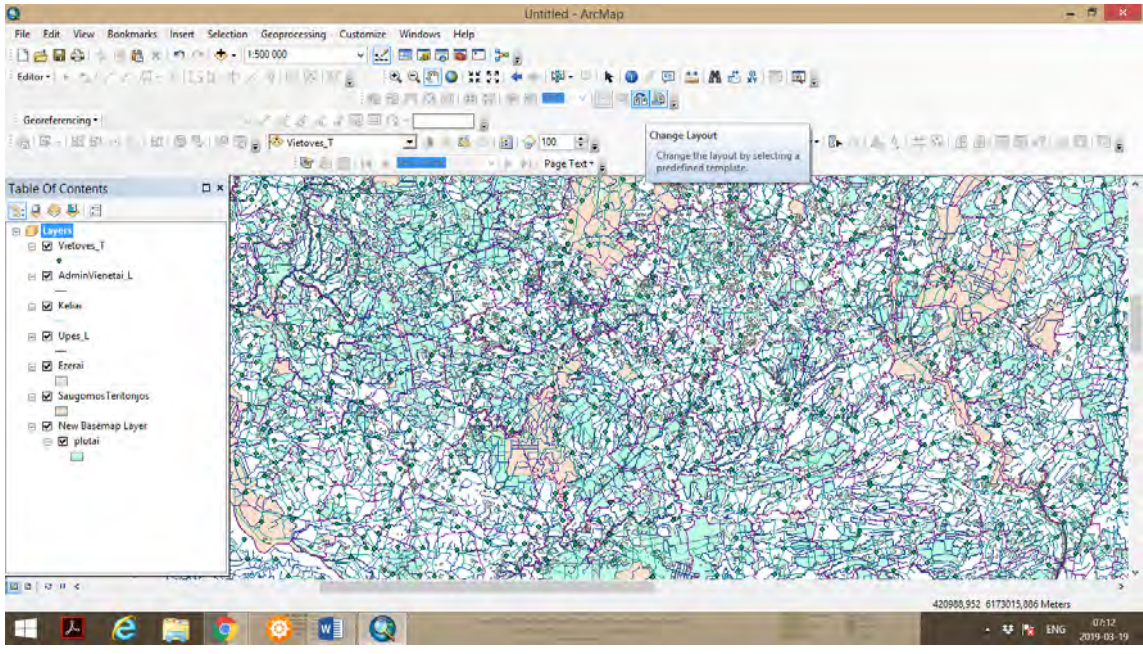

 Lentelėje *Select Template*, spaudžiame ant *ISO (A) Page Sizes* paskyros, ir pasirenkame *ISO A2 Landscape mxd* kartografinės reprezentacijos formatą.

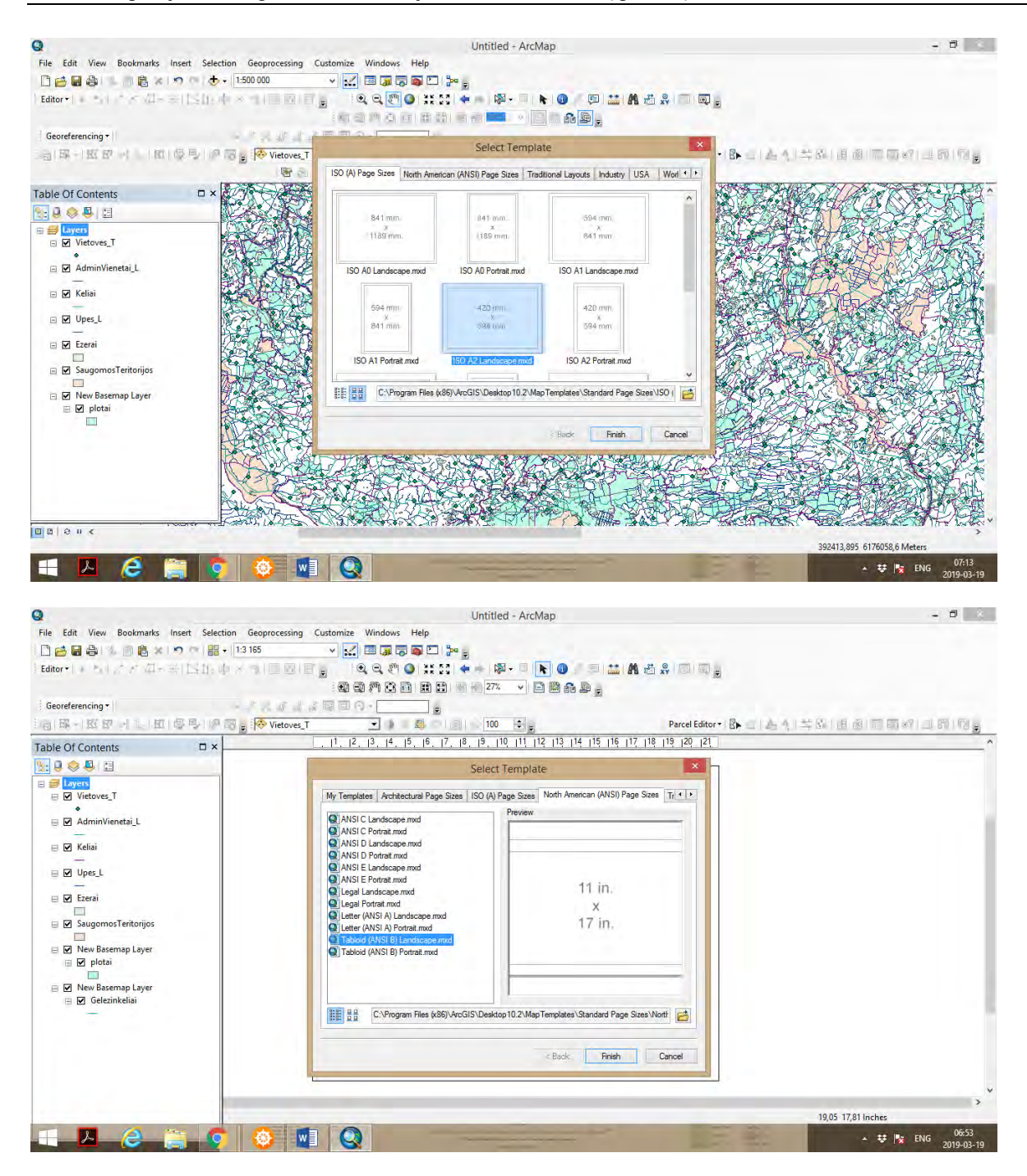

 Spaudžiame *North American (ANSI) Page Sizes* ir pasirenkame *Tabloid (ANSI B) Landscape mxd* kartografinės reprezentacijos formatą.

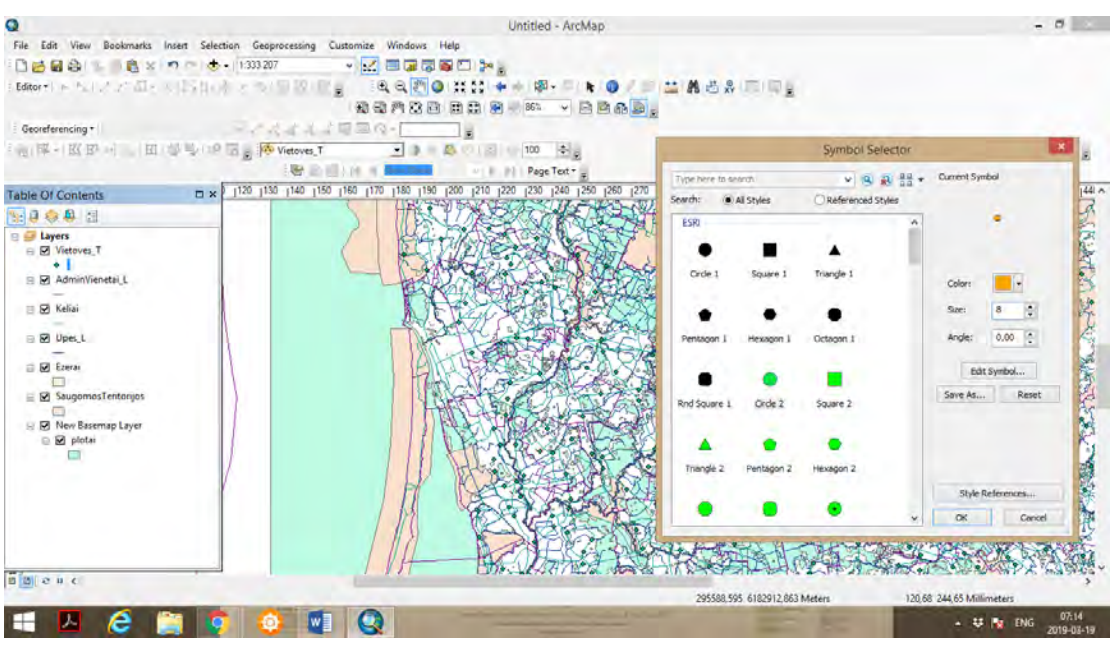

 Toliau galime paderinti taškinių, linijinių ir plotinių ženklų simbolizaciją, suteikiant kitokias spalvas, simbolių dydžius.

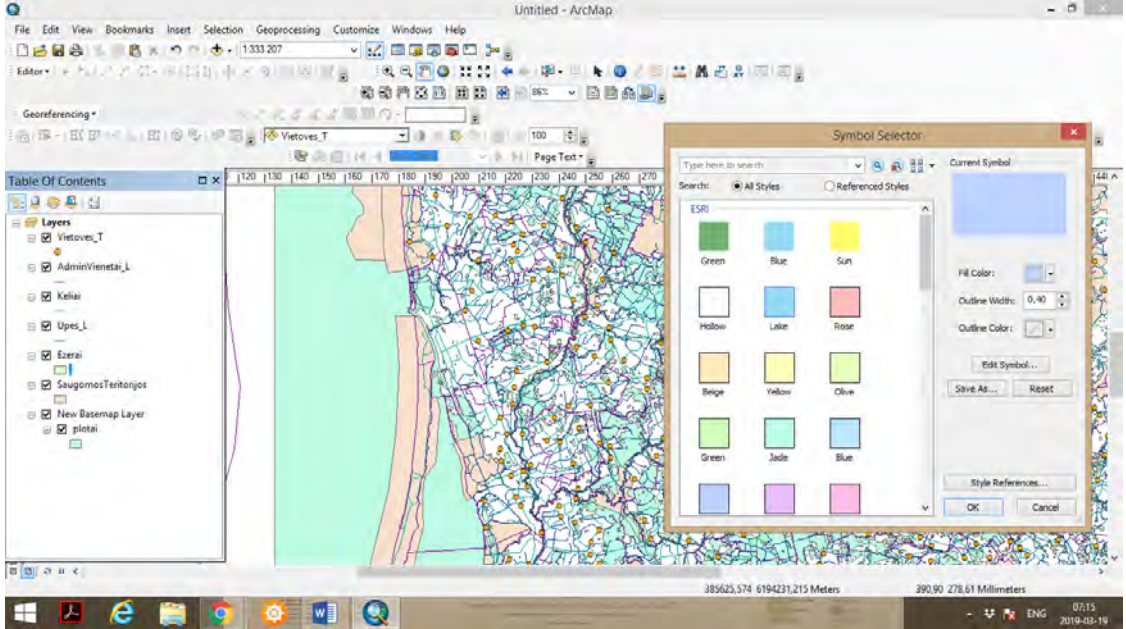

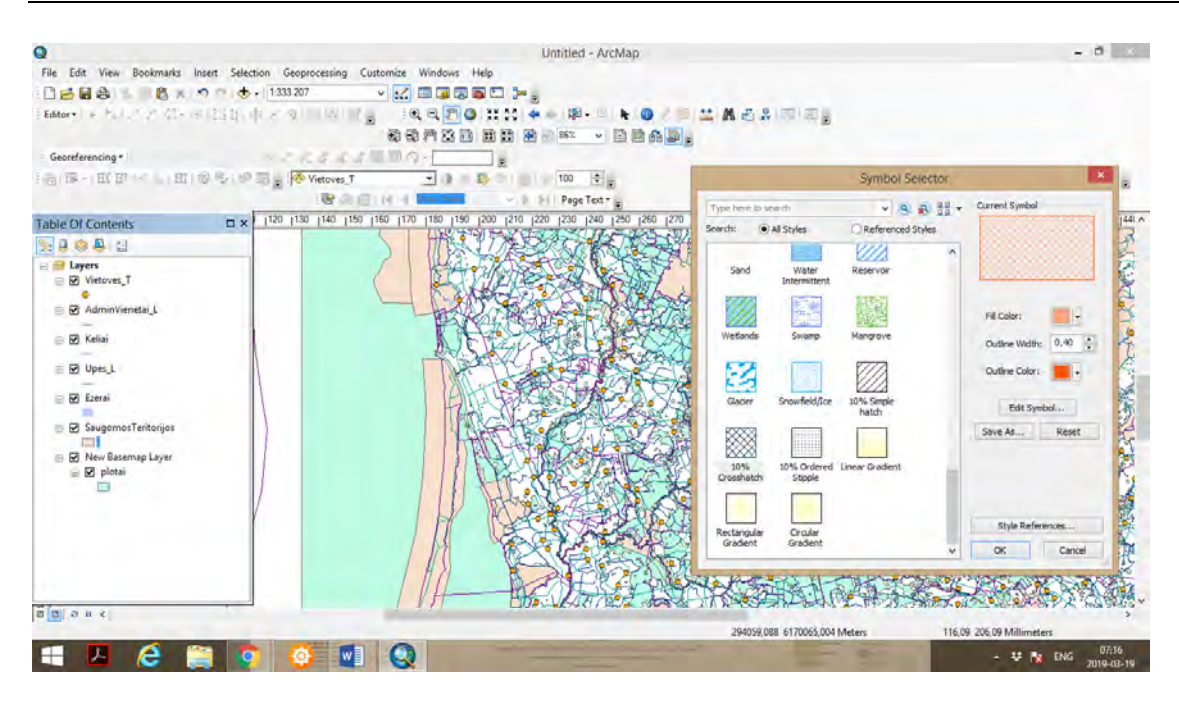

Spaudžiame *Data Driven Pages Toolbar*.

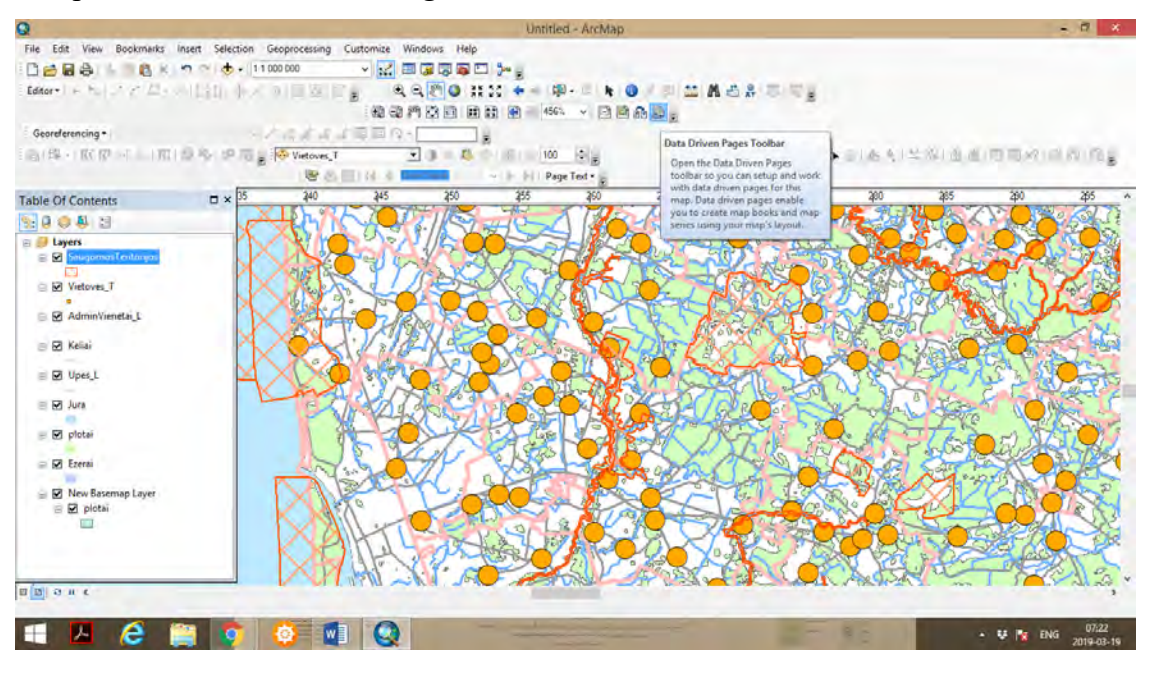

 Atsiradusioje įrankių juostoje, spaudžiame ant ikonos *Data Driven Page Setup*, ir pasirenkame norimą sluoksnį , pagal kurį bus sudaryta žemėlapio nomenklatūra (teritorijų atvaizdavimo žemėlapių rinkiniai), ir spaudžiame *OK*.

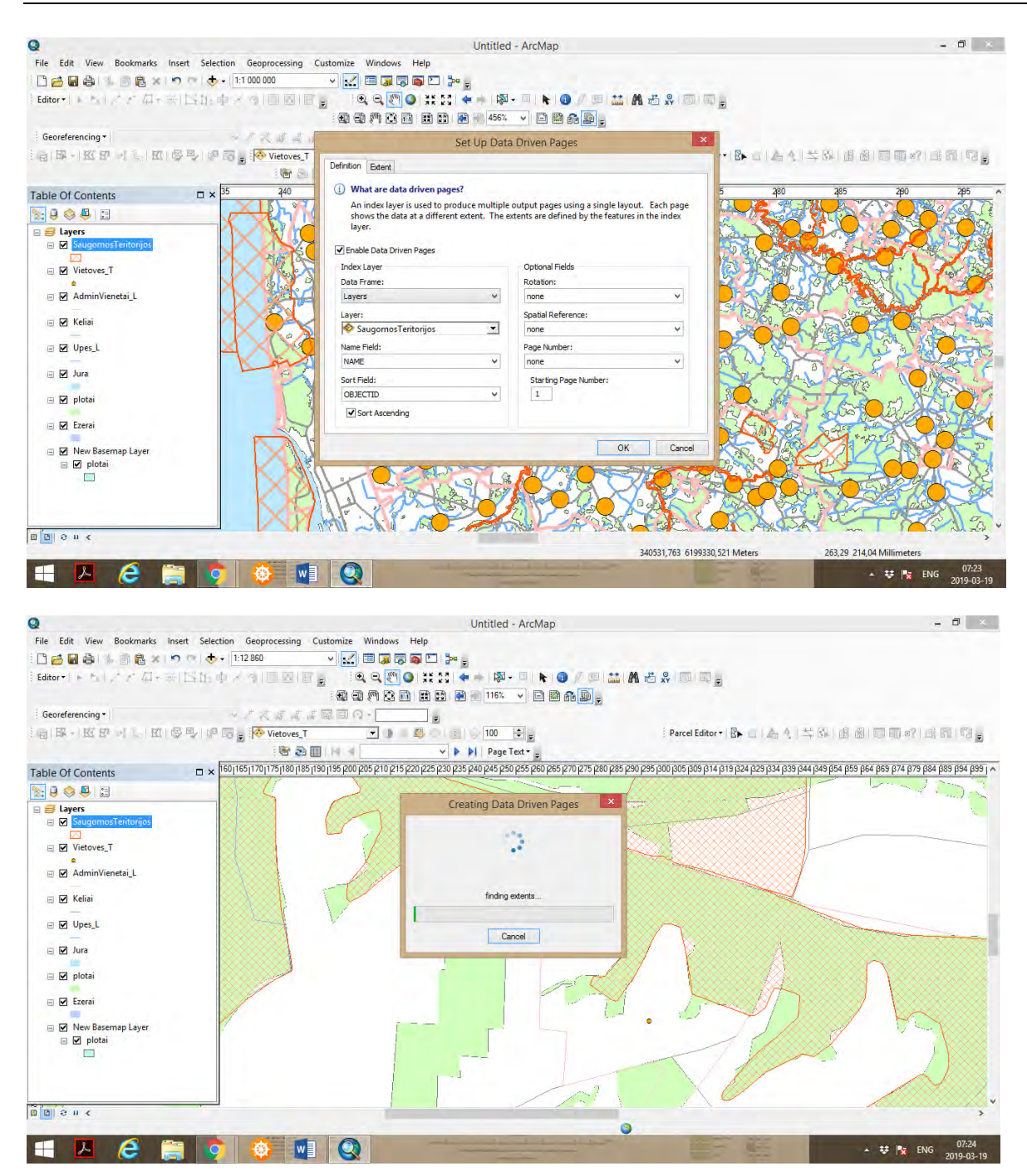

Sukuriama žemėlapio teritorijų nomenklatūra.

 Nomenklatūrą galima sukurti pagal gyvenviečių taškinį sluoksnį, žaliųjų plotų (miškų) plotinį sluoksnį, upių linijinį sluoksnį ir t.t.

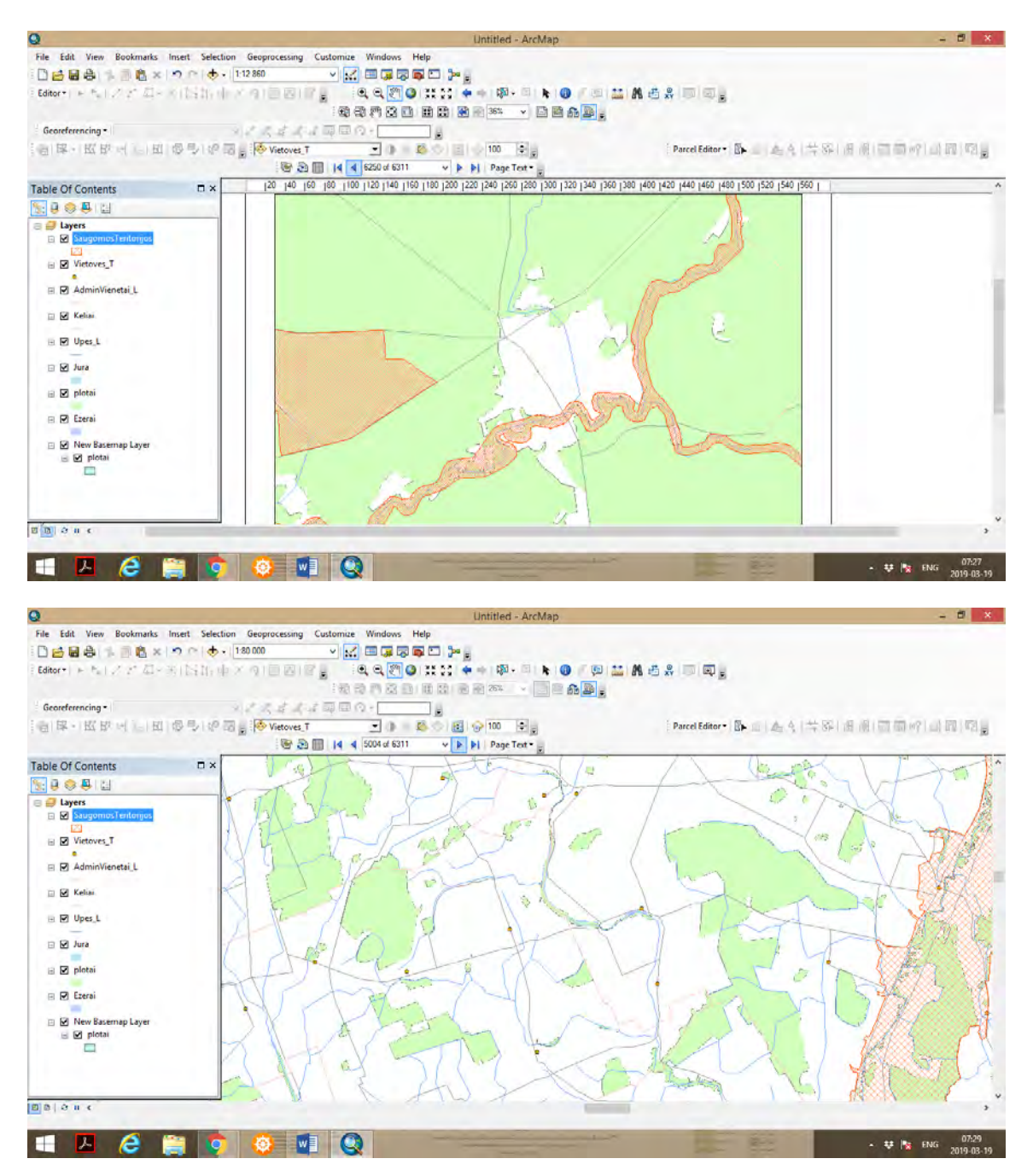

 Sluoksnius galime peržiūrėti pagal pavadinimus (saugomų teritorijų, gyvenviečių), arba pagal jų numeraciją, kuri nurodyta *Table of Attributes.*

*ArcMap* aplikacijoje iš *DataView* pereiname į *Layout View*.

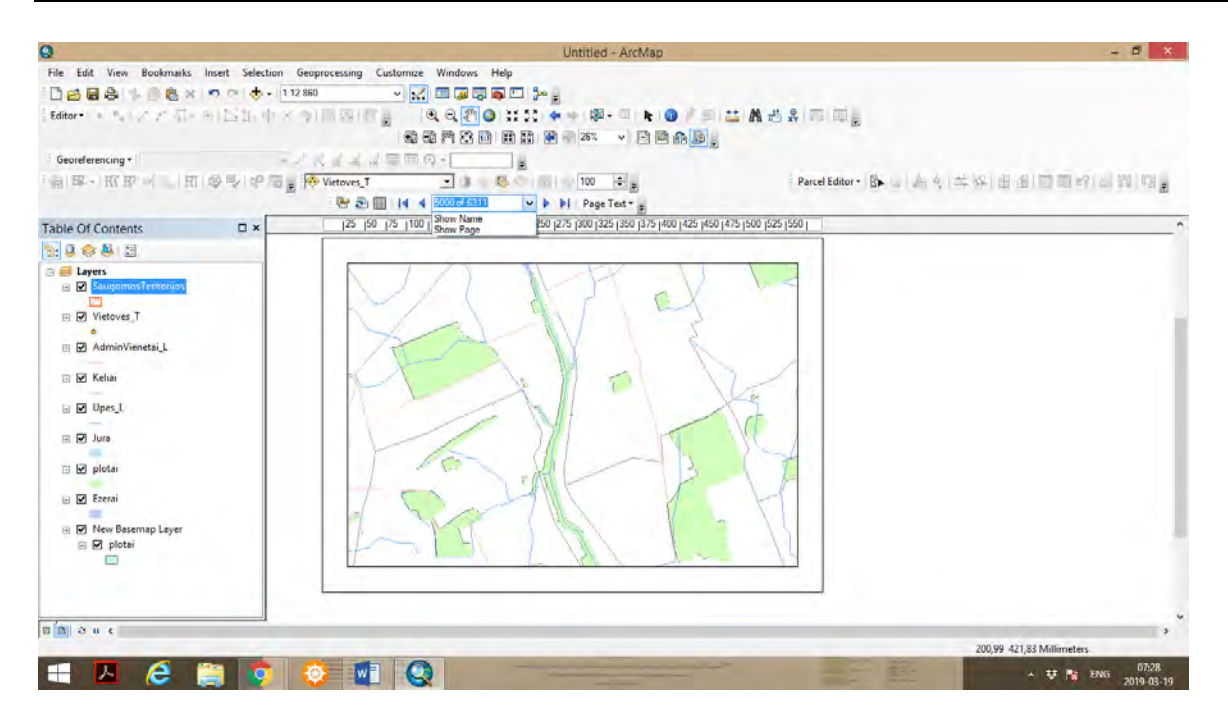

 Pasirenkame norimą žemėlapio nomenklatūros fragmentą, galime papildyti aktualia geografine informacija ir paruošti žemėlapį publikavimui. Šiuo atveju, taikant stambesnį mastelį, galime publikuoti topografinį žemėlapį.

 *New Basemap Layer* simboliai ir jų spalvos nekeičiamos. Jeigu būtina, šį geosluoksnį galime vaizduoti/ nevaizduoti, *Table of Contents* perkeltį į viršų, kad šis geosluoksnis būtų prioritetiniu. Projekto išsaugoti nereikia.

#### **2.5. APIBENDRINIMAS**

 Geosluoksnių rinkinių sudarymas labai palengvina žemėlapio geografinio pagrindo kūrimo procesą, nes suformuotus geosluoksnių rinkinius galime veiksmingai panaudoti skirtingos paskirties žemėlapių kūrime.

 Nomenklatūros sudarymas palengvina žemėlapių (topografinių) kartografinės reprezentacijos procesus, kuomet *ArcMap Data View* ir *Layout View* reikia atvaizduoti visos teritorijos geosluoksnius. Atvaizdavimas atskiromis nomenklatūromis palengvina atvaizdavimo procesus. Taip pat galima atlikti norimus geoinformacijos žymėjimus atskirose nomenklatūrose.

# **3. TEMATINIO MIESTO ŽEMĖLAPIO KŪRIMAS IR**

# **ERDVINĖ ANALIZĖ**

### **3.1. ĮVADAS**

Praktiniame darbe studentas mokinsis savarankiškai kurti tematinį miesto žemėlapį ir naudoti erdvinės analizės metodus vaizduojamų objektų ir reiškinių tarpusavio ryšio paaiškinimui, interpretacijai. Bus kuriamas miesto žemėlapio geografinis pagrindas, t.y. įkeliami reikiami sluoksniai *shp.* formatu, ugdomi gebėjimai derinti taškinių, linijinių ir plotinų sluoksnių spalvas, linijų pločius, siekiant sukurti geografiškai vaizdų ir estetiškai tvarkingą žemėlapį (be ryškių spalvų), pavaizduoti keletą analizuojamų objektų ir reiškinių, taikyti erdvinės analizės *Kernel tankumo (angl. Kernel density)* ir *Teseno plotų (angl. Thiessen polygon)* interpoliacijos metodus.

Darbo užduoties tikslas – sukurti miesto tematinį žemėlapį ir atliktį vaizduojamų objektų, reiškinių erdvinę analizę, paruošti teminį žemėlapį publikavimui.

Užduotis atliekama su *ArcGIS Desktop 10.8.* programos paketu, naudojant statistinių duomenų rinkinius, tiriamų objektų koordinates pagal dviračių dalijimosi stotelių *(angl. bike-sharing)* geolokaciją mieste. Tokio pobūdžio tyrimui galima naudoti ir kitus duomenis apie miestui svarbius objektus ir reiškinius.

Praktiniam darbui atlikti skirta 1 ECTS (10 akademinių valandų): 2 valandos skirtos informacijos paieškai, paruošimui, ir 8 valandos praktinės užduoties atlikimui, analizei, rezultatų interpretacijai, žemėlapio paruošimui publikavimui.

Praktinio darbo ištekliai: kompiuterinė auditorija, *ArcGIS Desktop 10.8.* programos paketas, Lietuvos erdvinių duomenų rinkinys *EDR 250 000Lt*, Klaipėdos miesto erdvinių duomenų rinkinys *EDR 50 000Lt*, tiriamų objektų (dviračių dalijimosi sistemos stotelių) geolokacijos duomenys pagal Lietuvos koordinačių sistemą LKS-94.

#### *Terminų paaiškinimas*

*Kernelio (angl. Kernel) tankumo analizės metodas* – siekiama įvertinti atsitiktinio kintamojo *(angl. variable)* taškų tankumo galimą išsidėstymą. Šiuo metodu paskaičiuojamas kintamojo taškų tankumas gardelėse. Tankumas gali būti paskaičiuojamas taškiniams *(angl. point)* ir linijiniams *(angl. polyline)* geografiniams bruožams.

*Teseno (angl. Thiessen) interpoliacijos analizės metodas –* nustatomos ribos tarp artimiausių taškų. Išvesta riba – tai atstumo vidurkis tarp visų tiriamųjų taškų (objektų). Išvestos ribos dalina plotus aplink taškus į atskirus laukus (zonas). *Teseno poligonai* dar kitaip vadinami *Voronoi poligonais*.

*Įtakos zonos (angl. Buffer zone) nustatymo metodas –* nustatomas apsauginės zonos, įtakos pasirinktas atstumas, spindulys aplink tiriamą objektą, reiškinį, plotą.

*Geografinė informacijos sistema (GIS)* – tai informacinės sistemos dalis, organizuojama geografiniu principu, t.y. dirbanti ne tik su aprašomąja (lentelių, atributine ir kt.), bet ir su koordinuota – orientuota erdvėje, informacija.

*Erdvinių duomenų rinkinys (EDR)* - Lietuvos Respublikos teritorijos *M 1:250 000* georeferencinių erdvinių duomenų rinkinys ERM\_250LT, sudarytas pagal tarptautinio projekto EuroRegionalMap reikalavimus, specifikacija.

*Taškinis sluoksnis (angl. point shapefile)* – objekto pavaizdavimas tašku ar kitokiu simboliu.

*Linijinis sluoksnis (angl. polyline shapefile)* – objekto, reiškinio pavaizdavimas linija (skirtinga struktūra, spalva ir pan.)

*Plotinis sluoksnis (angl. polygon shapefile)* – objekto, reiškinio pavaizdavimas plotu (skirtingu štrichavimu, spalva ir pan.).

#### **3.2. METODINĖS PRIELAIDOS**

Tematinio miesto žemėlapio kūrimas - tai sudėtinis procesas, kurio metu labiausiai dirbama su taškiniais, linijiniai ir plotiniais sluoksniais *(angl. shape files)*. Sudaromas žemėlapio geografinis pagrindas, atliekamas įkeltų sluoksnių apipavidalinimas: spalvų derinimas, sluoksnių išorinių linijų *(angl. outlines)* koregavimas, kiti kartografinio dizaino darbai, siekiant kad vaizduojama teritorija būtų tiksliai ir aiškiai pavaizduota be jokio kito dominuojančio sluoksnio. Dažniausiai žemėlapio geografinį pagrindą sudaro administracinės ribos, t.y. valstybinės sienos, savivaldybių, seniūnijų ribos, kelių tinklas, gyvenviečių tinklas, upių ir ežerų tinklas. Papildomai įkėlus žaliuosius plotus (miškus), tokį žemėlapį galima vadinti bendru geografiniu žemėlapiu.

Erdvinės analizės metodais galima atlikti žemėlapyje atvaizduotų objektų ryšius su kitais geografinės aplinkos bruožais. *Kernelio metodu* nustatome konkretaus kintamojo taškų tankumą, išvedami tankumo laukai, kurie parodo skirtingą kintamojo taškų tankumą. *Teseno erdvinės interpoliacijos metodu* nustatomos vidutinės ribos tarp objektų (taškų), taip sudaromi laukai/plotai, kurie parodo objektui priskirtas teritorijas su jų geografiniais bruožais.

Studijuojant GIS funkcijas ir erdvinės analizės funkcijas, dažnai susiduriama su duomenų problema (duomenų patikimumo trūkumu, duomenų nepakankamumu), todėl konkrečios geografinės vietovės analizėje visada galima naudoti pačių tyrėjų sukurtus geoduomenų rinkinius (atributų lenteles, duomenų lenteles), kuriuose yra įvesti ir saugojami, o taip pat atnaujinami duomenys apie geografines vietoves, objektus, reiškinius, taip pat patiems sukurti reikiamus duomenų sluoksnius. Dirbant su duomenimis, sudarant žemėlapius, atliekant analizes, taip pat susiduriama ir su duomenų trūkumu. Reikiamus duomenis visada galima patiems susirasti, klasifikuoti, sisteminti, ir įvesti į atributų lenteles *(angl. attribute tables)*, duomenų lenteles *(angl. data base tables).* 

# **3.3. UŽDUOTIES ATLIKIMO METODINĖ SEKA**

Pagal individualią užduotį kiekvienas studentas praktinio darbo metu turi sukurti pasirinktos teritorijos žemėlapį, jo geografinį pagrindą, atvaizduoti norimus objektus, taip pat įkelti papildomus sluoksnius (pvz. adresų, pastatų, įmonių, pasirinktų infrastruktūros objektų).

4. Programinės įrangos *ArcGIS Desktop 10.8.1 ArcMap* aplinkoje įsikelti duotos teritorijos *EDR 250 000 Lt sluoksnius, EDR 50 000Lt* sluoksnius: miesto riba, uosto teritorija, gatvių tinklas, upės, ežerai, žalieji plotai, pastatai, adresai, jūros kranto liniją. Šie sluoksniai sudaro žemėlapio geografinį pagrindą. Pasirinkti konkrečią tyrimo teritoriją, pvz. Klaipėdos miestą, Telšių miestą ar pan.

*5.* Atlikti žemėlapio geografinio pagrindo bruožų (įkeltų sluoksnių) spalvinį, štrichinį, linijų derinimą, kad nedominuotų joks sluoksnis, kad būtų matomas bendras žemėlapio vaizdas paruoštas erdvinės analizės tyrimui.

*6.* Įkelti sukurtą (paruoštą) geoduomenų lentelę su tiriamo objekto, reiškinio *X* ir *Y* koordinatėmis. Duomenis galima paruošti *Excel* formatu (svarbu, kad būtų žemesnė versija - 1997-2003 failo formato versija). Įkeltus objektus pavaizduoti *ArcMap* aplikacijoje su funkcija *Display XY Data*.

*7.* Aplink pavaizduotus objektus (taškus) žemėlapyje pavaizduoti įtakos zonas *(angl. buffer zones)*, įtakos zonas pavaizduoti skirtingos spalvos tinkleliu su paryškintomis įtakos zonų išorinėmis linijomis.

*8.* Atlikti erdvinę analizę pagal geolokaciją, nustatant atstumus, kitus dėsningumus pagal geografines užklausas parenkant erdvinės analizės taisykles iš *Selection – Select by Location.* 

*9.* Sudaryti Teseno poligonus, kurių plotų ribos žymi vidutinius atstumus tarp tiriamų objektų. Tokiu būdu nustatomos perspektyvinės objektų traukos, įtakos, aptarnavimo zonos, priklausomai nuo tiriamų objektų paskirties.

*10.* Atliekamas *Kernelio* ir *Teseno* poligonų sluoksnių suderinimas, atliekamas statistinių laiptų derinimas, siekiant didesnio žemėlapio aiškumo ir reprezentatyvumo erdvinėje analizėje.

*11.* Pateikiamos svarbiausios erdvinės analizės įžvalgos.

*12.* Formuojama žemėlapio legenda, pažymimas geografinis tinklas, žemėlapis paruošiamas eksportavimui ir spausdinimui.

13. Sukurtą žemėlapį išsaugoti, suteikiant projektui pavadinimą *Thematic\_vardas*.

# **3.4. UŽDUOTIES METODINIAI NURODYMAI**

 **1**-Programinės įrangos *ArcGIS 10.5 ArcMap* aplinkoje įsikelti duotos teritorijos *EDR 250 000Lt* ir *EDR 50 000Lt* sluoksnius, naudojant funkciją *Connect to Folder:* 

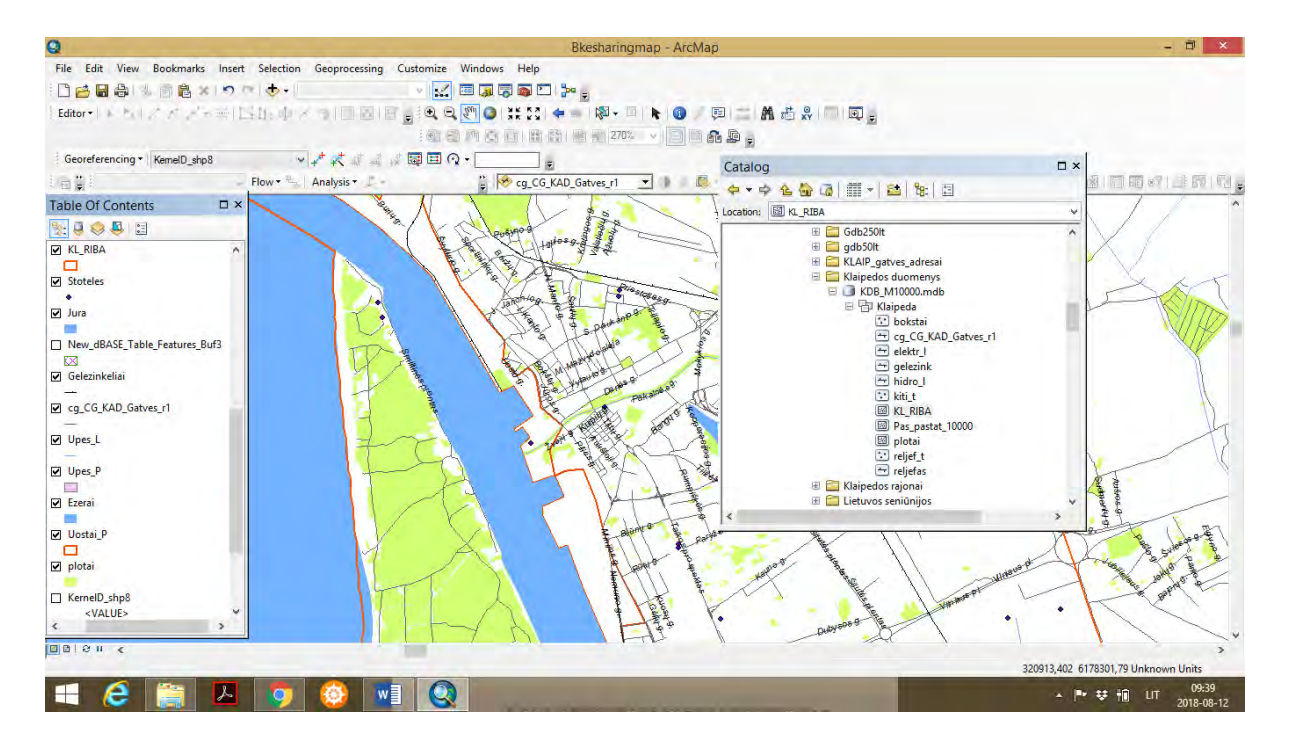

 Išskleisti duomenų katalogą GDB250LT.gdb ir į turinio lentelę *(angl. Table of content)* įkelti shp. formato sluoksnius: KL\_RIBA, Jura, Gelezinkeliai, cg\_CG\_KAD\_Gatves\_r1, Upes\_L, Upes\_P, Ezerai, Uostai\_P, plotai ir kitus pagal poreikį

 **2**-Atlikti žemėlapio geografinio pagrindo bruožų (įkeltų sluoksnių) spalvinį, štrichinį, linijų derinimą (neturi nedominuotų joks sluoksnis). Turinio lentelėje paspaudus ant norimo sluoksnio ikonos iškviečiame *Symbol Selector*, ir parenkame kitą pastelinę (neryškią spalvą, plonesnes išorines linijas arba nesuteikiame jokios spalvos išorinei linijai, siekiant sumažinti žemėlapio "spalvinį triukšmą". Tą patį atliekame su kiekvienu sluoksniu siekiant gauti priimtiną žemėlapio bendrą geografinį vaizdą.

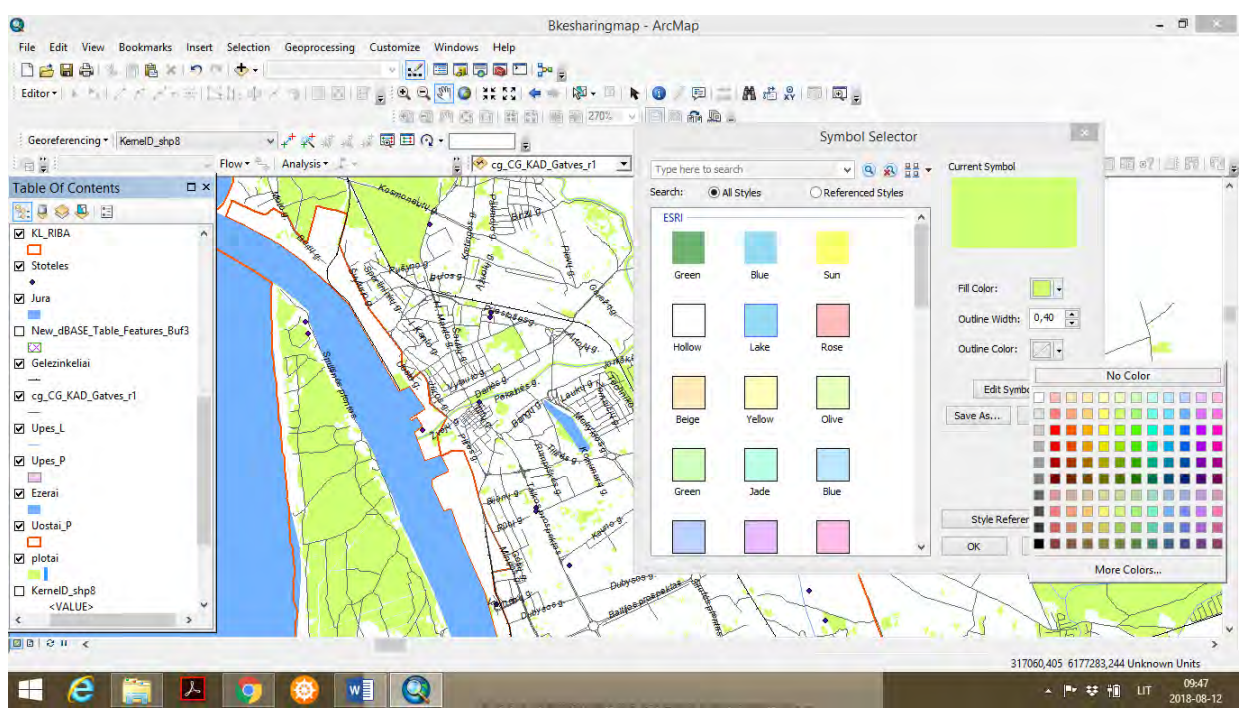

 Žemėlapio bendro geografinio vaizdo formavimas, sluoksnių parinkimas, spalvinis suderinimas – tai darbas reikalaujantis kruopštumo ir apgalvotų kartografinio dizaino sprendimų, todėl visada siūloma išbandyti keletą pasirinkimų, siekiant išgauti žemėlapio geografinių elementų (geografinio pagrindo) aiškumą ir tikslumą.

 **3**- Į *ArcMap* aplikaciją įkelti pasirinktų tyrimo objektų duomenų lentelę su jų *X* ir *Y* koordinatėmis ir pavadinimais. Duomenis galima paruošti *Excel* formatu (svarbu, kad būtų žemesnė versija 1997-2003 failo formato versija) ir failą susieti su *ArcCatalog* naudojant funkciją *Connect to Folder*. *Excel* faile svarbu, kad būtų nurodyti laukeliai su pavadininais *ID* (objektų numeracijai), *X* (koordinačių duomenys), *Y* (koordinačių duomenys) ir *Vardas* (objekto pavadinimas). *Excel* faile būtų vienodas skaitinių ir tekstinių duomenų šriftas, ir vienoda lygiuote (iš kairės arba dešinės). Antravertus, duomenis galima įvesti *ArcCatalog* aplikacijoje sukūrus naują *dBASEtable,* kuri atsiranda *Table of Content,* ir įvesti duomenis (galima ir įkopijuoti), prieš tai atributų lentelėje sukūrus atskirus laukelius *X ir Y*  koordinatėms, svarbu įvesti numeraciją laukelyje *Field 1* (metodinė eiga aprašyta Pratybose Nr. 1\_E. Spiriajevas). Įkeltus objektus pavaizduoti *ArcMap* aplikacijoje su funkcija *Display XY Data*.

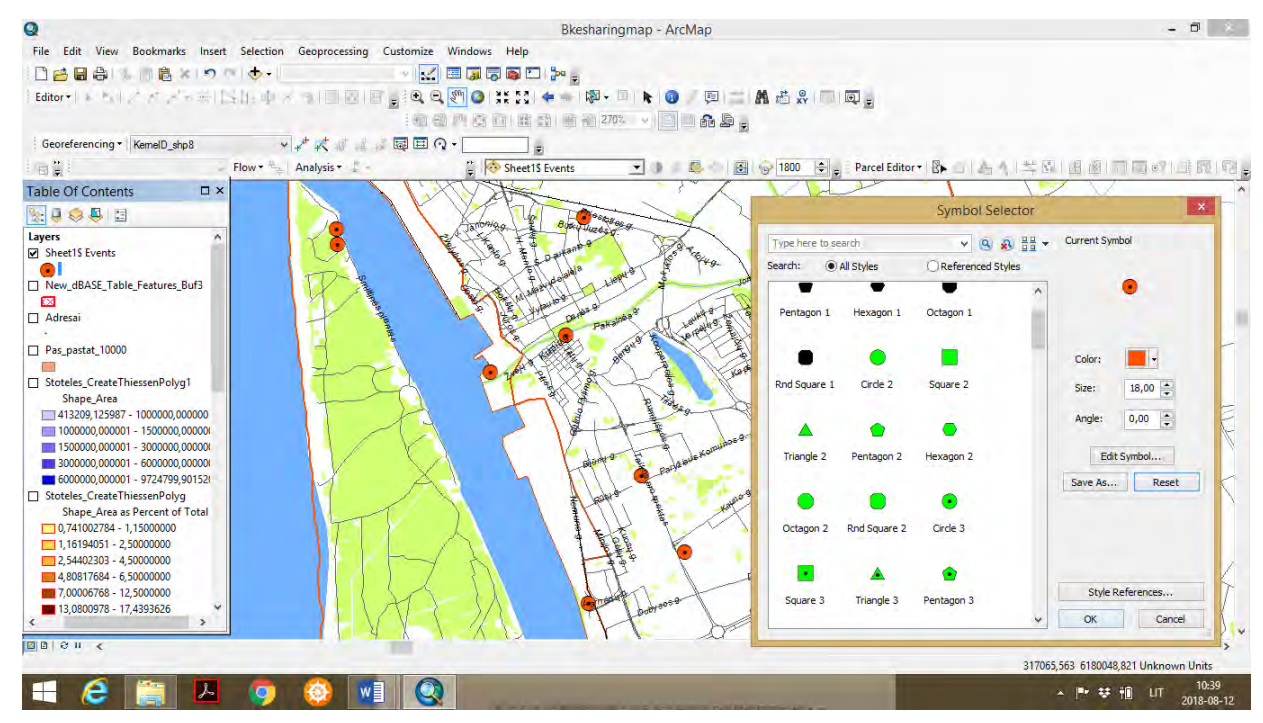

 **4**- Atvaizdavus objektų koordinates su funkcija *Display XY Data*, turinio lentelėje *(angl. Table of Content)* atsiranda sluoksnis *Sheet1\$ Events*. Paspaudus ant simbolio ikonos, iškviečiame *Symbol Selector*, ir suteikiame taškams didesnį simbolį, ryškesnę spalvą. Naudojant erdvinės analizės funkciją iš *ArcToolbox – Analysis Tools – Proximity – Buffer*, atliekame objektų (šiuo atveju dviračių dalijimosi aikštelių) 500 m traukos zonos *(angl. buffer zones)* atvaizdavimą. *Buffer* lentelėje *Input Features* įvedame *Sheet1\$ Events.* Toliau *Distance (value of field) Linear unit* įvedame atstumą 500 m (kur yra *unknown pakeisti į Meters*)*,* ir spaudžiame *OK.* Programa atlieka *Buffer zones* skaičiavimą. Apskaičiuotos zonos pavaizduojamos aplink objektus. Išsikvietus *Symbol Selector*, *Buffer zones* plotams

suteikiame ne foninės spalvos, o tinklinį žymėjimą. Tinklo spalva gali būti skirtinga nuo tinklo išorinių ribų spalvos *(angl. outline color)*.

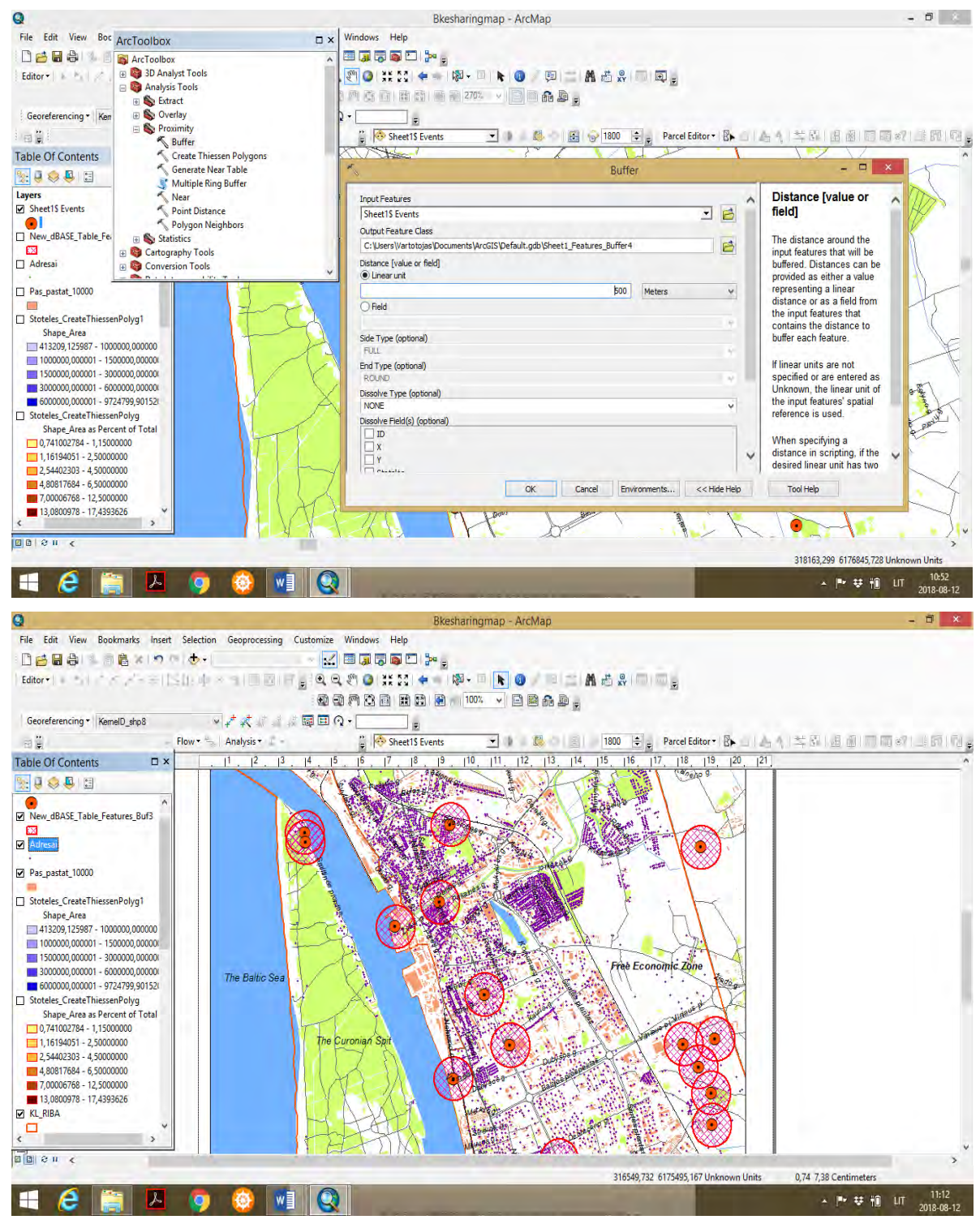

 Žemėlapyje matyti dviračių dalijimosi aikštelių traukos aptarnavimo zonos 500 m spinduliu aplink aikšteles. Matome, kai kurios aikštelės ir jų zonos yra nutolusios viena nuo kitos, o kai kurių aikštelių zonos susikerta (pvz. Smiltynėje, Klaipėdos LEZ'e). Žemėlapyje matyti, kad dviračių dalijimosi aikštelės yra išsidėsčiusios šalia pagrindinių kelių, tačiau kyla klausimas, ar aikštelių išsidėstymas yra kaip nors susijęs su pastatų tankumu mieste. Galime daryti, kur yra didesnis pastatų tankumas, ten yra didesnė ir miesto gyventojų koncentracija. Tokiu būdu galime prie analizės pridėti ir taškinį adresų sluoksnį, kuris taip pat iš dalies parodo kur yra didesnė miesto gyventojų koncentracija.

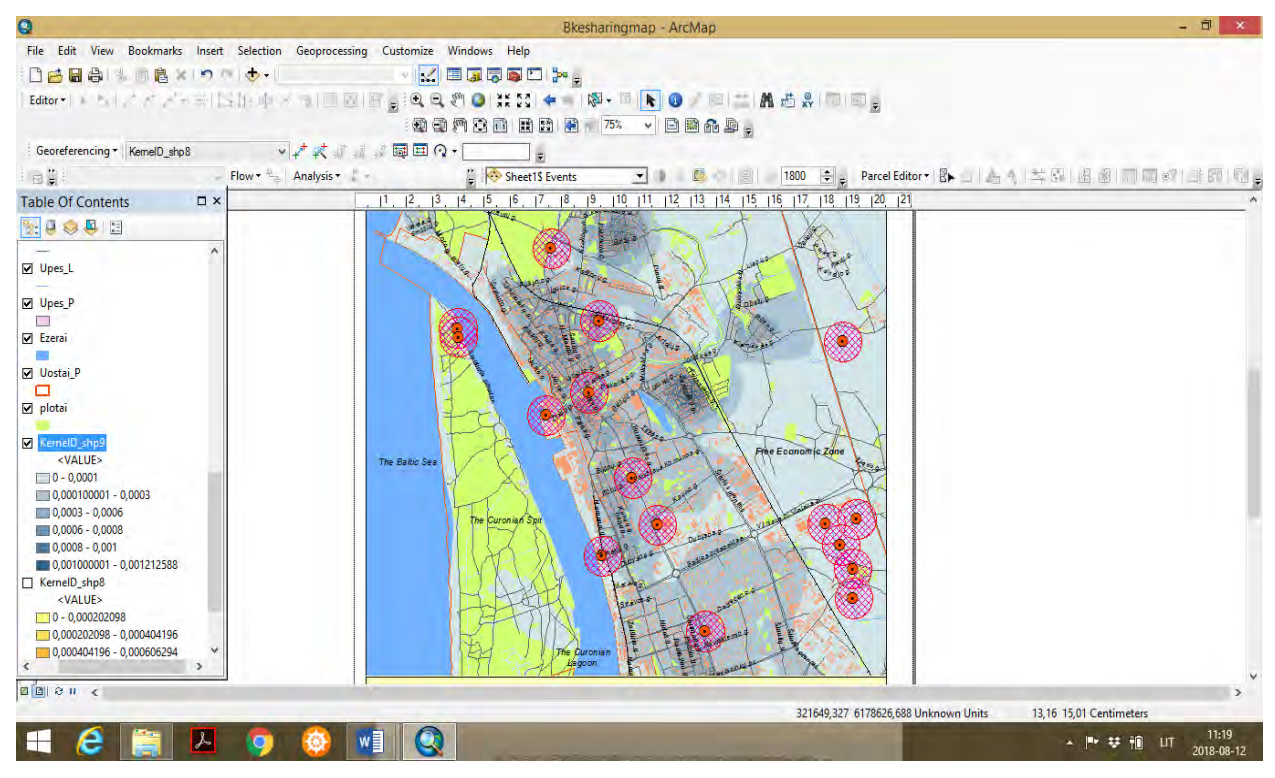

 *Kernelio tankumo metodu* matome, kad kur yra didesnė adresų koncentracija, ten dviračių dalijimosi aikštelių nėra daug, o pačios aikštelės išdėstytos prie kelių, kitų visuomeninės paskirties objektų. Vadinasi gyventojų ar adresų tankumas aikštelių išdėstymui įtakos neturi. Šiuo atveju aikštelių išdėstymas planuojamas pagal keliautojų srautus miesto gatvėse, pagal gyventojų kasdienio keliavimo kryptis (*Kernel* sluoksnio taisyklėse (*Properties, Symbology, Graduated Colors, Classify)* galima įvesti norimą tankumo sluoksnių skaičių ir pasirinkti statistinio laipto intervalus, siekiant didesnio tyrimo rezultato kartografinio vaizdumo).

 **5**- Atlikti erdvinę analizę pagal geolokaciją, nustatant atstumus, kitus dėsningumus pagal geografinių užklausų taisykles. Įvairių erdvinės analizės užklausų atlikimas leidžia detaliau suprasti analizuojamų objektų, reiškinių erdvinius ryšius su kitais aplinkos elementais taikant skirtingas geografines taisykles (išsidėstymą, lietimą, nuotolį ir pan.) pagal pasirinktus užklausų parametrus. Pvz. norint suprati, ar dviračių dalijimosi stotelių išdėstymas labiau priklauso nuo pastatų išsidėstymo (artumo) šalia jų, ar labiau nuo kelių tinklo mieste, kuriais galima važinėti dviračiais.

 Pasirenkama *Selection – Select by Location* – *Target layer* – *cg\_CG\_KAD\_gatves\_r1*. Iš *Source layer* pasirenkame *Stoteles* (šį sluoksnį prieš tai turime susikurti patys *shp.* formate, naudojant *Editor – Create New Features*, rankiniu būdu suskaitmeniname dviračių dalijimosi stotelių taškus žemėlapyje, nes pagal dBASETable ar pagal susietus Excel formato duomenis, negalima atlikti *Select by Location*). Iš *Spatial selection method for target layer feature(s)* pasirenkame geografinę taisyklę *are within a distance of the source layer feature*, ir *search distance* nurodome 500 m spindulį aplink *Stoteles*, spausti

*OK*. Užklausos pagal *Select by Location* rezultatai žemėlapyje pažymėti ryškesne spalva. Matome pažymėtus kelius. Kurie nutolę iki 500 m atstumu nuo dviračių dalijimosi stotelių. Galima teigti, kad visos stotelės yra pasiekiamos ne tik dviračių takais, bet ir keliais. Pagal gautą vaizdą matome, kad stotelių išsidėstymas nepriklauso nuo pastatų tankumo šalia stotelių.

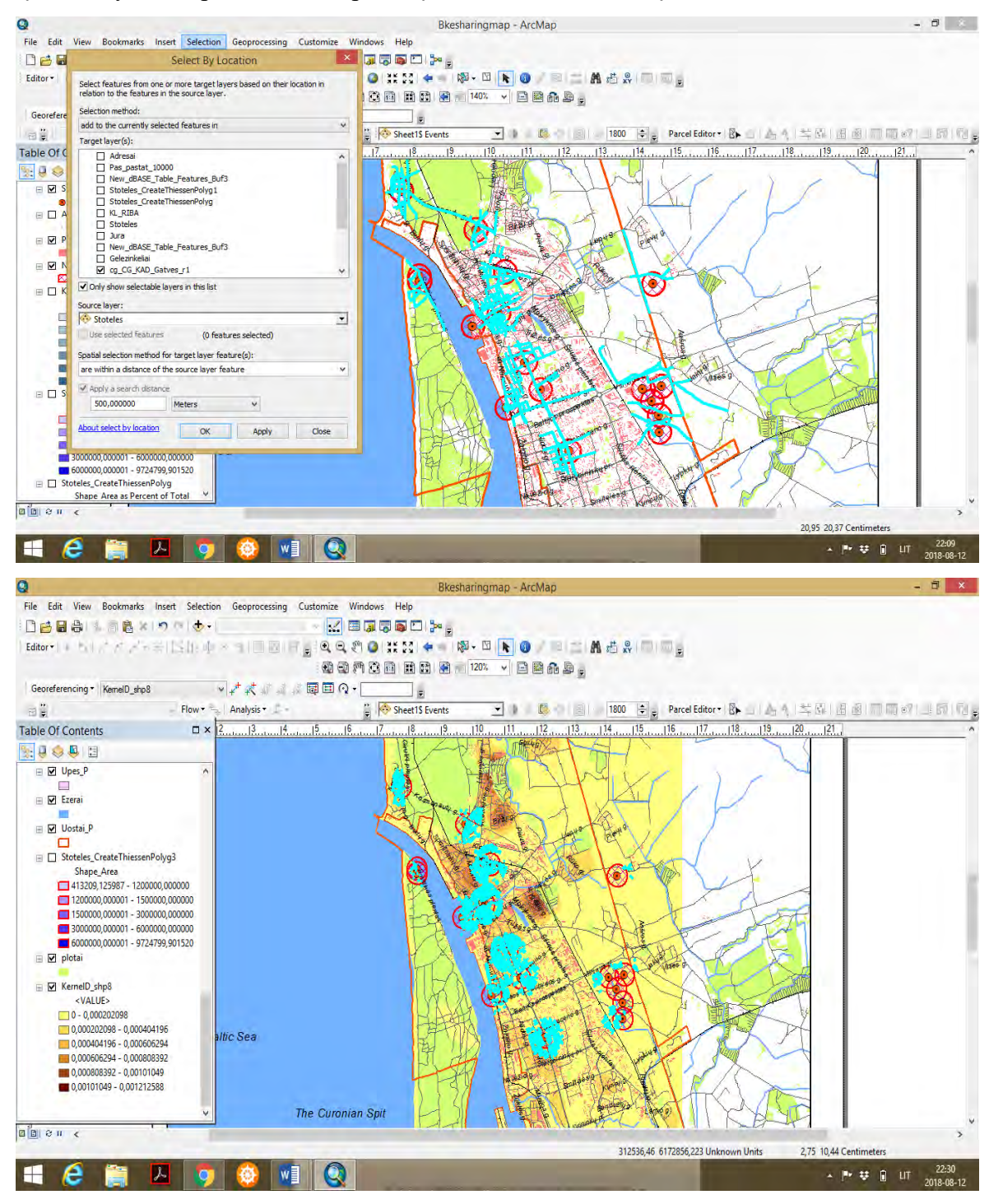

 Panašias erdvines užklausas pagal įvairias geografines taisykles galima atlikti nustatant kitus erdvinius ryšius, pvz. nurodant stoteles, kurios yra nutolusios iki 1 km atstumu nuo uosto išorinės ribos, arba stotelės, kurios yra išsidėsčiusios iki 500 m atstumu nuo visuomeninės paskirties pastatų (mokyklų, bibliotekų ir pan.). Taikant erdvines užklausas pagal įvairias geografines taisykles galima nustatyti

įvairias erdvines problemas, įžvelgti trūkumus, matyti tolesnės raidos perspektyvas, formuoti strateginius sprendinius situacijos (pasiekiamumo) gerinimui.

 **6**-Sudaryti *Teseno poligonus*, kurių plotų ribos žymi vidutinius atstumus tarp tiriamų objektų. Interpoliacijos metodu išvesti *Teseno poligonai* parodo perspektyvines dviračių dalijimosi aikštelių aptarnaujamus plotus viso miesto kontekste, apskaičiuoja užimamų plotų dalis (proc.). Pirmiausia būtina susikurti taškinį sluoksnį *(angl. point shapefile)* ir naudojant *Editor* funkciją *Create New Features*, rankiniu būdu suskaitmeninti dviračių dalijimosi stotelių taškus žemėlapyje *(sluoksnį jau buvo galima susikurti anksčiau)*. Naujai skurto sluoksnio atributų lentelėje *(angl. Attribute table)* suvesti Objektų *ID* numerius. Tokį sluoksnį galima naudoti sukurti *Teseno poligonams.*

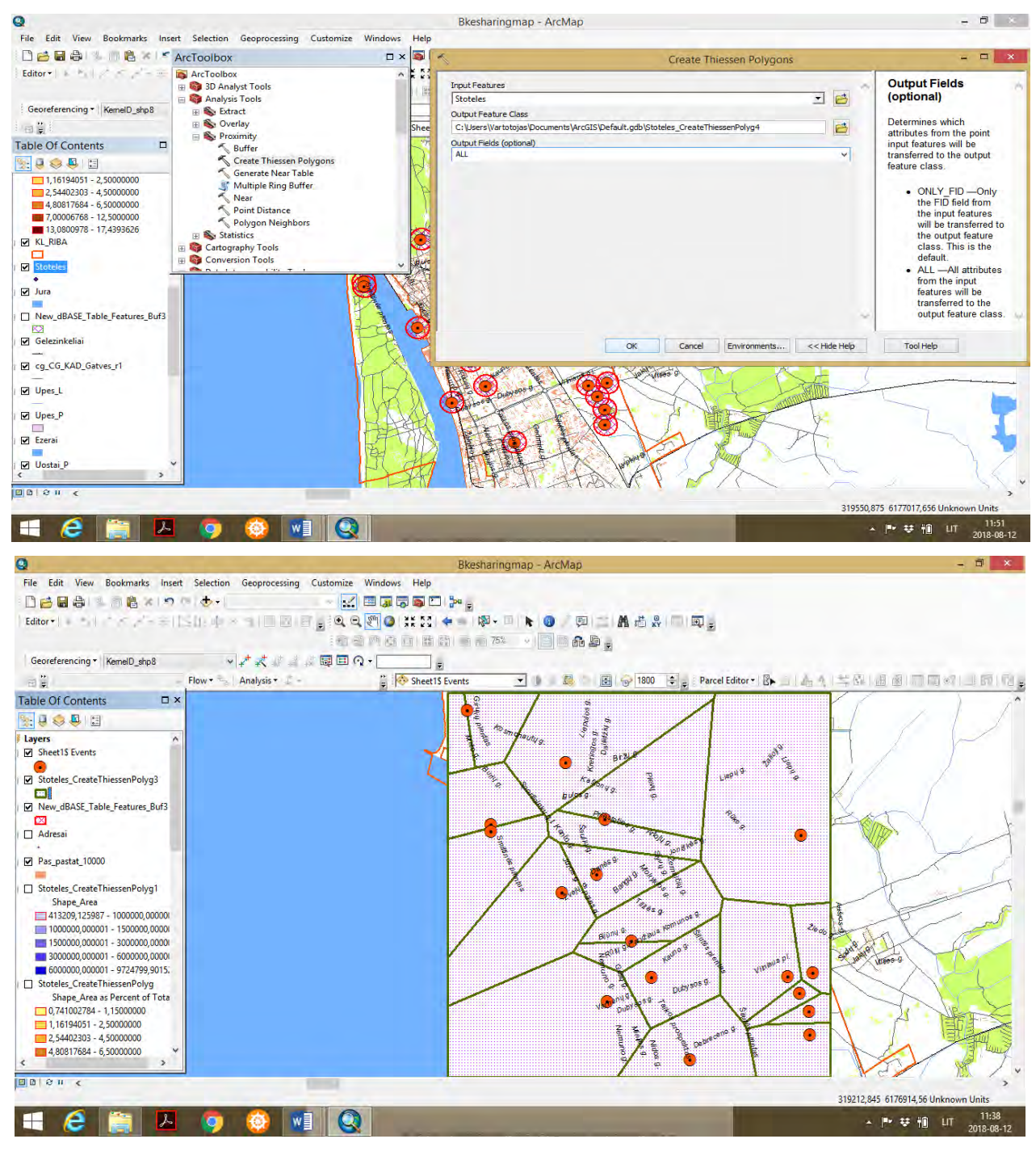
Sukurti *Teseno poligonai* pažymi perspektyvinius dviračių dalijimosi stotelių aptarnavimo laukus. Sluoksnio *Stotelės – Symbol Selector,* galima paryškinti poligonų išorines ribas (suteikti kitą spalvą, storesnę išorinę liniją, suteikti kitą spalvą poligonų plotams. Toliau sluoksnio *Stotelės\_CreateThiessenPolyg – Properties - Layer Properties – Symbology – Quantities – Graduated Colors, Field Value* pasirinkti *Shape\_Area ir Natural Break (Jenks)* pasirinkti 5 statistinius laiptus. Paspaudus *Classify* galima sulyginti *Break Values,* kad būtų lygūs intervalai tarp reikšmių ir spausti *OK.* 

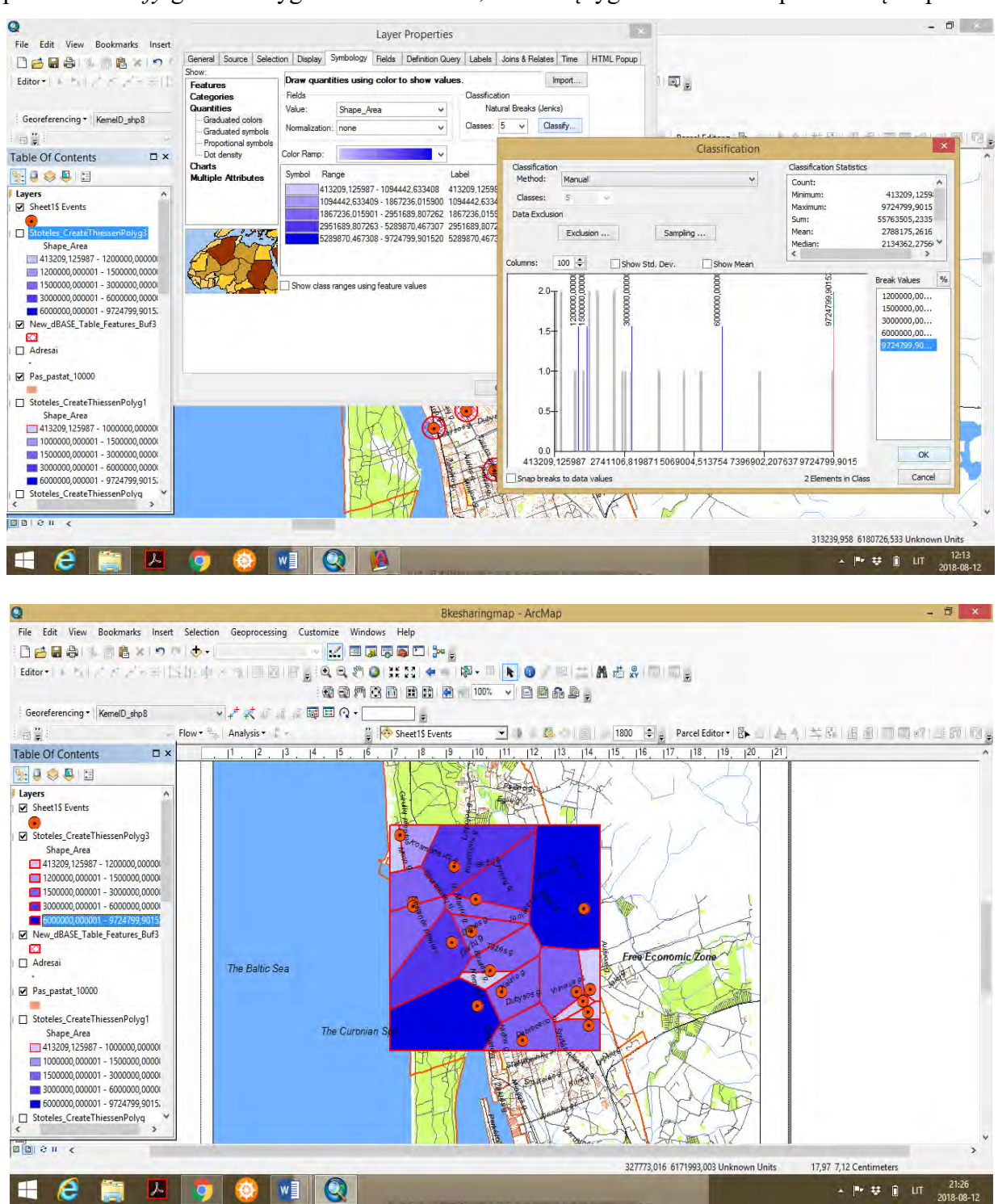

 **7**- Gaunamas žemėlapis, kuriame pavaizduoti *Teseno poligonai*. Ryškesnė spalva žymi didesnį perspektyvinį dviračių dalijimosi stotelės aptarnaujamą plotą. Galima daryti prielaidą, kad stotelių išsidėstymas nėra susietas su gyventojų tankumu (pastatų tankumu). Tai pažymi adresų analizė pagal *Kernelio metodą.* Analizės rezultatuose matyti, kad stotelių geolokacija nesutampa su pastatų tankumu pagal *Kernelio metodą*. Vadinasi, stotelių geolokaciją yra suplanuota arba atsitiktinai, arba vertinant pagal gyventojų kasdienio judumo srautus, atsižvelgiant į visuomeninės paskirties pastatų išsidėstymą ir kitus objektus. Šiuo atveju, gyventojų tankumas, pastatų tankumas nėra svarbūs atributai, kurie sąlygoja dviračių dalijimosi stotelių planavimą mieste. Šie atributai gali būti svarbūs planuojant dviračių saugyklas *(angl. bike storage)*, dviračių skaičiuoklių *(angl. bike counter)* pastatymą prie pagrindinių dviračių takų.

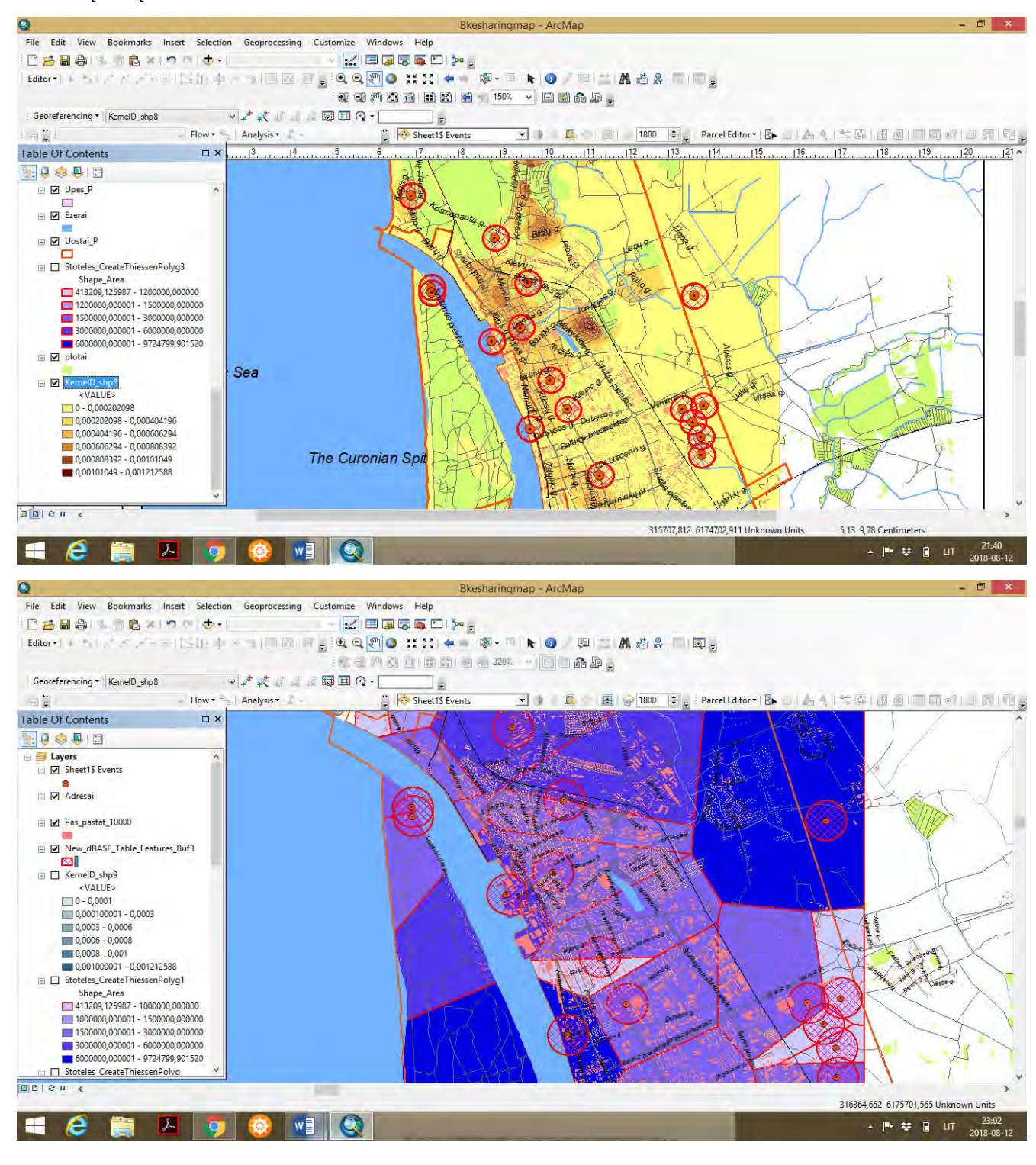

 **8-** Apibendrinant erdvinės analizės rezultatus, galima sudėti Teseno poligonų ir pastatų bei adresų sluoksnius. Matyti, kad stotelių išsidėstymą labiausiai lėmė miesto gatvių ir dviračių takų tinklas, ypač palei Taikos prospektą ir Herkaus Manto gatvę. Naudojant *Kernelio* ir *Teseno* poligonų erdvinės analizės metodus galima atlikti įvairių kintamųjų analizes pagal atributus ir geolokaciją. Tokiu būdu galima geriau suprasti tiriamų objektų ir reiškinių erdvinius ryšius su įvairiais geografinės aplinkos bruožais.

 **9**- *ArcMap* aplikacijoje, jeigu darbo projektas yra *Data View* paskyroje, pereiname į *Layout View* paskyrą (kurioje formuojamas žemėlapis publikavimui). Paruoštą žemėlapį galima eksportuoti į *jpg* formatą. *File – Export map* – išsaugoti *jpg formatu*. *Resolution* turi būti ne mažiau kaip 300 *dpi.*

 Prieš eksportuojant žemėlapį galima pažymėti geografinį tinklą, sudaryti žemėlapio nomenklatūrą *(View – Data Frame Properties – Grids – New Grids)*, galima formuoti legendą *(Insert – Legend – Legend Wizard*) (*tačiau šiame projekte nėra būtina*).

**10**- Darbo pabaigoje GIS projektą išsaugoti suteikiant projektui pavadinimą *Thematic\_vardas*.

### **3.5. APIBENDRINIMAS**

Šios praktinės užduoties atlikimas stiprina įgūdžius kurti tematinį miesto žemėlapį, pavaizduoti tiriamus objektus, reiškinius, kurti žemėlapio geografinį pagrindą įkeliant įvairius *shp.* formato sluoksnius, suprasti kartografinio dizaino ypatumus, naudojant įvairias funkcijas paruošti žemėlapio geografinį pagrindą erdvinei analizei. Taip pat ugdomi gebėjimai atlikti geolokacijos analizę pagal geografines taisykles taikant įvairias užklausas *(angl. Select by Location)* ir palyginti vaizduojamų objektų, reiškinių ryšius su kitais geografinės aplinkos bruožais. Išmokstama naudoti *Kernelio (angl. Kernel density) tankumo* ir *Teseno poligonų (angl. Thiessen polygons) erdvinės analizės metodus* objektų, reiškinių erdvinėje analizėje, siekiant suprasti jų ryšius su geografinės aplinkos bruožais, nustatyti problemas, privalumus situacijos gerinimui. Taikant šiuos metodus galima patvirtinti arba paneigti sprendimus, susijusius su planavimu ir aptarnavimu mieste. Atlikus šią praktinę užduotį, mokymų dalyvis labiausiai supras *ArcGIS Desktop 10.8.* programos funkcionalumą: dirbant su sluoksnių taisyklėmis, simboliais, sluoksnių perkėlimais, sukurti naujus sluoksnius naudojant funkciją *Editor – Create New Features*, rankiniu būdu atlikti objektų suskaitmeninimą, įvesti informaciją į sukurtas atributų lenteles, naudoti erdvinės analizės metodus iš *ArcToolbox* katalogo, atlikti erdvinę analizę ir interpretuoti gautus rezultatus, paruošti teminį miesto žemėlapį publikavimui.

# **4. ŽEMĖLAPIO GEOGRAFINIO PAGRINDO KŪRIMAS IR TURIZMO MARŠRUTO PAVAIZDAVIMAS TARP DVIEJŲ VALSTYBIŲ**

## **4.1. ĮVADAS**

Praktiniame darbe studentas mokinsis suprasti žemėlapio geografinio pagrindo sudarymo principus turizmo maršruto sudarymui. Išmoks dirbti su skirtingais geoduomenų sluoksniais *(angl. shapefiles)*, kurie sudaryti pagal skirtingas koordinačių sistemas, t.y. turi skirtingą matematinį pagrindą. Tai ypač aktualu žemėlapio geografinio pagrindo sudarymui, kuomet naudojami kelių valstybių geosluoksniai, kurie sudaryti pagal tų valstybių koordinačių sistemas. Taip pat išmoks savarankiškai ieškoti reikiamų geosluoksnių įvairiose paieškose sistemose, susipažins su užsienio šalių geosluoksnių rinkmenomis, išmoks savarankiškai palyginti ir sugretinti geografinio pagrindo geosluoksnius, sudaryti žemėlapio geografinį pagrindą ir pasiruošti maršruto pavaizdavimui (nubrėžimui) tarp dviejų valstybių. Praktinio darbo metu bus ugdomi gebėjimai savarankiškai ieškoti informacijos maršruto sudarymui, surasti objektų nuotraukas, dirbti su ženklų *(angl. symbols)* parametrais, sukurti taškinį bei linijinį geosluoksnius, žemėlapyje pavaizduoti maršruto taškus bei juos sujungti maršruto linija, sudaryti žemėlapio legendą ir paruošti žemėlapį publikavimui.

Darbo užduoties tikslas – paruošti žemėlapio geografinį pagrindą dirbant su skirtingų valstybių geosluoksniais, pažymėti lankytinus objektus (vietoves) taškiniais simboliais ir nubrėžti linijinį turistinį maršrutą.

Užduotis atliekama su *ArcGIS Desktop 10.8.* programos paketu. Praktiniam darbui atlikti skirta 1 ECTS (10 akademinių valandų): 4 valandos skirtos žemėlapio geografinio pagrindo sudarymui, 2 val. informacijos rinkimui apie planuojamo maršruto lankytinas vietoves (objektus), 2 val. turizmo maršruto nubrėžimui, pavaizdavimui ir analizei, 2 val. legendos sudarymui ir žemėlapio paruošimui publikavimui.

Praktinio darbo ištekliai: kompiuterinė auditorija, *ArcGIS Desktop 10.8.* programos paketas, Lietuvos erdvinių duomenų rinkinys *EDR 250 000Lt*, Latvijos erdvinių duomenų rinkinys *EDR 250 000 LV.*

### *Terminų paaiškinimas*

*Geografinė informacijos sistema (GIS)* – tai informacinės sistemos dalis, organizuojama geografiniu principu, t.y. dirbanti ne tik su aprašomąja (lentelių, atributine ir kt.), bet ir su koordinuota – orientuota erdvėje, informacija.

*Geografinis pagrindas* – tai geosluoksniai (upės, keliai, gyvenvietės, ežerai, miškai, administracinės ribos ir kt.), kurie sudaro žemėlapio geografinį pagrindą.

*Matematinis pagrindas* – tai geosluoksnių matematiniai parametrai (kartografinės projekcijos, koordinačių sistemos, mastelis, legenda, žemėlapio komponuotė), kuriuos būtina tarpusavyje derinti, pritaikyti (transformuoti) kuriant žemėlapio geografinį pagrindą.

# **4.2. METODINĖS PRIELAIDOS**

Žemėlapio sudarymas su GIS – tai sisteminis procesas, kurio atlikimas vyksta keliais etapais. Pirmiausia būtina apsibrėžti žemėlapio ribas (arealą, teritoriją, regioną) kuriame planuojama sudaryti žemėlapio geografinį pagrindą ir pavaizduoti turistinį maršrutą. Skirtingų valstybių geosluoksniai *(angl. shapefiles)* tarptautinių geoduomenų rinkiniuose yra sudaryti pagal pasaulinę koordinačių sistemą WGS – 84 *(angl. World Geodetic System 84)*. Jeigu geosluoksnius pasirenkame iš nacionalinių geoduomenų rinkinių, tuomet geosluoksniai būna sudaryti pagal nacionalines koordinačių sistemas, pvz. Lietuvoje – LKS94, Latvijoje LKS92 ir pan. Į *ArcGIS ArcMap* aplikaciją įkeliant pirmą sluoksnį, automatiškai būsimo žemėlapio geografinis pagrindas užkoduojamas pagal pirmojo įkelto geosluoksnio matematinio pagrindo parametrą – koordinačių sistemą. Jeigu pirmasis sluoksnis įkeliamas turi Lietuvos koordinačių sistemą LKS94, tai įkeliant kitos valstybės, pvz. Latvijos analogišką sluoksnį pagal WGS-84 arba LKS92 koordinačių sistemą, įkeliamo sluoksnio koordinates reikės transformuoti pagal pirmojo įkelto sluoksnio koordinates. Tokiu būdu yra perskaičiuojamas antrojo sluoksnio matematinis pagrindas. *Žemėlapyje negali būti kartu vaizduojami geosluoksniai su skirtingomis koordinačių sistemomis.*

Sudarius žemėlapio geografinį pagrindą, siūloma paderinti geografinio pagrindo elementų simbolizaciją, spalvas ir jų ryškumą. Geografinio pagrindo sluoksniai negali būti labai ryškūs (dominuojantys), nes tokiame žemėlapyje svarbiausias geografinis bruožas – tai vaizduojamas turizmo maršrutas (jo taškiniai ir linijiniai simboliai).

## **4.3. UŽDUOTIES ATLIKIMO METODINĖ SEKA**

Pagal individualią užduotį kiekvienas studentas praktinio darbo metu turi pasirinkti konkrečios teritorijos (vietovės, arealo), regiono plotą ir įsikelti duomenų sluoksnius *(angl. shapefiles)*, pvz. taškinį gyvenviečių sluoksnį, linijinį kelių sluoksnį, linijinį upių tinklo sluoksnį, teritorijų administracinio suskirstymo (savivaldybių, seniūnijų) plotinius sluoksnius, taip pat papildomai įsikelti žaliųjų plotų, ežerų plotinius sluoksnius. Programinės įrangos *ArcGIS Desktop 10.8. ArcMap* aplinkoje įsikelti pasirinktus sluoksnius.

5. Sudaryti Lietuvos ir Latvijos teritorijų (vietovės, arealo) ar regiono žemėlapį su įkeltais geografinio pagrindo elementais, juos tarpusavyje suderinti pagal vieningą koordinačių sistemą, suderinti geosluoksnių simbolius (spalvas, jų ryškumą). Paruošti žemėlapio geografinį pagrindą tinkamą turizmo maršruto pavaizdavimui.

*6.* Žemėlapyje taškiniais simboliais pagal sukurtą taškinį geosluoksnį *(angl. point shapefile)* pavaizduoti turizmo objektus (vietoves).

*7.* Žemėlapyje linijiniu simboliu *(angl. polyline shapefile)* sujungti taškus, tokiu būdu gaunamas turizmo maršrutas.

*8.* Sudaryti žemėlapio legendą ir paruošti žemėlapį publikavimui.

## **4.4. UŽDUOTIES METODINIAI NURODYMAI**

**1-** *ArcGIS 10.8. ArcMap* aplikacijoje įsikelti Lietuvos savivaldybių sluoksnį.

 Pagal šį sluoksnį automatiškai užkoduojamas būsimo abiejų valstybių matematinis pagrindas Lietuvos koordinačių sistemoje LKS94 (galima pirmiau įkelti Latvijos novadų *(lat. novads)*  (administracinių teritorinių vienetų) sluoksnį, tuomet žemėlapio geografinis pagrindas bus Latvijos koordinačių sistemoje LKS92).

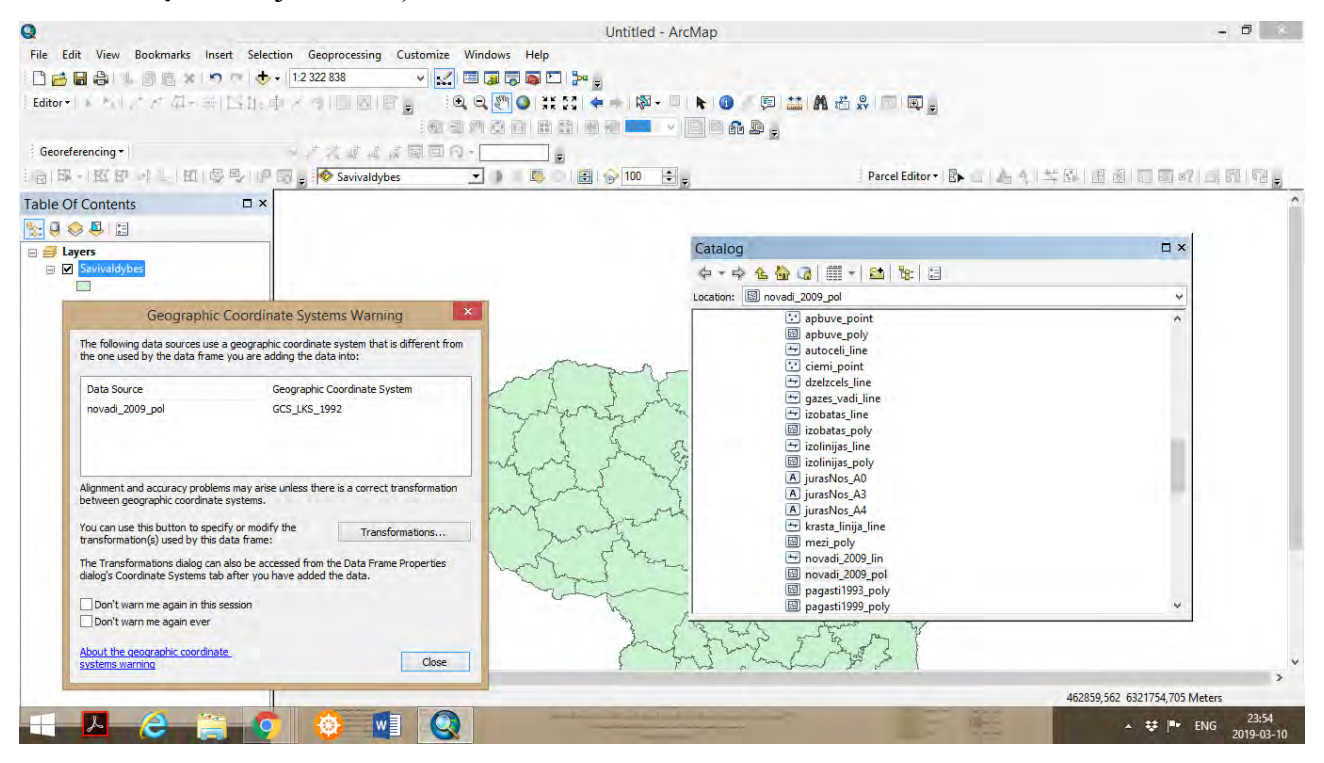

 Toliau įkelti Latvijos novadų geosluoksnį. Matome įspėjamąją lentelę, kurioje prašoma įkeliamo antrojo sluoksnio koordinačių sistemą transformuoti į Lietuvos koordinačių sistemą LKS94. ArcMap aplikacijoje matosi dviejų valstybių plotai pagal administracinį suskirstymą.

 Įkelti Lietuvos ir Latvijos tos pačios kategorijos geosluoksnius, pvz. ežerai, keliai, gyvenvietės ir t.t. Jeigu turima nepakankamai sluoksnių, tuomet galima patiems susirasti įvairiose tarptautinėse geoduomenų sistemose. Viena iš jų - tai Vokietijos tarptautinių duomenų sistema *Geofabrik,* kurioje pateikiama praktiškai daugelio pasaulio valstybių geosluoksnių rinkiniai sudaryti pagal pasaulinę koordinačių sistemą WGS-84. Geosluoksnius galima nemokamai parsisiųsti, juos įkeliant į ArcMap pradėto ruošti žemėlapio projektą ir reikės transformuoti pagal siūlomą koordinačių sistemą.

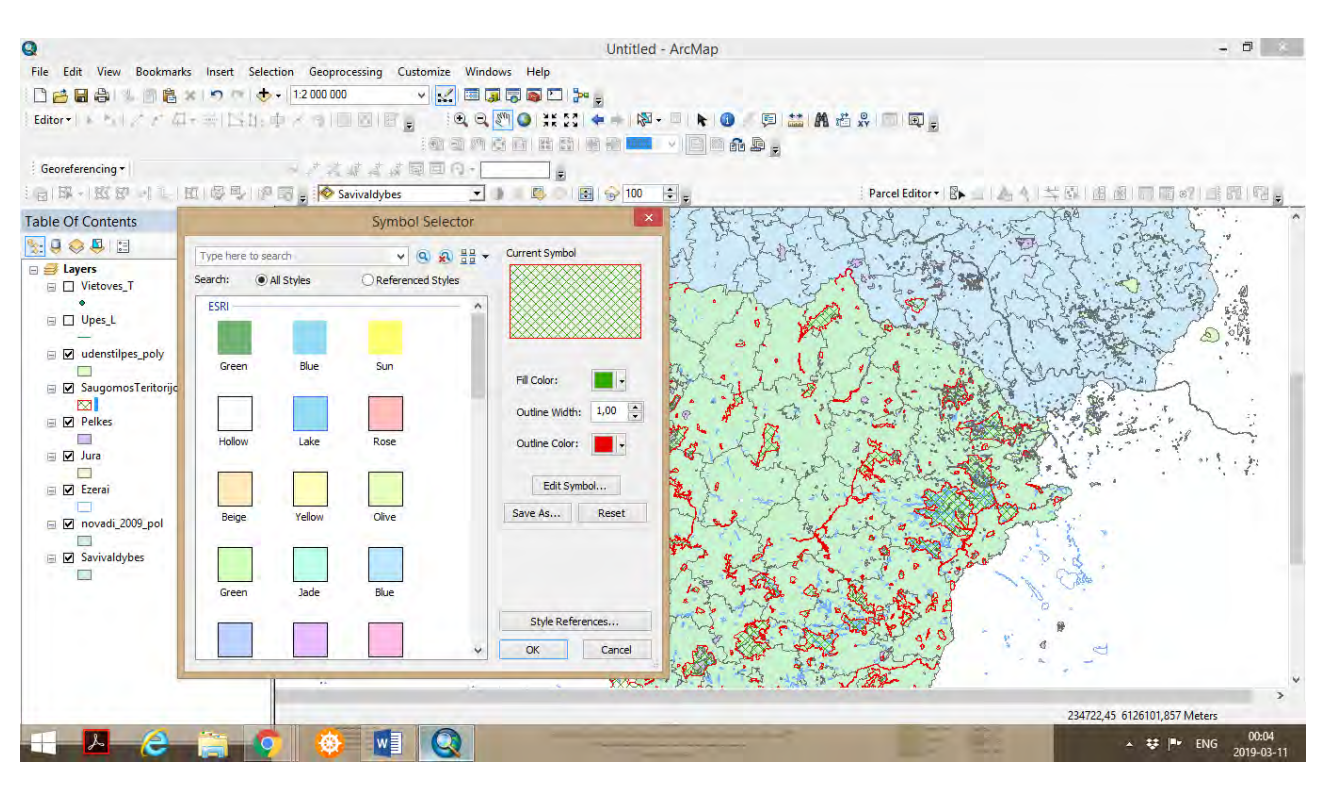

Taip atrodo *Geofabrik* tinklapis. Valstybių geosluoksnių rinkinius galima rasti nuorodoje *Downloads.*

 $\overline{\mathbf{u}}$ 

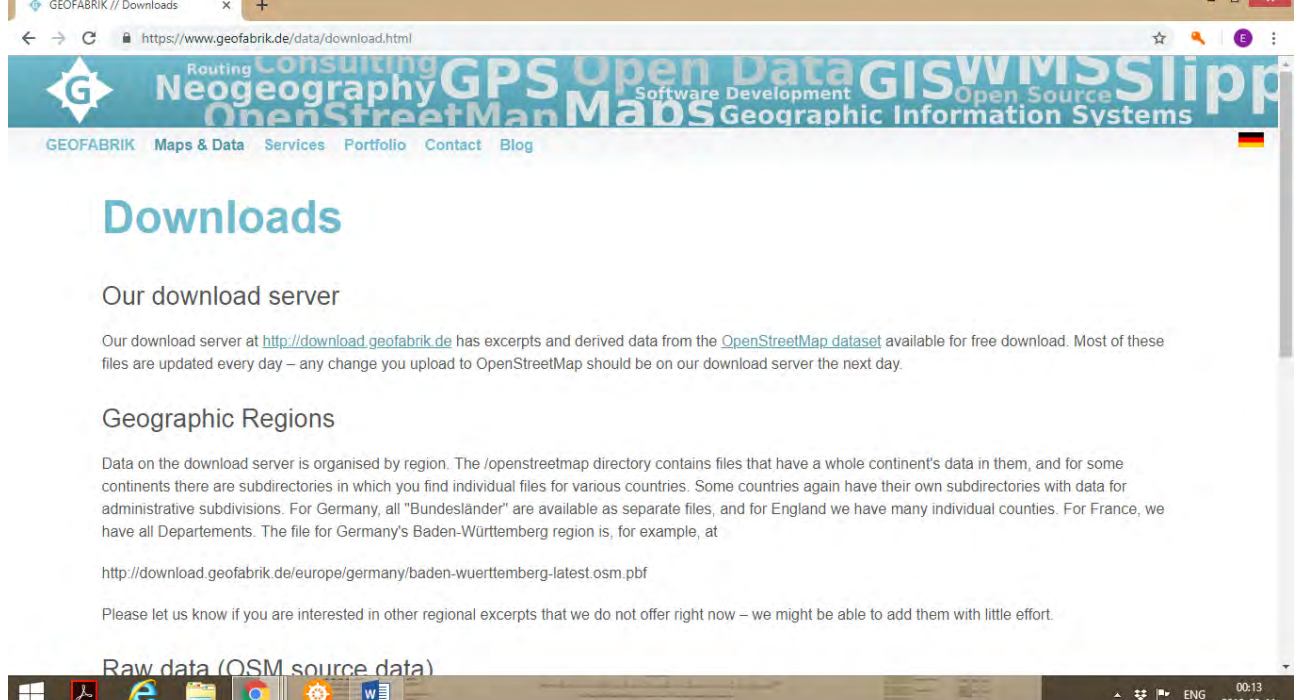

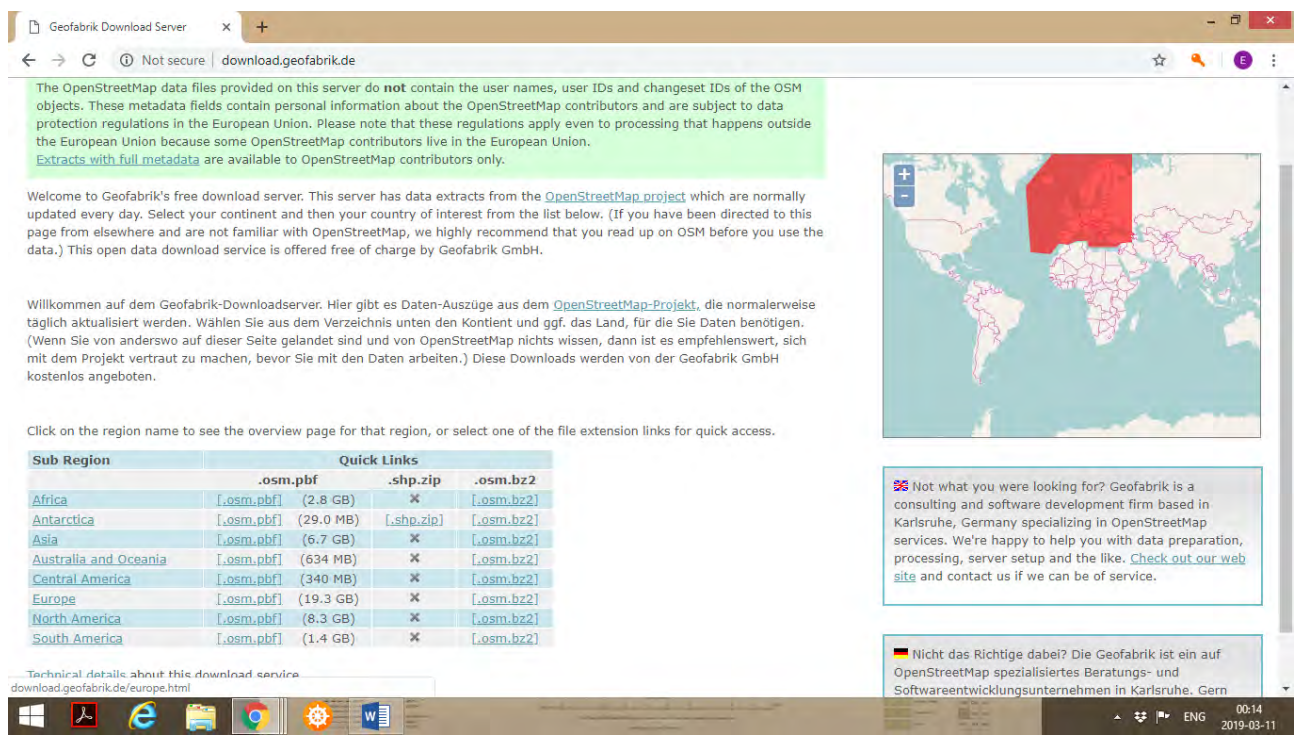

 Pvz. Ieškant Latvijos teritorijos geosluoksnių, siūloma ieškoti Europos paskyroje, ir tada išskleidus katalogą, matome Europos valstybių sąrašą.

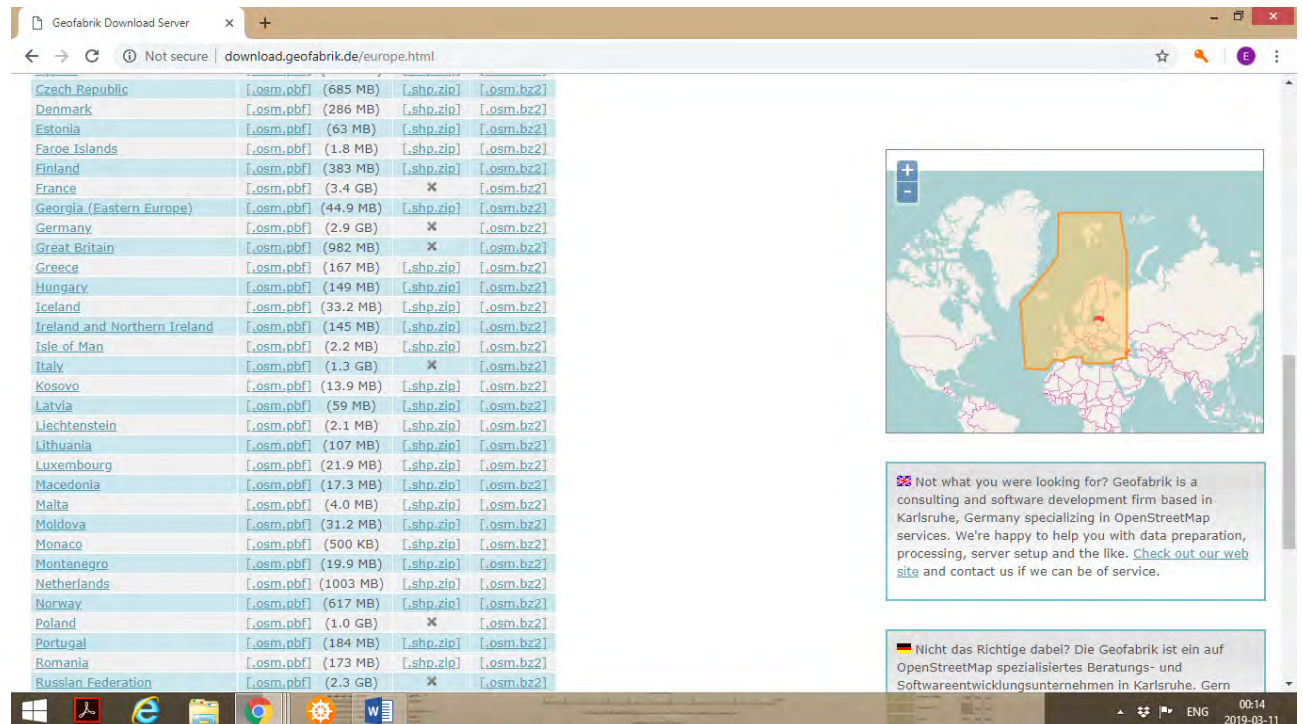

 Paspaudus and Latvijos pavadinimo, matome siūlomą geoinformaciją apie Latvijos teritoriją ir siūlomų duomenų erdvinę aprėptį.

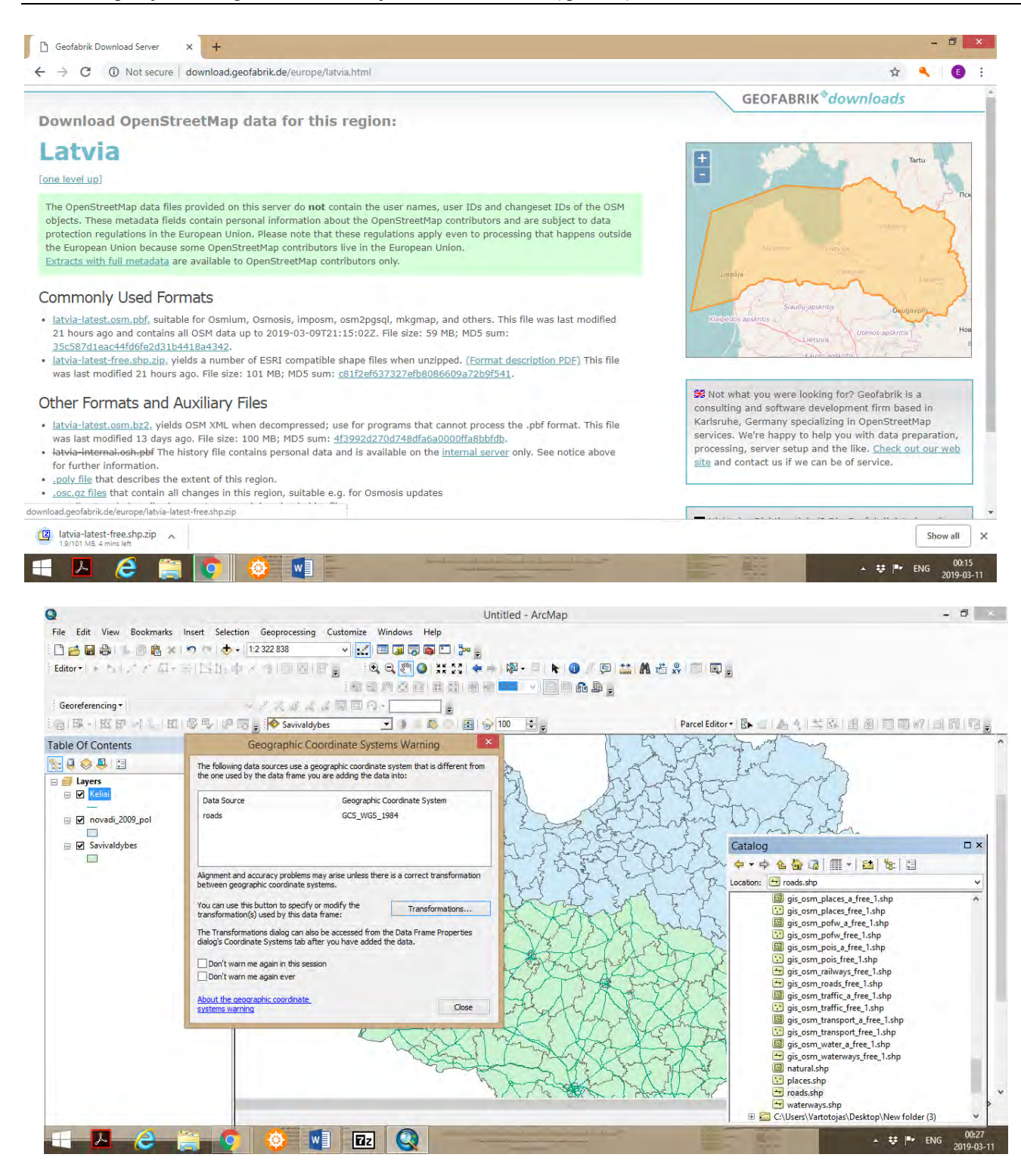

 Renkamės eilutę, kurioje yra parašyta *latvia-latest-free.shp.zip* Iš čia parsisiunčiame suglaudintus Latvijos geosluoksnius. Siūloma geosluoksnių sąrašą išskleisti ir perkopijuoti į naujai sukurtą bylą *(angl. Folder)*, šią bylą susieti su *ArcCatalog – Connect to Folder* ir išskleisti *ArcCatalog* aplikacijoje. Toliau įkelti norimus geosluoksnius, kurie formuoja žemėlapio geografinį pagrindą. Atkreipkite dėmesį, kad įkeliant geosluoksnius į *ArcMap*, sistema įspėja apie skirtingą Latvijos geosluoksnių koordinačių sistemą.

 Taip atrodo žemėlapis, kuriame įkelti abiejų valstybių administracinių teritorijų ir kelių sluoksniai. Latvijos sluoksnių matematinis pagrindas perskaičiuotas pagal Lietuvos koordinačių sistemą LKS94.

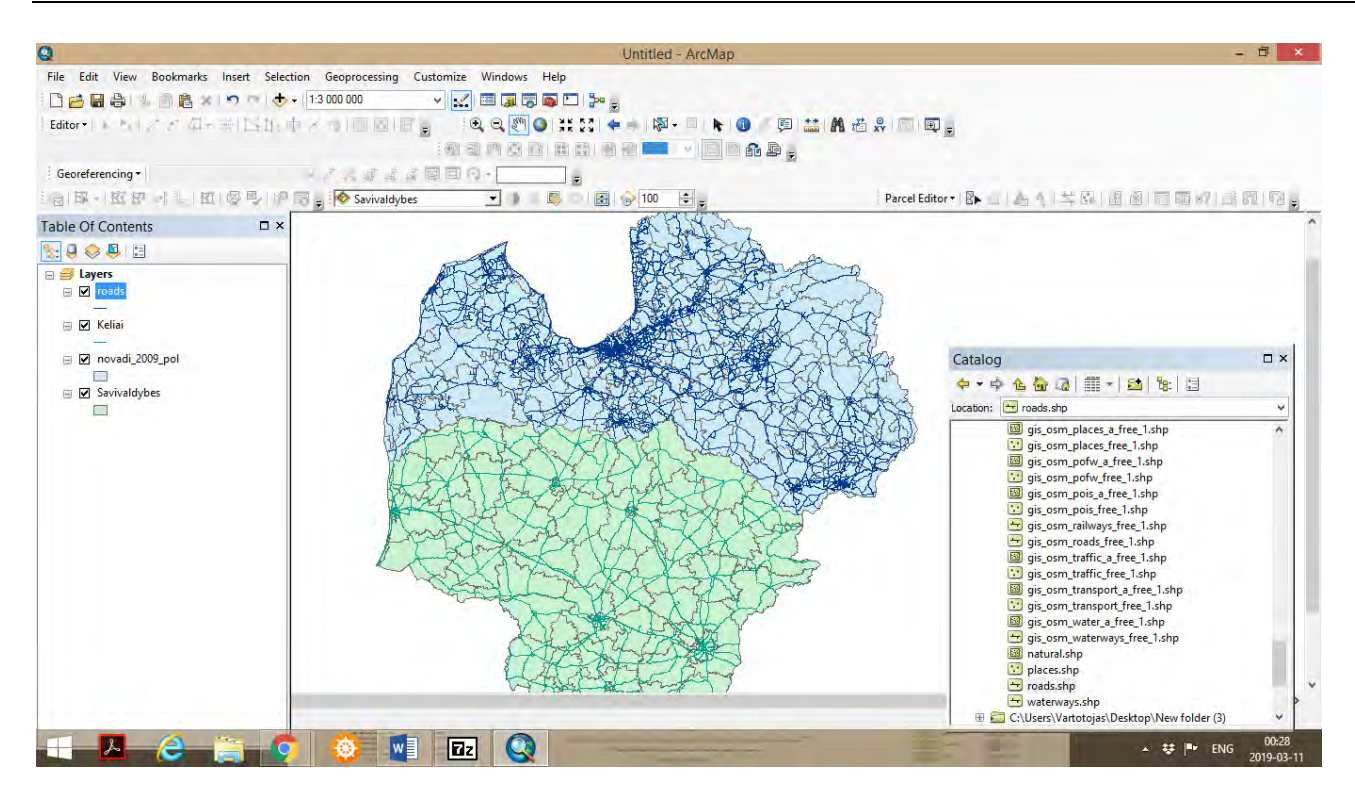

 Stambinant mastelį matyti, kad Lietuvos ir Latvijos pasienio teritorijose kelių sluoksniai tiksliai susijungia.

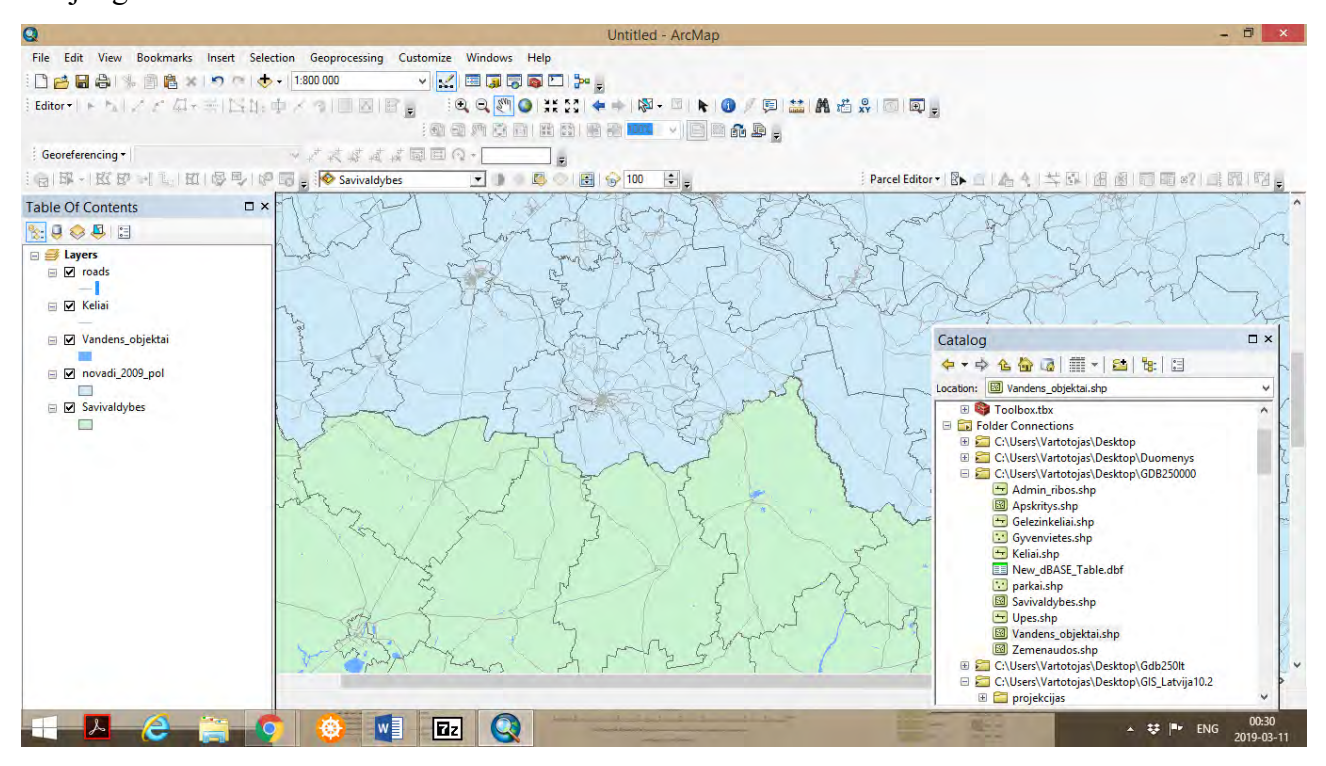

Toliau įkeliame Latvijos gyvenviečių geosluoksnį.

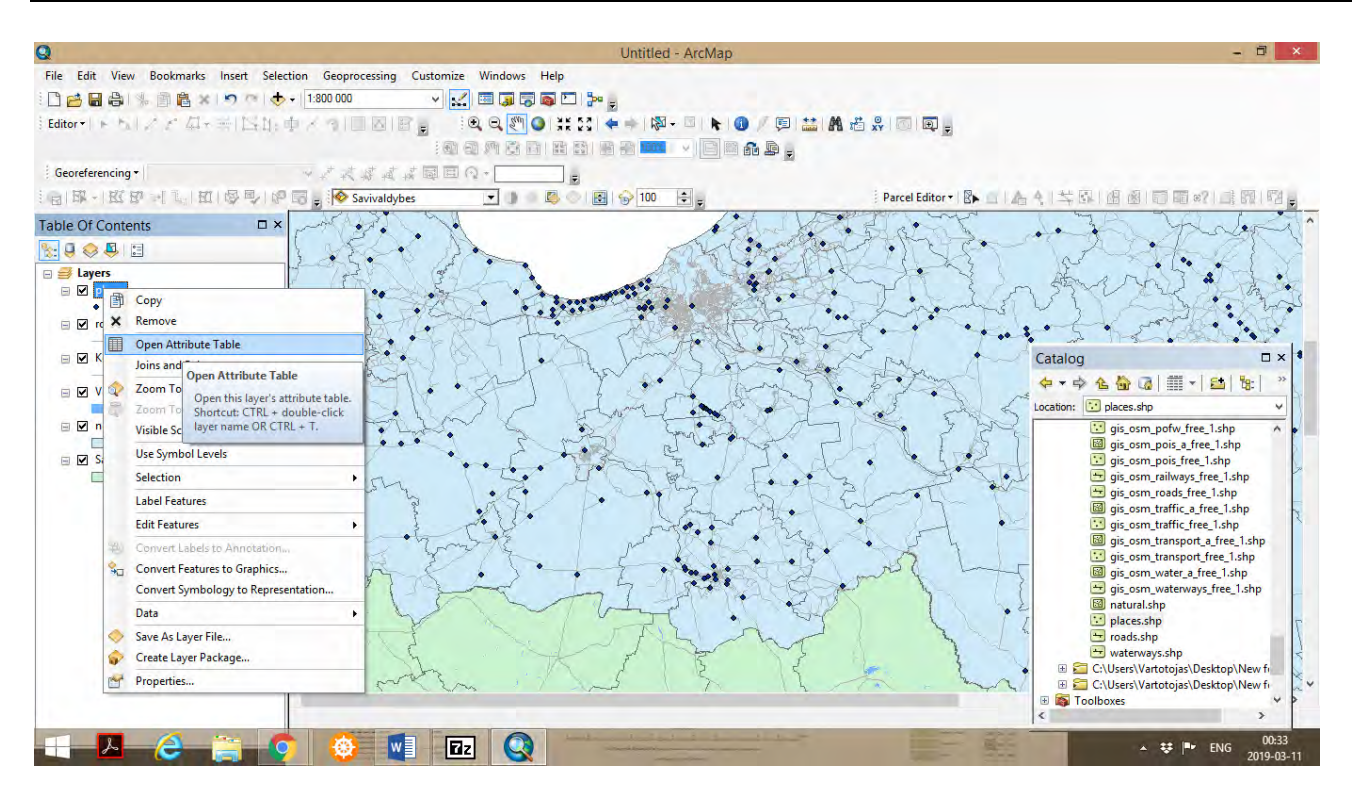

 Latvijos gyvenviečių geosluoksnio atributų lentelėje *(angl. Table of Attributes)* galime susipažinti su gyvenviečių informacija (duomenimis). Toliau sluoksnio taisyklėse *Properties – General* pervadiname sluoksnį į *Gyvenvietes LV*.

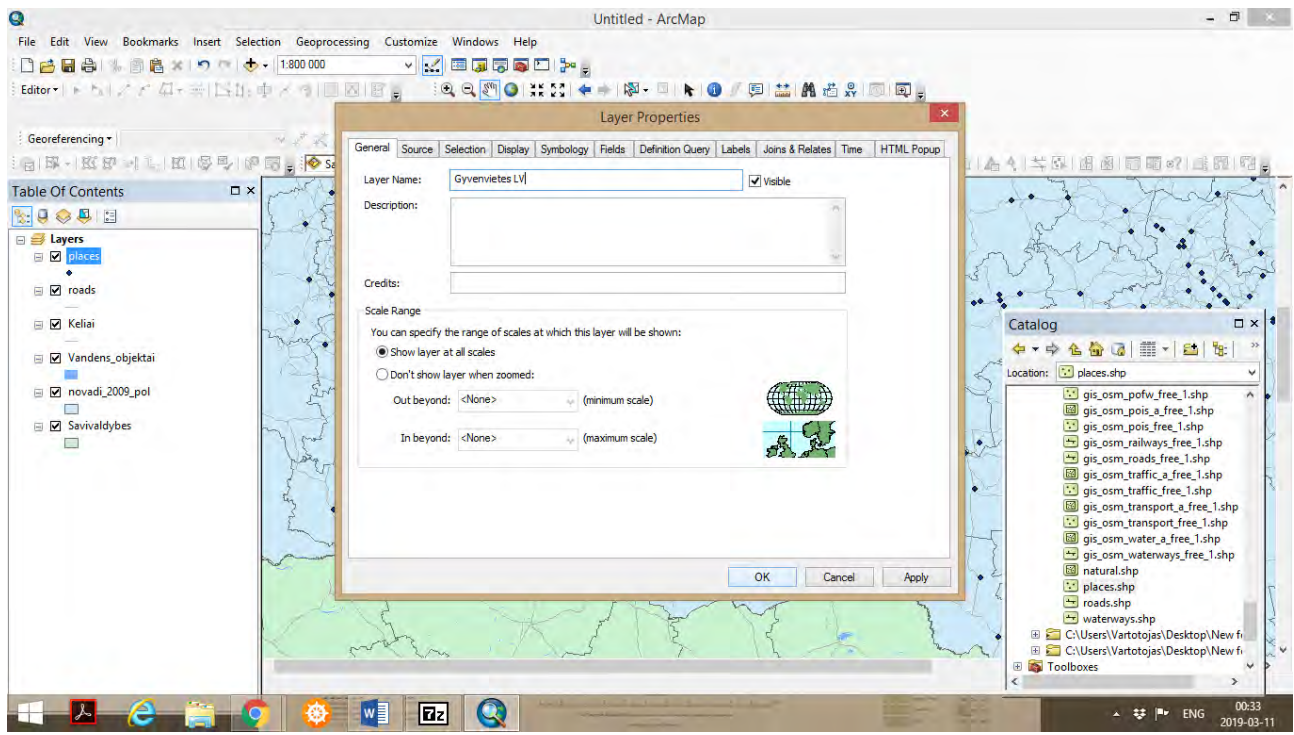

 Suteikiame gyvenviečių sluoksniui naują simbolį. Tuos pačius veiksmus atliekame ir su Lietuvos gyvenviečių sluoksniu.

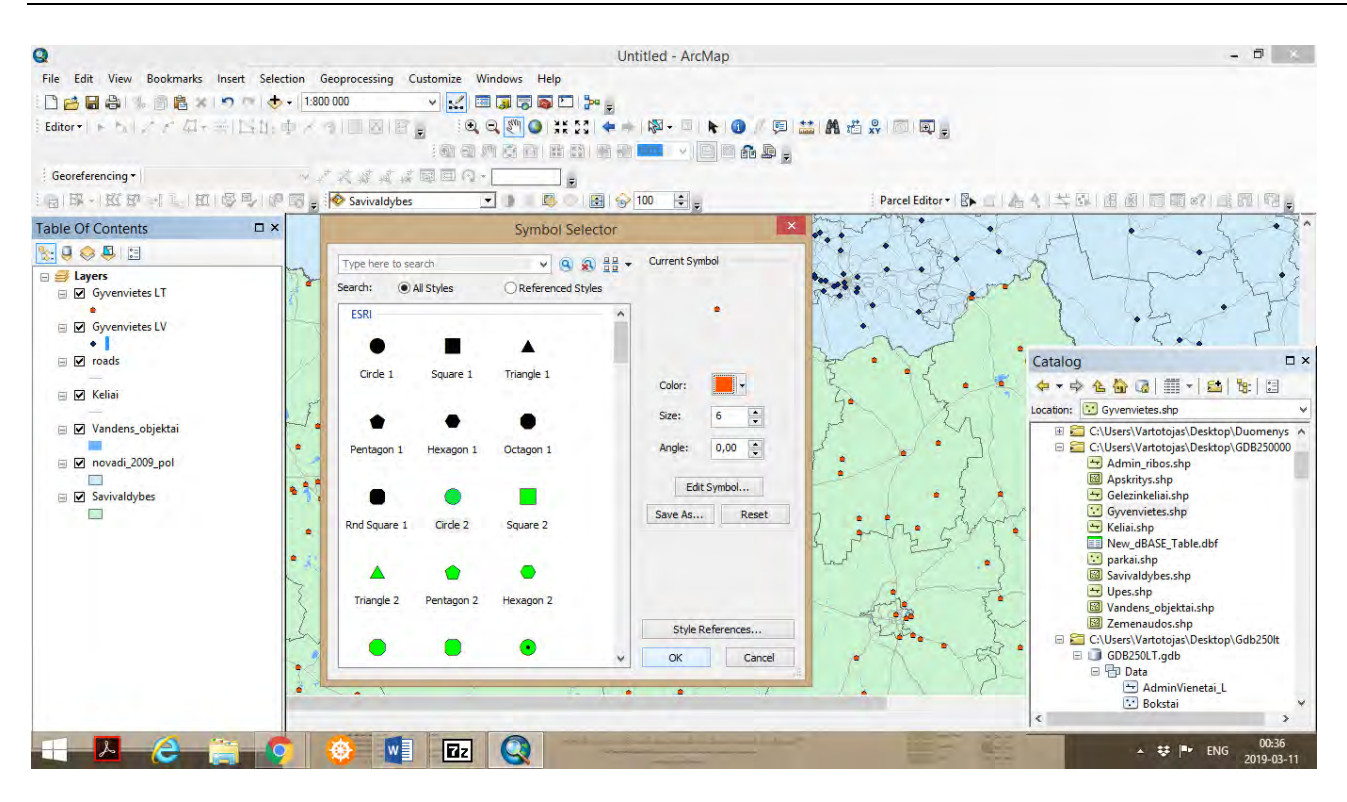

 Įkeliame upių, žaliųjų plotų (miškų) geosluoksnius Lietuvos ir Latvijos teritorijoms. Turinio lentelėje *Table of Contents* pagal jau išmoktus veiksmus, suteikiame pavadinimus, pagal kuriuos galėtume atskirti kur Lietuvos, ir kur Latvijos geosluoksniai.

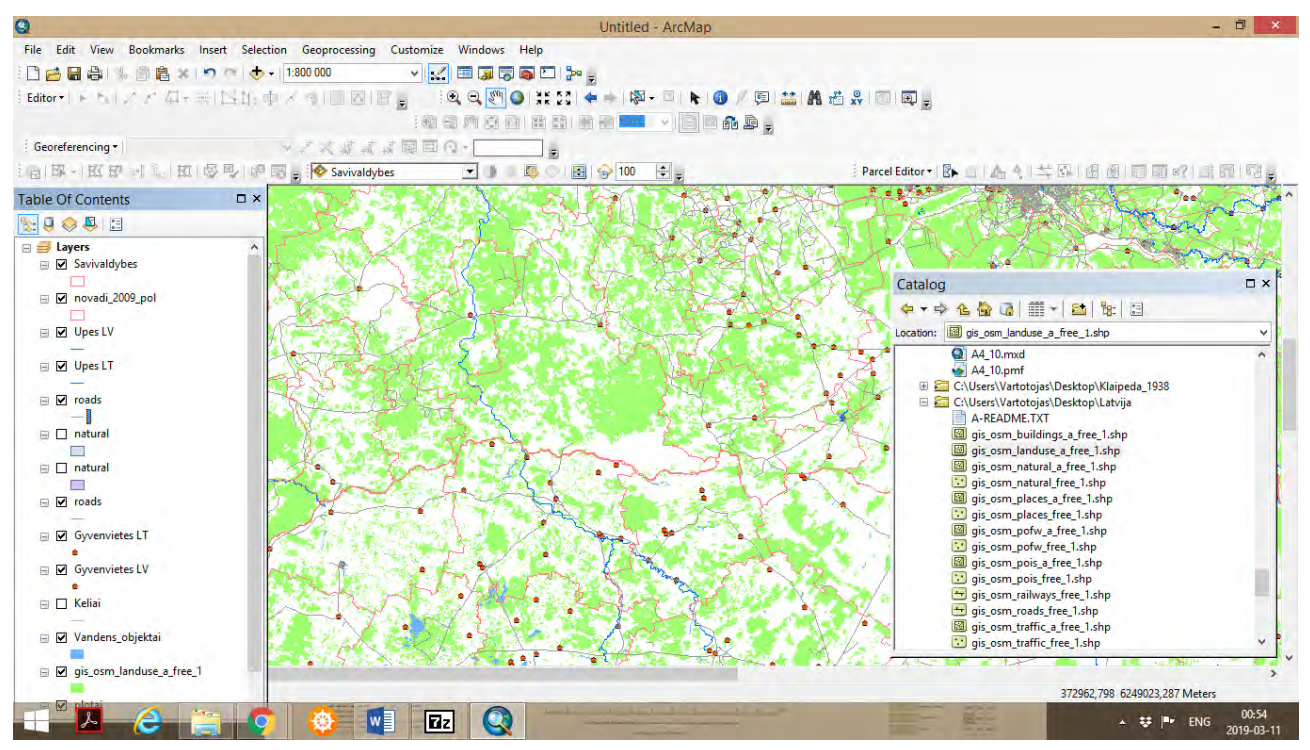

 Žaliųjų plotų (miškų) geosluoksniai labai aprauna ArcGIS programos operacinę sistemą, todėl tolesniuose veiksmuose siūloma *Table of Contents* abiejų valstybių žaliųjų plotų sluoksnius laikinai išjungti ir kurį laiką jų nenaudoti.

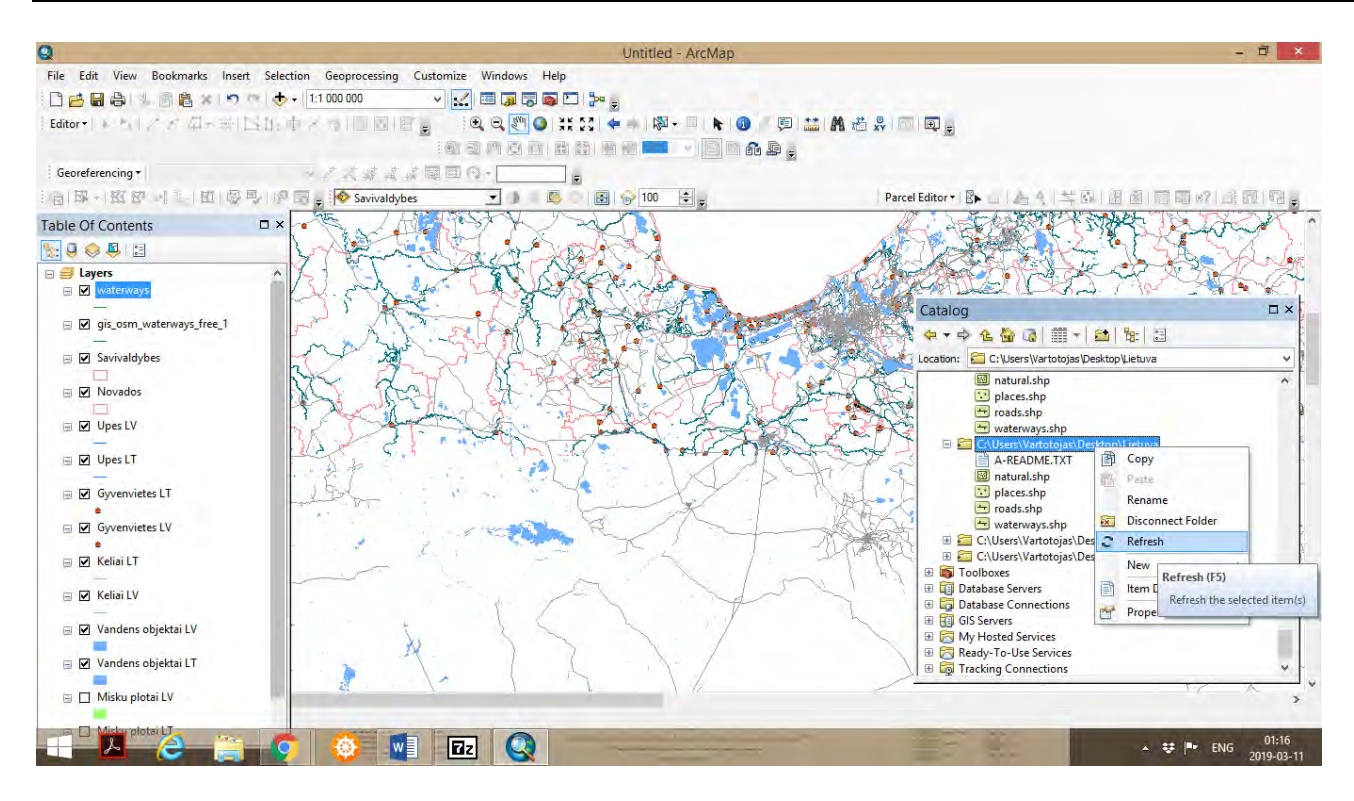

 Į suformuotus sluoksnių katalogus visada galima įkelti naujų geosluoksnių iš kitų geoduomenų rinkinių. Labai svarbu, k*ad naujai įkeliami sluoksniai būtų sudaryti pagal tą pačią koordinačių sistemą. Geoduomenų aplanke Folder* galima įkelti (įkopijuoti) papildomus sluoksnius, tuomet *Catalog*  spaudžiame dešinįjį pelės klavišą renkamės funkciją *Refresh*. Nauji geosluoksniai jau susieti su *Catalog* ir juos galime įkelti į *ArcMap*.

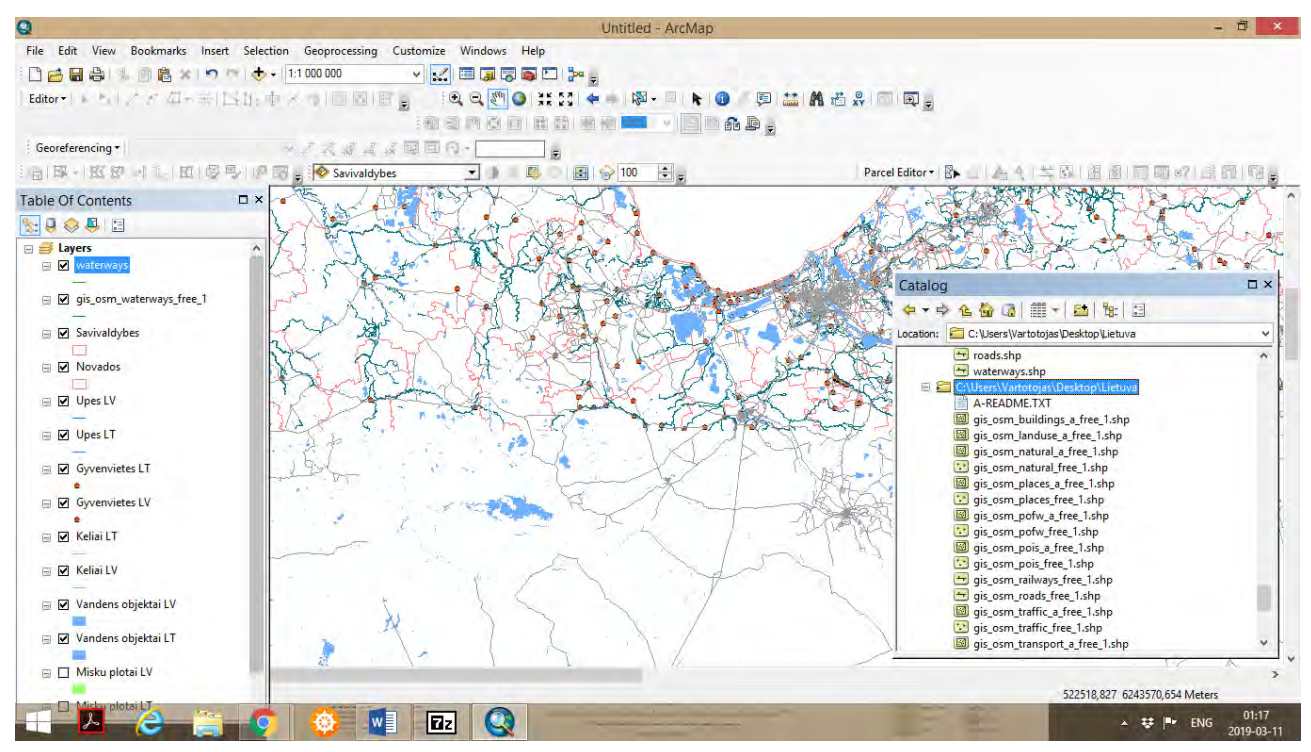

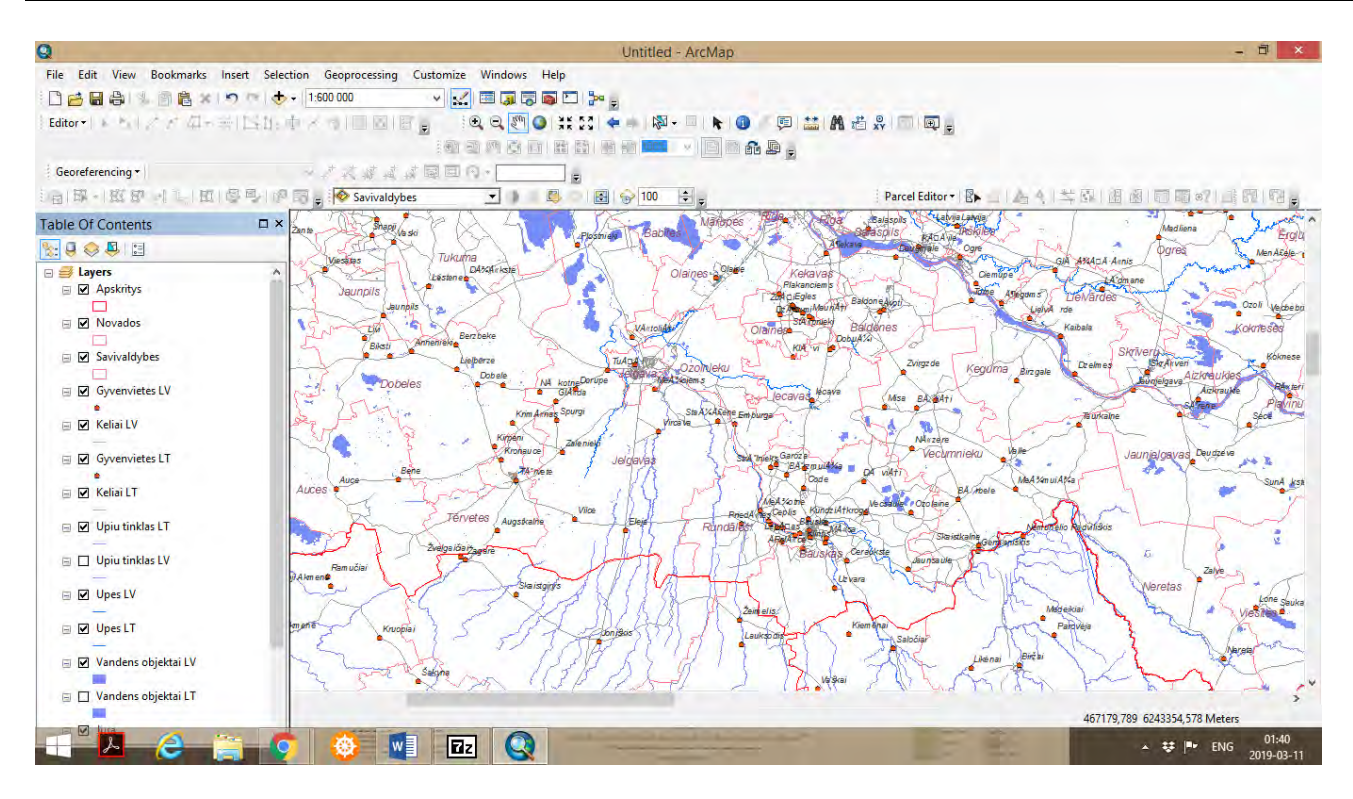

 Įkėlus papildomus geosluoksnius matome aiškesnį žemėlapio geografinio pagrindo vaizdą. Galime laikinai įjungti abiejų valstybių žaliųjų plotų sluoksnius žemėlapio geografinio pagrindo detalumui palyginti.

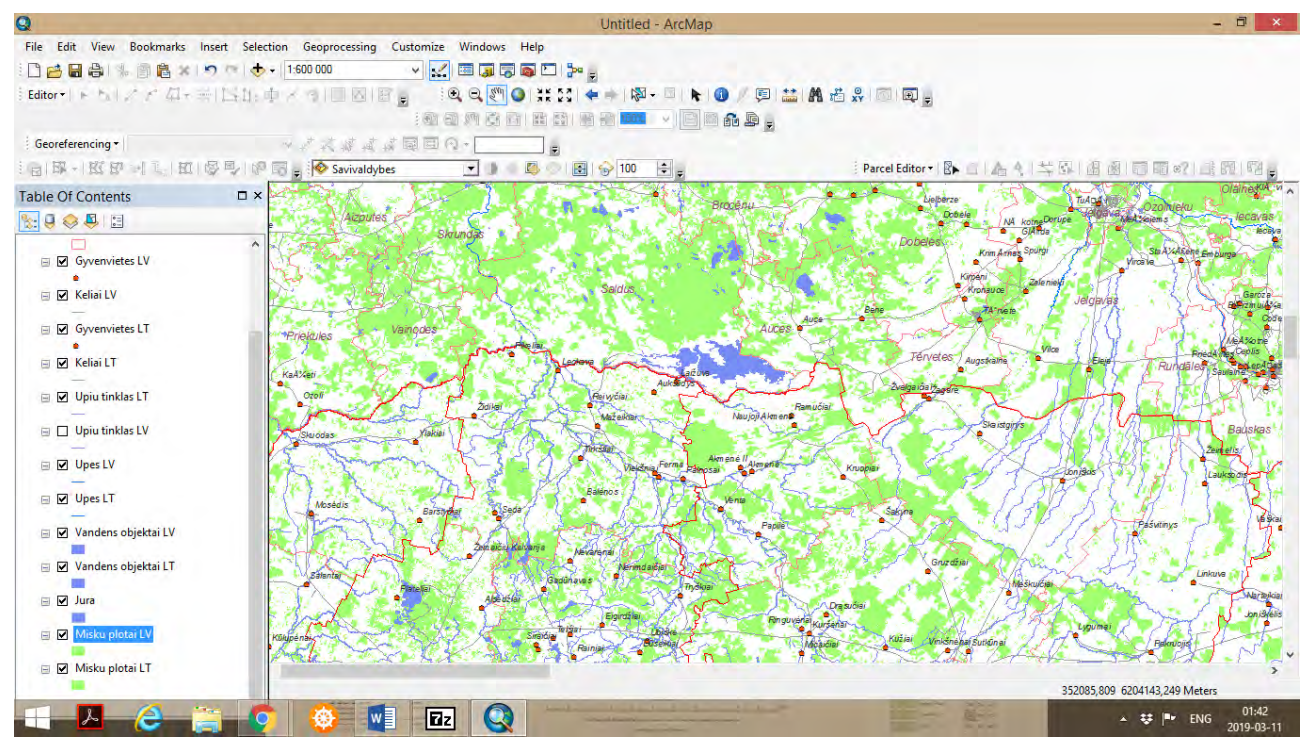

 Taip pat siūloma taikyti stambesnį mastelį (pirmoje įrankių juostoje įvesti 1:250 000), tokiu būdu galime detaliau analizuoti abiejų valstybių pasienio teritorijas.

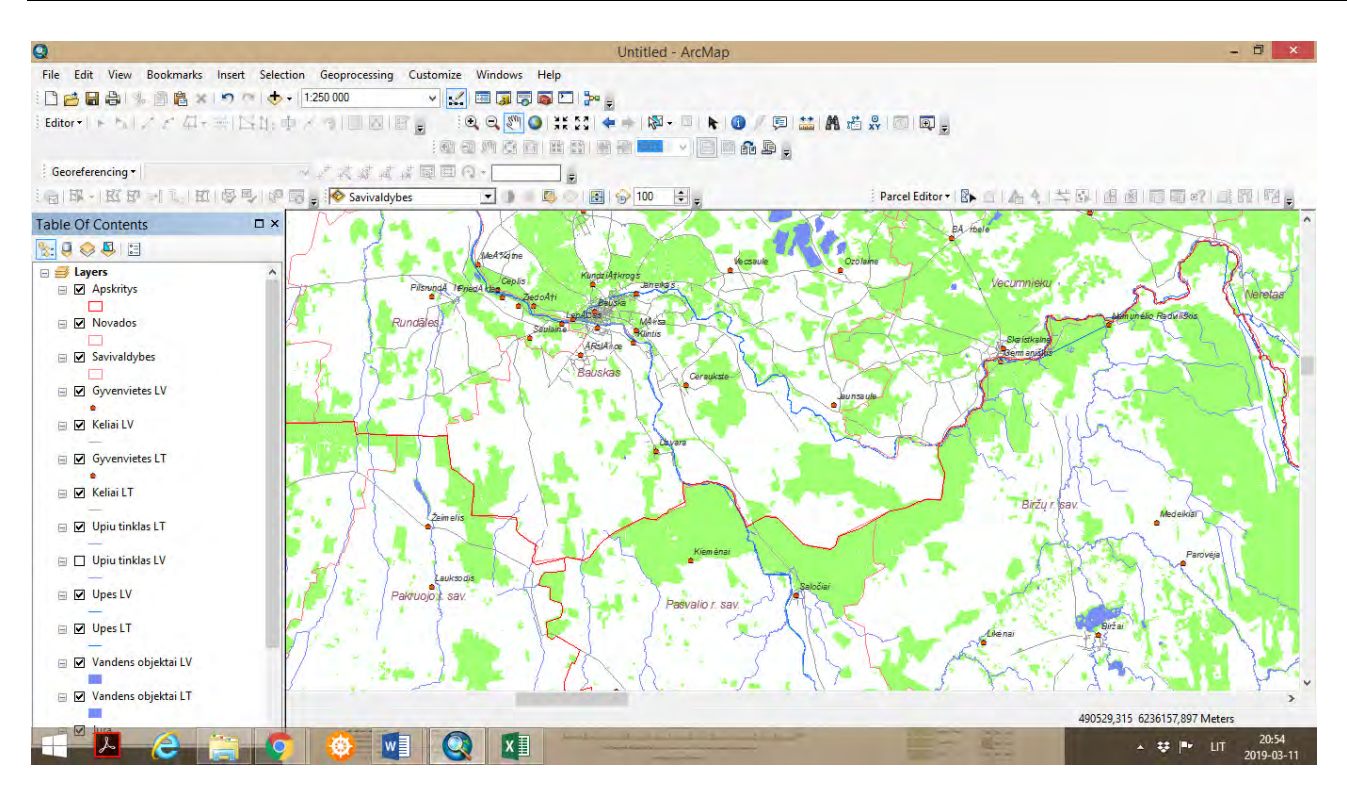

**2-** *ArcCatalog* sukurti taškinį geosluoksnį *(angl. point shapefile)*. Lentelėje *Create New* 

*Shapefile* suteikti pavadinimą *Objektai.* Taškinį geosluoksnį susieti su Lietuvos koordinačių sistema LKS94.

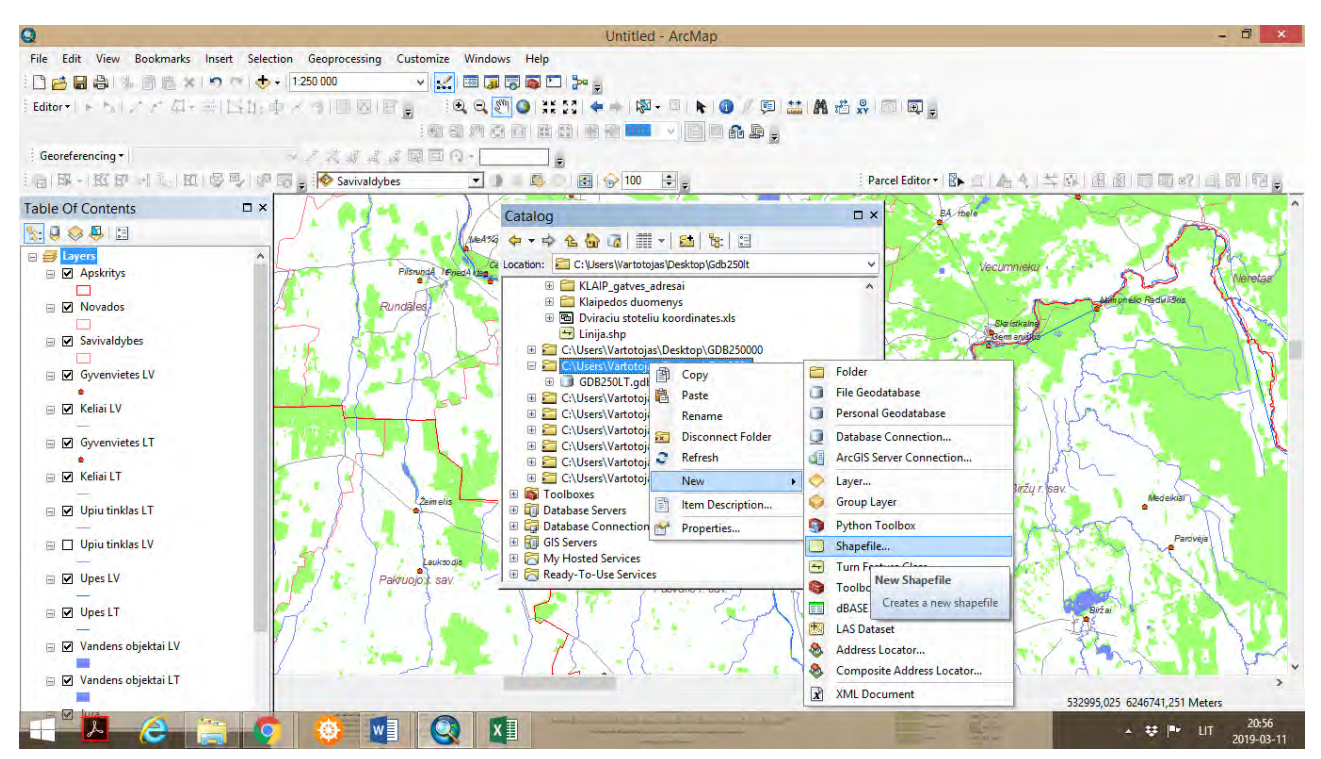

 Taip pat sukurti linijinį geosluoksnį *(angl. Polyline shapefile)*. Lentelėje *Create New Shapefile* suteikti pavadinimą *Maršrutas*, susieti su Lietuvos koordinačių sistema LKS94.

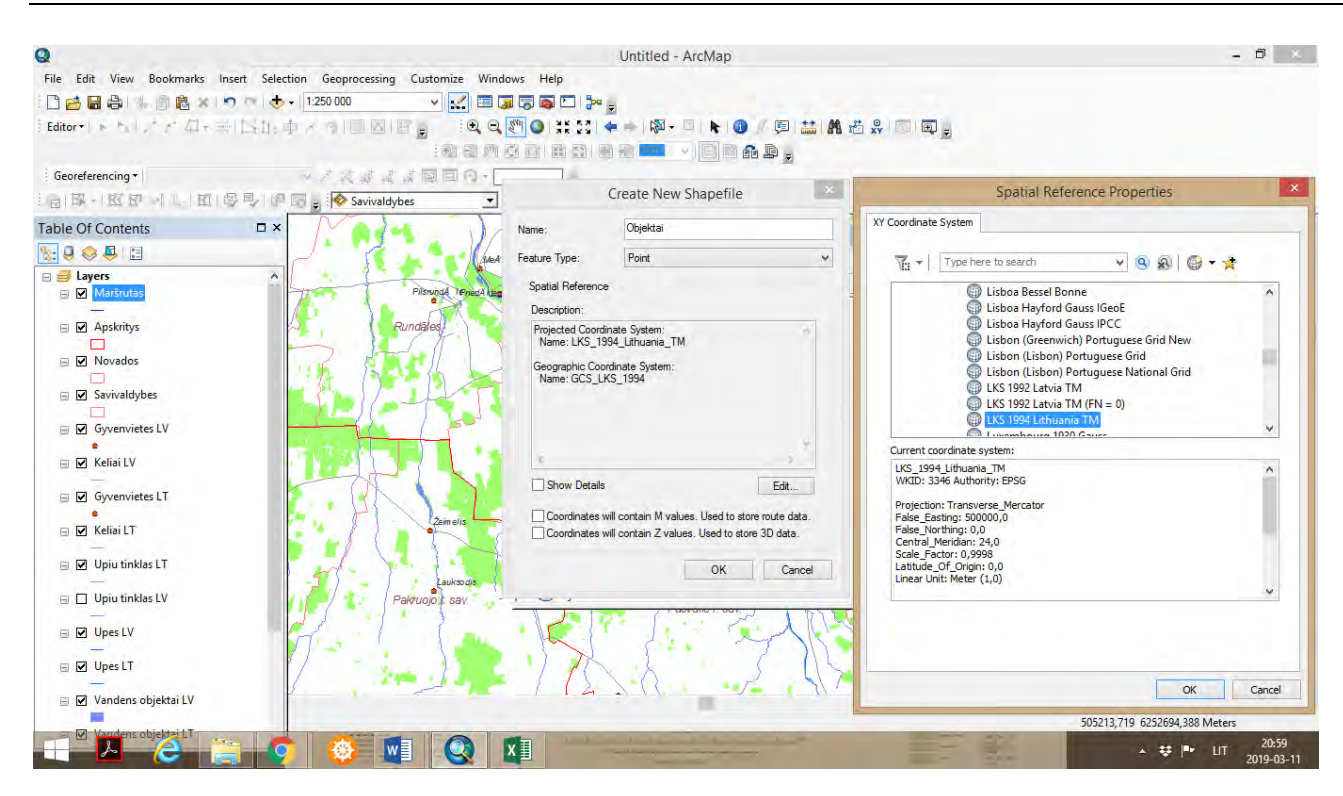

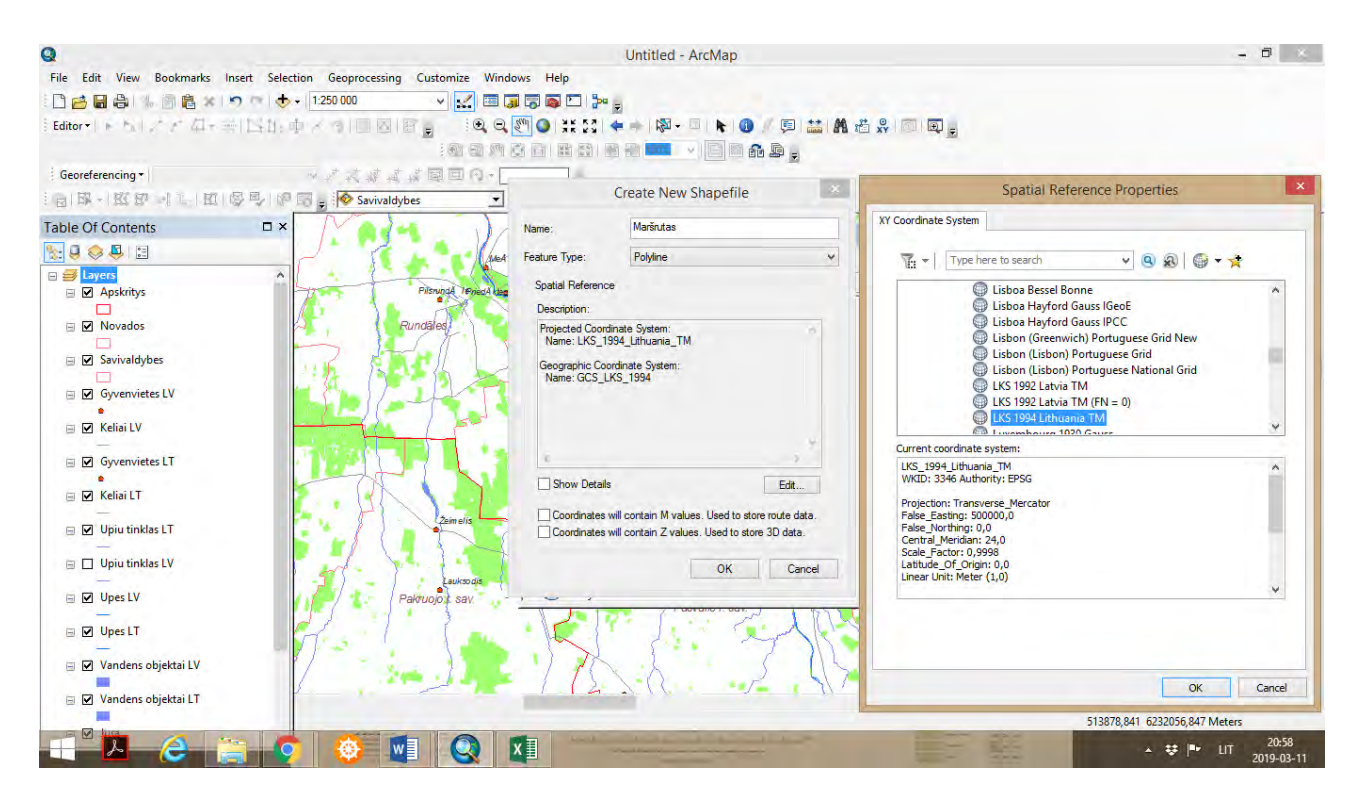

 Sukūrus naujus taškinį ir linijinį geosluoksnius, antroje įrankių juostoje spaudžiame *Editor* – *Create New Features* ikoną, kuri yra paskutinė *Editor* juostoje (dešinėje pusėje).

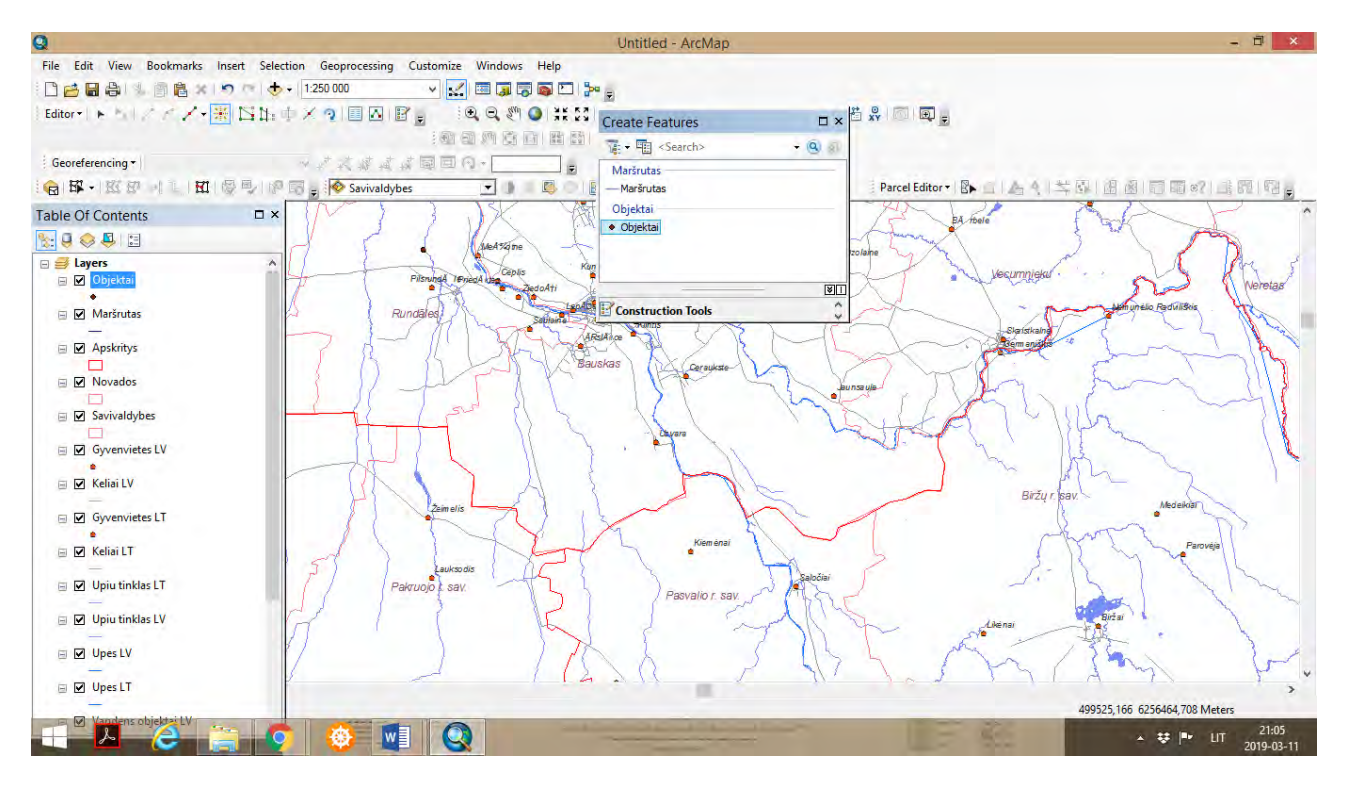

 Su *Editor Tool* lentelėje *Create Features* pažymime elementą Objektai, ir žemėlapyje žymime norimus taškus, vietoves, kurias ketiname įtraukti į turizmo maršrutą.

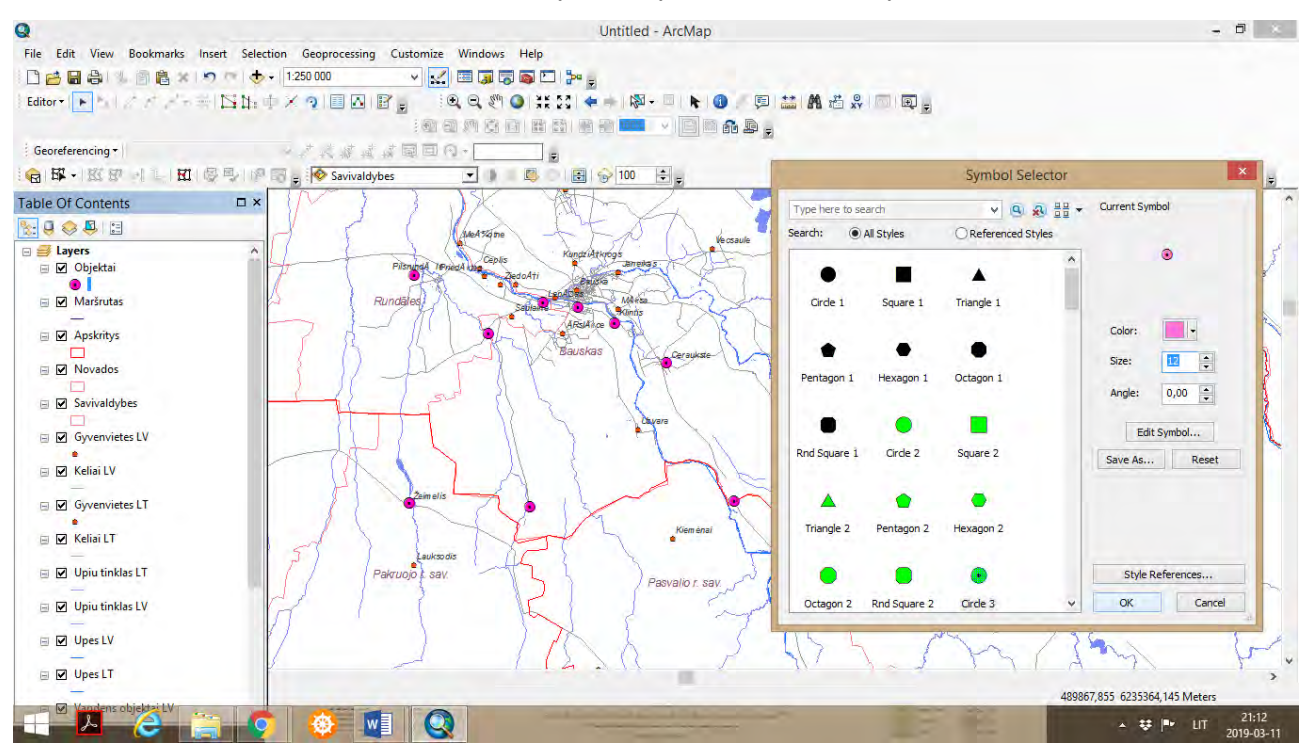

 Pažymėjus taškus, ant paskutiniojo taško spaudžiame su pele *Double Click.* Tokiu būdu taškų žymėjimo veiksmas yra užbaigiamas. Toliau, *Table of Contents* spaudžiame ant sluoksnio *Objektai* ir keičiame simbologiją, pasirodo lentelė *Symbol Selector*. Renkamės kitokios struktūros puansoną (tašką) bei kitokią spalvą ir kitokį simbolio dydį, pvz. 12., spaudžiame *OK*.

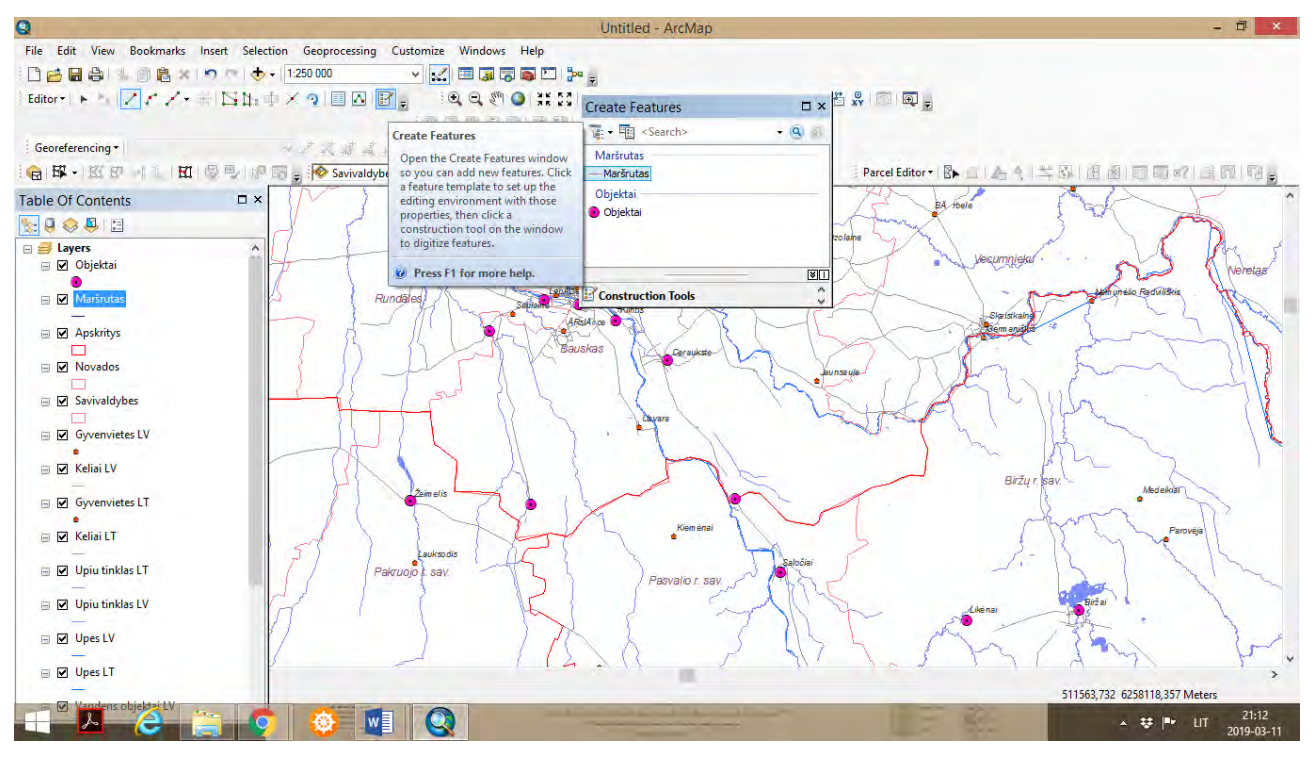

**3-** Brėžiamas linijinis turizmo maršrutas. *Editor* juostoje, paspaudus ant ikonos *Create Features*, su *Editor Selector* pažymime elementą *Maršrutas*.

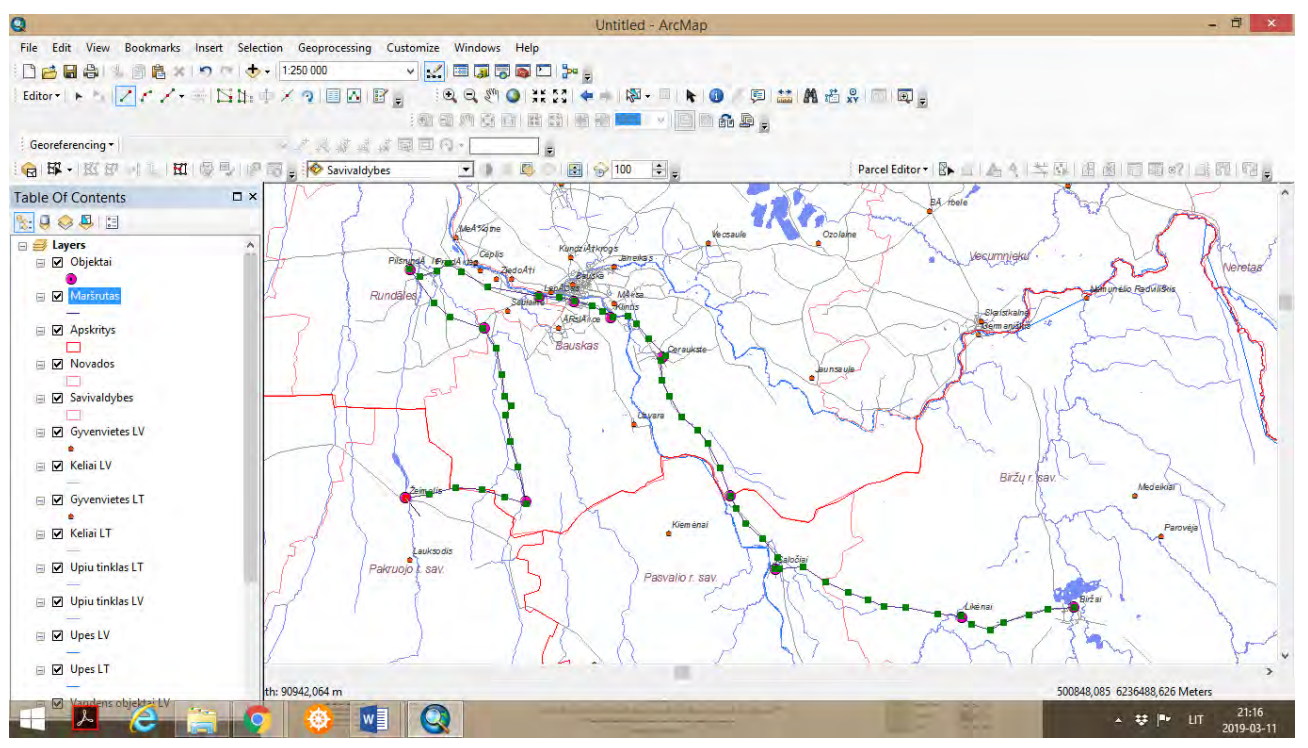

 Spaudžiant pelės kairįjį klavišą brėžiame (vedame) maršruto liniją. Liniją sudaro kontroliniai taškai. Daugiau pažymint linijos taškų, maršruto linija bus tikslesnė. Baigus žymėti maršrutą, su pele spaudžiame *Double Click*.

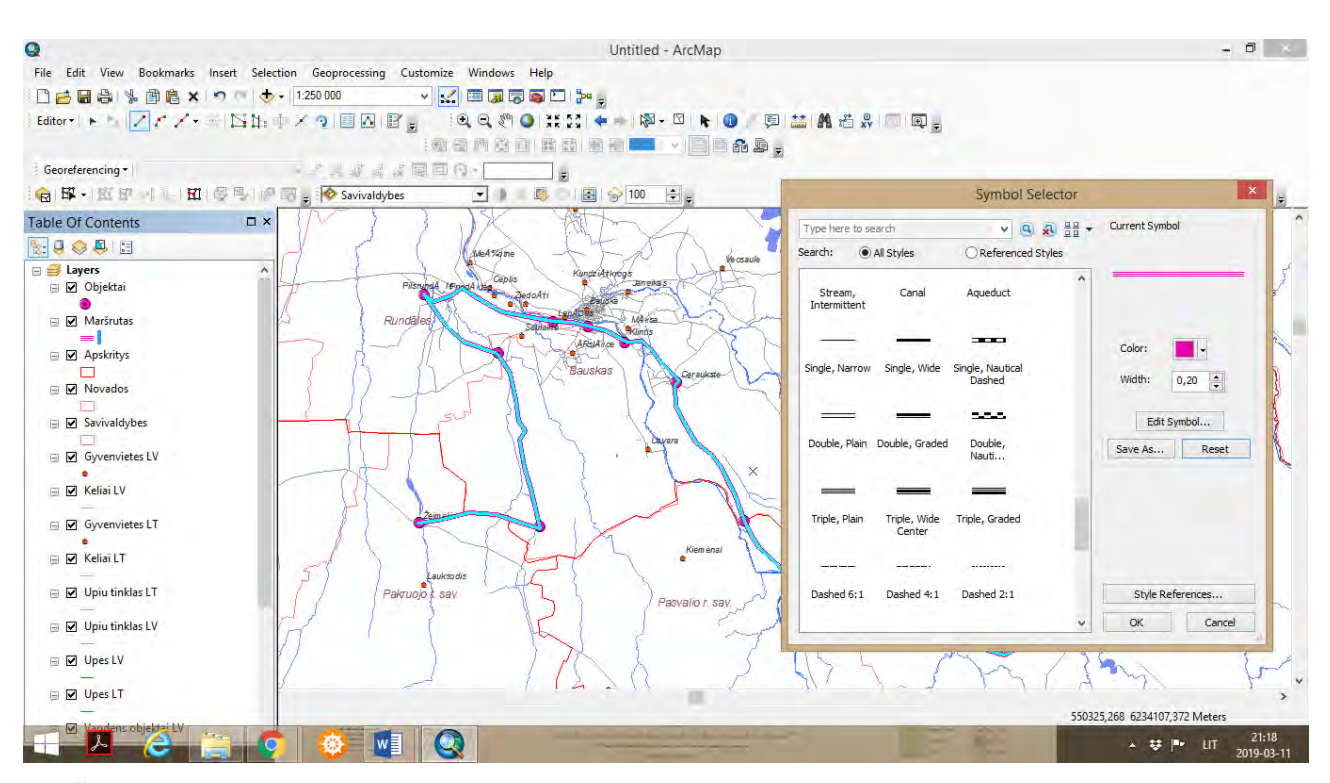

 Žemėlapyje matosi nubrėžtas maršrutas. *Table of Contents* spaudžiame and *Maršrutas* simbolio linijos, pasirodo lentelė *Symbol Selector*. Pasirenkame maršruto linijos struktūra, linijos storį bei norimą spalvą, spaudžiame *OK*.

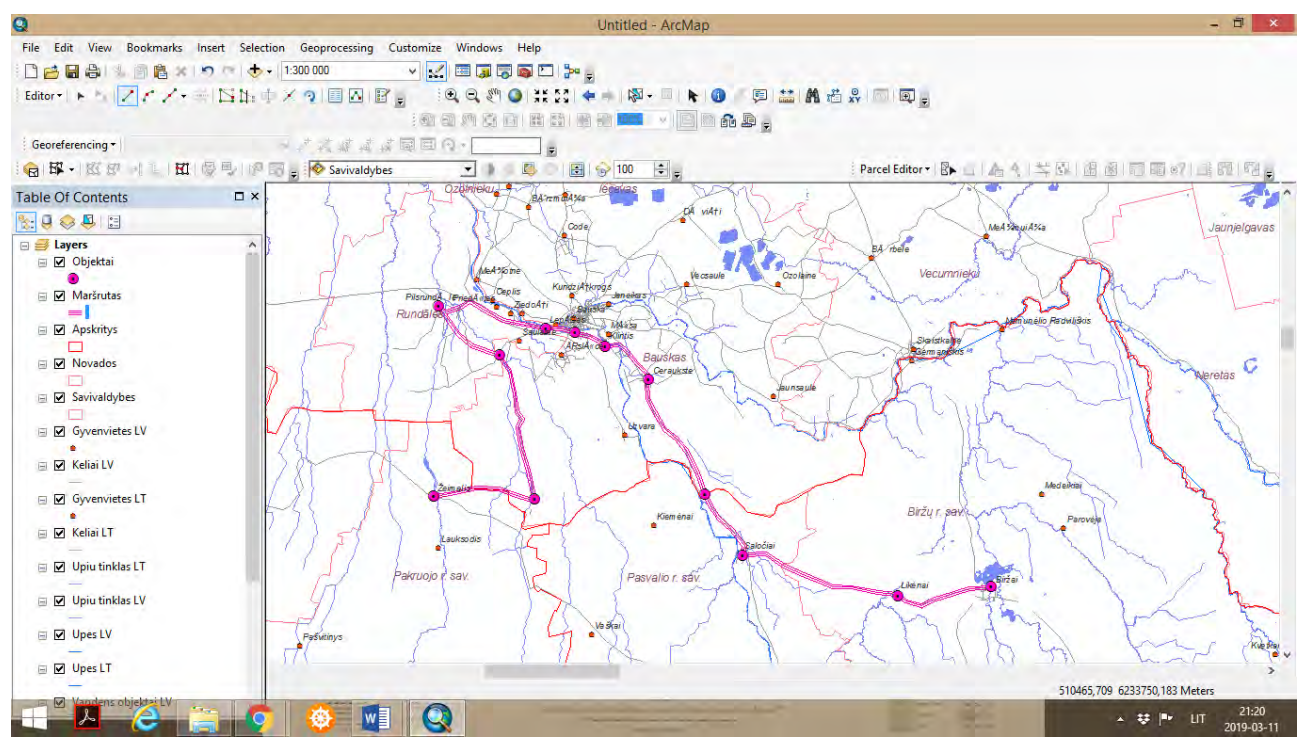

 Norint žemėlapyje pavaizduotiems taškams (objektams) suteikti numeraciją, siūloma atlikti žemėlapyje pažymėtų taškų geokodavimą. *Table of Contents* dešiniuoju spaudžiame pelės klavišu ir renkames *Open Attribute Table*. Matome objektų lentelę, kurioje reikia įvesti objektų numerius *ID*. Įvedame kaip parodyta pavyzdyje.

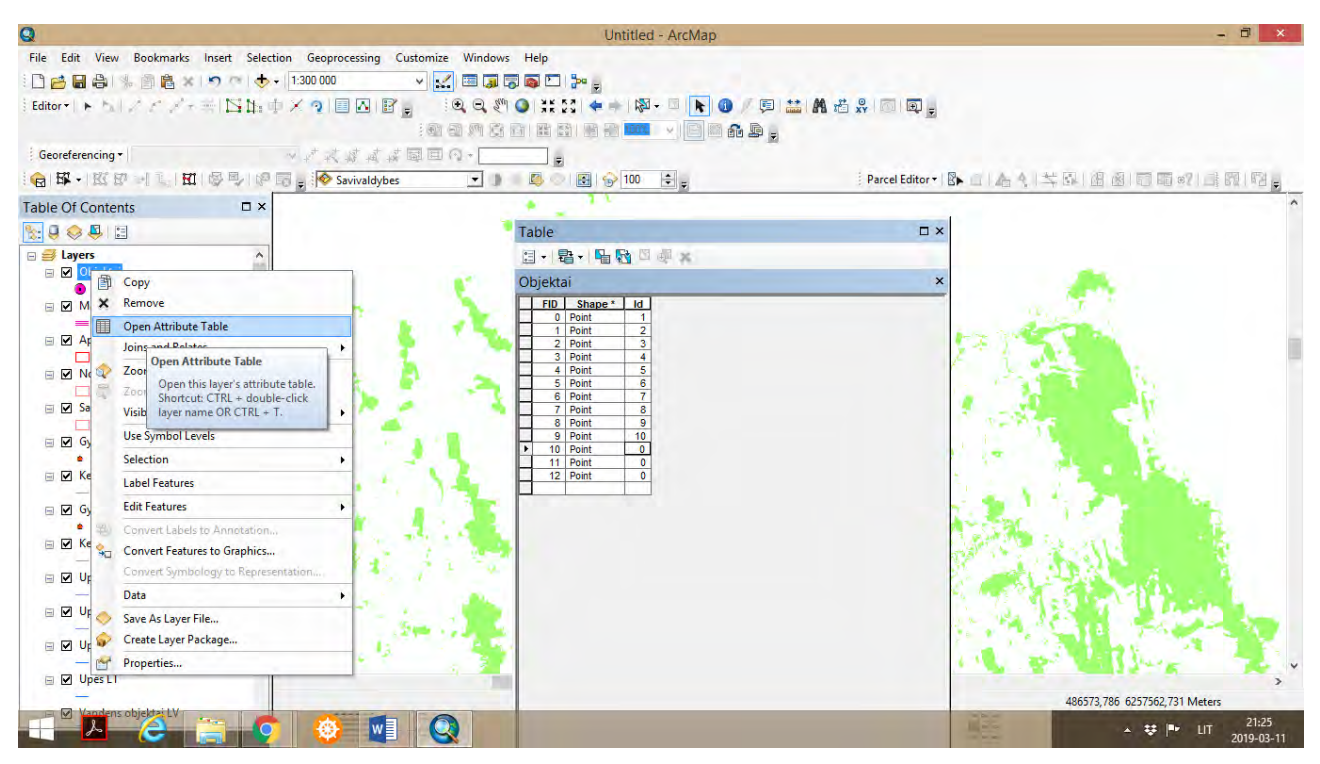

 Įvedus, spaudžiame ant *Objektai Layer Properties,* pasirodo lentelė*.* Parametre *Categories* renkamės *Unique Values ir* spaudžiame *Add All Values* ir spaudžiame *OK.* 

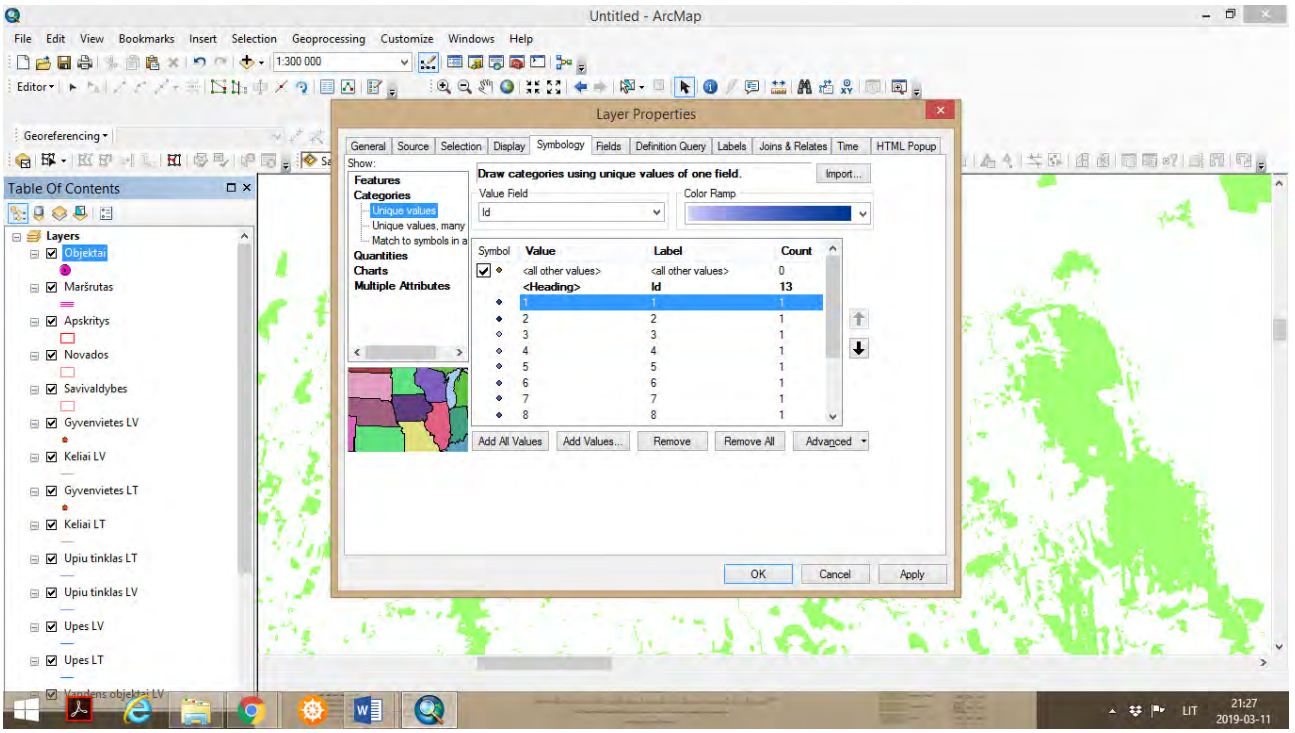

 *Table of Contents Objektai* simbolių vaizduojama tiek, kiek buvo pažymėta žemėlapyje. Dabar pagal poreikį kiekvienam *Objektai* simboliui galima suteikti kitokią spalvą, kitokį simbolį.

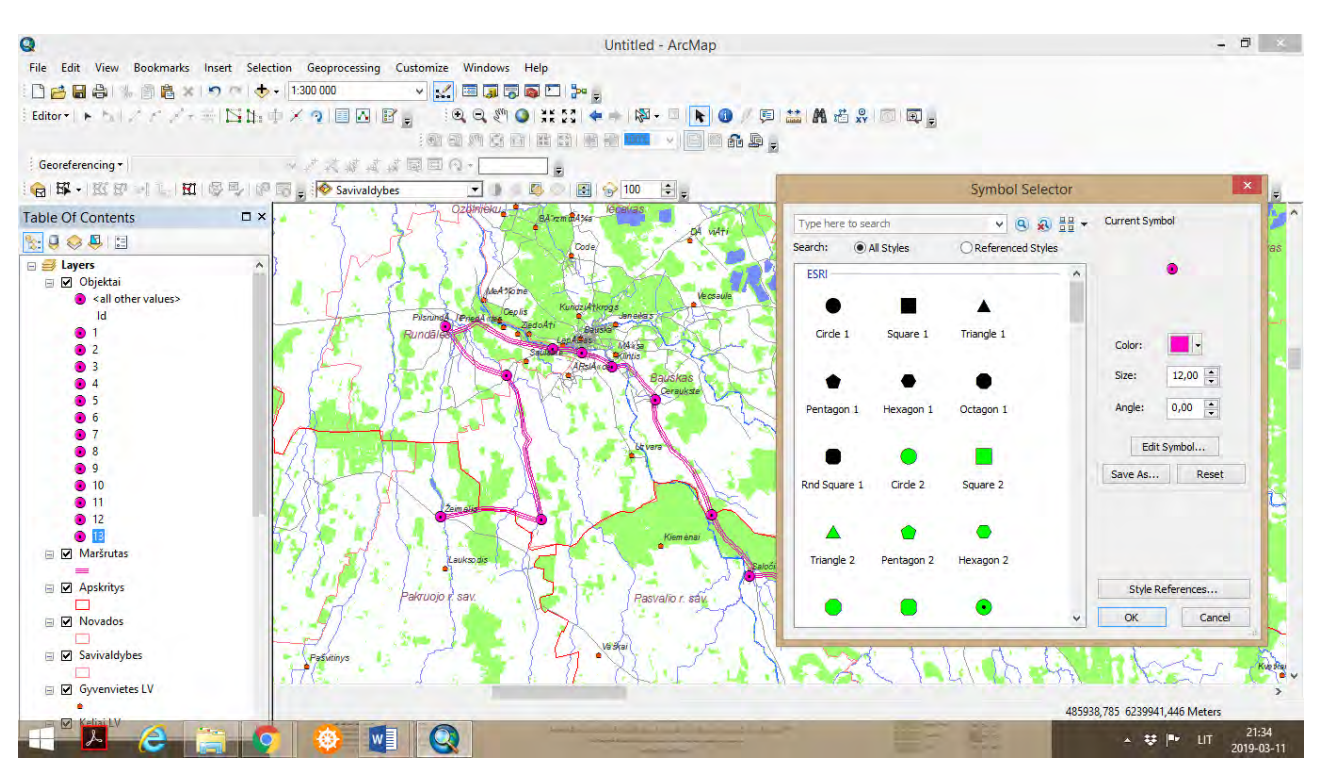

 Taip pat galima suteikti objektams pavadinimus (paspaudus ant *Objektai* numerio), skirtingas spalvas (paspaudus ant *Objektai* simbolio).

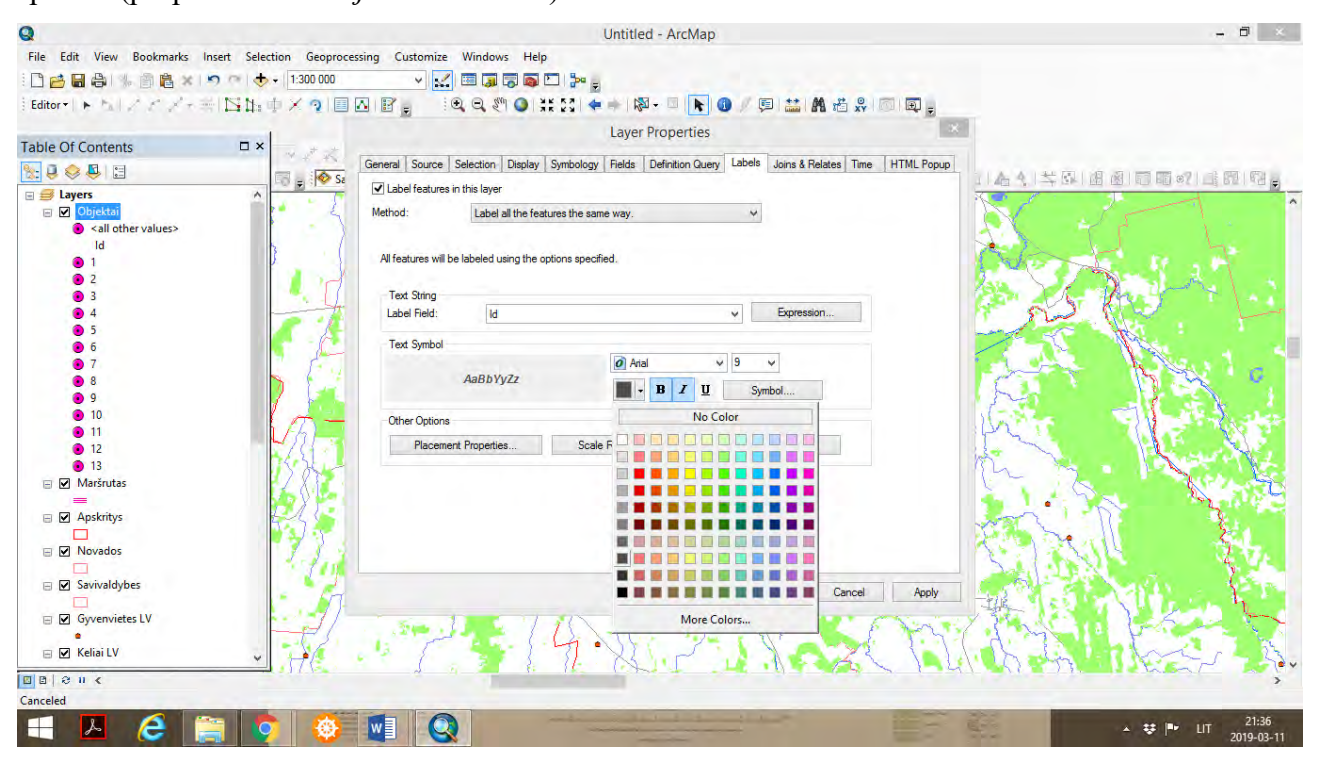

 *Layer Properties*, pažymime varnele *Label Features in this Layer*, renkamės norimą teksto spalvą, šriftą, ir žemėlapyje maršruto objektai bus pažymėti numeriais, kuriuos vėliau galėsime detalizuoti žemėlapio legendoje.

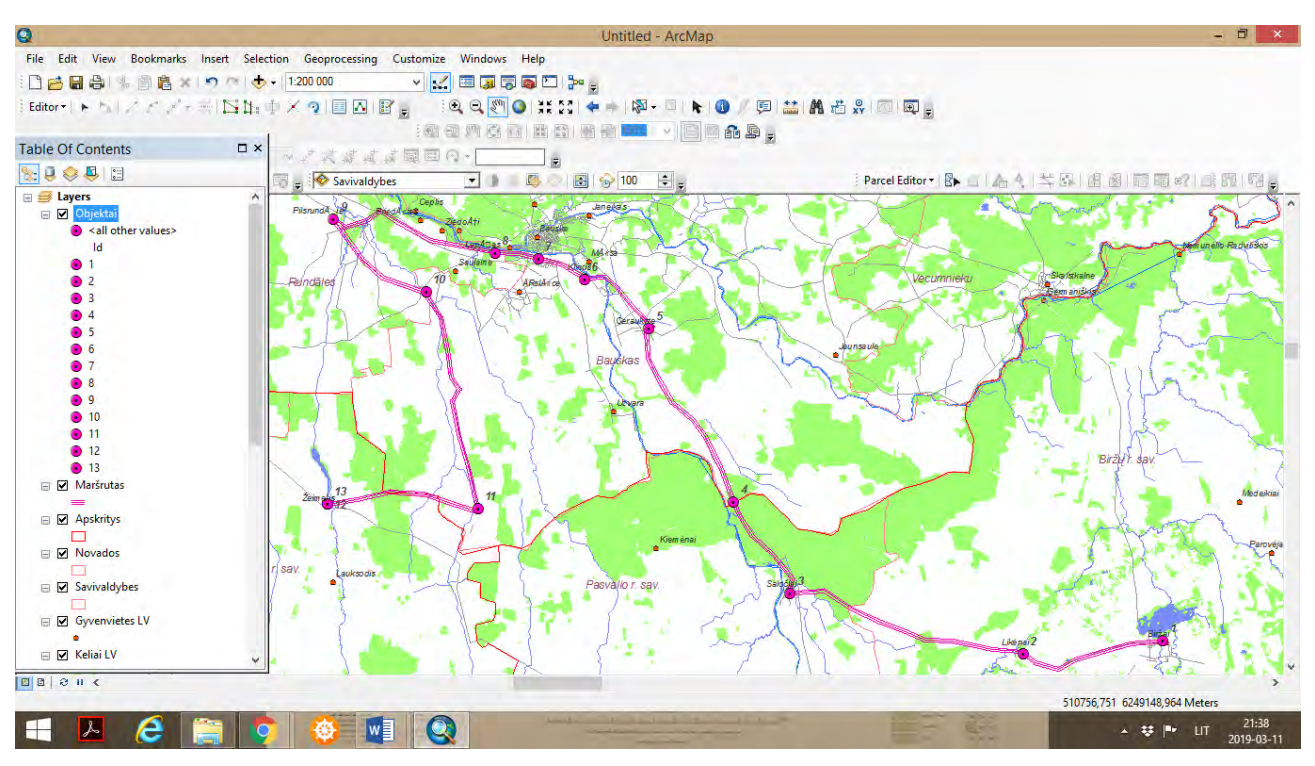

 Prie kiekvieno maršruto objekto galime pavaizduoti nuotrauką (kurią galima įkelti į *ArcMap* aplikaciją ir susieti su vaizduojamu objektu.

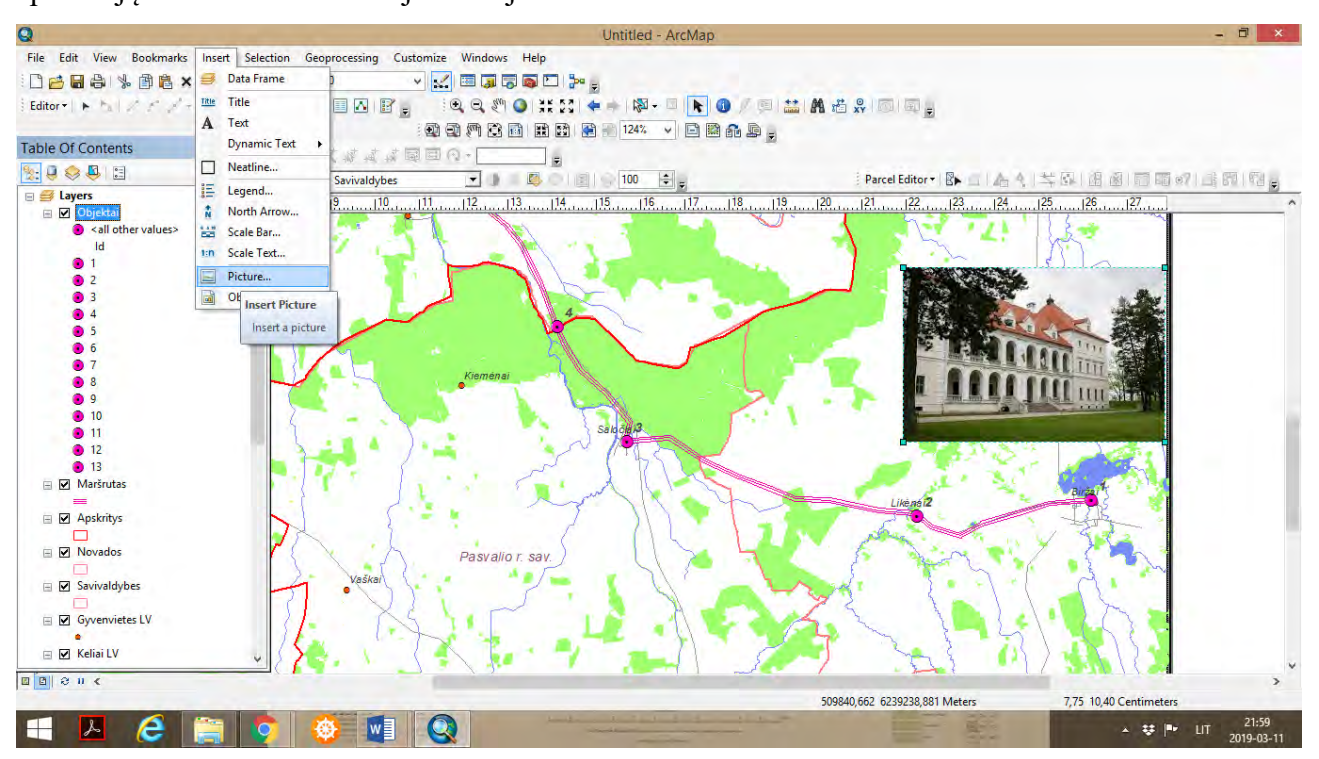

 *Insert – Pictures* ir renkamės iš norimą nuotrauką (jpg formatu) ir įkeliame į žemėlapį. Nuotrauka yra aktyvuota, ją galime pateikti prie norimo objekto žemėlapyje. Naudojant funkcija *Insert – Text*, galime parašyti norimą užrašą (jeigu būtina).

**4-** Sudaroma žemėlapio legenda ir žemėlapis paruošiamas publikavimui. Spaudžiame *Insert* – *Legend*, pasirodo lentelė *Legend Wizard*.

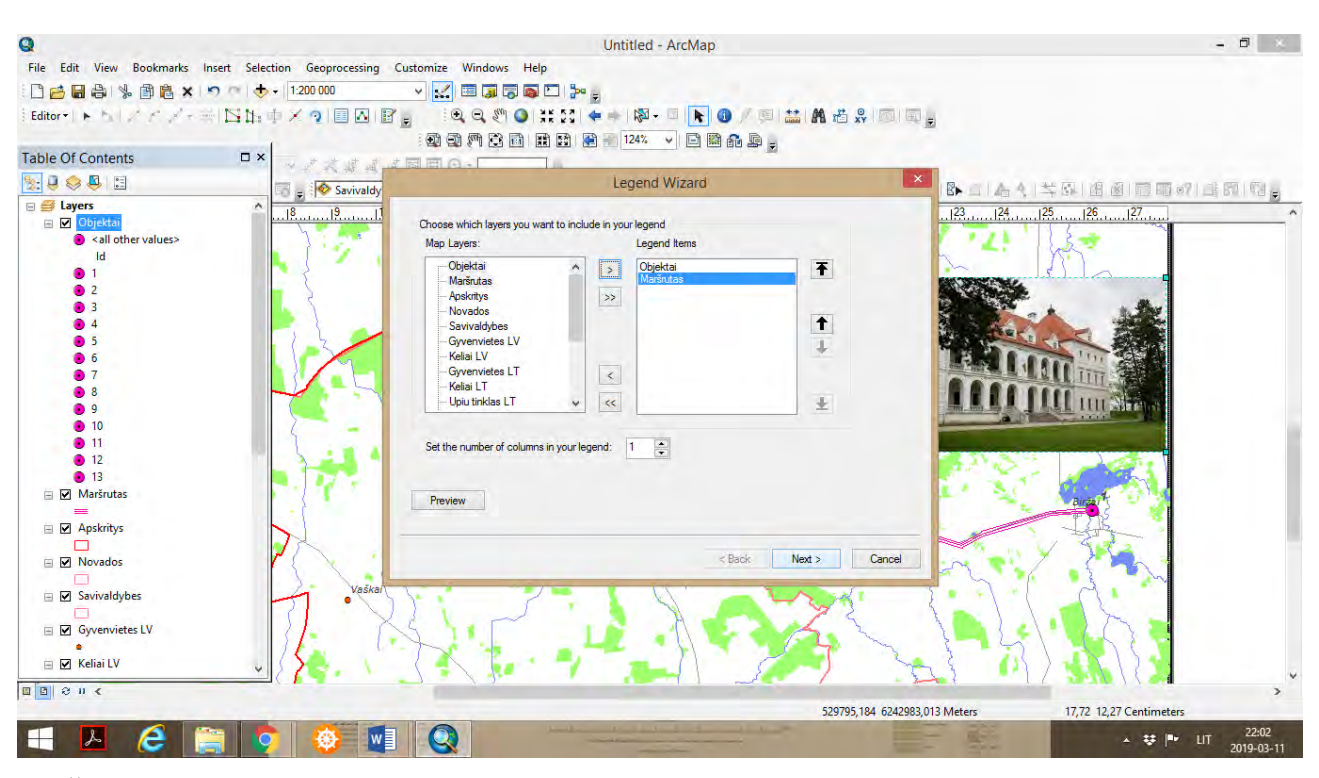

Žemėlapio legendoje pasirenkame tik elementus *Objektai* ir *Maršrutas*.

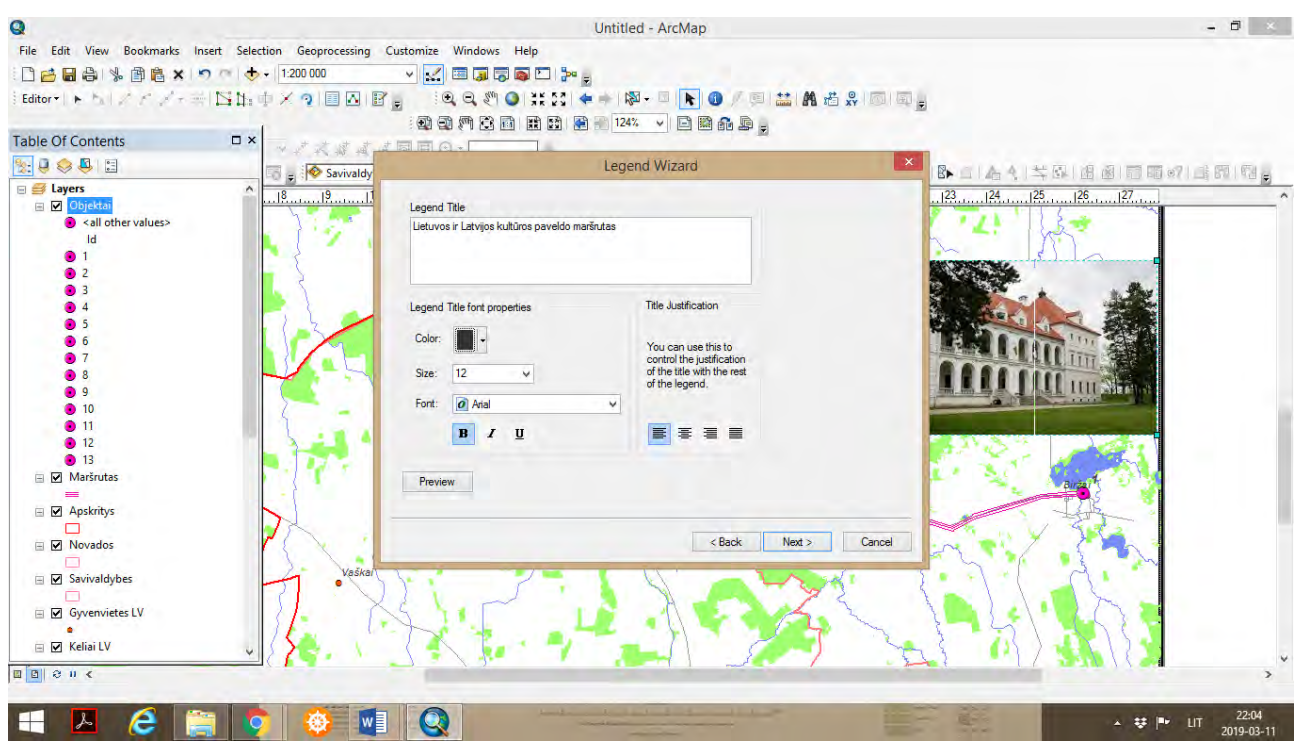

 Suteikiame legendai pavadinimą. Toliau suteikiame legendai norimus parametrus (rėmelį, fono spalvą), spaudžiame *Next*.

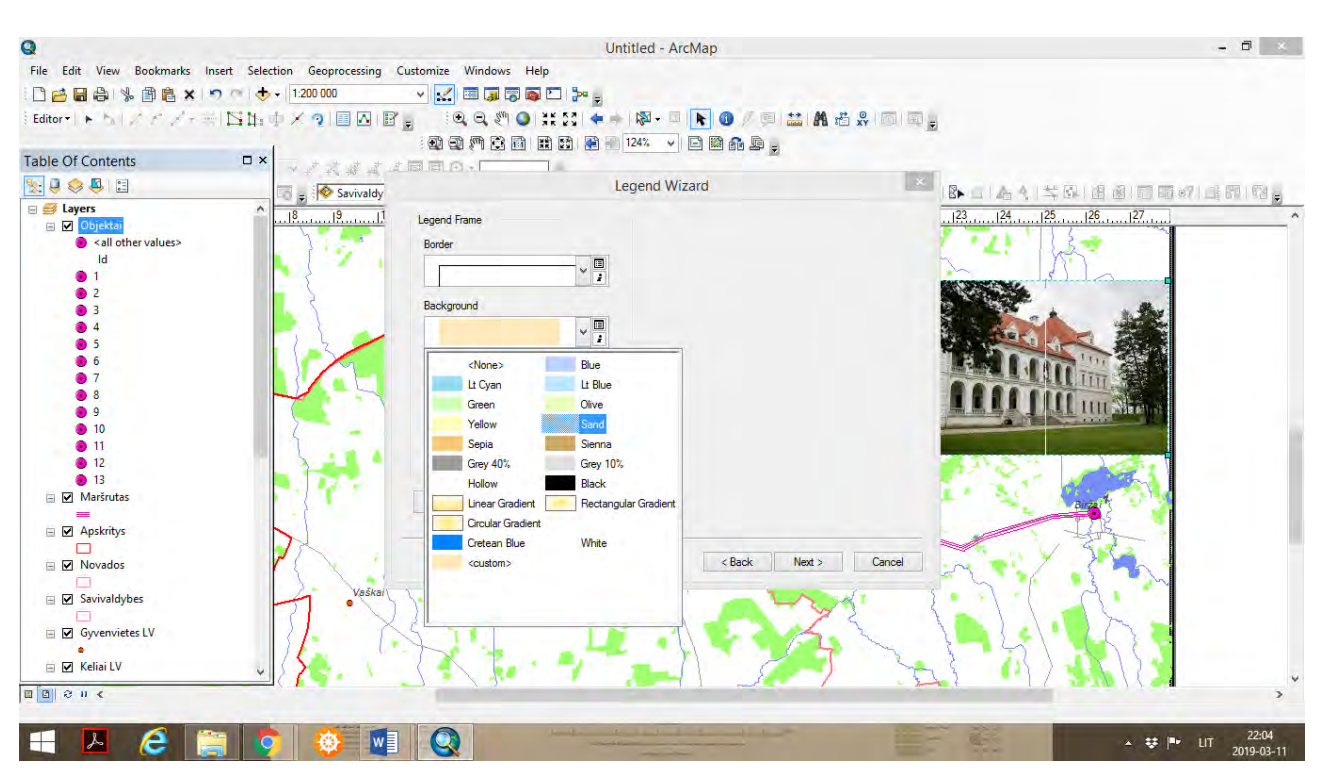

 Legenda pavaizduojama žemėlapyje. Legendą reikia modeliuoti. Spaudžiame dešinįjį pelės klavišą ir renkamės funkciją *Convert to Graphics* (tokiu būdu nutraukiame legendos sąsają su žemėlapiu ir legendą galime modifikuoti kaip paveikslą).

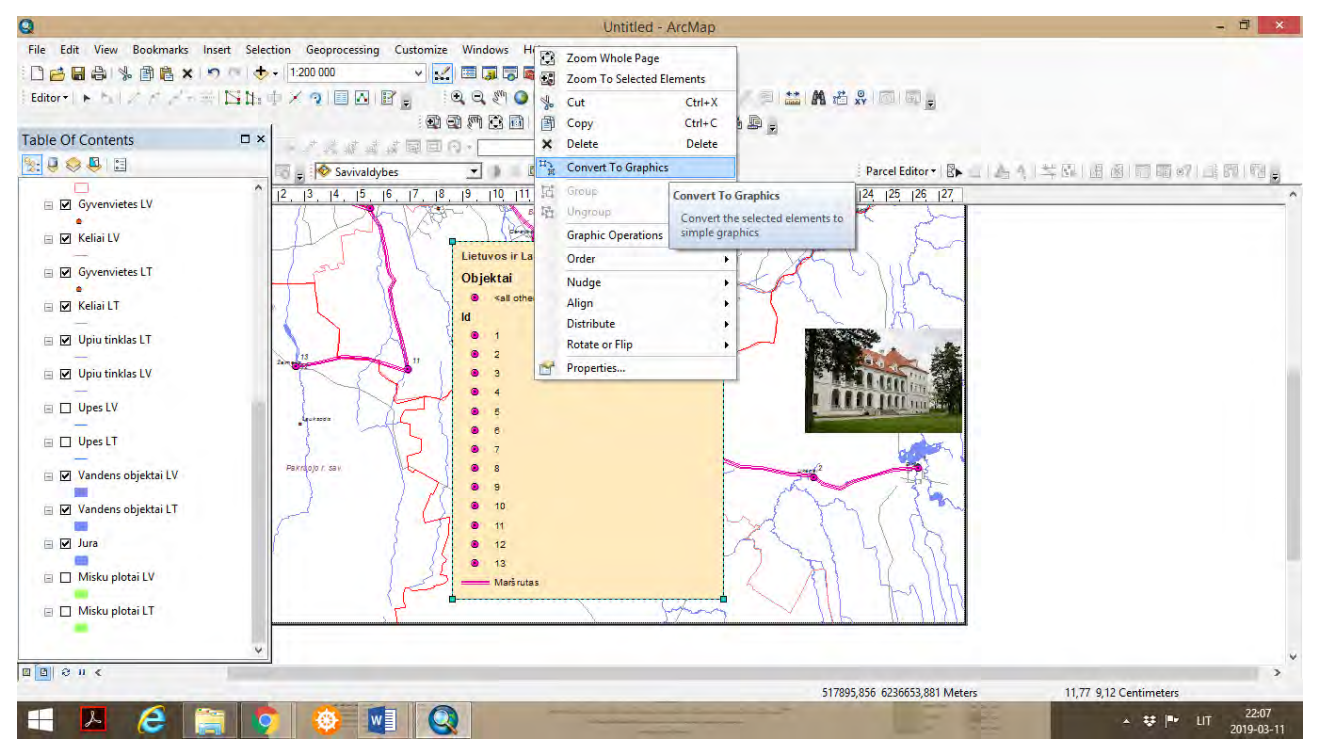

 Toliau dešiniuoju pelės klavišu spaudžiame ant legendos ir spaudžiame *Ungroup* (tokiu būdu galėsime modifikuoti kiekvieną legendos elementą).

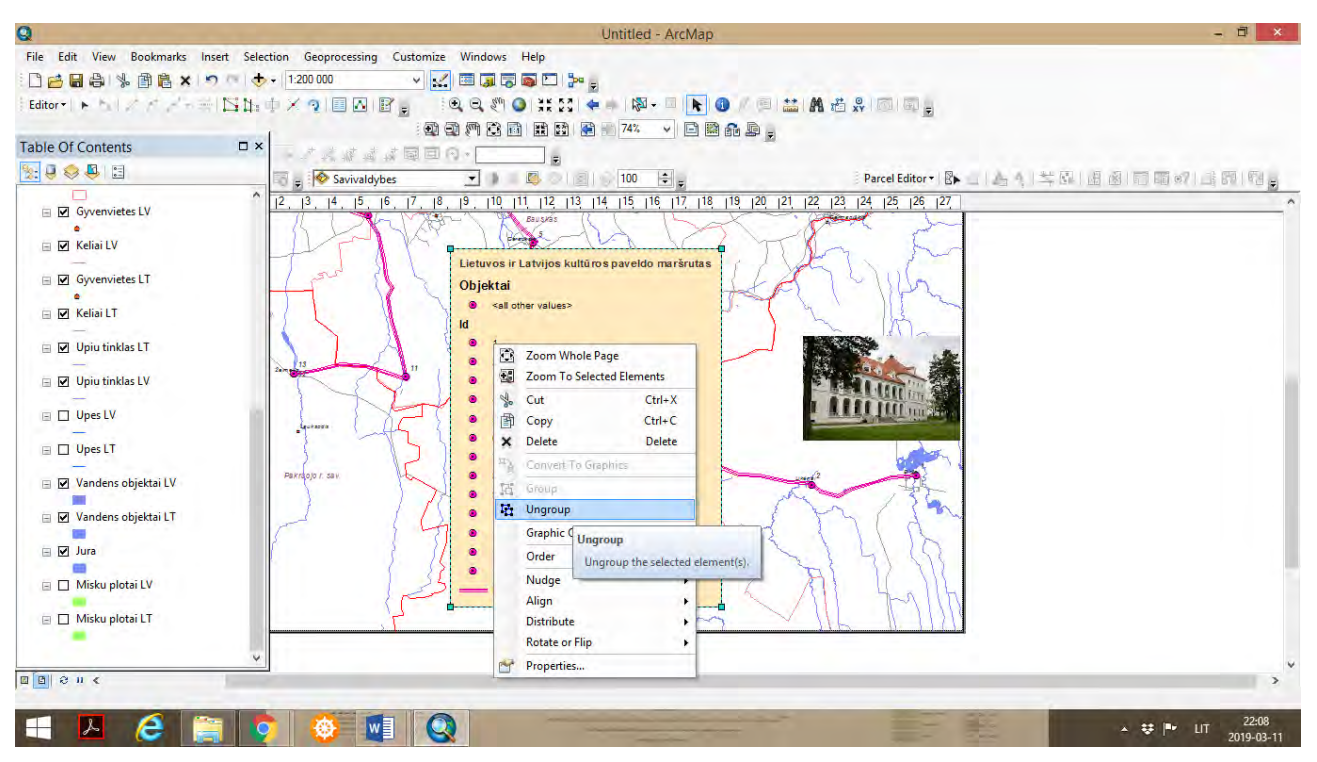

 Toliau, spaudžiant *Insert – Scale Bar*, pasirodo *Scale Bar Selector*, ir renkamės norimą mastelio tipą. Lentelėje *Scale Bar*, *Miles* keičiame į *Kilometers*, taip pat ir trumpinį mastelyje nurodome kaip *km*.

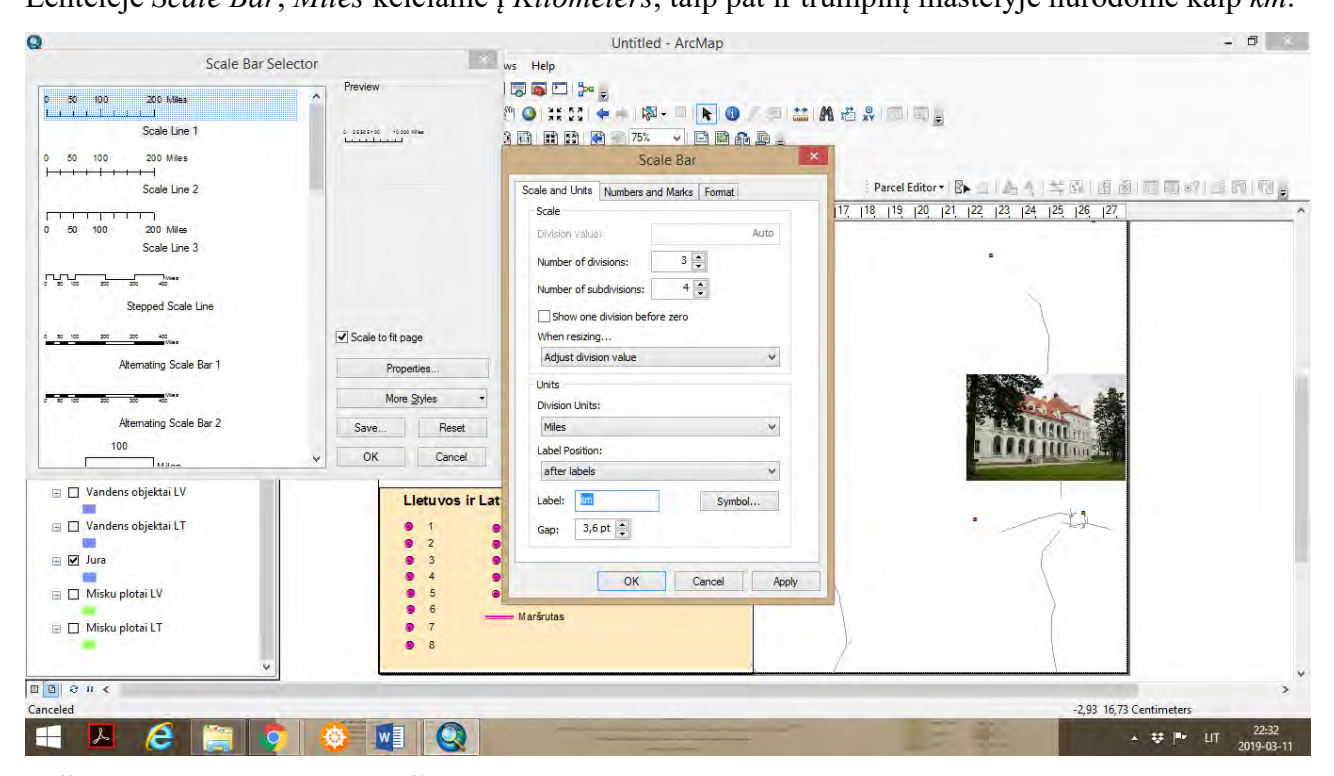

 Žemėlapyje būtina pateikti Šiaurės krypties rodyklę, spaudžiame *Insert – North Arrow*, pasirenkame norimą Šiaurės krypties rodyklės tipą.

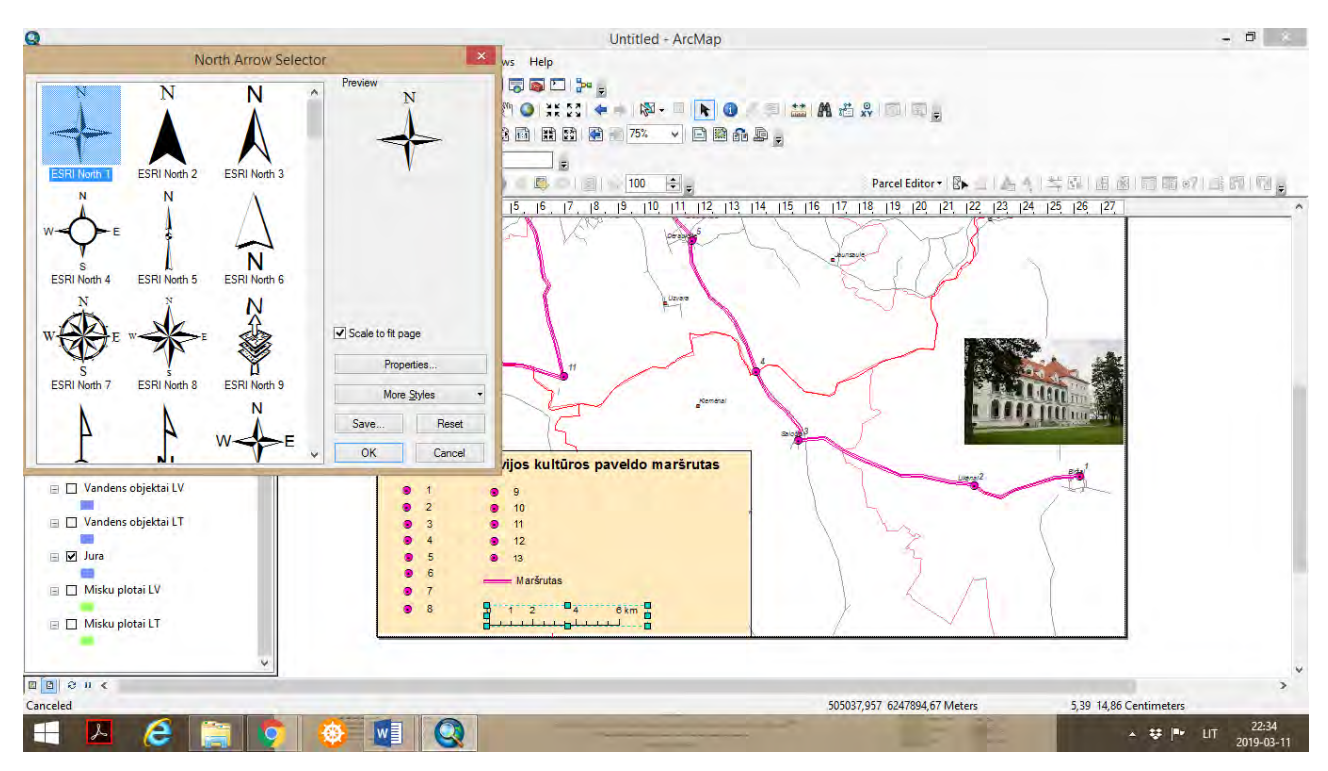

Pagal poreikį, galima į legendą arba žemėlapį įterpti tekstą. Spaudžiame *Insert – Text*.

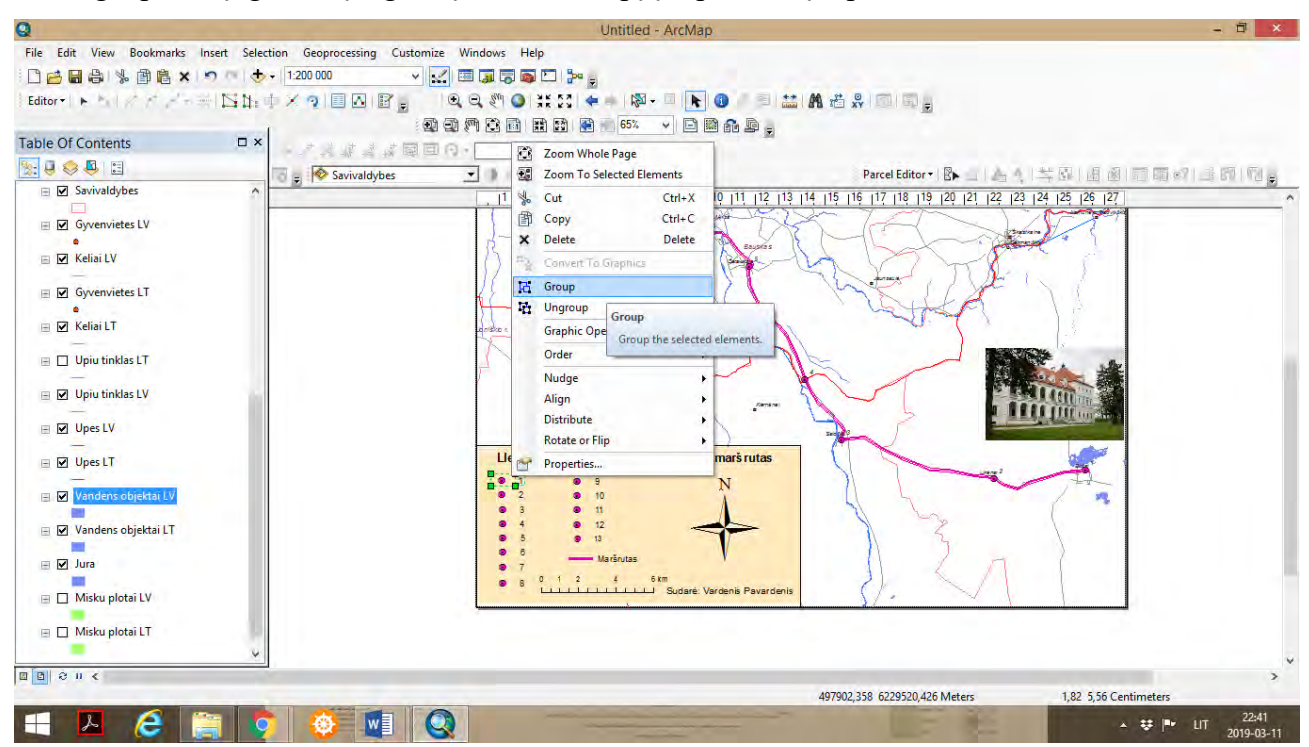

 Baigus modifikuoti ir modeliuoti legendos elementus, visus elementus pažymime (jie aktyvuojasi) ir spaudžiame dešinįjį pelės klavišą. Pasirodžius lentelei, renkamės funkciją *Group*. *Table of Contents* įjungiame žaliųjų plotų (miškų) sluoksnius.

Eduardas Spiriajevas Geografinės informacijos sistemos socialinių procesų erdvinei analizei ISBN 978-609-481-104-3

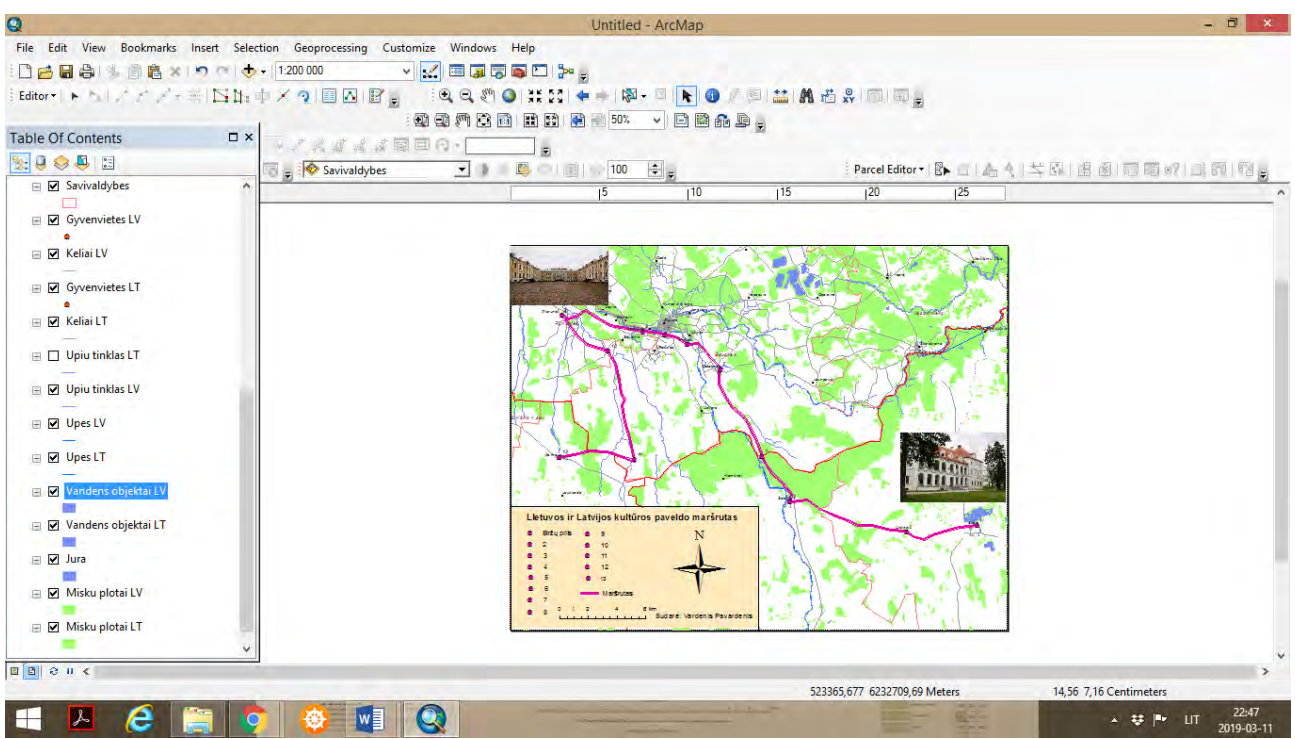

Turizmo maršruto žemėlapis paruoštas publikavimui.

 Žemėlapio paruošimas publikavimui. *ArcMap* aplikacijoje, jeigu darbo projektas yra *Data View* paskyroje, pereiname į *Layout View* paskyrą (kurioje ruošiamas žemėlapis publikavimui). Paruoštą žemėlapį galima eksportuoti į *jpg* formatą. *File – Export Map* – išsaugoti *jpg formatu*. *Resolution* turi būti ne mažiau kaip 300 *dpi.* 

 Prieš eksportuojant žemėlapį galima pažymėti geografinį tinklą, sudaryti žemėlapio nomenklatūrą *(View – Data Frame Properties – Grids – New Grids)*, galima formuoti legendą *(Insert – Legend – Legend Wizard*) (*tačiau šiame projekte nėra būtina*).

Darbo pabaigoje GIS projektą išsaugoti suteikiant projektui pavadinimą *Tourism Map.*

#### **4.5. APIBENDRINIMAS**

Šios praktinės užduoties atlikimas formuoja įgūdžius dirbti su įvairiais geosluoksniais, kurie sudaro žemėlapio geografinį pagrindą. Taip pat tobulina įgūdžius analizuojant žemėlapio matematinio pagrindo elementus (koordinačių sistemas, mastelius, žemėlapio komponuotę, legendos sudarymą). Kuriami nauji taškiniai bei linijiniai geosluoksniai, objektai (vietovės) pažymimi ir sujungiami linija, taip atvaizduojamas turizmo maršrutas, stiprinami gebėjimai dirbti su geosluoksnių simbolizacija, sudaryti žemėlapio legendą bei paruošti žemėlapį publikavimui.

Turizmo maršruto sudarymas reikalauja išankstinio pasiruošimo: rinkti informaciją bei nuotraukas apie turizmo maršruto objektus (vietoves), analizuoti skirtingų valstybių žemėlapio geografinio pagrindo elementus (geosluoksnius) siekiant, kad abiejų valstybių žemėlapis būtų kiek galima geografiškai (erdviškai) tikslus.

# **5. ŽEMĖLAPIO RETROSPEKTYVINĖS LYGINAMOSIOS ANALIZĖS ATLIKIMAS ERDVINIO SURIŠIMO METODU**

## **5.1. ĮVADAS**

Praktiniame darbe studentas mokinsis savarankiškai surasti ir geografiškai analizuoti istorinius žemėlapius ir juos palyginti, nustatyti ir analizuoti geografinių struktūrų, kraštovaizdžio, infrastruktūros ir kitų erdvinių elementų pokyčius. Lyginant tos pačios teritorijos (vietovės) ankstesnio (istorinio) žemėlapio tematinį turinį su tos pačios teritorijos (vietovės) gamtiniu ir visuomenės sukurtu kraštovaizdžiu dabartyje. Tokia analizė vadinama retrospektyvine *(angl. retrospective)* analize, kai dabartinės situacijos sanklodą paaiškina praeities situacija ir jos sąlygoti įvykiai. Siekiant geriau suprasti pokyčius, sugretinami tos pačios teritorijos (vietovės) žemėlapiai arba geografinių bruožų sluoksniai skirtingų laikotarpių taikant erdvinio surišimo *(angl. georeferencing)* metodą. Atliekama tos pačios teritorijos (vietovės) lyginamoji analizė, kurios pagalba galima geriau ir detaliau analizuoti gamtinio kraštovaizdžio ir žmogaus ūkinės veiklos sukurto kraštovaizdžio pokyčius, atlikti nustatytų pokyčių interpretaciją, vizualiai pamatyti kas buvo praeityje, ir kas yra dabartyje toje pačioje teritorijoje (vietovėje).

Prieš pradedant atlikti palyginamąją tematinio žemėlapio analizę, siūloma susipažinti su įvairiais istorinių tematinių, topografinių žemėlapių rinkiniais, kuriuos atviros prieigos sąlygomis galima rasti įvairių tyrimo institutų, universitetų portaluose, pvz. galima rasti Klaipėdos miesto (buv. Mėmelio), Liepojos (buv. Libau), Kauno, Telšių, Vilniaus, Marijampolės, Rygos ir kitų miestų žemėlapius, tame tarpe ir topografinius, kuriuose vaizduojama situacija iki 1940 metų. Tokiu būdu galima senuosiuose žemėlapiuose (rastrinio formato) matyti gatvių tinklą, pastatus, upių vagas, geležinkelius, miestų ir gyvenviečių ribas, kranto linijas ir kitus geografinius objektus (žaliuosius plotus, dirbamosios žemės laukus, pelkynus, uostų teritorijas). Galima palyginti su dabartiniu tos pačios teritorijos (vietovės) kraštovaizdžiu. Tokio pobūdžio analizė skatina domėtis geomorfologiniais procesais, istoriniais įvykiais, teritorijų planavimu. siekiant suprasti nustatytų pokyčių priežastis.

Atliekant šias pratybas, bus analizuojamas pasirinktos teritorijos (vietovės) istorinis žemėlapis, susiejant jį su tiriamos teritorijos (valstybės) geografinių koordinačių sistema, naudojami spalvų kontrastai, štrichai, linijų storiai, skirtingi objektų dydžiai, siekiant palyginti skirtingų laikotarpių tos pačios teritorijos žemėlapius ir nustatytus gamtinio bei visuomeninio kraštovaizdžio pokyčius. Prieš pratybų atlikimą, siūloma susipažinti nacionalinių geografinių koordinačių sistemomis, pvz. Lietuvos Respublikos vadinasi LKS94, Latvijos Respublikos LKS92, Lenkijos Respublikos ETRS89 / Poland CS92, pasaulinė koordinačių sistema WGS84 ir t.t. Išsamesnę informaciją apie pasaulio valstybių koordinačių sistemas galima rasti ir susipažinti portale [https://epsg.io/.](https://epsg.io/) Šios praktinės užduotis atlikimui pasirinktos koordinačių sistemos taikymas erdvinio surišimo metodu yra svarbiausias veiksmas istorinį žemėlapį susiejant su tiriamosios teritorijos koordinačių sistema, atliekant žemėlapio, topografinio žemėlapio "pririšima" prie tiriamosios teritorijos koordinačių sistemos dabartyje. Jeigu turime skenuotus ankstesnių laikų žemėlapius, skenuotas teritorijų planų nuotraukas, senesnes palydovines nuotraukas,

taip pat galime "pririšti" kaip rastrinio formato nuotraukas prie tiriamosios teritorijos koordinačių sistemos ir palyginti bei analizuoti pokyčius tarp praeities ir dabarties. Toks žemėlapių sugretinimas arba "pririšimas" vadinasi erdvinis surišimas *(angl. georeferencing)*.

Darbo užduoties tikslas – palyginti pasirinktos teritorijos (vietovės) skirtingo laikotarpio žemėlapį su dabartinės situacijos geografiniais sluoksniai (angl. *shapefiles*), nustatyti gamtinio ir visuomeninio kraštovaizdžio pokyčius ir atlikti gautų rezultatų apibūdinimą (interpretaciją).

Užduotis atliekama su *ArcGIS Desktop 10.8.* programos paketu. Praktiniam darbui atlikti skirta 1 ECTS (10 akademinių valandų): 4 valandos skirtos informacijos paieškai, paruošimui, koordinačių sistemų analizei, ir 4 valandos praktinės užduoties atlikimui ir analizei, 2 val. rezultatų interpretacijai, žemėlapio paruošimui publikavimui.

Praktinio darbo ištekliai: kompiuterinė auditorija, *ArcGIS Desktop 10.8.* programos paketas, Lietuvos erdvinių duomenų rinkinys *EDR 250 000Lt*, Klaipėdos miesto erdvinių duomenų rinkinys *EDR 50 000Lt*, Klaipėdos krašto bendrosios geografijos istorinė 1938 metų skenuota nuotrauka *jpg* formatu.

#### *Terminų paaiškinimas*

*Erdvinio surišimo (angl. Georeferencing) metodas* – siekiama pagal pasirinktų objektų koordinačių taškus skenuotą istorinę nuotrauką susieti su dabartiniu tiriamos teritorijos (vietovės) geografine situacija, naudojant koordinačių sistemos X ir Y reikšmes.

*Geografinė informacijos sistema (GIS)* – tai informacinės sistemos dalis, organizuojama geografiniu principu, t.y. dirbanti ne tik su aprašomąja (lentelių, atributine ir kt.), bet ir su koordinuota – orientuota erdvėje, informacija.

*Retrospektyvinė analizė* – praeities situacijos, procesų, įvykių studijos dabartinės situacijos ir jos pasekmių suvokimui.

#### **5.2. METODINĖS PRIELAIDOS**

Žemėlapių erdvinis sugretinimas ir palyginimas - tai sudėtingas procesas, kurio atlikimui reikia taikyti, tiek ArcGIS programos technologines, erdvinės analizės metodines ir retrospektyvinės analizės žinias. Šių pratybų metu dirbama su istoriniais pasirinktos teritorijos (vietovės) žemėlapiais. Pasirenkamas priimtinas žemėlapis (pagal geografinę aprėptį, detalumą, tikslumą) ir įkeliamas į ArcGIS ArcMap aplikaciją. Visada prieš tokio pobūdžio tyrimo atlikimo rekomenduojama žemėlapį įkelti į atskirą sukurtą byla *New Folder*, ir ją susieti su ArcCatalog aplikacija. *New Folder* bylos formavimas yra skirtas tam, kad vėliau atliekant modeliavimo, erdvinės analizės veiksmus, būtų byla, kurioje kauptųsi naujai kuriami lydintieji failai.

Analizuojant istorinį žemėlapį, visada rekomenduojama jo vaizduojamą geografinę erdvę palyginti su situacija dabartyje, tam labai tinka interaktyvūs palydovinių nuotraukų žemėlapiai tokiuose portaluose kaip [www.maps.lt](http://www.maps.lt/) (Lietuvos atvejui), bei siūloma susipažinti su portalu [https://epsg.io/map#srs=3346&x=431229.451342&y=6117752.778431&z=7&layer=streets,](https://epsg.io/map#srs=3346&x=431229.451342&y=6117752.778431&z=7&layer=streets) kuriame galima rasti visų pasaulio šalių vektorinius ir palydovinius žemėlapius. Šiuos žemėlapiuose galima palyginti dabarties objektų, vietovių, kitų geografinių bruožų geolokacijas ir jas palyginti su situacija istoriniame tos pačios teritorijos (vietovės) žemėlapyje. Interaktyviuose žemėlapiuose nurodomos pasirinktų vietovių, objektų ir geografinių bruožų koordinatės, kurios yra susiejamos su analogiškomis vietovėmis, objektais ir bruožais istoriniame skenuotame žemėlapyje. Naudojant ArcGIS ArcMap funkciją *Georeferencing*, istorinė nuotrauka surišama su koordinačių sistema, dėl to gali pakisti nuotraukos išsidėstymas ArcMap aplikacijoje (jeigu vaizdas iškraipomas, siūloma užduotį pradėti iš naujo ir pasirinkti kitus atraminius/kontrolinius koordinačių taškus. Vėliau, į ArcMap aplikaciją galima įkelti dabartinės situacijos sluoksnius *(angl. shapefiles)* ir atlikti nustatytų pokyčių palyginimus, taikant spalvų kontrastus, naudojant štrichus, skirtingus objektų dydžius, vėliau juos analizuoti ir interpretuoti.

# **5.3. UŽDUOTIES ATLIKIMO METODINĖ SEKA**

Pagal individualią užduotį kiekvienas studentas praktinio darbo metu turi pasirinkti konkrečios teritorijos (vietovės) istorinį žemėlapį, jį išanalizuoti ir palyginti su dabarties situacijos žemėlapiu (arba palydovine nuotrauka). Programinės įrangos *ArcGIS Desktop 10.8. ArcMap* aplinkoje įsikelti istorinį skenuotą žemėlapį *(jpg arba tiff formatu)*. Pasirinkti detalesnę tyrimo teritoriją, pvz. Klaipėdos miestą, Telšių miestą, Kauno miestą ir pan.

*9.* Atlikti istorinio žemėlapio (topografinio, detalaus plano, topo nuotraukos erdvinį surišimą su analogiškos tiriamos teritorijos (vietovės) koordinatėmis dabartyje.

*10.* Atlikus erdvinį surišimą *(angl. Georeferencing),* įkelti tos pačios koordinačių sistemos geografinius sluoksnius (angl. shapefiles) taškinius (gyvenviečių), linijinius (kelių, geležinkelių), plotinius (miesto riba, žalieji plotai ir pan.) ir pagal poreikį kitus sluoksnius.

- *11.* Taikyti spalvų kontrastus, geografinių bruožų štrichus nustatytų pokyčių vizualizavimui.
- *12.* Atlikti žemėlapio analizę ir interpretavimą.
- *13.* Paruošti žemėlapį publikavimui.

## **5.4. UŽDUOTIES METODINIAI NURODYMAI**

 **1**- Programinės įrangos *ArcGIS 10.8. ArcMap* aplikacijoje įkelti pasirinktos teritorijos (vietovės) žemėlapį įdėtą į *New Folder* ir pavadintą *Klaipeda\_1938*.

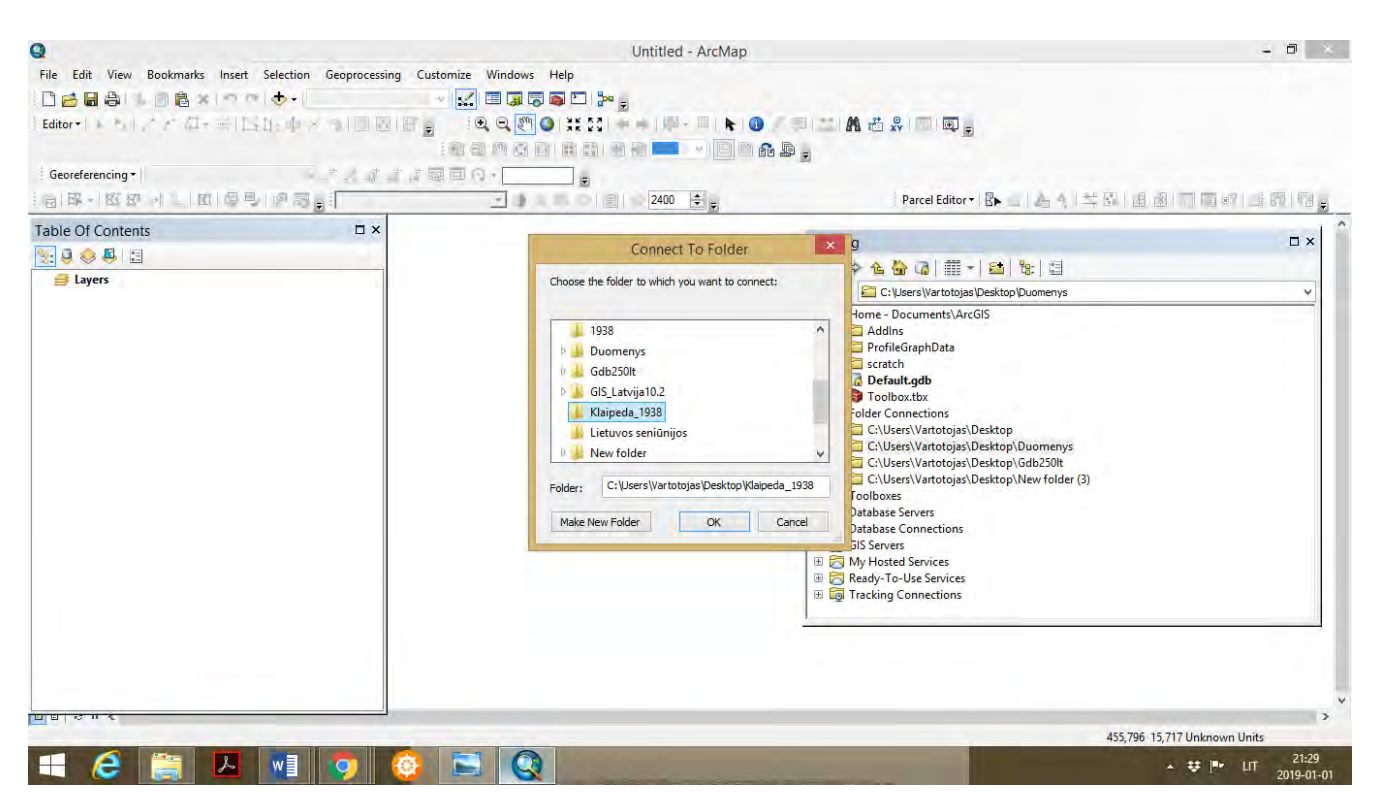

 Susiejus *Klaipeda\_1938* byla su *ArcCatalog*, kataloge išskleisti bylą, ir į *ArcMap* aplikaciją įkelti žemėlapį *1938 m. jpg.* Įkeliant pasirodys lentelė su užrašu *Create Pyramid,* spausti *Yes.* Klaipėdos miesto skenuotas žemėlapis, kaip nuotrauka pavaizduojama *ArcMap* aplikacijoje. Įkeltą nuotrauką galima išdidinti ir išstudijuoti vaizduojamas teritorijas, atkreipiant dėmesį į kelių tinklą, žaliuosius (miškų) plotus, gyvenviečių pavadinimus. Taip pat rekomenduojama atkreipti dėmesį į žemėlapio legendą bei papildomą informaciją, kad tai žemėlapis, kuris vaizduoja 1938 metų situaciją. Siūloma mastelį išdidinti ir labiau priartinti Klaipėdos miestą. Akivaizdu, kad miesto išsidėstymas ir ribos skiriasi nuo šiandienos situacijos. Siūloma žemėlapį išdidinti iki dar stambesnio mastelio ir bandyti analizuoti matomą vaizdą ir jį atpažinti lyginant su dabartine situacija, pvz. Klaipėdos miesto senamiestis, dabartinis Lietuvos jūrų muziejus, Klaipėdos (Vilhelmo kanalas), pietinis ir šiaurinis molai, Dangės upės žiotys, Jono kalnelis, miesto piliavietė ir pan. Tai gali būti tie objektai, kurie mažai kito istorinėje raidoje ir gali būti pasirinkti kaip atraminiai/kontroliniai taškai, kurie taip pat vaizduojami ir dabartiniame žemėlapyje su koordinatėmis.

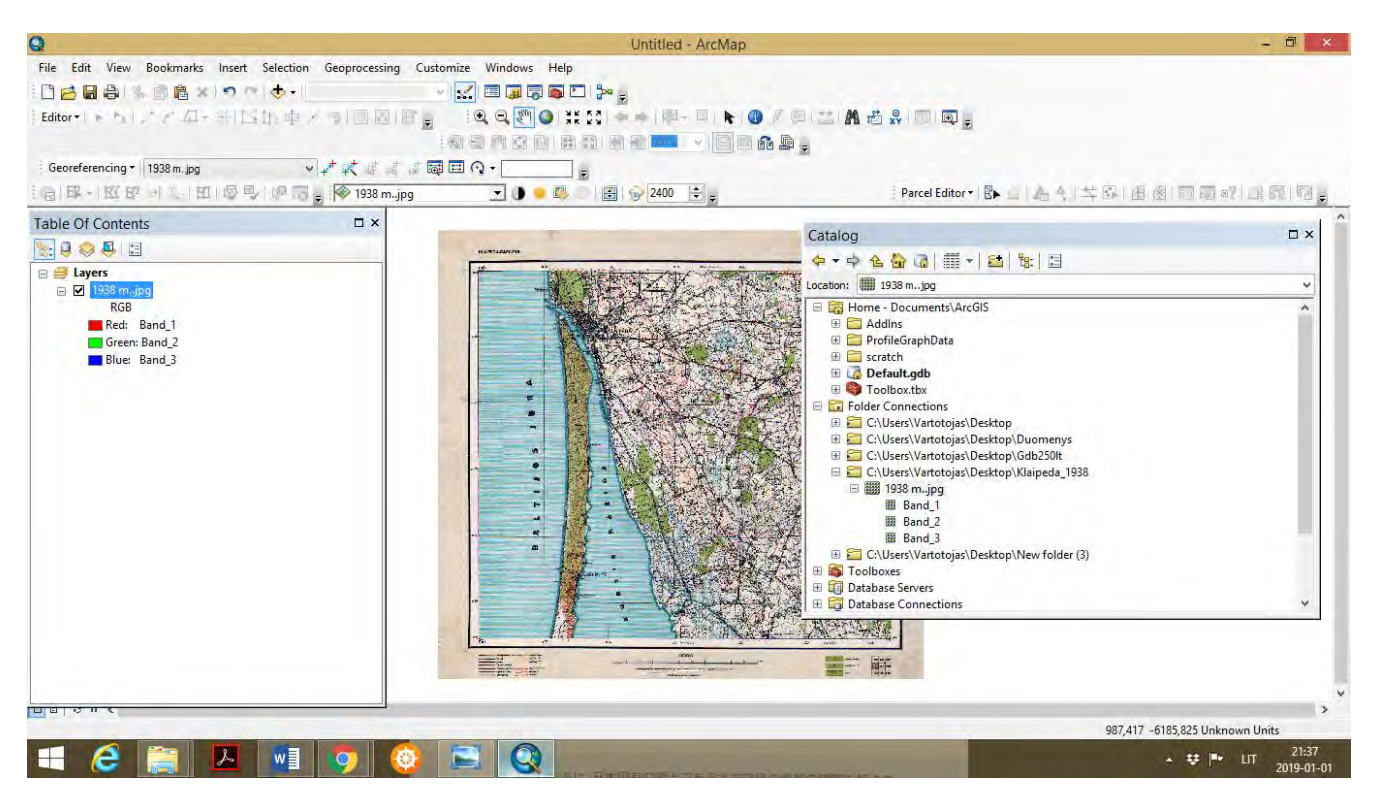

 Atkreipkite dėmesį, kad ArcMap aplikacijos apačioje dešinėje, mastelis rodomas kaip *Unknown Units*, t.y. įkelta nuotrauka (istorinis žemėlapis) neturi matematinio pagrindo ir nesusietas su koordinačių sistema.

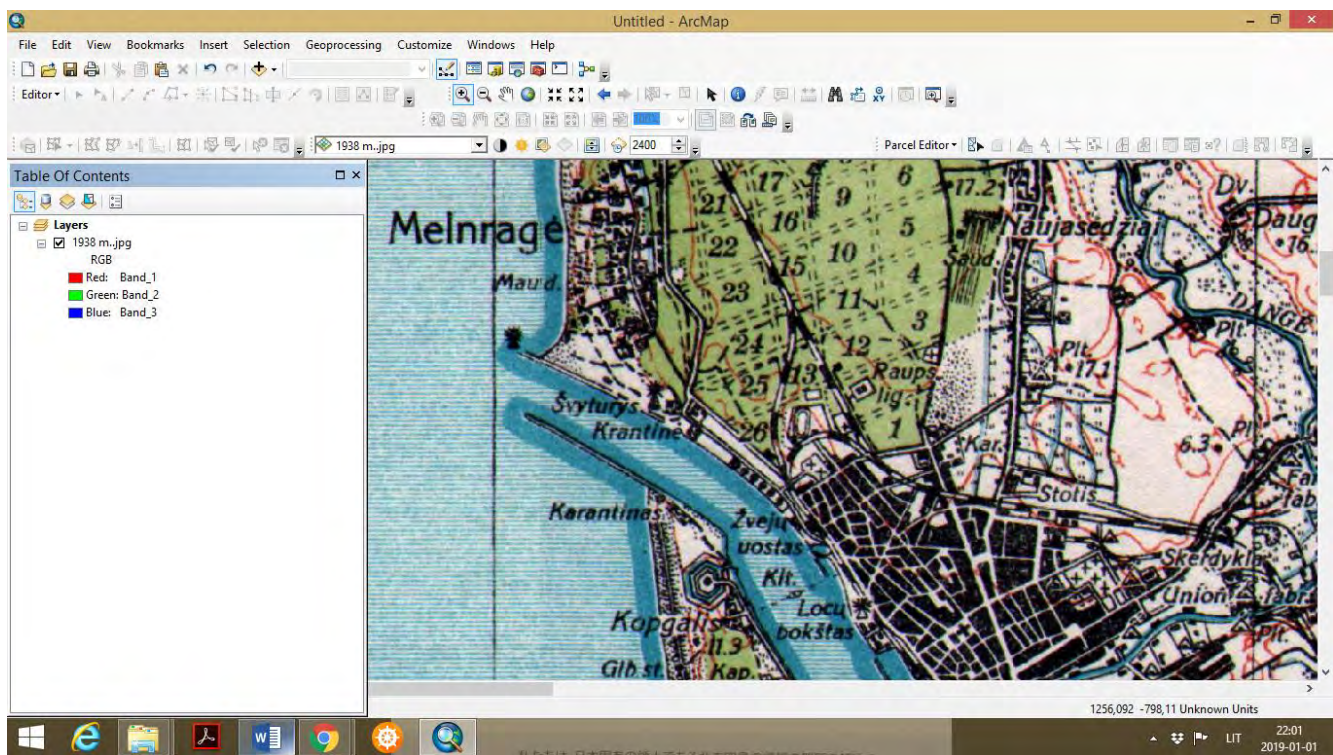

 Jeigu įrankių juostoje nematome funkcijos *Georeferencing*, tuomet pirmoje funkcijų juostoje viršuje, spaudžiame *Customize – Toolbars – Georeferencing*, atsiranda *Georeferncing* įrankių juosta ir šalia jos aktyvuotos ikonos (veiksmų pasirinkimui), pirmoji ikona vadinasi *Add Control Points*.

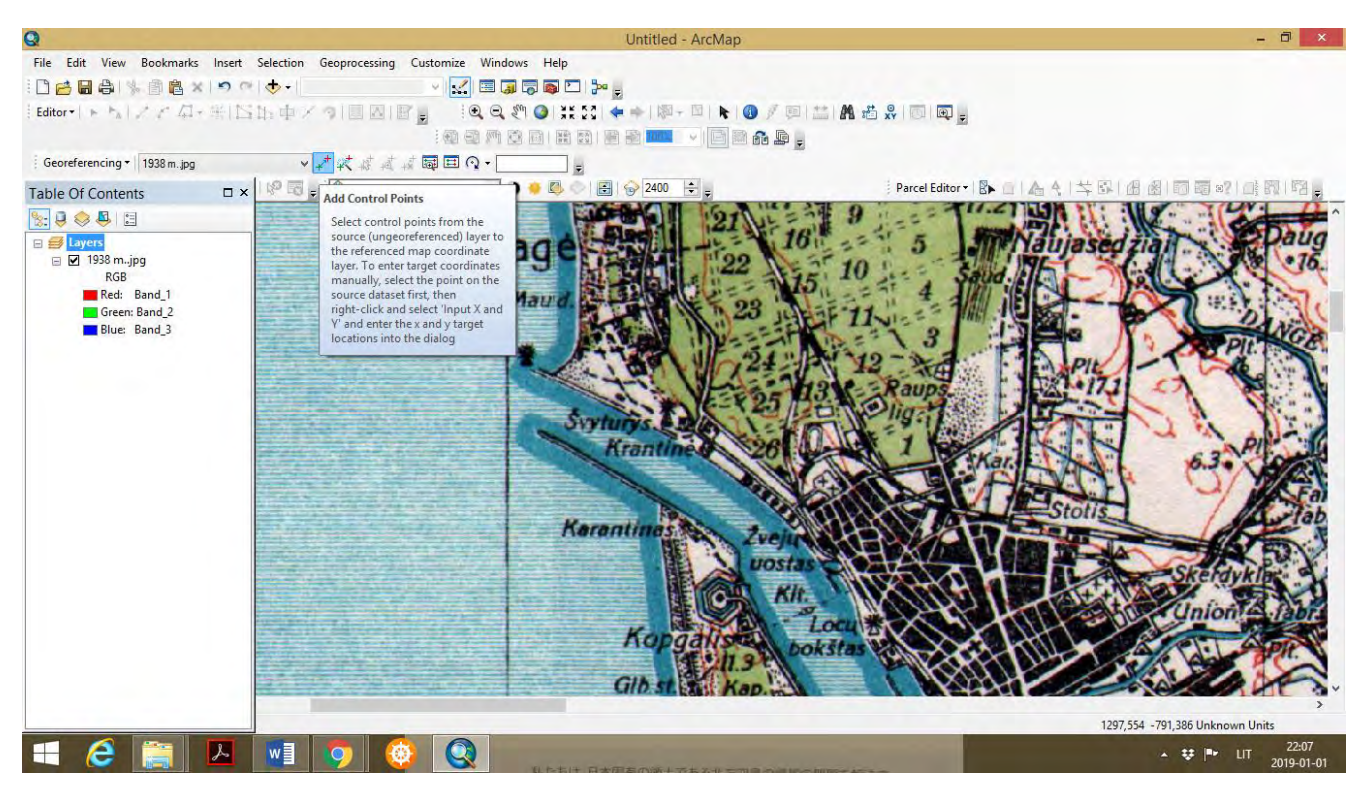

Sekantis etapas susiję su koordinačių taškų reikšmių parinkimu portale [www.maps.lt,](http://www.maps.lt/) arba

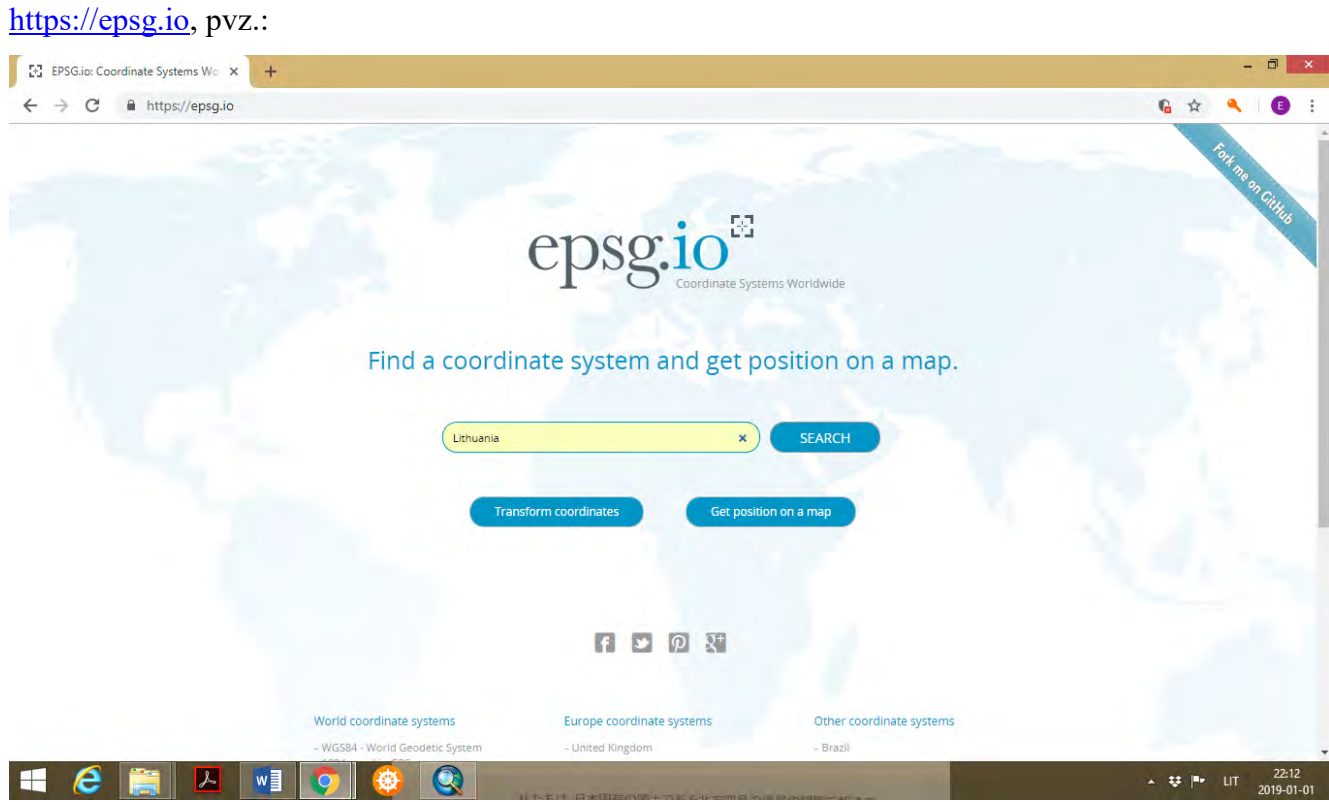

 Pasirenkame Lietuvos teritorijos žemėlapį ir priartiname Klaipėdos krašto teritoriją, pagal geografinę aprėptį panašią, kaip 1938 m. žemėlapyje. Galime atlikti praeities ir dabarties situacijos palyginimą. Žemėlapyje išdidinti Klaipėdos miesto teritoriją. Atkreipkite dėmesį, kad koordinatės gali būti pateikti WGS84 sistemoje, tačiau, jeigu turime dabartinių Lietuvos teritorijos *shapefiles* kataloguose, tuomet žemėlapio erdviniam surišimui naudokime Lietuvos koordinačių sistemos duomenis LKS-94.

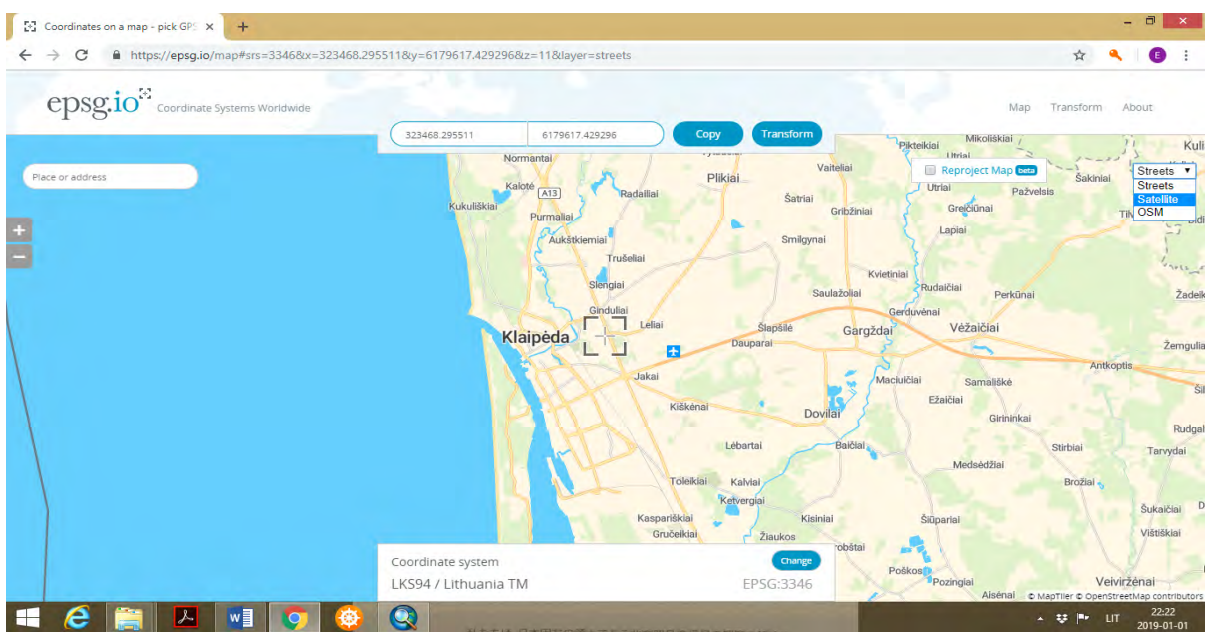

 Matome, kad žemėlapis sudarytas pagal Lietuvos koordinačių sistemą LKS-94. Šio žemėlapio viršuje nurodytos koordinačių X ir Y reikšmės. Svarbu atkreipti dėmesį, kad šiame tyrime naudosime koordinačių X *(6 skaičių reikšmes iki kablelio)* ir Y *(7 skaičių reikšmes iki kablelio)*. Norint, kad šis žemėlapis būtų patogesnis objektų, vietovių ir geografinių bruožų identifikavimui, siūloma iš vektorinio tipo pakeisti į palydovo tipą *(angl. satellite)*.

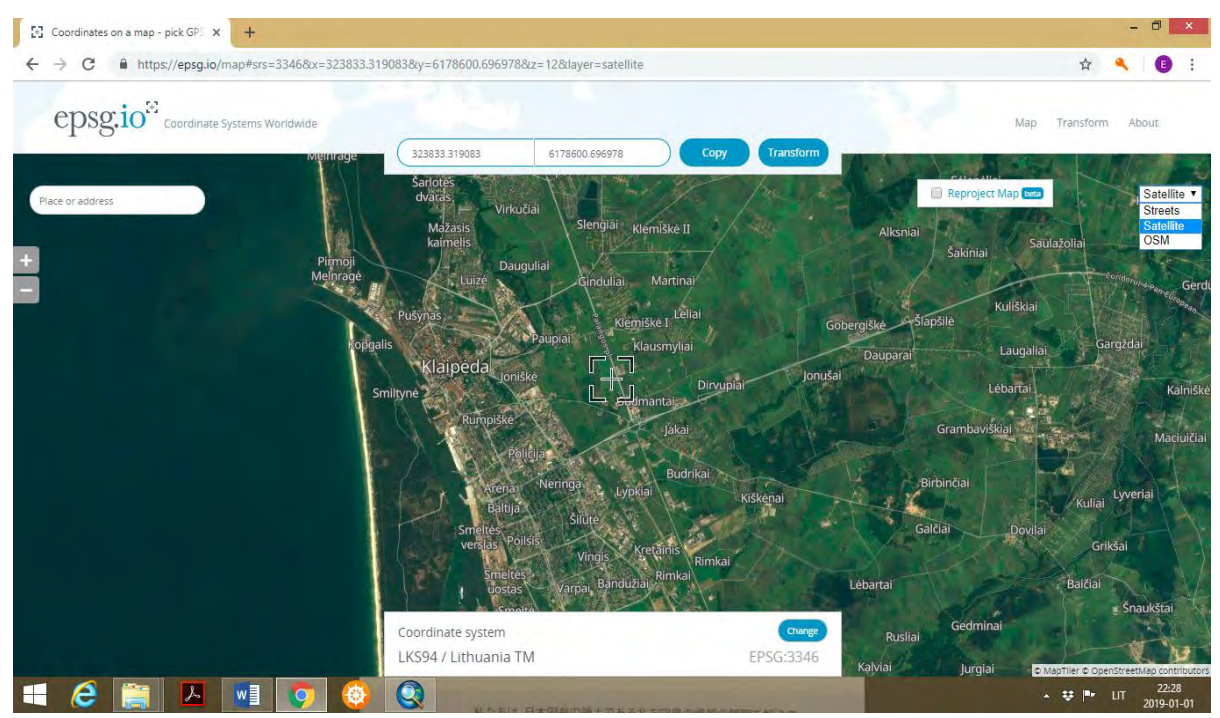

 Pasirenkame norimus atraminius/kontrolinius taškus, juos pažymime ir atkreipiame dėmesį į koordinačių sistemos duomenis žemėlapio viršuje. Šiuos duomenis turėsime kopijuoti į *Georeferencing*
*- Add Control* Points – *Input X and Y Data*.

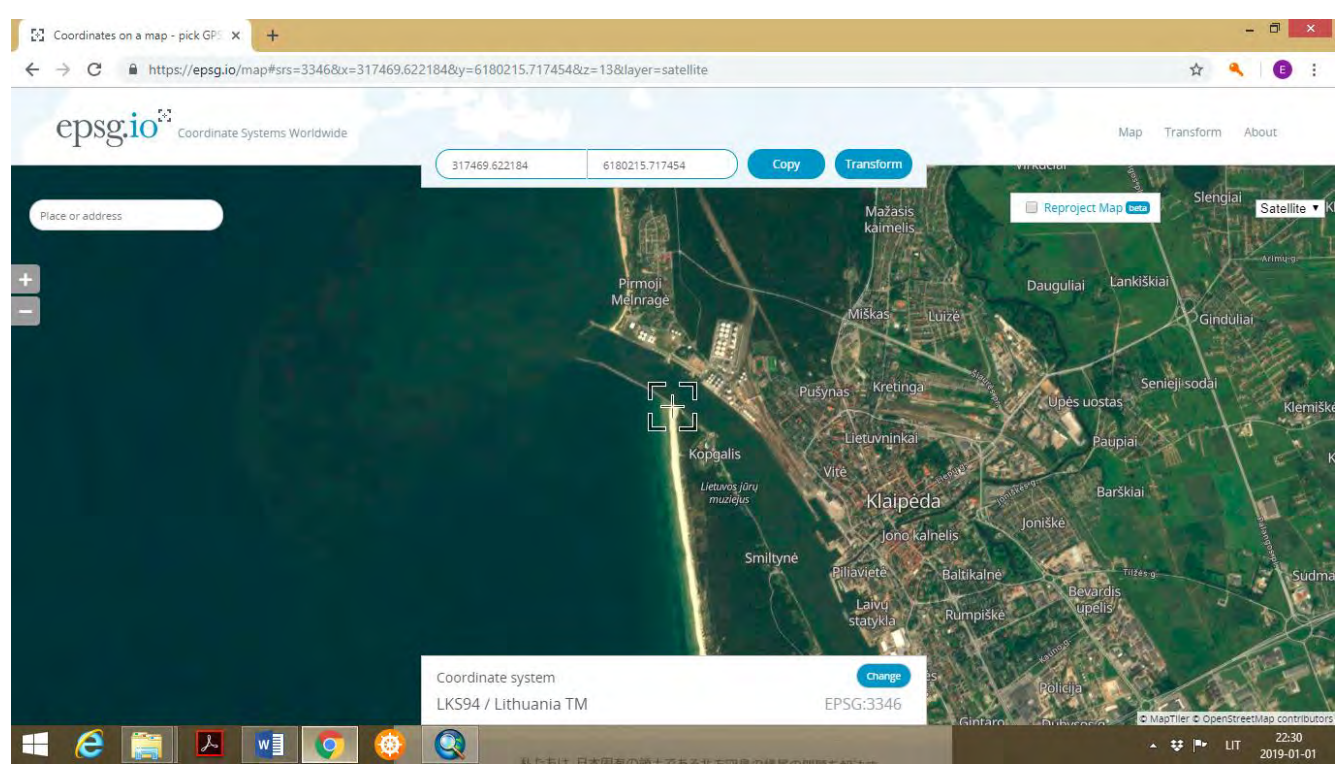

 ArcMap aplikacijoje, istoriniame žemėlapyje pažymime Smiltynėje (Kopgalyje) pietinio molo pradžią. Svarbu pažymėti tikslią vietą, su mažesne atstumo paklaida, nuo to priklauso žemėlapio erdvinio surišimo tikslumas, todėl taškų pažymėjimui renkamės objektus, vietoves, geografinius bruožus, kuriuos galime tiksliai nustatyti tiek interaktyviame, tiek istoriniame žemėlapiuose.

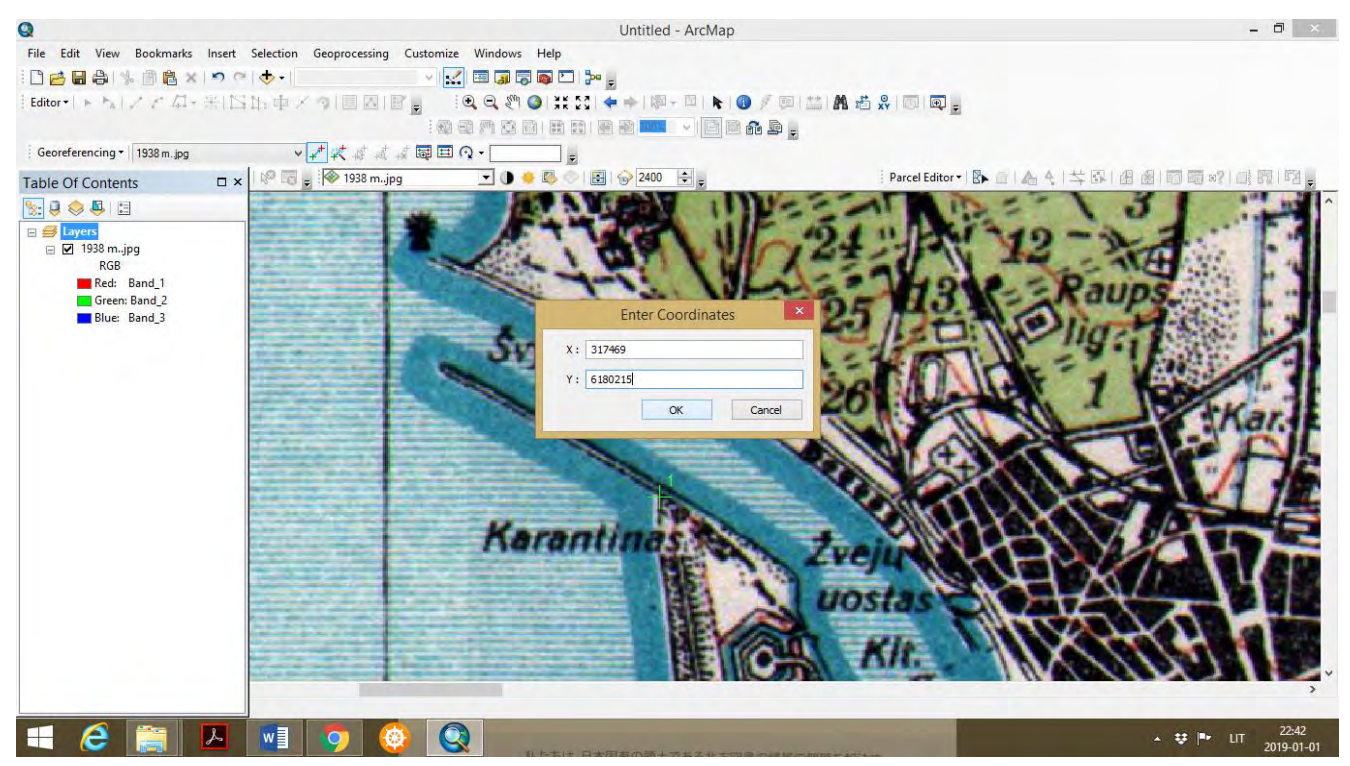

 ArcMap aplikacijoje spaudžiame *Add Control Points*, ir spaudžiame Smiltynėje (Kopgalyje) and pietinio molo pradžios. Pasirodo žalio spalvos kryžiukas (vieta jau pažymėta). Toliau spaudžiame pelės dešinįjį klavišą ir pasirodo funkcija *Input X and Y Values*, toliau spaudžiame *OK*. Pasirodo lentelė *Enter*  *Coordinates*. Suvedame (įkopijuojame) koordinačių reikšmes iš interaktyvaus žemėlapio, ir spaudžiame *OK*. Žemėlapis ArcMap aplikacijoje pradingęs (įvyko pirmojo koordinačių tašku surišimas su istoriniu žemėlapiu). Turinio lentelėje spaudžiame ant žemėlapio 1938 m., ir dešiniuoju klavišu spaudžiame *Zoom to Layer*.

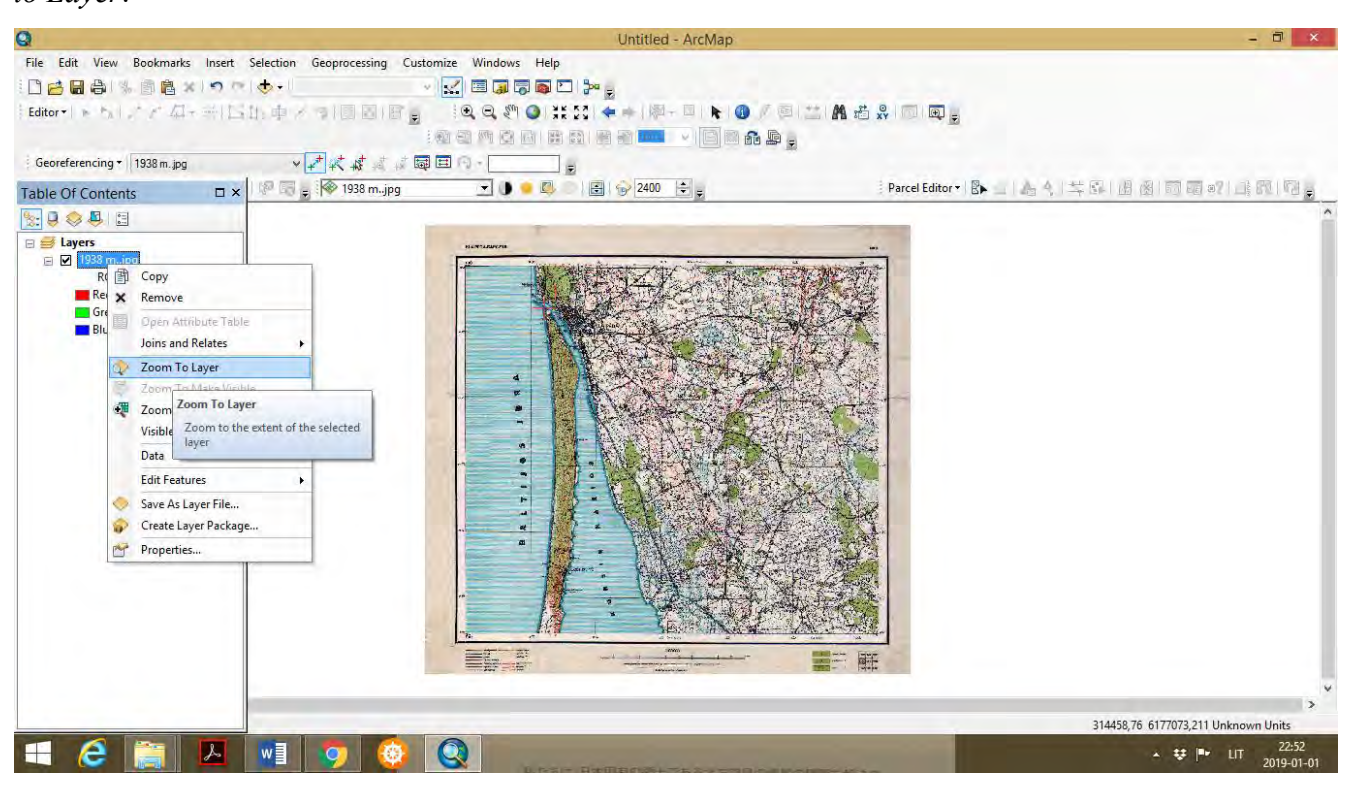

 Žemėlapis pasirodo, viršuje matomas raudonas kryžiukas (pažymėta vietovė su surištomis koordinatėmis). ArcMap apačioje dešinėje atkreipkite dėmesį, kad nurodomas Lietuvos koordinačių sistemos LKS-94 tipas (pagal X ir Y reikšmes). Toliau renkamės dar vieną kontrolinį tašką, pvz. Priekulės miestelio centro sankryžą. Taikant tas pačias funkcijas, istoriniame žemėlapyje pažymime tašką t.y. atliekame erdvinį surišimą *(angl. georeferencing)*. Taip pat pažymime Klaipėdos (Vilhelmo) kanalo žiotis ties Klaipėdos uostu, ir šio kanalo pradžią ties Minijos upe. *Georeferencing* funkcijos taikymui reikalingi atraminiai taškai, kurie mažai kito, ir juos galime tiksliai identifikuoti interaktyviame ir istoriniame žemėlapiuose. Kontrolinių taškų gali būti 3, 4 ir daugiau, priklausomai nuo istorinio žemėlapio geografinės aprėpties, raiškumo, detalumo. Kartais pasitaiko, kai įvedamos kontrolinių taškų koordinatės, keičiasi žemėlapio išsidėstymas ArcMap aplikacijoje, arba žemėlapis išdidinamas iki pikselių, tokiu atveju galima taikyti funkcijas *Zoom to Layer*, ir *Full Extent*, tuomet žemėlapis sugrąžinamas į pirminę padėtį. Jeigu atliekant kontrolinių taškų erdvinį surišimą, žemėlapis labai išsikraipo arba apsiverčia, tai galime suteikti papildomus kontrolinius taškus, arba viską atlikti iš naujo. Dažnai tai priklauso nuo naudojamų koordinačių formatu (metrinių, decimetrinių) bei kitų atsirandančių nesuderinamumų, techninių klaidų. Kartais *Georeferencing* iš pirmo karto gali nepavykti, tuomet bandykite dar kartą. Siūloma papildomai susipažinti su *Georeferencing Youtube* medžiaga: <https://www.youtube.com/watch?v=PHtxbpboDro> .

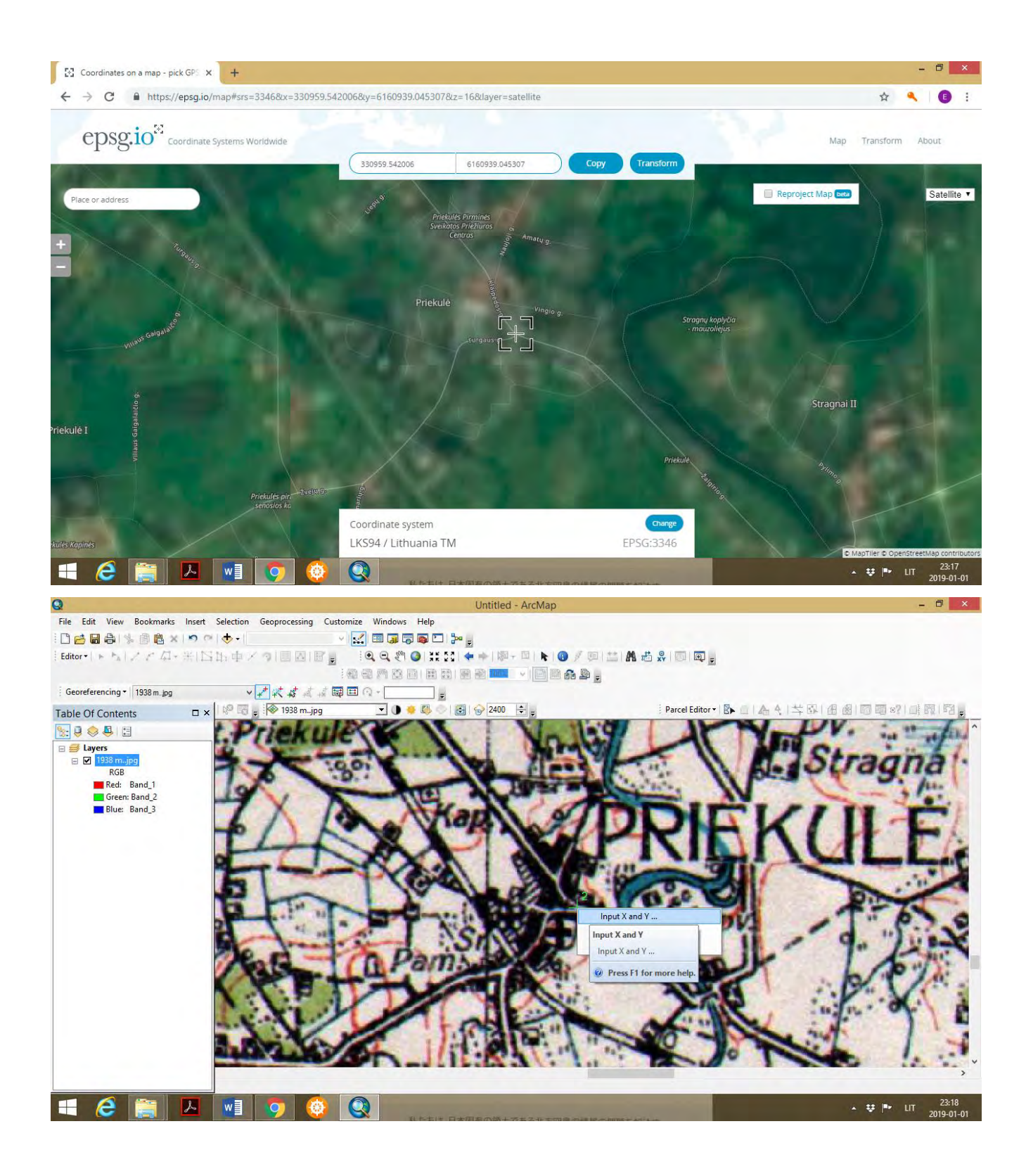

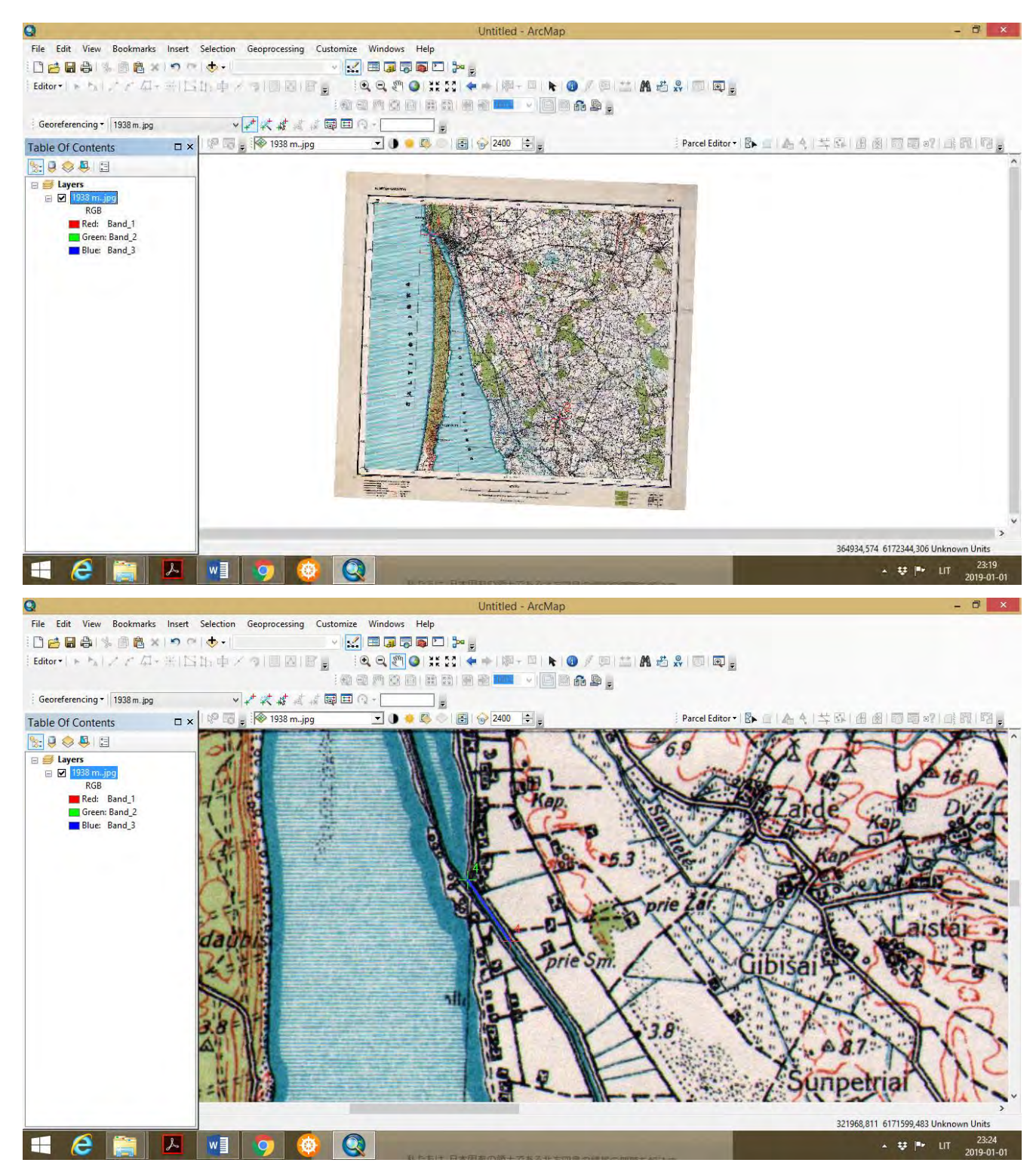

 Kartais pasitaiko neatitikimas, tarp pasirinktų koordinačių interaktyviame žemėlapyje ir jų pavaizdavimo *ArcMap* istoriniame žemėlapyje. Paklaidos atstumas žymimas mėlyna linija. Kryžiukas radona spalva žymi faktinį tašką pagal koordinates. Kadangi šiame žemėlapyje 4 kontrolinio taško paklaida nėra itin didelė, toliau tęsime dabartinės situacijos taškinių, linijinių ir plotinių *shapefiles* įkėlimą žemėlapio retrospektyvinei analizei. Jeigu neatitikimai pasitaiko didesni, tuomet įvestos koordinatės reikšmes galima pašalinti arba atžymėti varnelę koordinačių lentelėje, ir įvesti iš naujo.

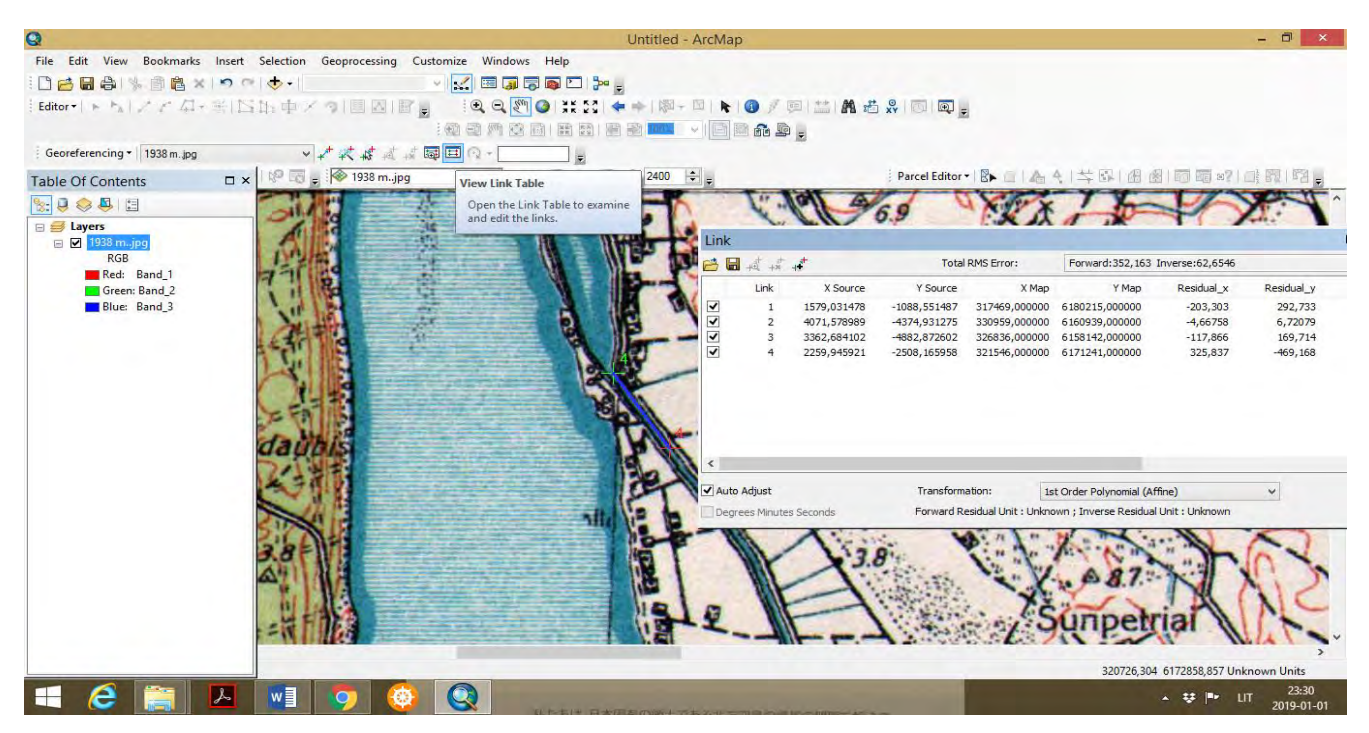

 **2**- Atlikus erdvinį surišimą *(angl. Georeferencing),* įkelti tos pačios koordinačių sistemos geografinius sluoksnius *shapefiles* taškinius (gyvenviečių), linijinius (kelių, geležinkelių), plotinius (miesto riba, žalieji plotai ir pan.).Taip pat palyginimui galima įkelti Klaipėdos miesto pastatų, gatvių tinklo, uosto teritorijos, žaliųjų (miško) plotų sluoksnius, juos palyginti suteikiant žemėlapiui stambesni mastelį.

 Lietuvos ir Klaipėdos miesto erdvinių duomenų rinkinius susieti su ArcCatalog. Įkelti sluoksnį *Kranto linija*. Įkėlus matosi, kad istorinis žemėlapis jau yra erdviškai surištas su Lietuvos koordinačių sistemoje LKS-94 sukurtais *shapefiles*.

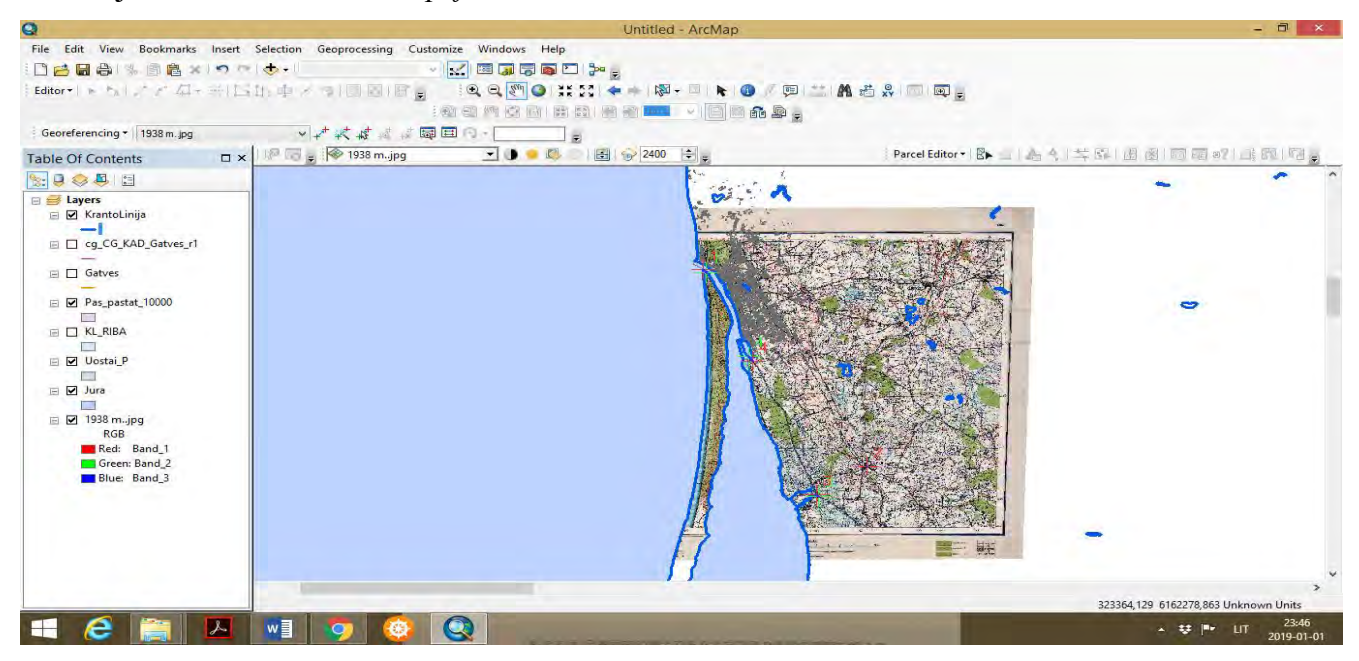

 Galima kiekvieną sluoksnį palyginti atskirai, pvz. gatvių sluoksnį, paskui įkelti pastatų sluoksnį ir pan.

**3**- Taikyti spalvų kontrastus, geografinių bruožų štrichus nustatytų pokyčių vizualizavimui. Galima naudoti *Symbol Selector* funkcijas, *Table of Content* paspaudus ant simbolių, galime keisti spalvas ir štrichus, paryškinti objektus, jų ribas, identifikuojant įvykusius pokyčius, praeities situaciją palyginti su dabarties situaciją. Taikant *Symbol Selector* funkciją, galime suteikti skirtingas spalvas, štrichus lyginamiems objektams, plotams, geografiniams elementams. Tokiu būdu matome kraštovaizdžio pokyčius.

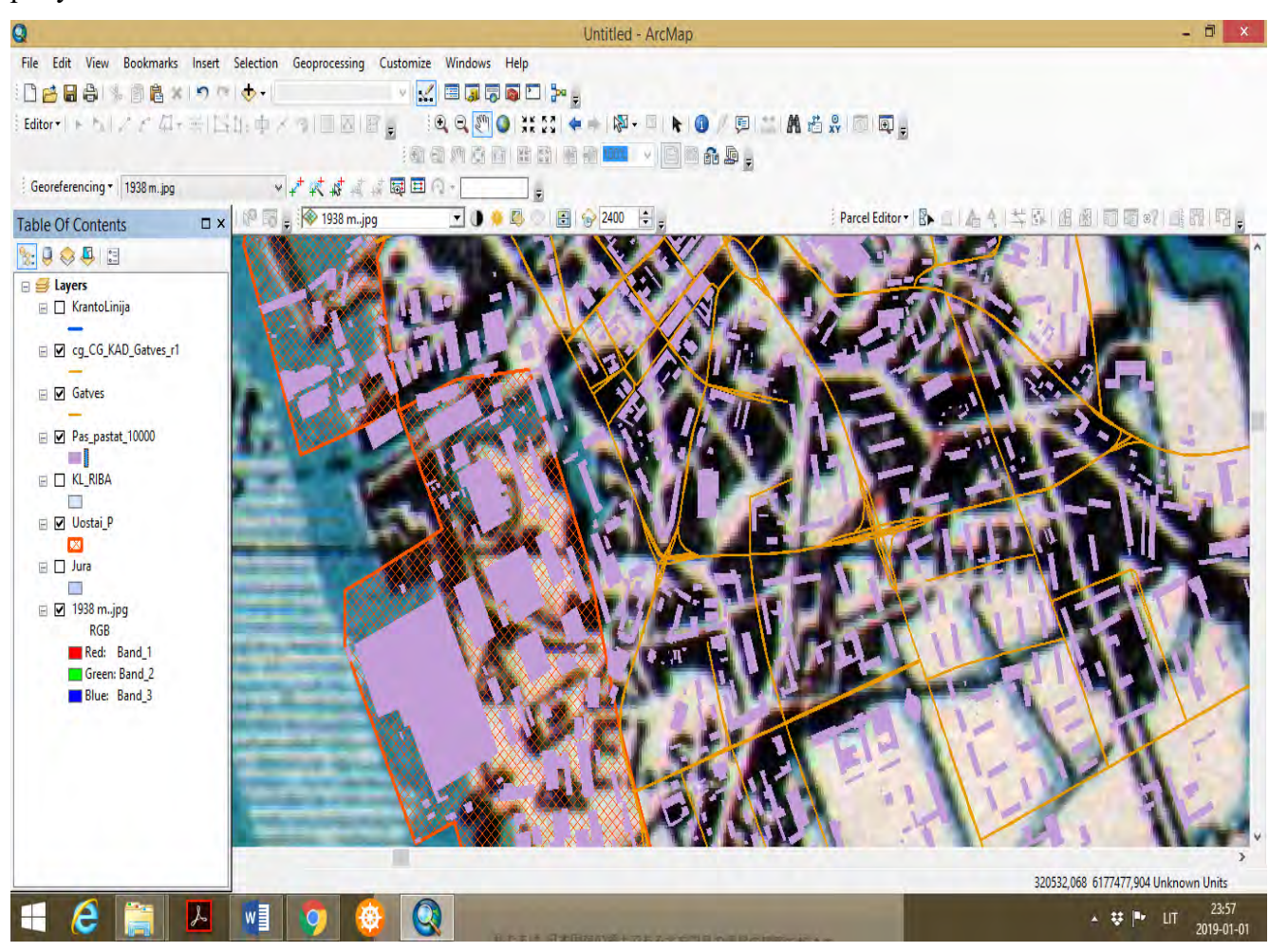

 Galima naudoti funkcijas Georeferencing juostoje - *Adjust Constrast, Adjust Brighteness, Adjust Transparency*. Tokiu būdu galima suteikti blankesnį foną istoriniam žemėlapiui ir lyginti pokyčius su dabarties situacija, naudojant įrankį *Swipe*.

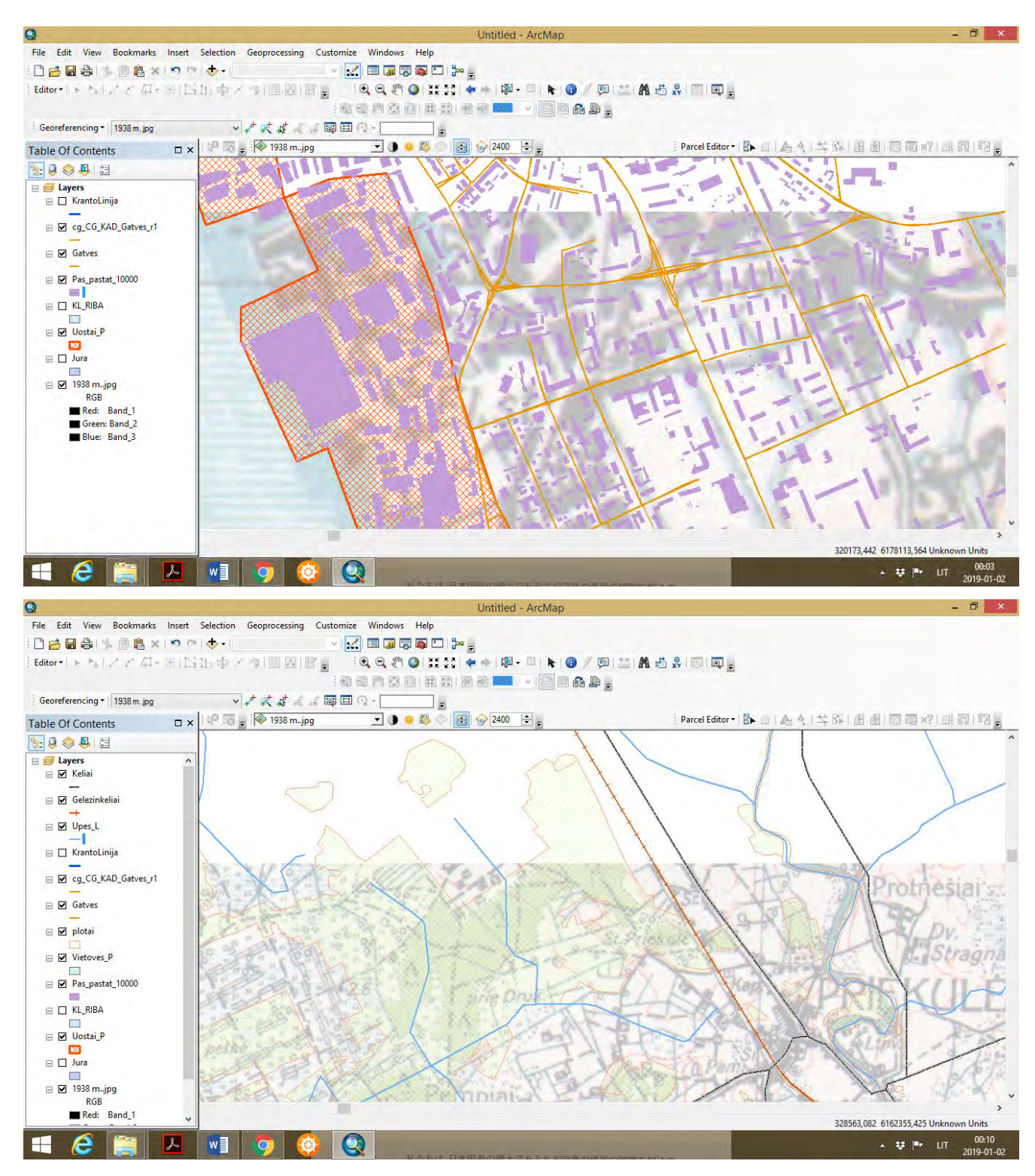

 **4**- Atliekant žemėlapio analizę ir interpretavimą, galima žemėlapį analizuoti skirtinguose masteliuose. Pvz., jeigu naudojame stambesnį mastelį, tuomet analizė tampa topografine ir analizuojame įvykusius pokyčius: kaip keitėsi geležinkelių linijos, kelių tinklas, upių vagos, miškų plotai. Pagal šį tyrimą nustatyta, kad šiuo metu Klaipėdos krašte yra daugiau miškų, nei jų buvo 1938 m., o toks tyrimo rezultatas skatina domėtis ir ieškoti papildomos informacijos norint suprasti kodėl prieš II Pasaulinį karą miškų plotai buvo mažesni ir buvo mažesnis miškingumas. Taip pat galima analizuoti gatvių tinklo pokyčius (kokios gatvės išliko iki šių dienų, kokios gatvės išnyko, ir jų vietoje buvo pastatyti pastatai).

Tiriant Klaipėdos uosto teritorijos pokyčius, galima nustatyti kaip keitėsi uosto krantinės, istoriniuose dokumentuose ieškoti faktų apie uosto krantinių formavimą, perstatymą ir kitus statybų darbus. Analizuojant pastatų išsidėstymą, ypač stambaus mastelio žemėlapiuose, matyti, kokie pastatai išliko pagal 1938 m. nuotrauką, kokie buvo nugriauti, ir kokie atsirado nauji. Šių pokyčių analizė reikalauja retrospektyvinio požiūrio taikymo procesų suvokimui, siekiant suprasti kaip praeities įvykiai, procesai paaiškina šiandienos situacijas.

 **5**- Žemėlapio paruošimas publikavimui. *ArcMap* aplikacijoje, jeigu darbo projektas yra *Data View* paskyroje, pereiname į *Layout View* paskyrą (kurioje ruošiamas žemėlapis publikavimui). Paruoštą žemėlapį galima eksportuoti į *jpg* formatą. *File – Export Map* – išsaugoti *jpg formatu*. *Resolution* turi būti ne mažiau kaip 300 *dpi.* 

 Prieš eksportuojant žemėlapį galima pažymėti geografinį tinklą, sudaryti žemėlapio nomenklatūrą *(View – Data Frame Properties – Grids – New Grids)*, galima formuoti legendą *(Insert – Legend – Legend Wizard*) (*tačiau šiame projekte nėra būtina*).

Darbo pabaigoje GIS projektą išsaugoti suteikiant projektui pavadinimą *Georeferenced\_Map*.

### **5.5. UŽDUOTIES METODINIS APIBENDRINIMAS**

Šios praktinės užduoties atlikimas formuoja įgūdžius dirbti su skirtingų laikotarpių žemėlapiais (topografiniais, topo nuotraukomis, palydovinėmis nuotraukomis). Skatina domėtis įvairių archyvų istorinėmis nuotraukomis ir jas lyginti su dabarties situacija. Taip pat skatina domėtis įvairiomis koordinačių sistemomis, ir jas naudoti žemėlapių erdviniam surišimui pagal pasirinktus objektų, vietovių, geografinių bruožų kontrolinius taškus ir jų koordinates.

Ugdomi įgūdžiai gamtinio ir visuomeninio kraštovaizdžio pokyčius aiškinti erdvinės analizės metodais naudojat retrospektyvinį požiūrį, kuriuo siekiama suprastu pokyčius, procesus vykstančius dabartyje, analizuojant situacijas ir pokyčius, kurie vyko praeityje, t.y. kai praeities įvykiai paaiškina dabarties situaciją. *Georeferencing* įrankių taikymas sudaro galimybes geriau suvokti erdvinius pokyčius, lavinamos erdvinės analizės kompetencijos.

# **6. ERDVINĖ ANALIZĖ KERNELIO TANKUMO, TAŠKŲ TANKUMO IR LINIJŲ TANKUMO METODAIS: FUNKCIJOS IR ŽEMĖLAPIŲ SUDARYMAS**

## **6.1. ĮVADAS**

Praktiniame darbe studentas mokinsis suprasti kernelio, taškų ir linijų tankumo erdvinės analizės principus ir galimybes įgytas žinias pritaikyti praktikoje, supras šių erdvinės analizės metodų paskirtį procesų, geografinių bruožų analizėje tam tikroje pasirinktoje geografinėje vietovėje.

Prieš pradedant atlikti kernelio, taškų ir linijų erdvinę analizę rekomenduojama susipažinti su šių erdvinės analizės metodų teoriniais principais siekiant geriau suprasti šių metodų paskirtį, principus ir gautų erdvinės analizės rezultatų reikšmes, vizualinius statistinio paviršiaus vaizdus. Šių metodų praktinis pritaikomumas suteikia galimybes statistinius duomenis analizuoti dviejų dimensijų erdvėje, suprasti atsitiktinį taškų (reikšmių) išsidėstymą, taškų sutelktumą, koncentraciją. Erdvinės analizės tankumo rezultatai vaizduojami rastriniuose žemėlapiuose sudarytuose iš daugybės pikseliu, todėl tankumo analizė gali būti suvokiama kaip skirtingo objektų (taškų, linijų) intensyvumo ar koncentracijos laukai. Skirtingiems intensyvumo (koncentracijos) laukams galima suteikti vertinimo reikšmes, pvz. žemos koncentracijos, vidutinės koncentracijos, aukštos koncentracijos, labai aukštos koncentracijos laukai (intensyvumo laukai), kurie žymi tiriamo reiškinio erdvinius skirtumus (diferenciaciją), kas toliau tyrėjui suteikia papildomos informacijos erdvinės analizės rezultatų interpretacijoje.

Darbo užduoties tikslas – atlikti kernelio tankumo, taškų tankumo ir linijų tankumo erdvinę analizę pagal gyvenviečių taškų išsidėstymą, kelių tinklo, upių tinklo išsidėstymą Lietuvos teritorijoje, siekiant geriau suprasti išsidėstymo teritorinius skirtumus ir erdvinę diferenciaciją, palyginti su administracinių teritorijų ribomis, nustatyti erdvinius ryšius su kitais geografiniais bruožais, jų sluoksniais *(angl. shapefiles)*.

Užduotis atliekama su *ArcGIS Desktop 10.8.* programos paketu. Praktiniam darbui atlikti skirta 1 ECTS (10 akademinių valandų): 4 valandos skirtos kernelio, taškų ir linijų tankumo erdvinės analizės teorinių principų studijoms, 4 valandos praktinės užduoties atlikimui ir analizei, 2 val. rezultatų interpretacijai, žemėlapio paruošimui publikavimui.

Praktinio darbo ištekliai: kompiuterinė auditorija, *ArcGIS Desktop 10.8.* programos paketas, Lietuvos erdvinių duomenų rinkinys *EDR 250 000Lt*.

#### *Terminų paaiškinimas*

*Erdvinė analizė* – erdvinė duomenų analizė sudaro visą geoinformacinių sistemų (GIS) esmę. Tai procesas, kurio metu neapdoroti duomenys yra paverčiami naudinga informacija. Turint tokius duomenis, galime daryti įvairius sprendimus, kurie būtų paremti didesniu informacijos kiekiu *[\(www.gismokykla.lt\)](http://www.gismokykla.lt/)*.

*Kernelio tankumo analizė (angl. kernel point density)* – erdvinės analizės metodas, kuriuo nustatomi statistiniai atstumai tarp tos pačios kategorijos objektų (taškų). Toks procesas vadinamas kernelio funkcija, kai skirtingo objektų (taškų) tankumo (intensyvumo) laukai pažymimi skirtingomis spalvomis. Kernelio tankumo metodu nustatomas objektų (taškų) tankumas vertinant pagal kaimyninius taškus. Tai atsitiktinių taškų *(angl. random points)* pasiskirstymas tam tikrame plote *(angl. bandwidth)*, formuojasi pasiskirstymo kūgis, kuris žymi didžiausią taškų ir jų reikšmių koncentracija.

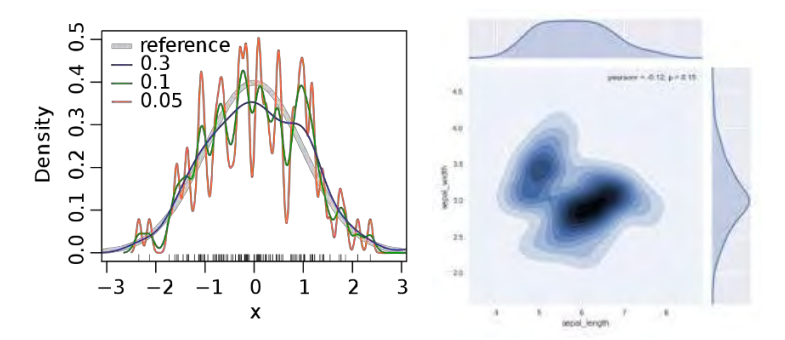

*Taškų tankumo analizė (angl. point density)* – erdvinės analizės metodas taikomas taškų erdvinių bruožų analizei, apskaičiuojamas taškų tankumas aplink kiekvieną geografinį bruožą, taškų kaimynystė apibūdinamas kaip pikselio centras. Taškų kiekis priskiriamas konkrečiai teritorijai ir dalinamas iš teritorijos dydžio parametrų.

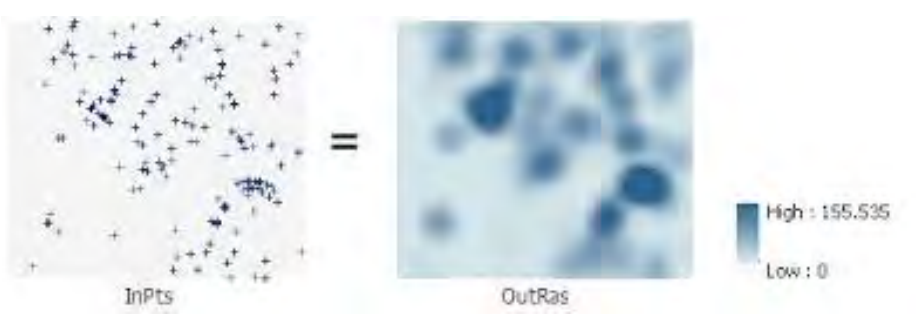

*Linijų tankumo analizė (angl. line density)* – erdvinės analizės metodas, kuomet linijų tankumas apskaičiuojamas kiekvieno pikselio kaimynystėje, apibrėžiamas laukas aplink kiekvieną pikselį. Šie skaičiai sumuojami ir dalinami iš kiekvienos apibrėžtos teritorijos dydžio.

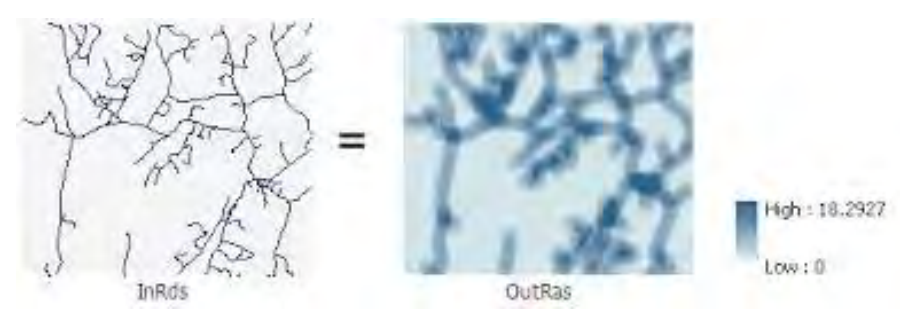

*Geografinė informacijos sistema (GIS)* – tai informacinės sistemos dalis, organizuojama geografiniu principu, t.y. dirbanti ne tik su aprašomąja (lentelių, atributine ir kt.), bet ir su koordinuota – orientuota erdvėje, informacija.

*Interpretacijos metodas* – paaiškina duomenų reikšmes ir analizės rezultatus.

## **6.2. METODINĖS PRIELAIDOS**

Tankumo erdvinės analizės metodų taikymas - tai sudėtingas ir įdomus procesas, kurio metu gaunama tiriamų geografinių atributų duomenų (taškinių, plotinių ženklų) statistinio paviršiaus diferenciacija, t.y. skirtingas paplitimas, kuris atvaizduojamas tiriamoje teritorijoje. Šių pratybų atlikimas skatina interpretuoti gautus erdvinio tankumo rezultatus, juos paaiškinti ir palyginti su kitais geografiniais (erdviniais) duomenimis, pvz. administracinių teritorijų ribomis, gyvenviečių puansonais (taškais), kelių ir upių tinklais ir kt.

Kernelio tankumo *(angl. kernel density)*, taškų tankumo *(angl. point density)*, linijų tankumo *(angl. line density)* erdvinės analizės metodų taikymas priklauso nuo išsikeltos geografinės užduoties, nuo turimų erdvinių duomenų tikslumo bei tokio pobūdžio tyrimų praktinės paskirties. Labai svarbu metodiškai suvokti taškų ir kernelio tankumo metodiką ir erdvinės analizės skirtumus, taip pat linijų tankumo metodo taikymą. Programuojant tankumo funkcijas svarbu atkreipti dėmesį į GIS siūlomą kintamųjų skaičių teritoriniuose vienetuose tankumo lygių nustatymui. Jeigu tyrime taikomas mažesnis kintamųjų skaičius, tai tankumo vizualizacija bus retesnė. Jeigu tyrime taikomas didesnis kintamųjų skaičius, tai gauto (apskaičiuoto) tankumo vizualizacija bus intensyvesnė ir vaizduos daugiau skirtumų. Pagal gautus tankumo rezultatus, galima atlikti tyrimo rezultatų interpretaciją ir palyginti su kitais geografiniais (erdviniais) duomenimis.

## **6.3. UŽDUOTIES ATLIKIMO METODINĖ SEKA**

Pagal individualią užduotį kiekvienas studentas praktinio darbo metu turi pasirinkti konkrečios teritorijos (vietovės) žemėlapį ir įsikelti duomenų sluoksnius *(angl. shapefiles)*, pvz. taškinį gyvenviečių sluoksnį, linijinį kelių sluoksnį, linijinį upių tinklo sluoksnį, teritorijų administracinio suskirstymo (savivaldybių, seniūnijų) plotinius sluoksnius, taip pat papildomai įsikelti reljefo horizontalių linijinį sluoksnį. Programinės įrangos *ArcGIS Desktop 10.8. ArcMap* aplinkoje įsikelti pasirinktus sluoksnius.

*1.* Atlikti kernelio tankumo analizę pagal gyvenviečių puansonų (taškų) erdvinį išsidėstymą.

- *2.* Atlikti taškų tankumo analizę pagal gyvenviečių puansonų (taškų) erdvinį išsidėstymą.
- *3.* Atlikti linijų tankumo analizę pagal upių tinklo erdvinį išsidėstymą.
- *4.* Atlikti linijų tankumo analizę pagal kelių tinklo erdvinį išsidėstymą.

*5.* Taikyti spalvų kontrastus, geografinių bruožų skirtingas struktūras tankumo rezultatų vizualizacijai.

*6.* Atlikti žemėlapio analizę ir interpretavimą.

*7.* Paruošti žemėlapį publikavimui.

## **6.4. UŽDUOTIES METODINIAI NURODYMAI**

- **1-** Programinės įrangos *ArcGIS 10.8. ArcMap* aplikacijoje įsikelti taškinį gyvenviečių sluoksnį, linijinį kelių sluoksnį, linijinį upių tinklo sluoksnį, teritorijų administracinio suskirstymo (savivaldybių, seniūnijų) plotinius sluoksnius, taip pat papildomai įsikelti reljefo horizontalių linijinį sluoksnį.
- **2-** Atlikti gyvenviečių puansonų (taškų) erdvinę analizę kernelio tankumo metodu. Žemėlapį paruošti publikavimui.

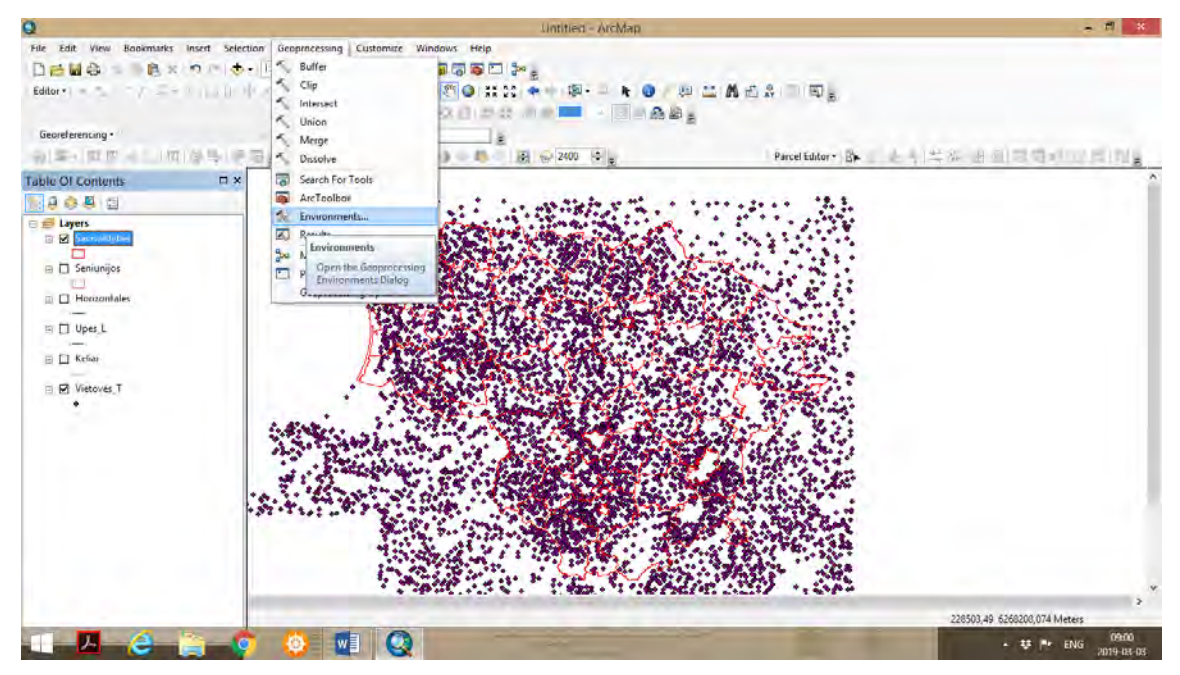

 Įkėlus gyvenviečių sluoksnį ir teritorinio administracinio suskirstymi sluoksnį pagal savivaldybes matosi gyvenviečių taškų pasiskirtymas savivadybėse. Žemėlapyje rekomenduojama pavaizduoti tik savivaldybių ribas. Toliau pradedamos naudoti funkcijos kernelio taškų tankumo atvaizdavimui pagal gyvenvietes. ArcMap aplikacijoje, pirmoje funkcijų juostoje spaudžiame *Geoprocessing – Environments.* Išskleidžiame funkcijų juostą *Processing Extent,* pasirenkame taškinį sluoksnį *Same as layer Vietoves\_T.*

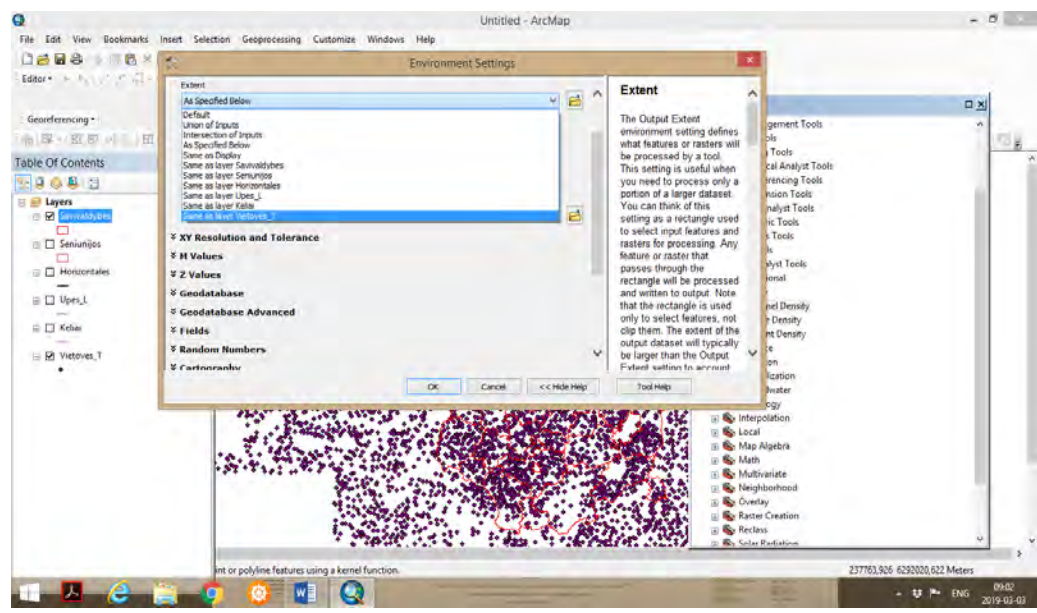

 Toliau išskleidžiame funkcijų juostą *Raster Analysis*. Ties *Cell Size* pasirenkame *Maximum of Inputs*, ir spaudžiame *OK*.

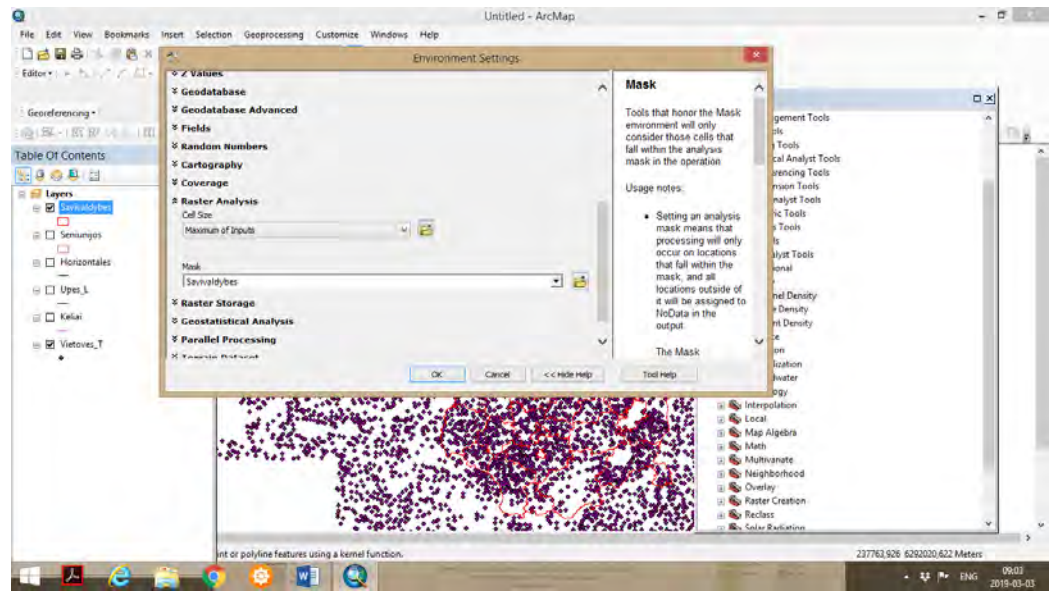

 Toliau ArcMap aplikacijoje pirmojoje įrankių juostoje spaudžiame *ArcToolbox – Spatial Analyst Tools – Density* ir renkamės funkciją *Kernel Density*. Paspaudus ant *Kernel Density* funkcijos, pasirodo lentelė, kurios pirmoje eilutėje *Input Point or Polyline Features*, pasirenkame taškinį sluoksnį *Vietoves\_T*, pagal kurį bus pavaizduotas kernelio tankumo žemėlapis.

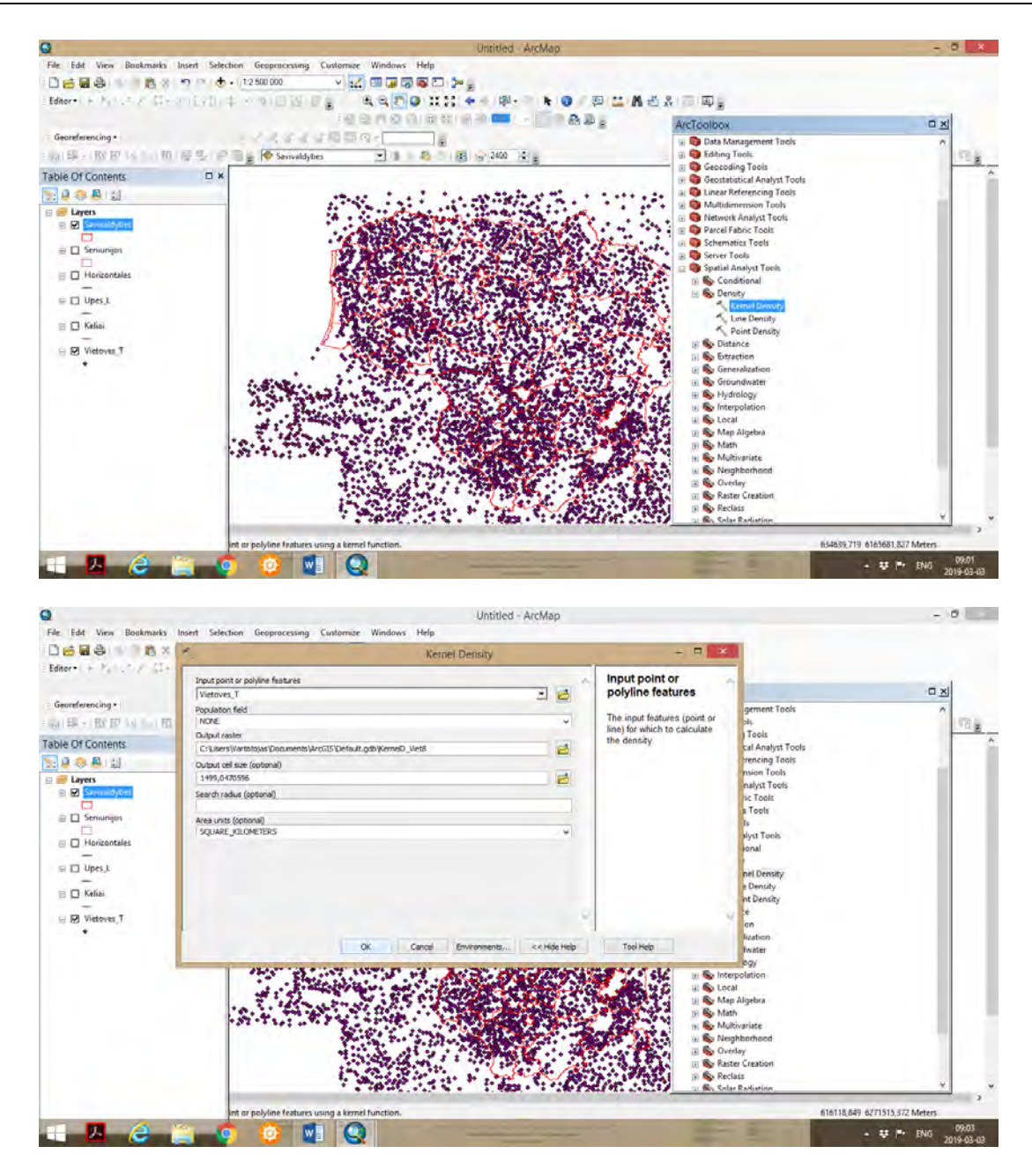

 Nuorodą eilutėje *Output Raster* paliekame tokią, kokia yra siūloma. Vaizduojamų pikselių dydį *Output cell size* paliekame tokį dydžio parametrą, koks yra siūlomas. Eilutėje *Area units* pasirenkame *SQUARE\_KILOMETERS,* t.y. kad kuriamo tankumo žemėlapio (rastrinio žemėlapio) pikselių skaičius priskirtas 1 km2 plotui. Spaudžiame *OK*. Vyksta kernelio tankumo skaičiavimas ir tankumo rastrinio žemėlapio sukūrimas.

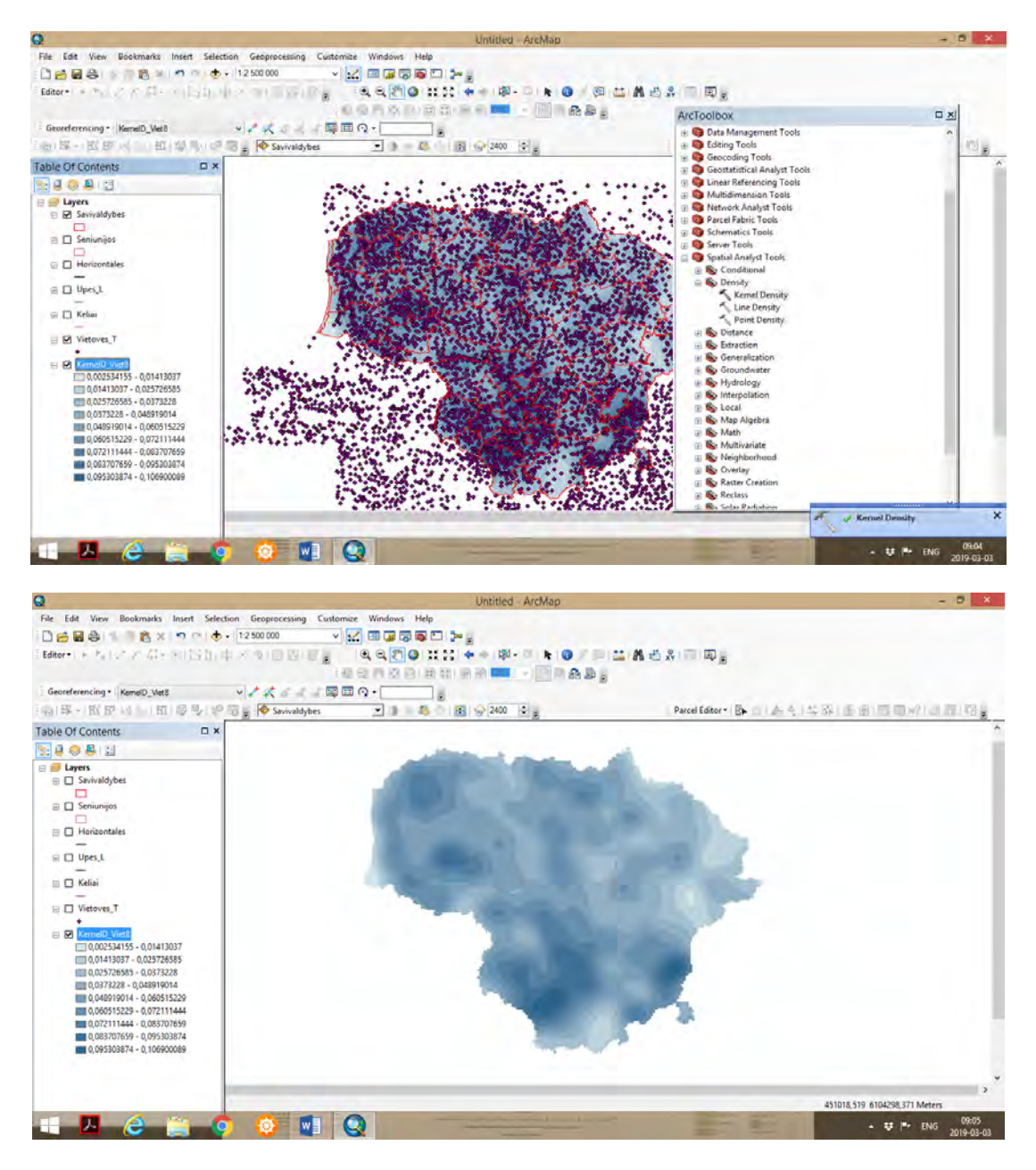

 Gautas kernelio tankumo žemėlapis, kuriame taškų tankumas pavaizduotas skirtinguose tankumo laukuose. Turinio lentelėje *Table of Content* matome kernelio tankumo legendą, kurioje pavaizduoti 9 tankumo laukai. Sluoksnio taisyklėse *Layer Properties* galime pasirinkti mažesnį laukų (klasių) skaičių, siekiant, kad tankumo vaizdas būtų labiau koncentruotas, pvz. nurodome 6 laukus (klases). Taip pat galime pakeisti spalvą ir jos intensyvumą, splavinį spektrą iš spalvų paletės. Uždėjus varnelę *Use hillshade effect*, gauname paryžkintą vaizdą.

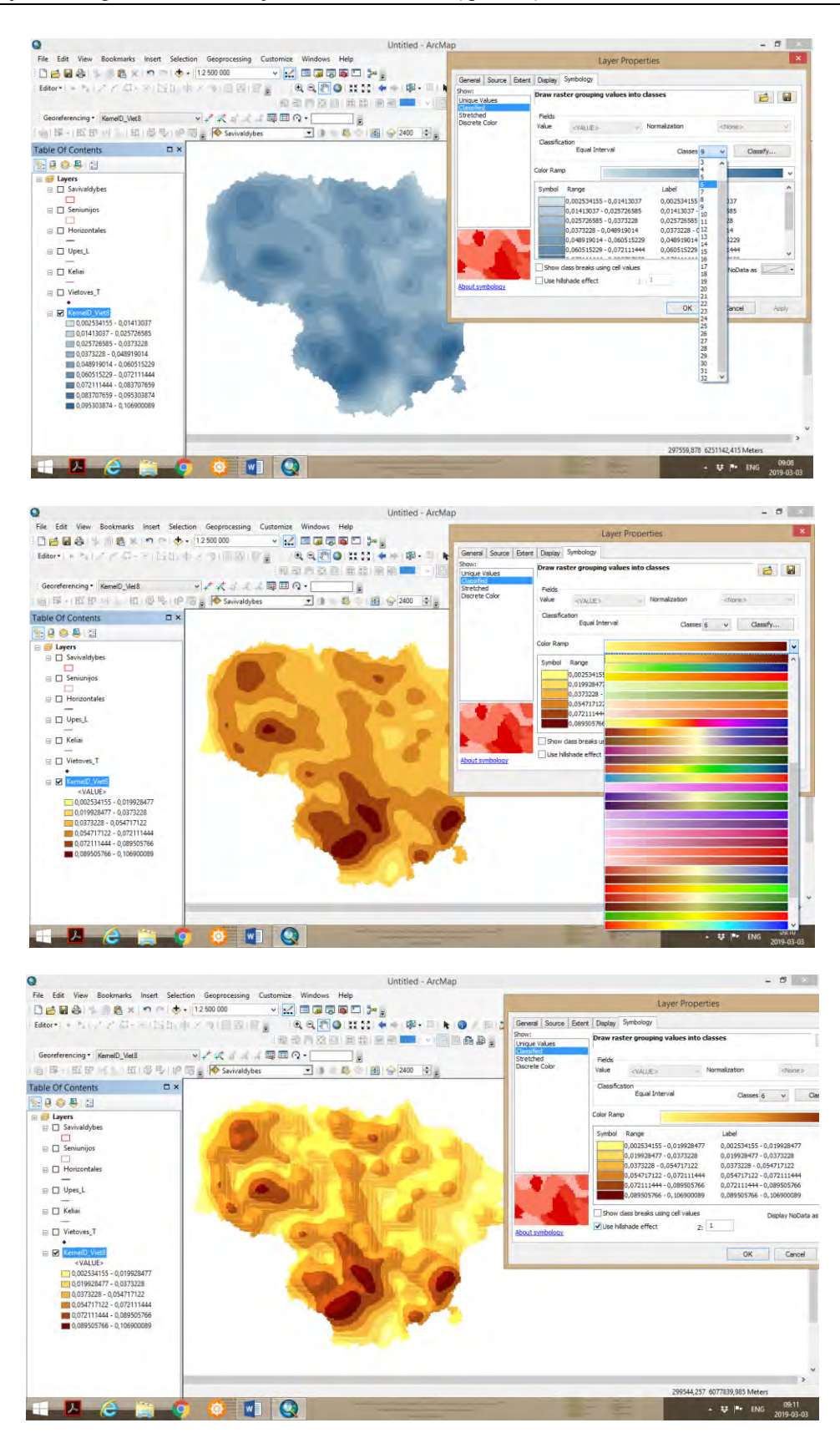

 Toliau galime suteikti tankumo kategorijas (pavadinimus) spalvoms, kurios žymi skirtingą tankumo intensyvumą. Tai galima atlikti *Layer Properties – Label*, pvz., nurodant, kad tankumas arba koncentracija yra *žema, žemesnė nei vidutinė, vidutinė, aukštesnė nei vidutinė, aukšta, labai aukšta* ir pan., toliau spaudžiame *Apply* ir *OK*.

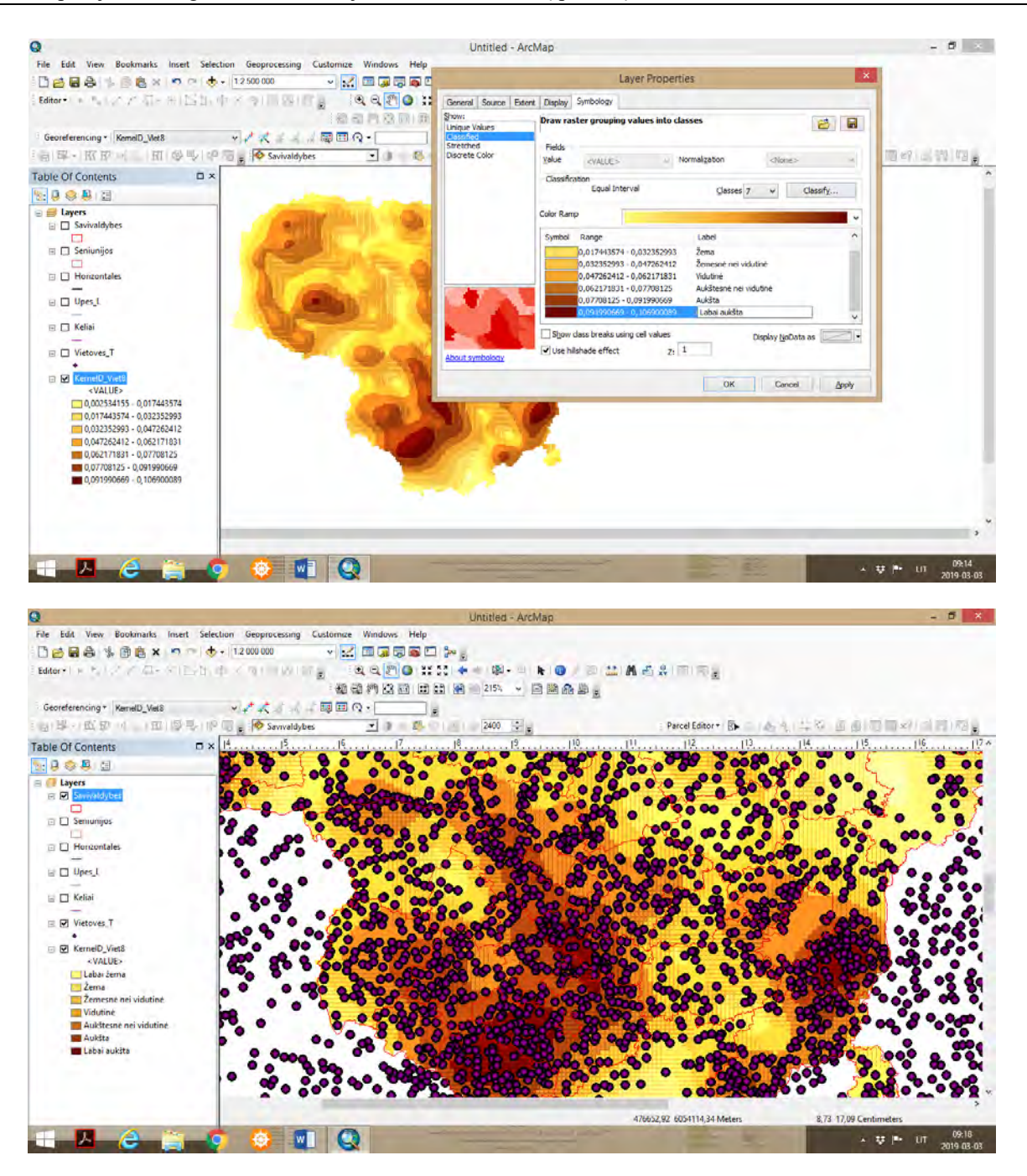

 Matome, kad įvesti tankumo (koncentracijos) pavadinimai yra *Table of Contents*. Pastambinus mastelį, pvz. pirmoje įrankių juostoje įvedus parametrą 1:2 000 000, žemėlapio vaizdas yra išdidinamas, taip pat galima pavaizduoti ir gyvenviečių taškų sluoksnį *Table of Contents* uždėjus varnelę. Matome, kur yra didžiausias taškų spiečius, ten yra aukšto ir labai aukšto tankumo laukai. Taip pat analizuojant gyvenviečių tankumą kernelio metodu, galima pavaizduoti savivaldybių ribas, pagal kurias matome, kuriose savivaldybėse yra didžiausias arba mažiausias gyvenviečių tankumas.

 Toliau galime pradėti formuoti legendą: *Insert – Insert Legend*. Pavaizduota legenda yra susieta su žemėlapio statistiniais duomenimis. Norint legendą koreguoti (pavadinimus, užrašus), legendą konvertuojame į grafiką. Ant legendos spaudžiame dešiniuoju pelės klavišu, toliau *Convert to Graphics.* 

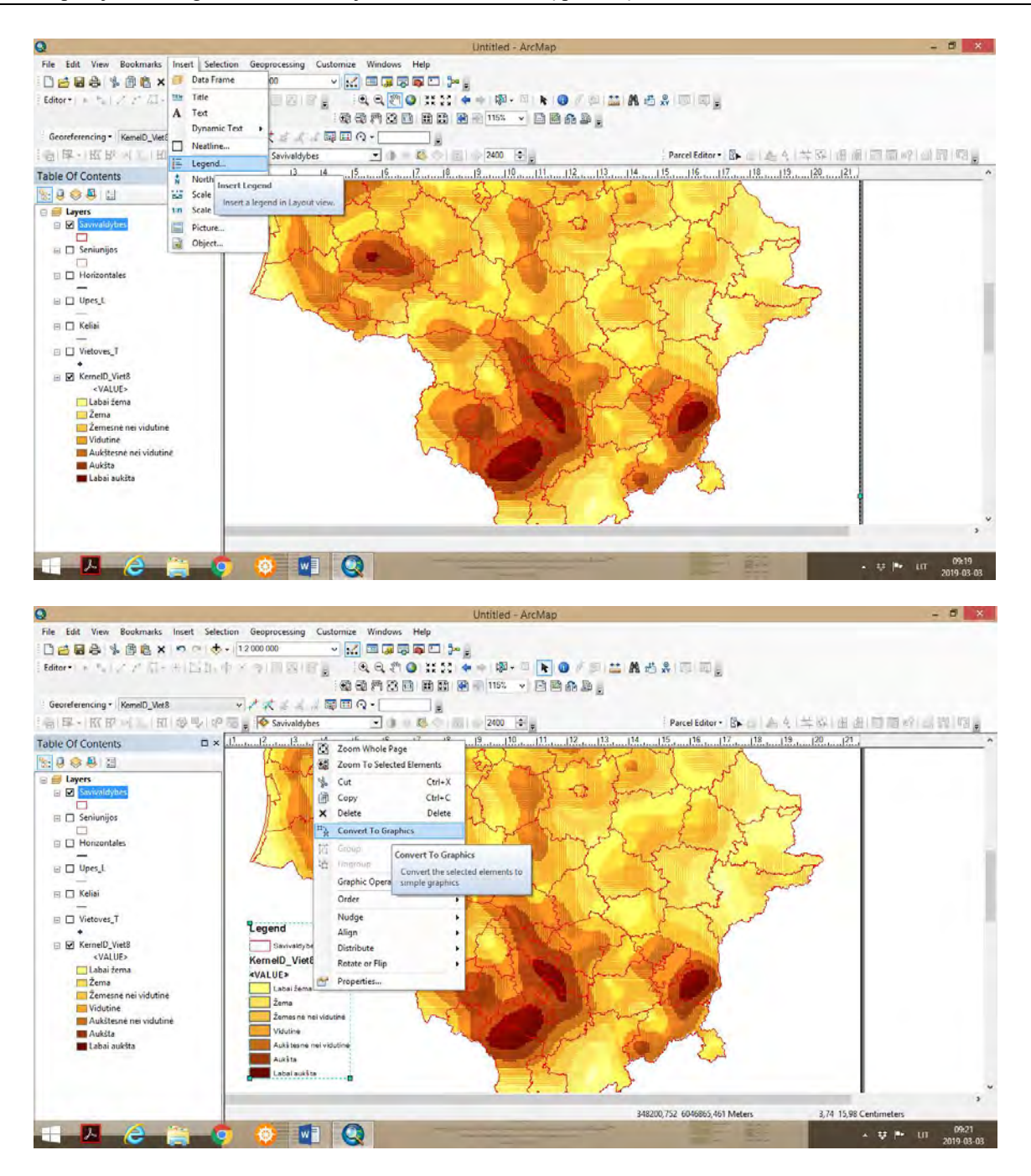

 Toliau spaudžiame *Ungroup*, kas leidžia kiekvieną legendos elementą koreguoti (spalvą, tekstą). Galime legendai suteikti pavadinimą, kitaip pavadinti spalvų (tankumo) intensyvumą. Atlikus koregavimus, rekomenduojama legendą sugrupuoti, spaudžiant *Group*. Papildomai galima pavaizduoti seniūnijų sluoksnį, siekiant nustatyti kokiose seniūnijose yra didesnis ar mažesnis gyvenviečių tankumas.

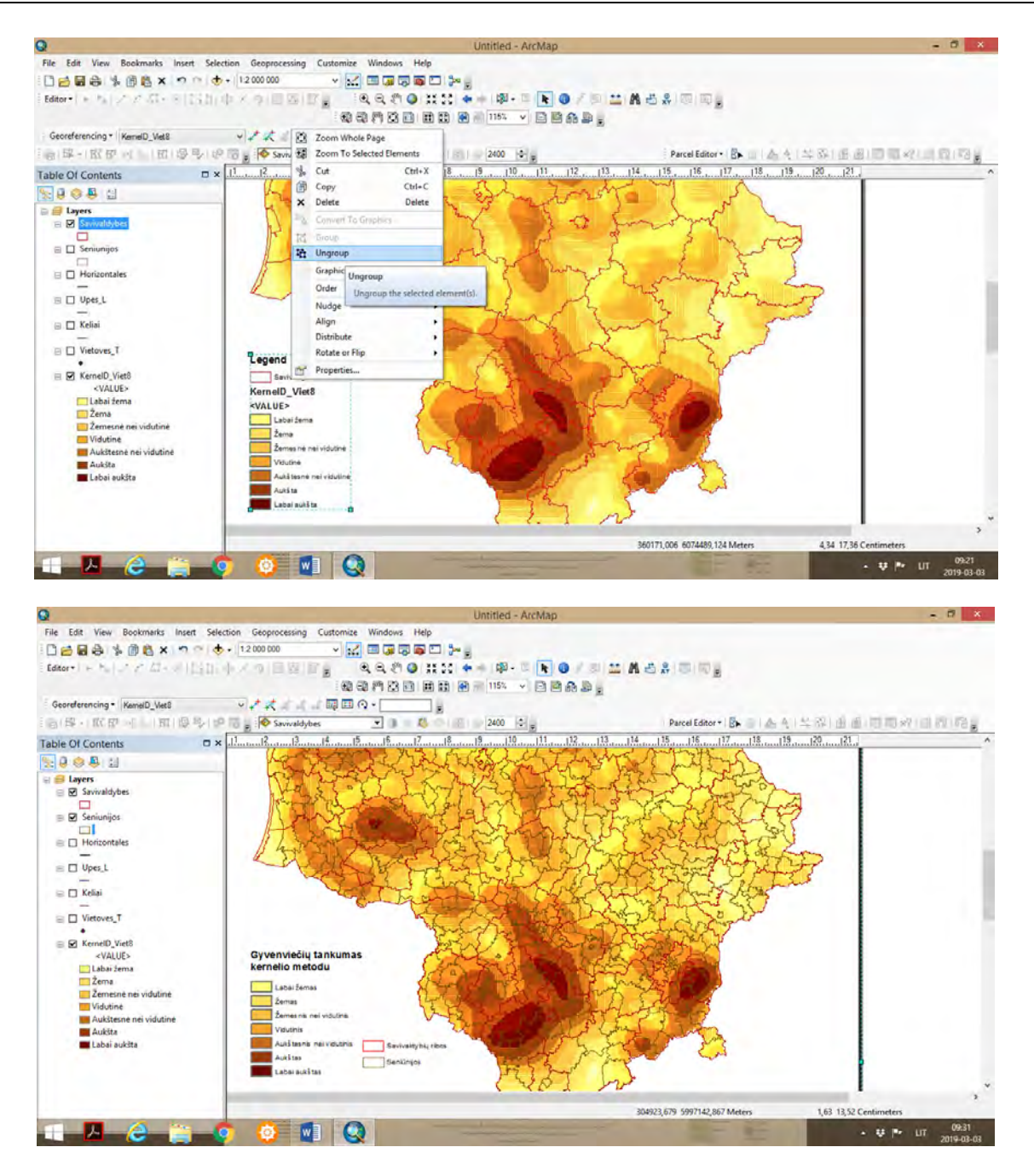

Toliau galima paruoštą žemėlapį eksportuoti. Pirmiausia iš *Data View* pereiname į *Layout View*  paskyrą (*ArcMap* aplikacijos apačioje yra šių paskyrų ikonos). Tada spaudžiame *File – Export Map*. Pasirenkame norimą failo formatą *(jpg, pdf)*. Jeigu renkamės formatą *jpg*, *dpi* reišmė turi būti ne mažesnė kaip 300. Jeigu į *pdf* formatą, siūloma pasirinkti *CMYK* spalvų tipą.

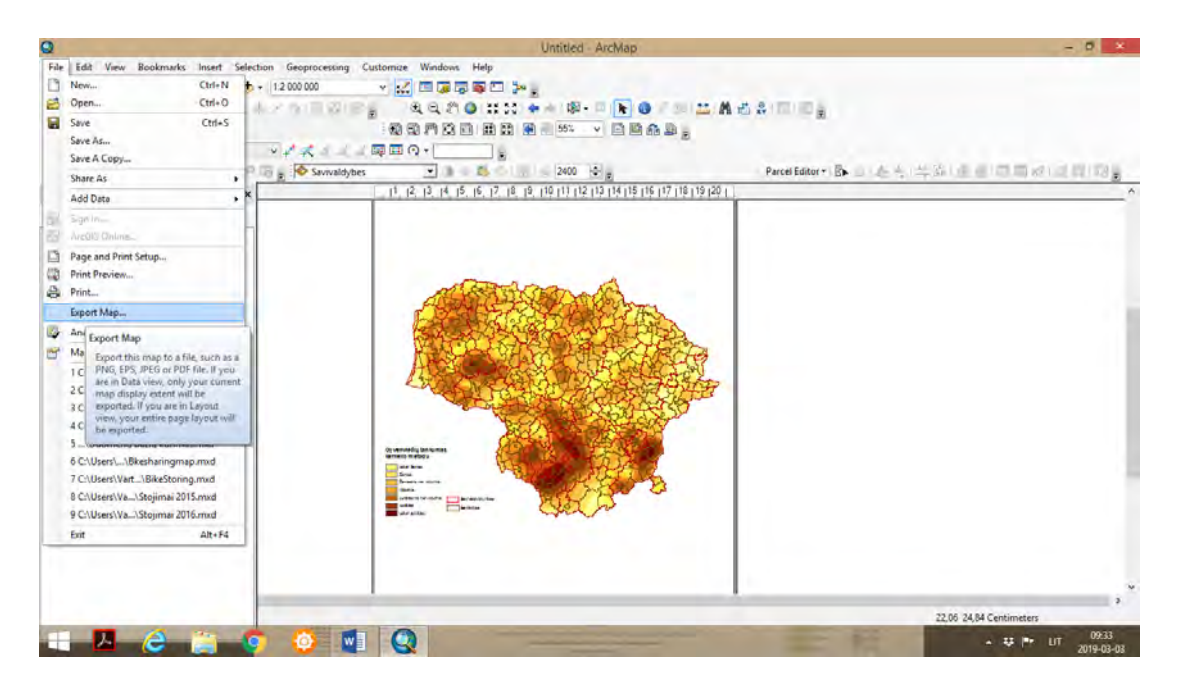

**3-** Atlikti gyvenviečių puansonų (taškų) erdvinę analizę taškų tankumo metodu. Žemėlapį paruošti publikavimui.

 ArcMap aplikacijoje atlikti gyvenviečių tankumo analizę *(angl. point density)*. Pasiruošimo eiga panaši kaip buvo nurodyta pasirenkant funkcijas kernelio tankumo analizėje.

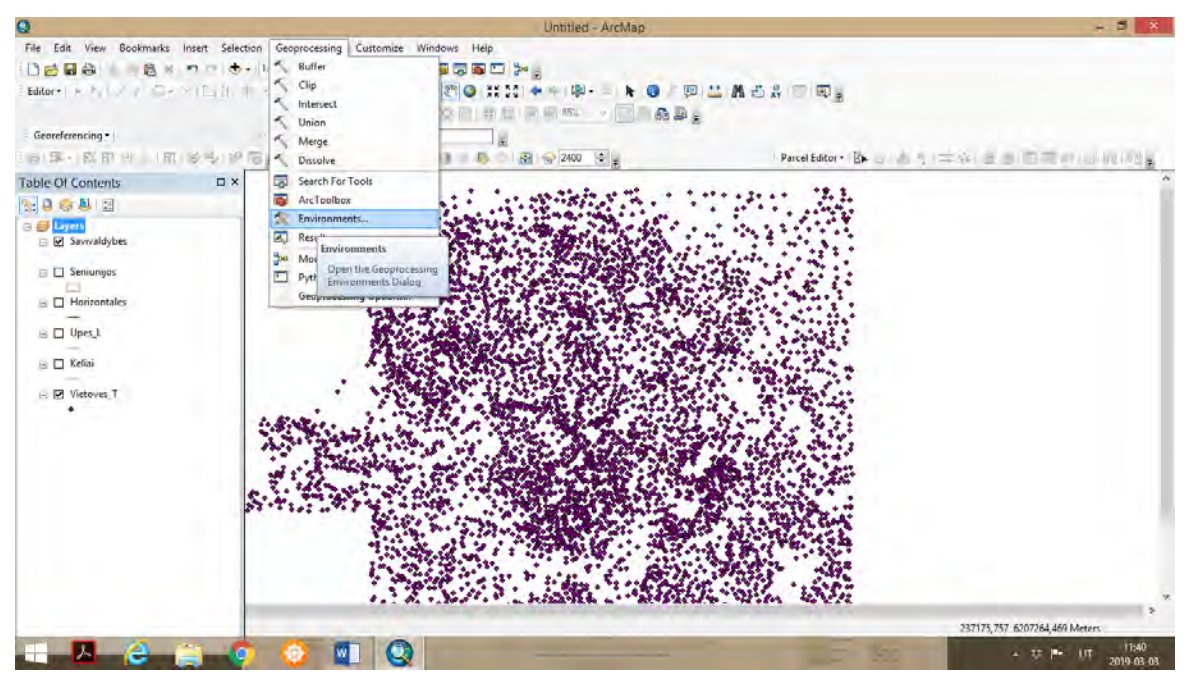

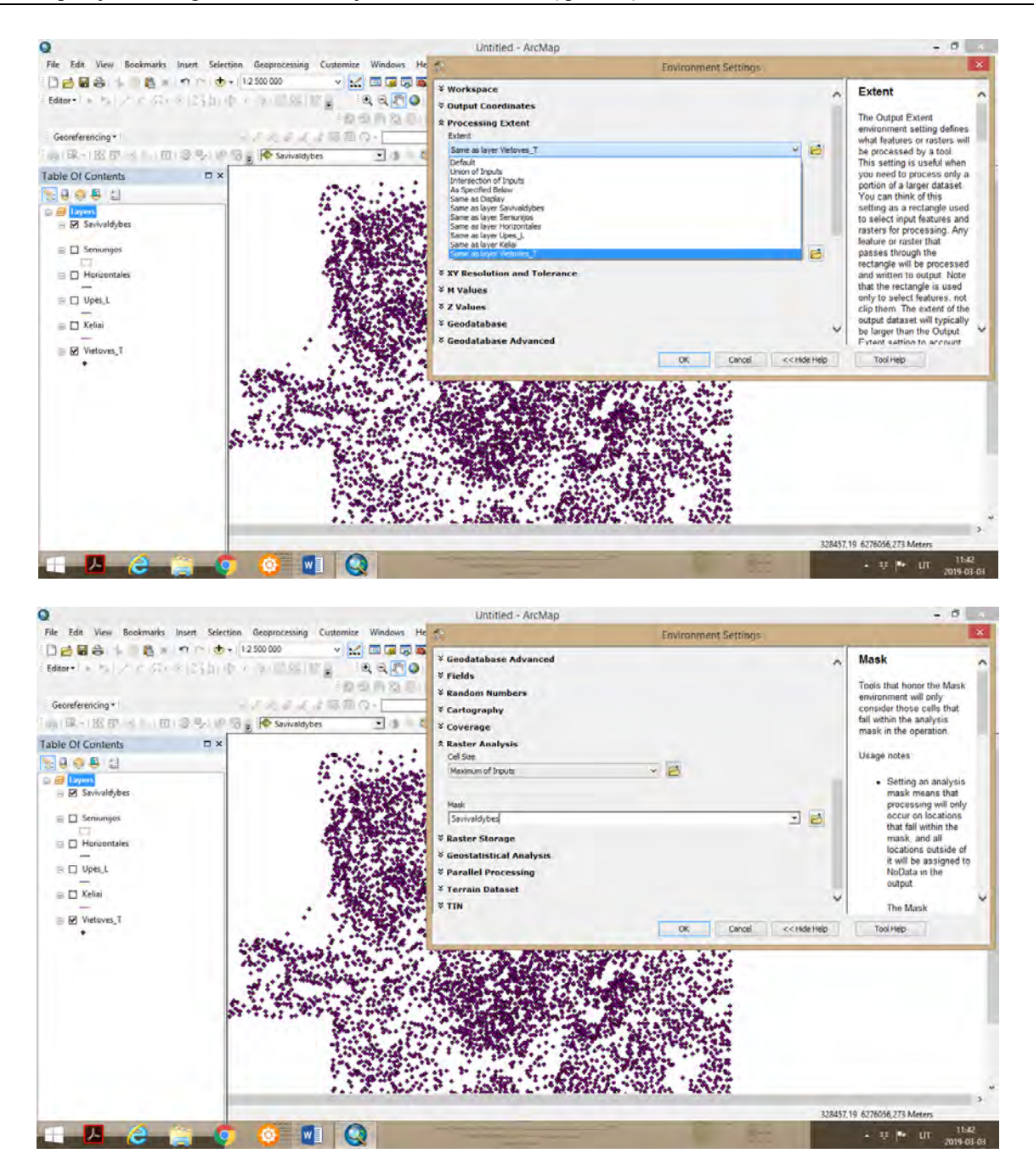

 *Environment settings* lentelėje ties *Raster Analysis* ties parametru *Mask* nurodoma *Savivaldybes*. Tai reiškia, kad taškų tankumas bus paskaičiuotas pagal savivaldybių plotus.

 Toliau, *ArcToolbox – Spatial Analyst Tools – Point Density, eilutėje Input Point Features*  pasirenkame *Vietoves\_T,* ir spaudžiame *OK.* Matome, kad didesnis gyvenviečių tankumas (spiečius) sutampa su intensyviais tankumo laukais. Atlikę pirmąjį gauto rezultato palyginimą, *Table of Contents* atžymėkite gyvenviečių sluoksnį, kad matytųsi tik tankumo rastrinis žemėlapis.

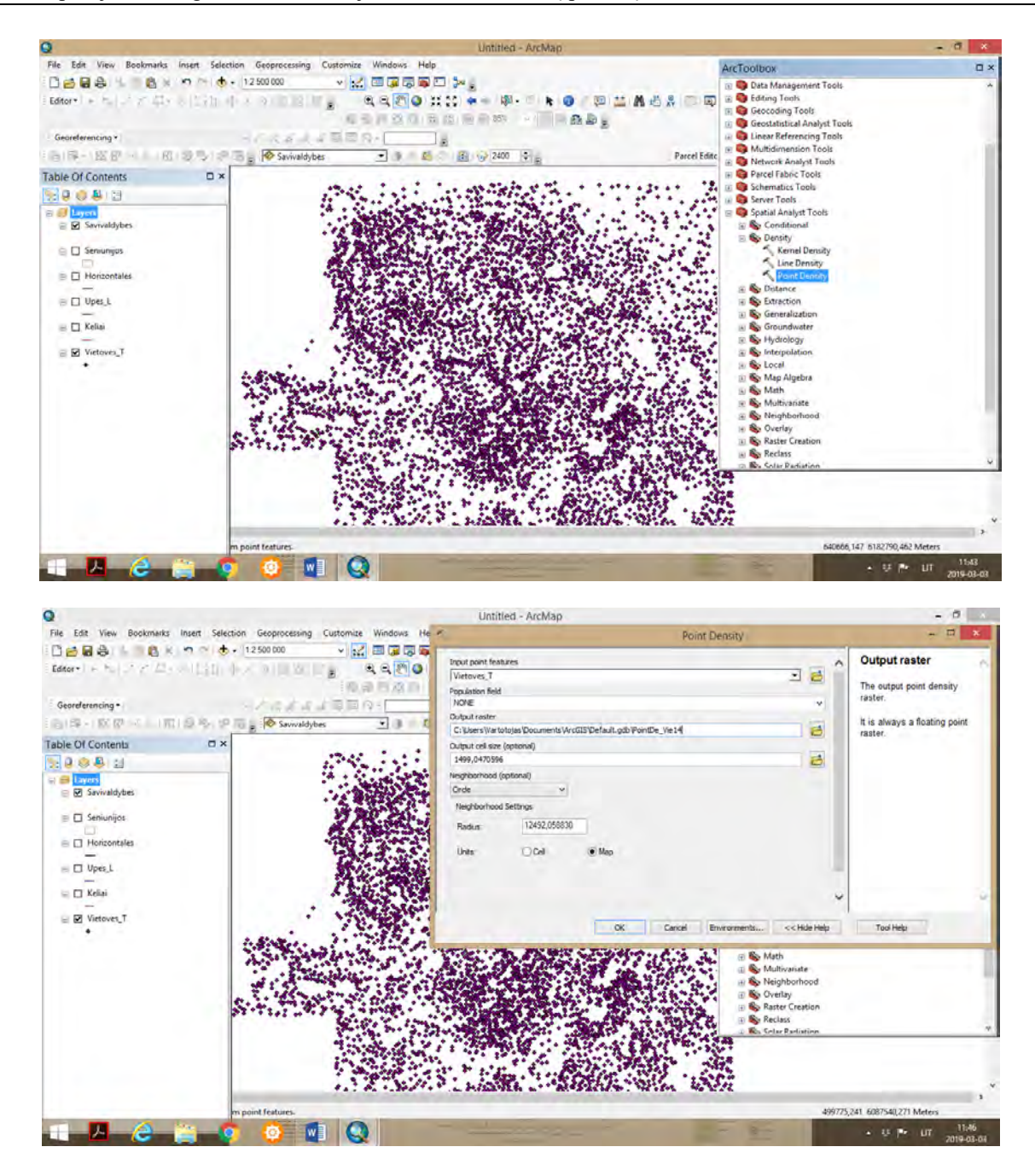

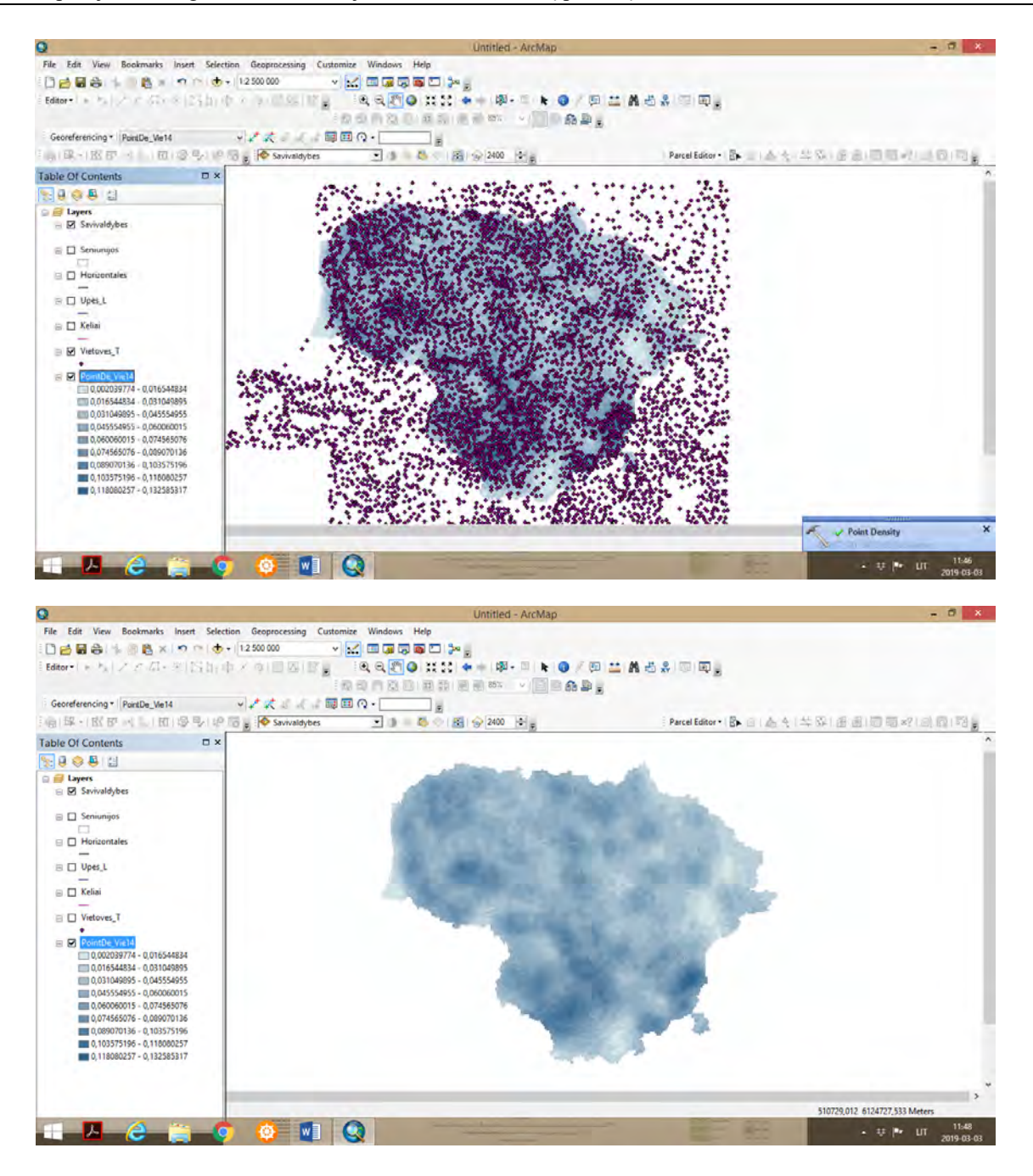

 Rekomenduojama taikyti stambesnį žemėlapio mastelį, 1: 400 000. Toliau, *Table of Contents* įjungti gyvenviečių sluoksnį *Vietoves\_T* (jeigu buvo atžymėtas), taip pat galime pavaizduoti ir seniūnijų sluoksnį. Stambesnis žemėlapio mastelis leidžia detaliau matyti ir analizuoti gyvenviečių tankumą, jų pasiskirstymą pagal seniūnijas. Toliau galima atlikti gyvenviečių tankumo erdvinę statistinę analizę.

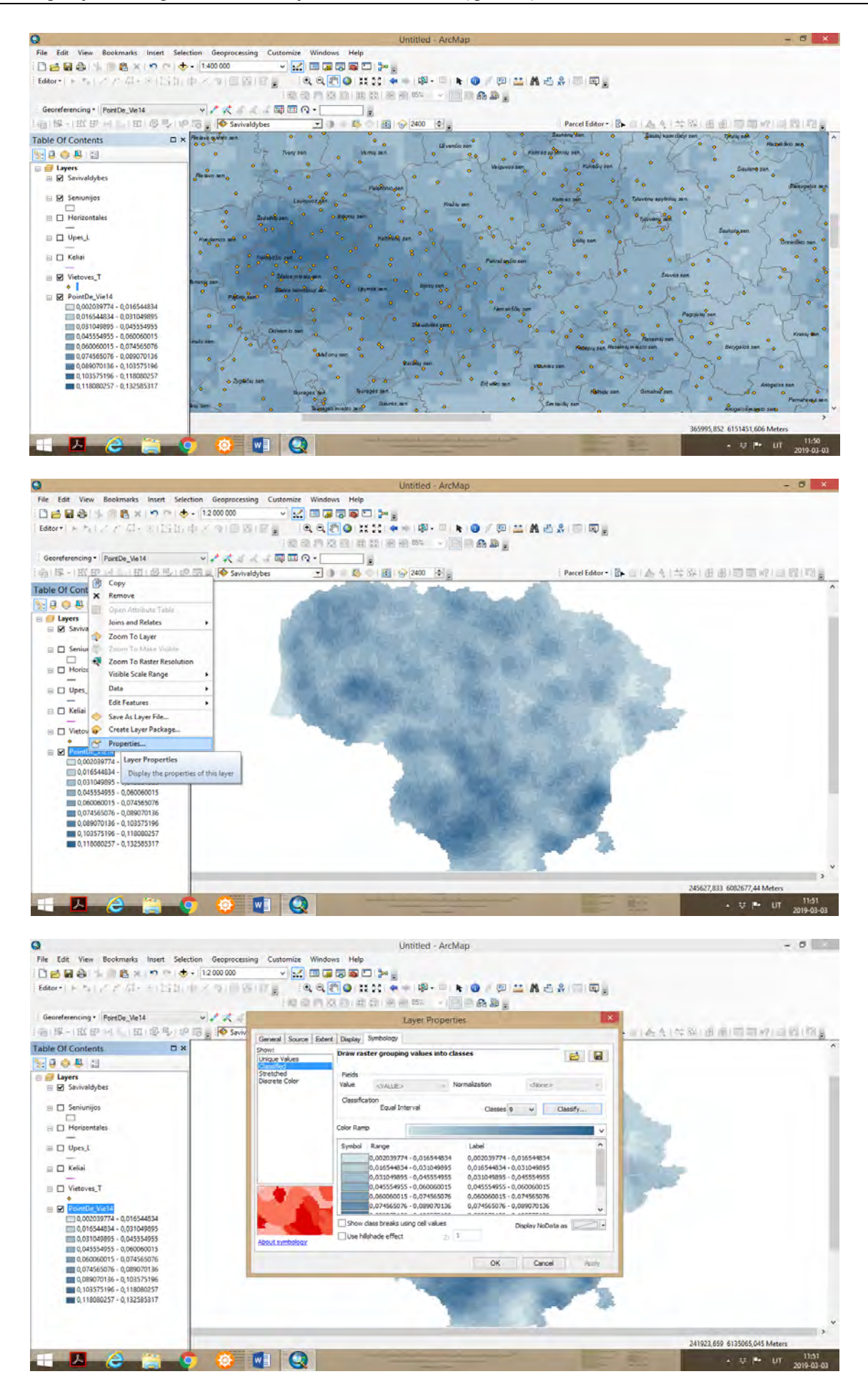

 Sluoksnio taisyklių lentelėje paspaudus *Classified*, pasirinkti duomenų klasifikavimo metodą *Standard Deviation*. Matome kūgio formos diagramą, kuri žymi duomenų pasiskirstymą pagal reikšmes. Toliau, Intervalo dydį *Interval Size* pasirinkti *1/3Std Dev*, ir pasirenkame spalvų paletę (siūloma pasirinkti raudonos-žalios-geltonos spalvos).

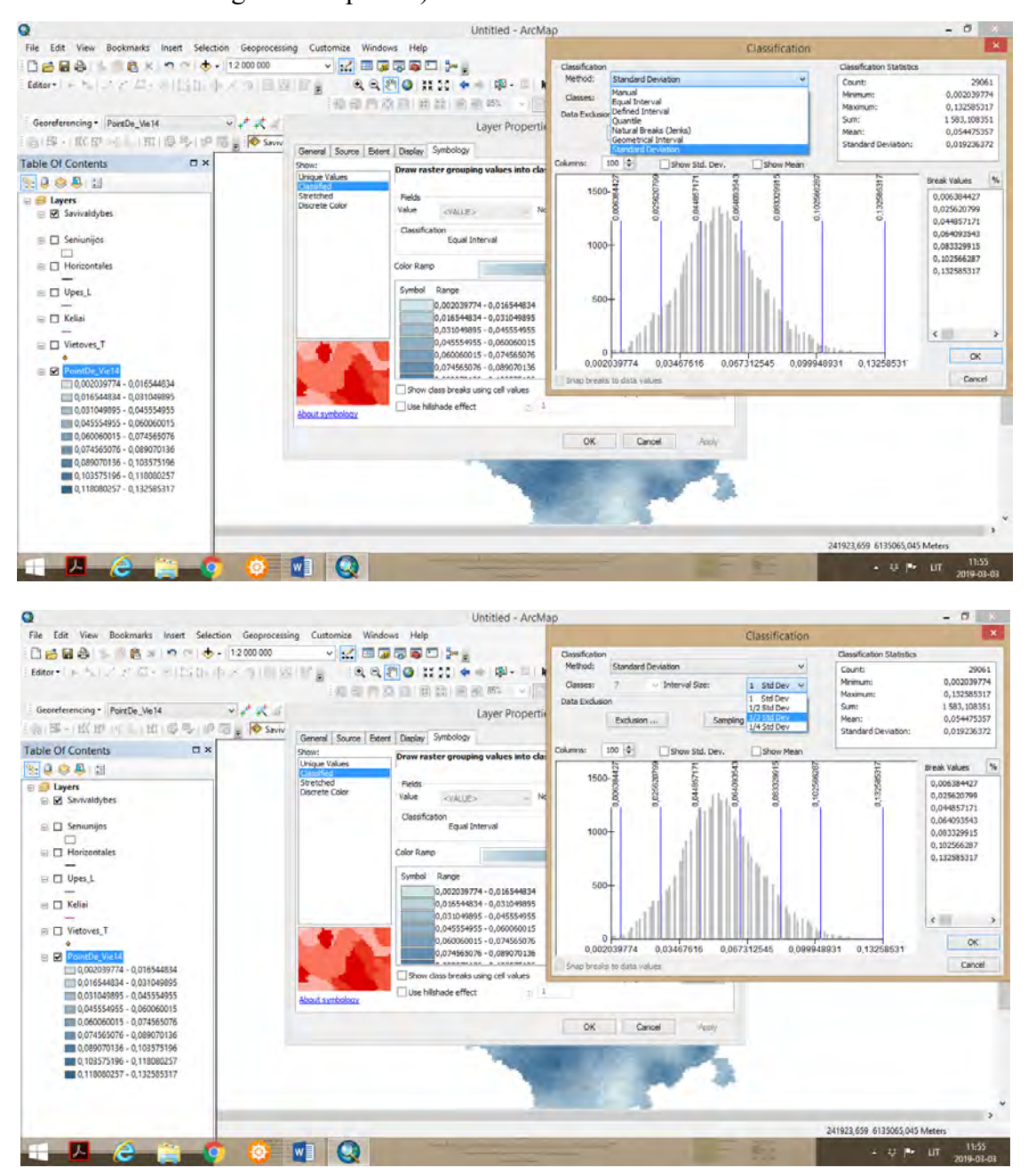

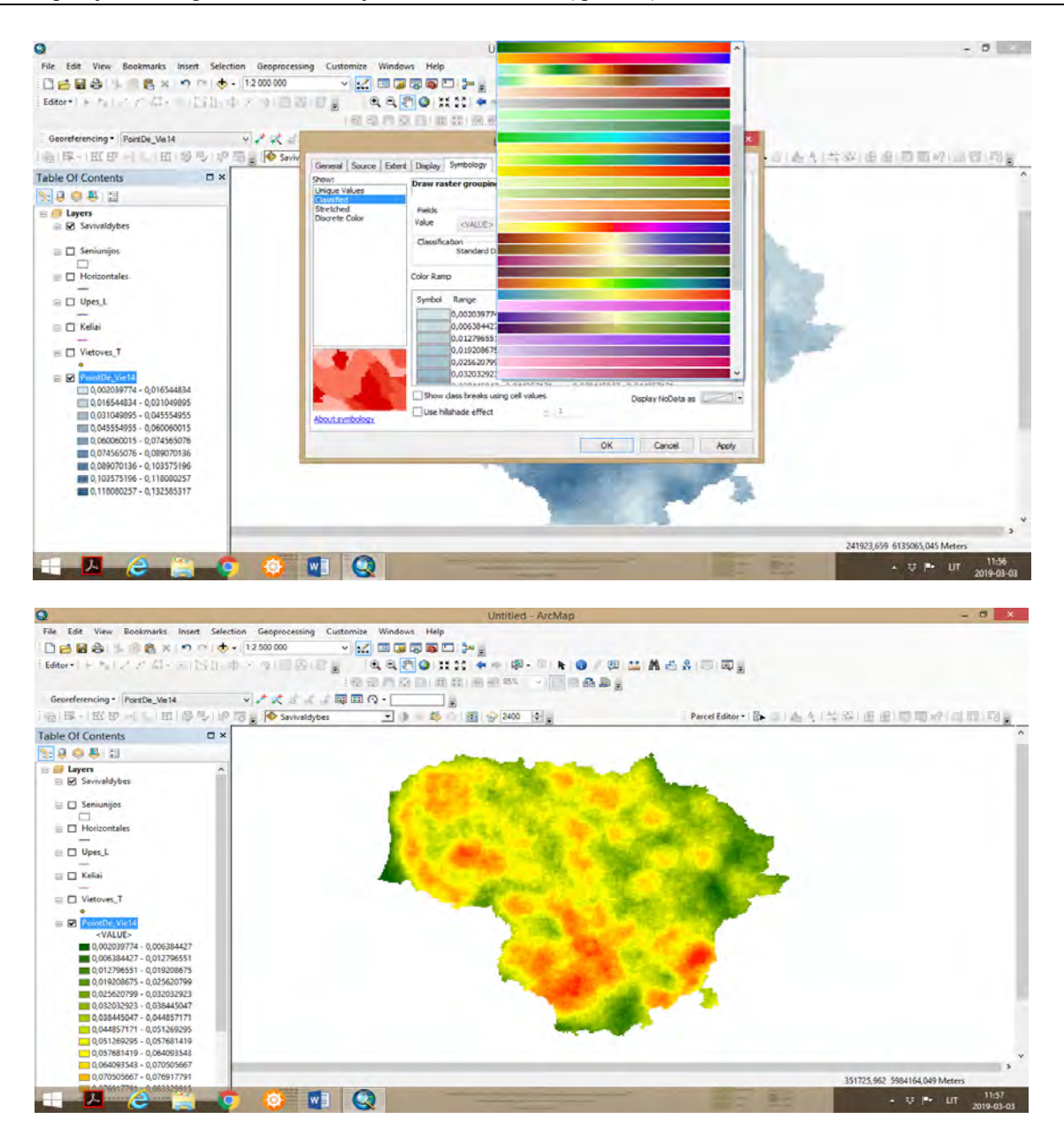

Toliau, *Layer Properties – Display*, komandoje *Resample during display using*, renkames *Bilinear Interpolation (for Continuous Data)*, ir spaudžiame *OK.*

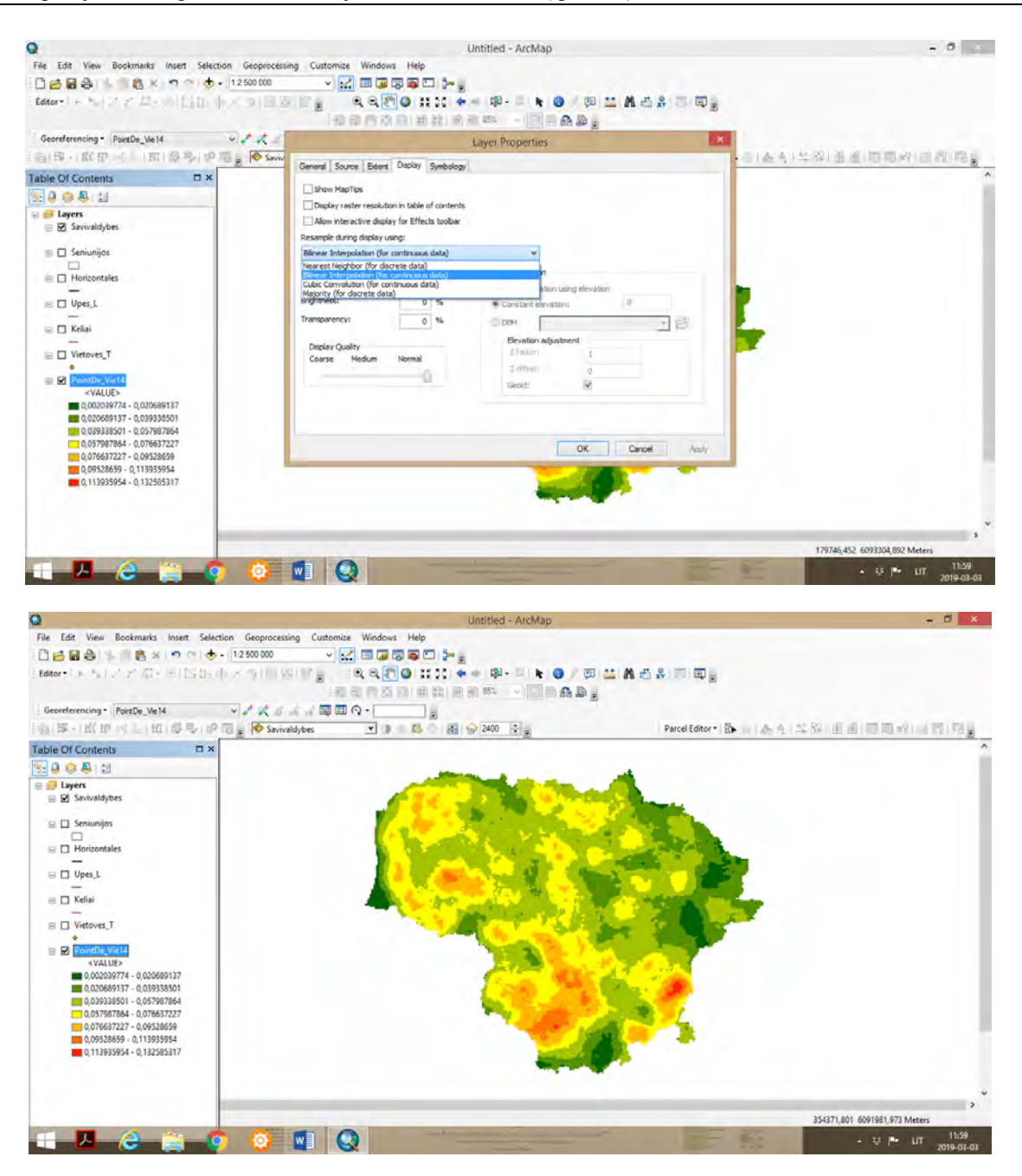

 Gavome gyvenviečių tankumo rastrinį žemėlapį. Siūloma žemėlapį pavaizduoti stambesniu masteliu, kartu su gyvenviečių ir kelių tinklu. Žalios spalvos arealai žymi mažą gyvenviečių (taškų) tankumą, o raudona spalva žymi arealus, kuriems būdingas didelis gyvenviečių (taškų) tankumas.

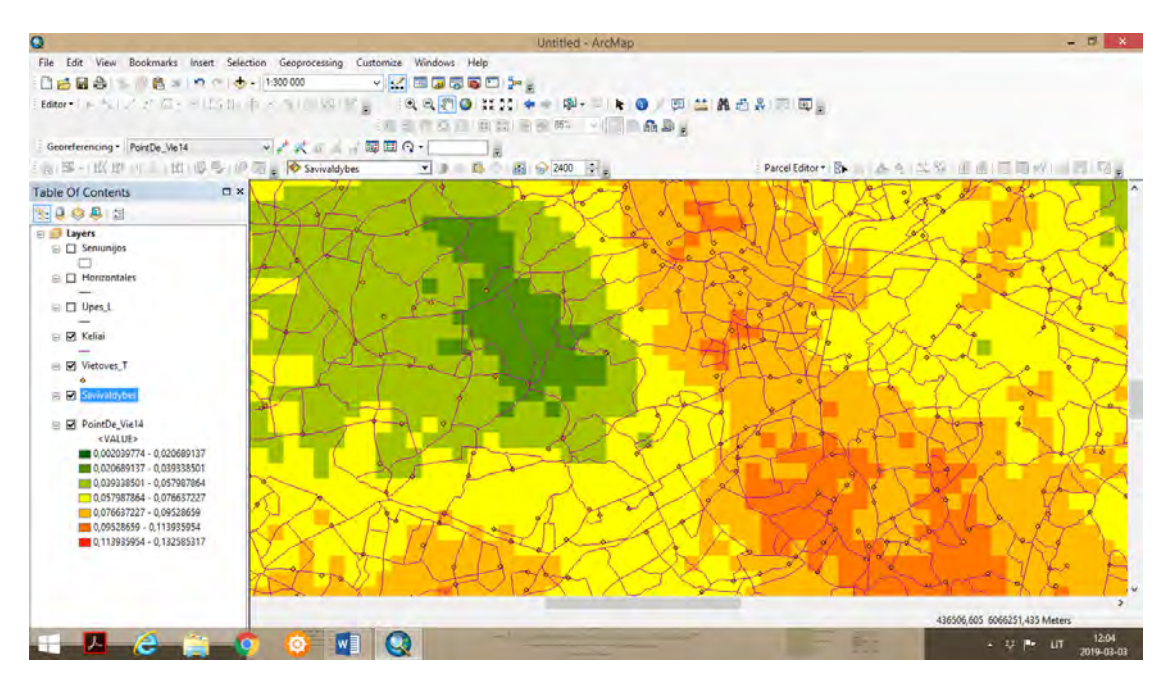

**4-** Atlikti upių tinklo, kelių tinklo erdvinę analizę linijų tankumo metodu. Žemėlapį paruošti publikavimui.

pažymėti savivaldybių ir seniūnijų sluoksnius.

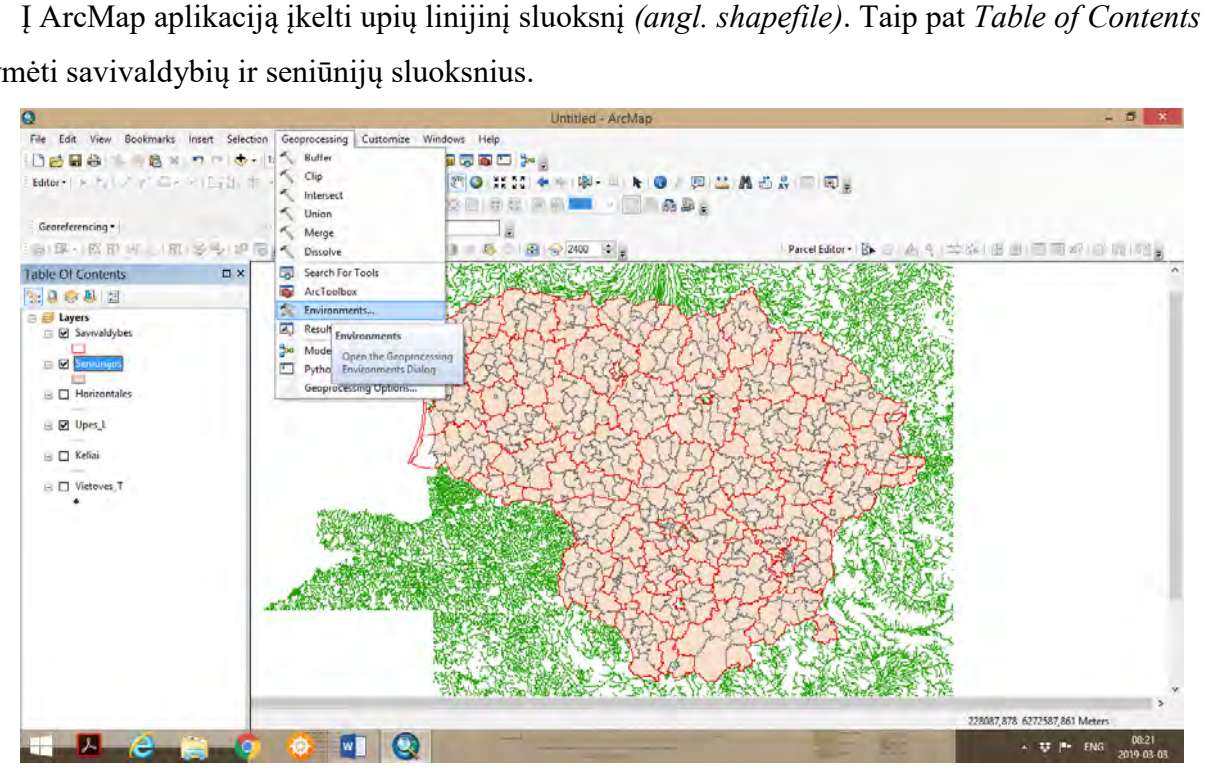

 Pirmoje funkcijų juostoje spausti *Geoprocessing* ir pasirinkti *Environments*. Toliau, *Processing Extent* funkcijų juostoje pasirinkti *Same as layer Upes\_L.* Raster Analysis funkcijų juostoje ties *Mask* nurodyti *Savivaldybes,* ir spausti *OK.* 

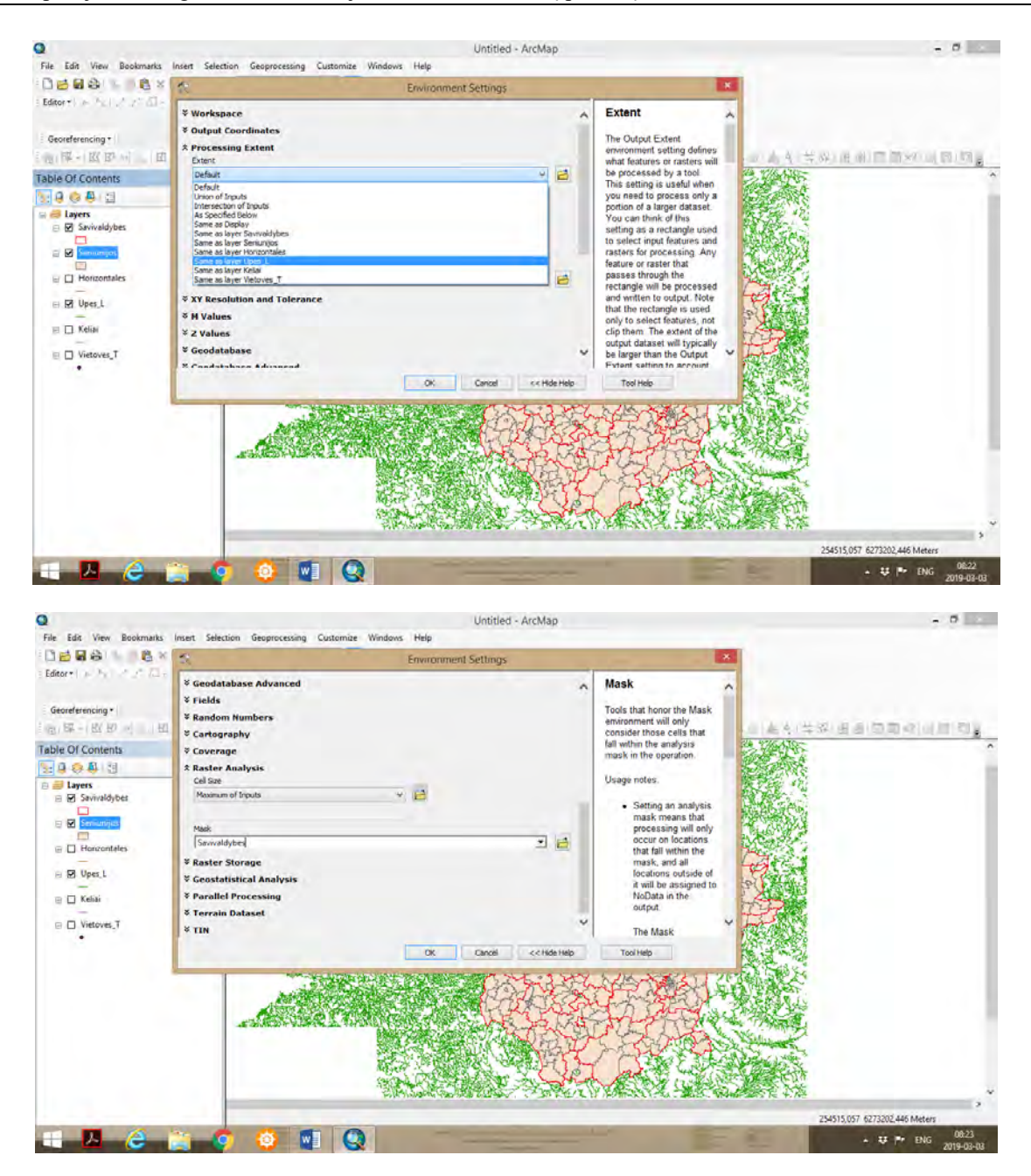

 Toliau, *ArcToolbox – Spatial Analyst Tools – Line Density*. Input Polyline features pasirinkti sluoksnį *Upes\_L*, ir spausti *OK*.

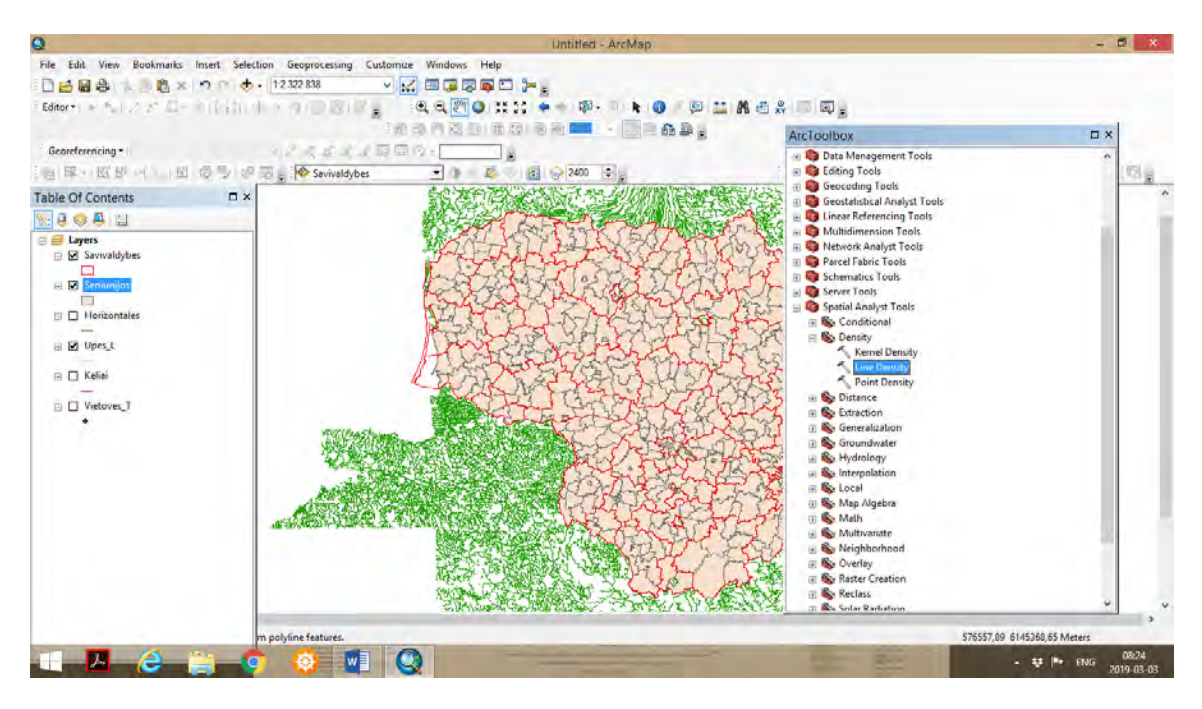

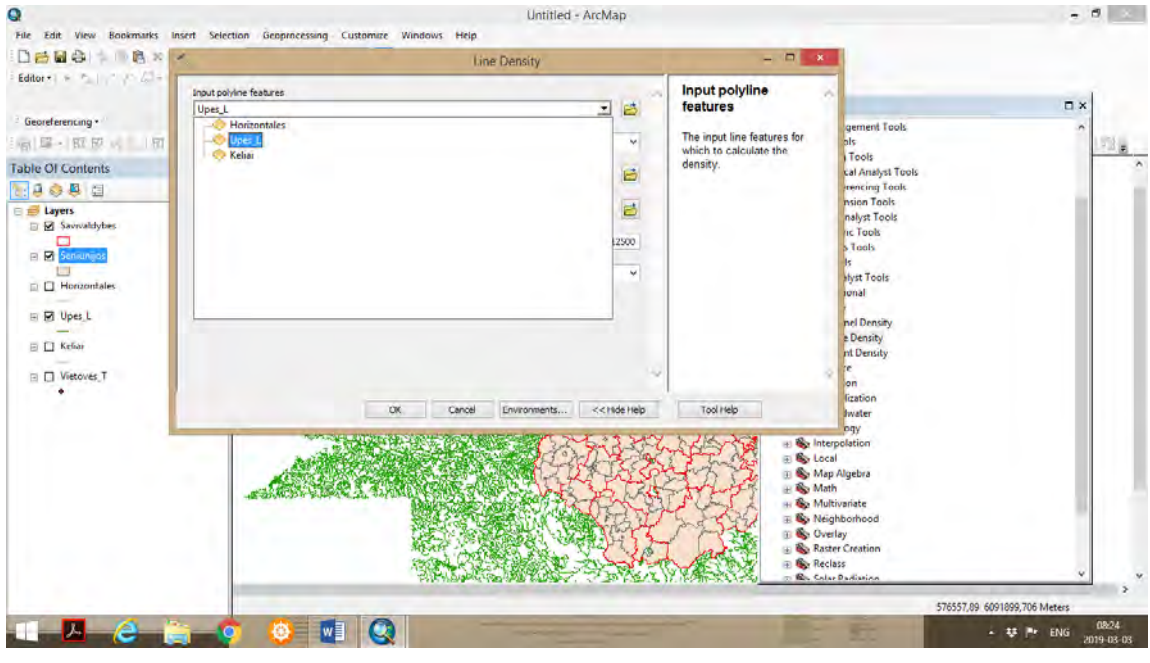

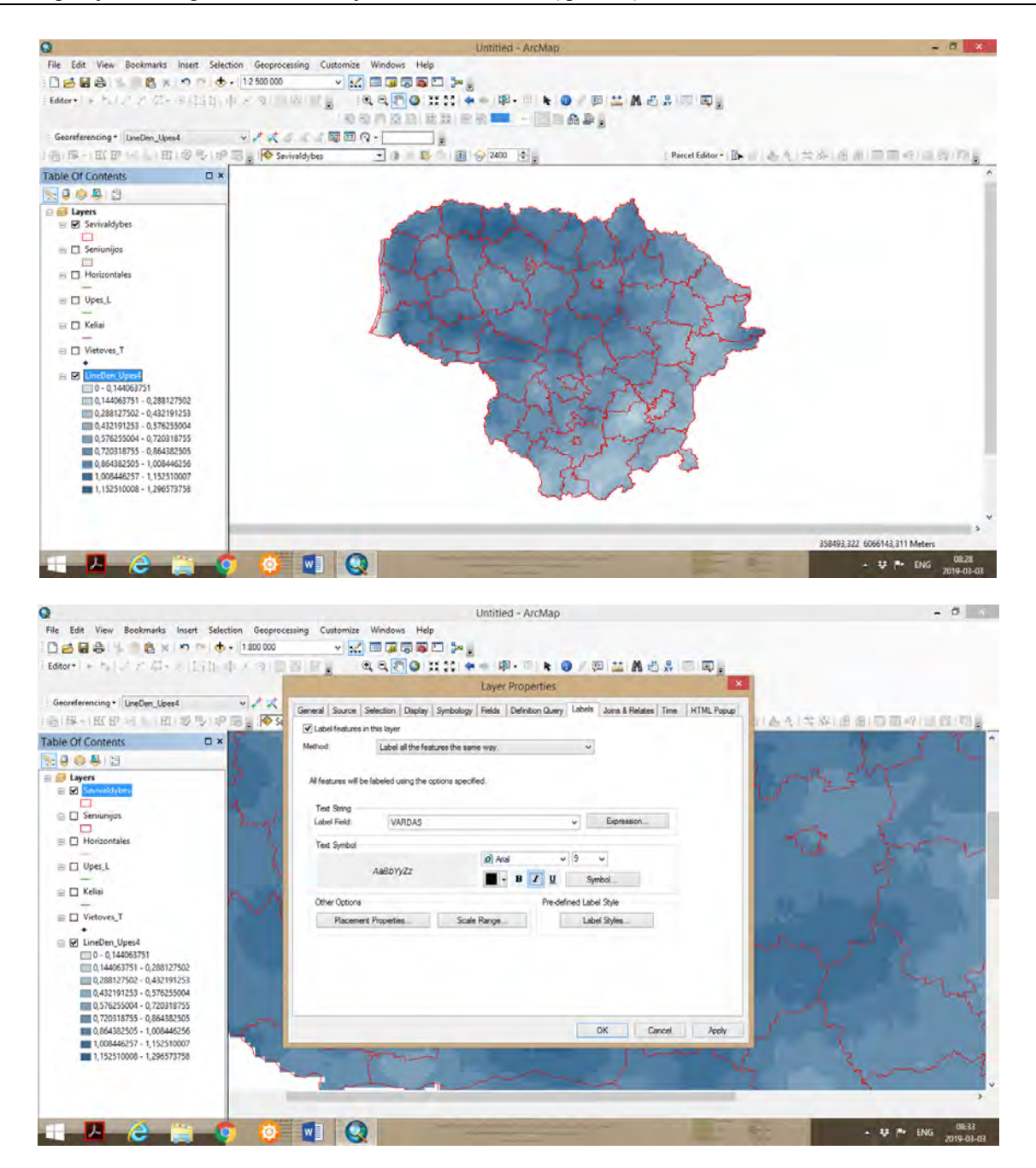

 Gavome linijų tankumo rastrinį žemėlapį. Detalesnei tyrimo rezultato analizei atlikti, rekomenduojama taikyti stambesnį mastelį. Taip pat nurodyti savivaldybių bei seniūnijų pavadinimus. Tokia analizė leidžia suprasti kokiuose rajonuose yra tankus hidrografinis tinklas, ir kokiuose rajonuose (jų atskirose teritorijose) hidrografinis tinklas yra retesnis. Papildomai *Table of Contents*, galima pažymėti upių sluoksnį, bei suteikti upių linijų vaizdavimui plonesnes linijas ir ryžkesnę mėlyną spalvą.

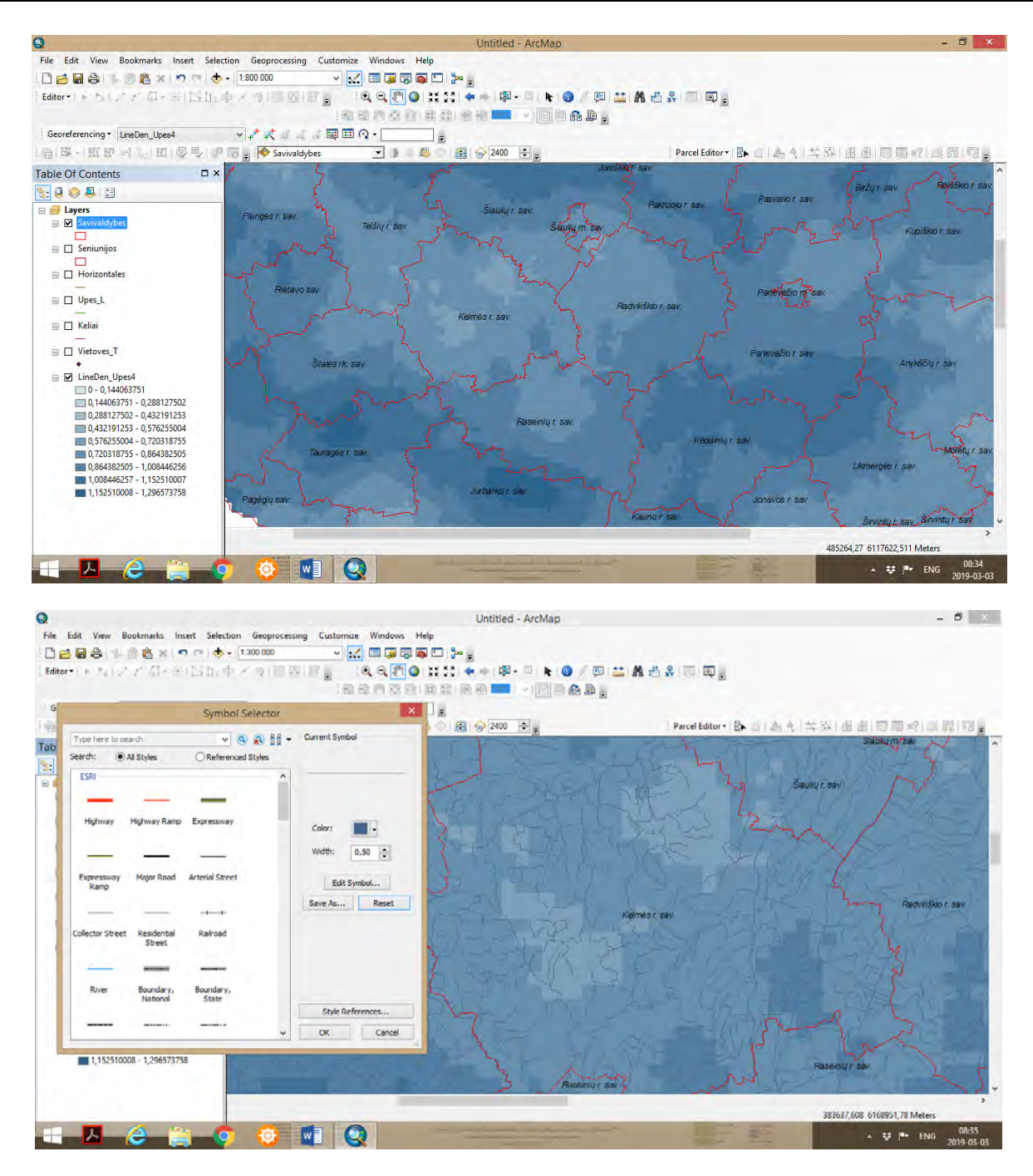

 Taip pat siūloma žemėlapyje pavaizduoti seniūnijų ribas, siekiant tiksliau analizuoti hidrografinio tinklo pasiskirstymą pagal seniūnijas, taikant stambų žemėlapio mastelį, pvz. 1:80 000. Papildomai galime pavaizduoti linijinį reljefo horizontalių sluoksnį.

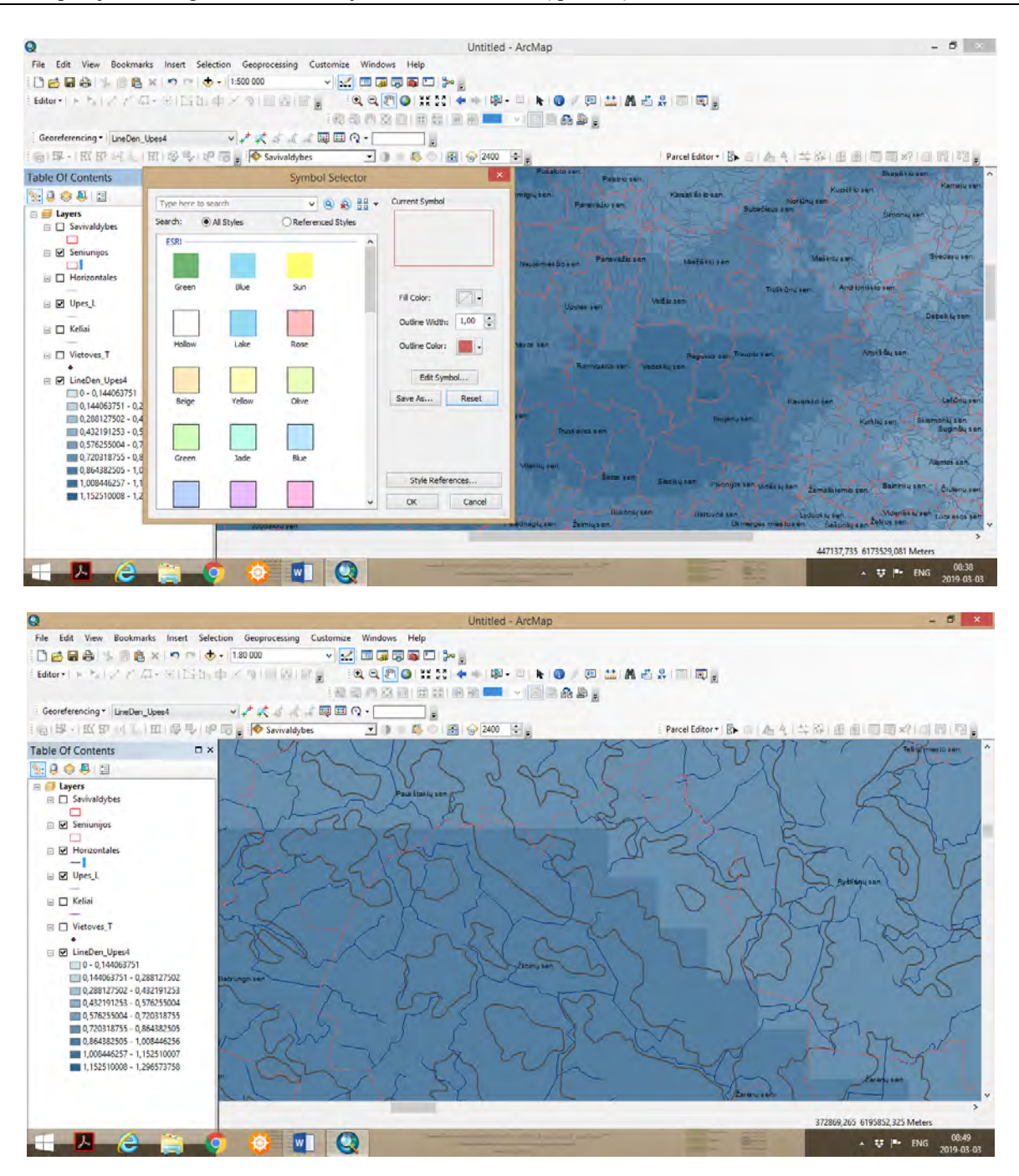

 Toliau, taikant statistinių duomenų klasifikavimo metodą *Standard Deviation – 1/3std Dev* ir spalvinį spektrą gauname hidrografinio tinklo rastrinį spalvinį žemėlapį, kuriame vaizduojamas skirtingas linijų (upių) tankumas.

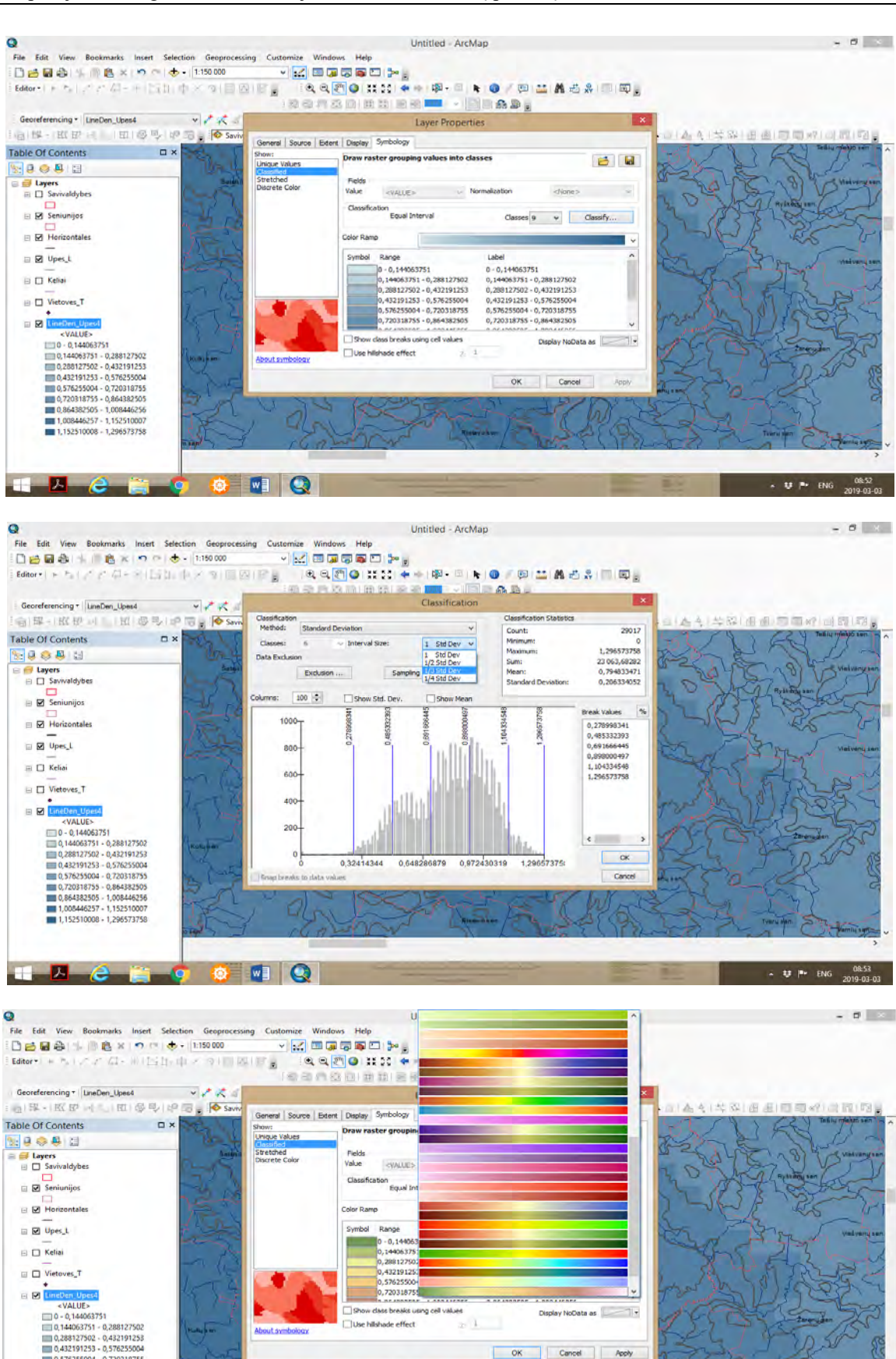

Display NoData as 2007

Apply

OK Cancel

 $\sim 1$ 

Use hilshade effect

**Shout averbology** 

0,576255004 - 0,720318755<br>
0,720318755 - 0,864382505<br>
0,720318755 - 0,864382505<br>
1,008446257 - 1,152510007<br>
1,152510000 - 1,296573758

 $\blacksquare$   $\theta$   $\spadesuit$   $\bullet$   $\blacksquare$   $\blacksquare$ 

 $- 44$  Pr ENG  $\frac{00.54}{2019 \cdot 0.03 \cdot 0.03}$ 

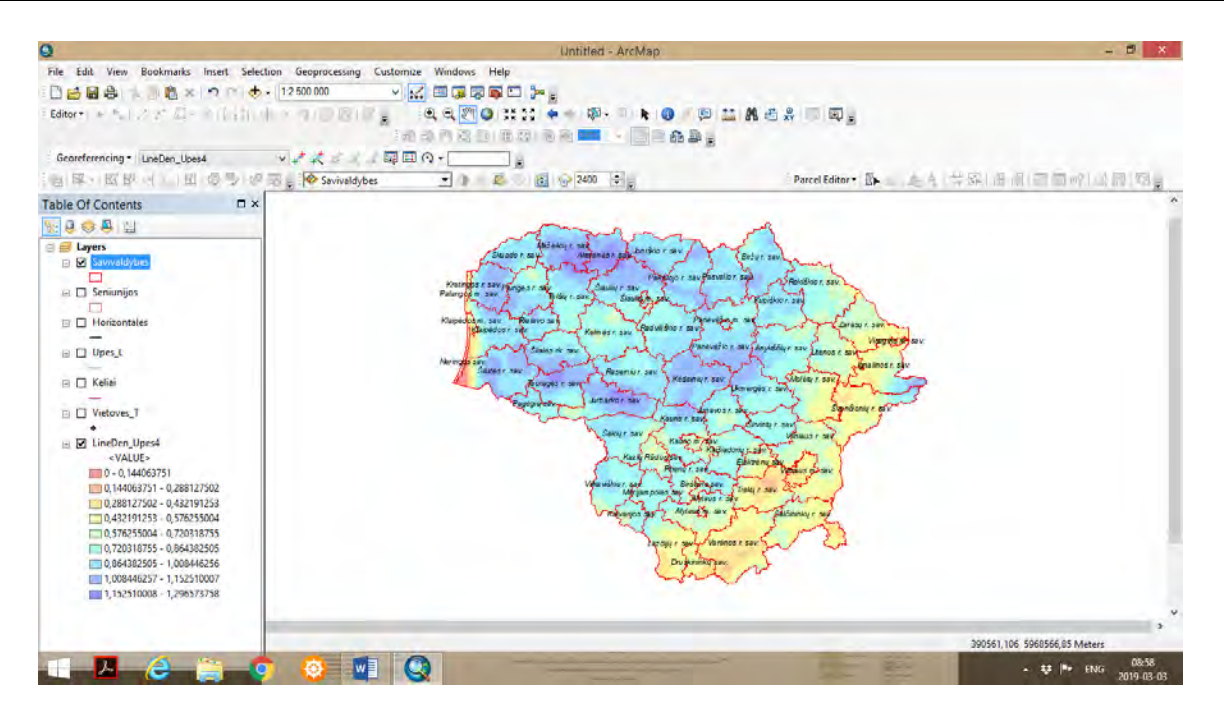

 Pritaikius statistinių duomenų klasifikavimą bei spalvinį spektrą, gauname upių tankumo rastrinį žemėlapį. Mėlynos spalvos arealai žymi tankaus hidrografinio tinklo teritorijas.

 Pagal panašią metodinę seką, galima erdviškai analizuoti kelių tinklą, nustatyti kelių linijų skirtingo tankumo arealus. Nustatyti vietoves, kuriose yra didelis kelių tankumas, ir vietoves, kuriose kelių tinklas yra retas. Tokios vietovės gali būti vadinamos periferinėmis vietovėmis, kuriuose egziztuoja pasiekiamuo problemos ir pan.

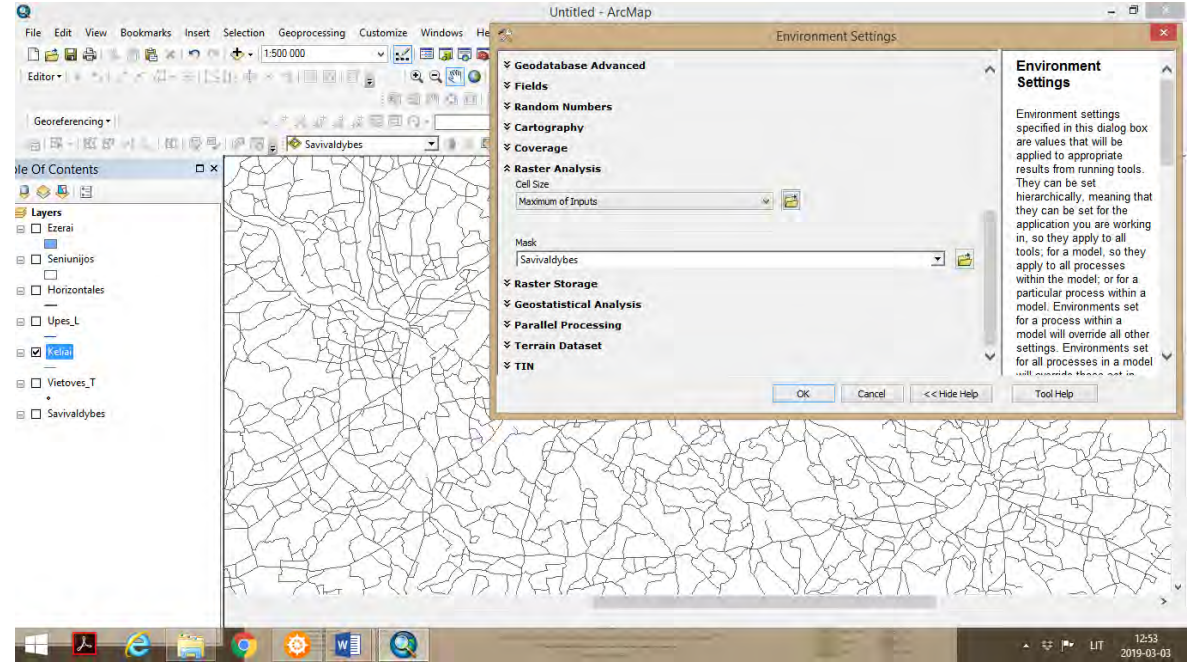
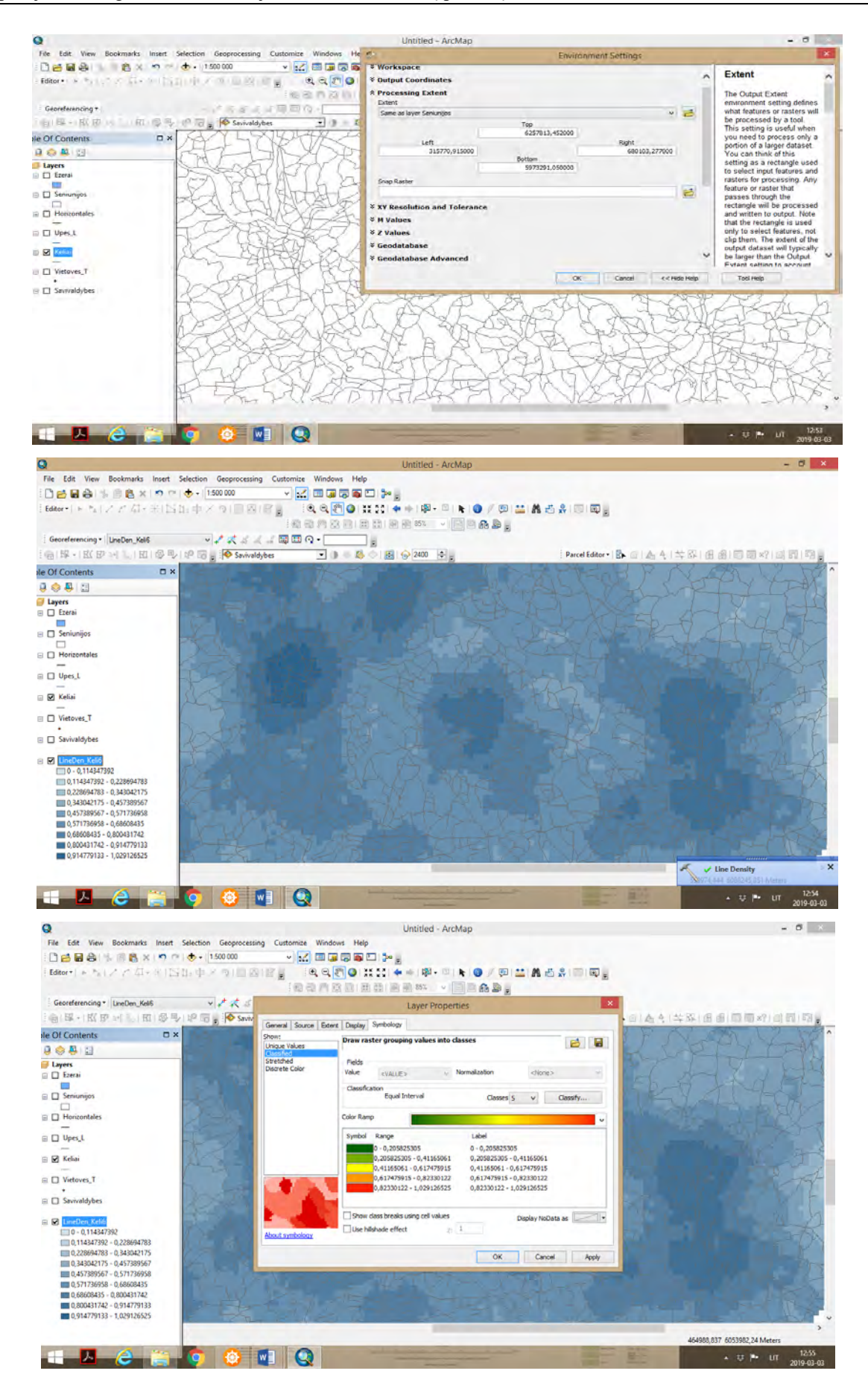

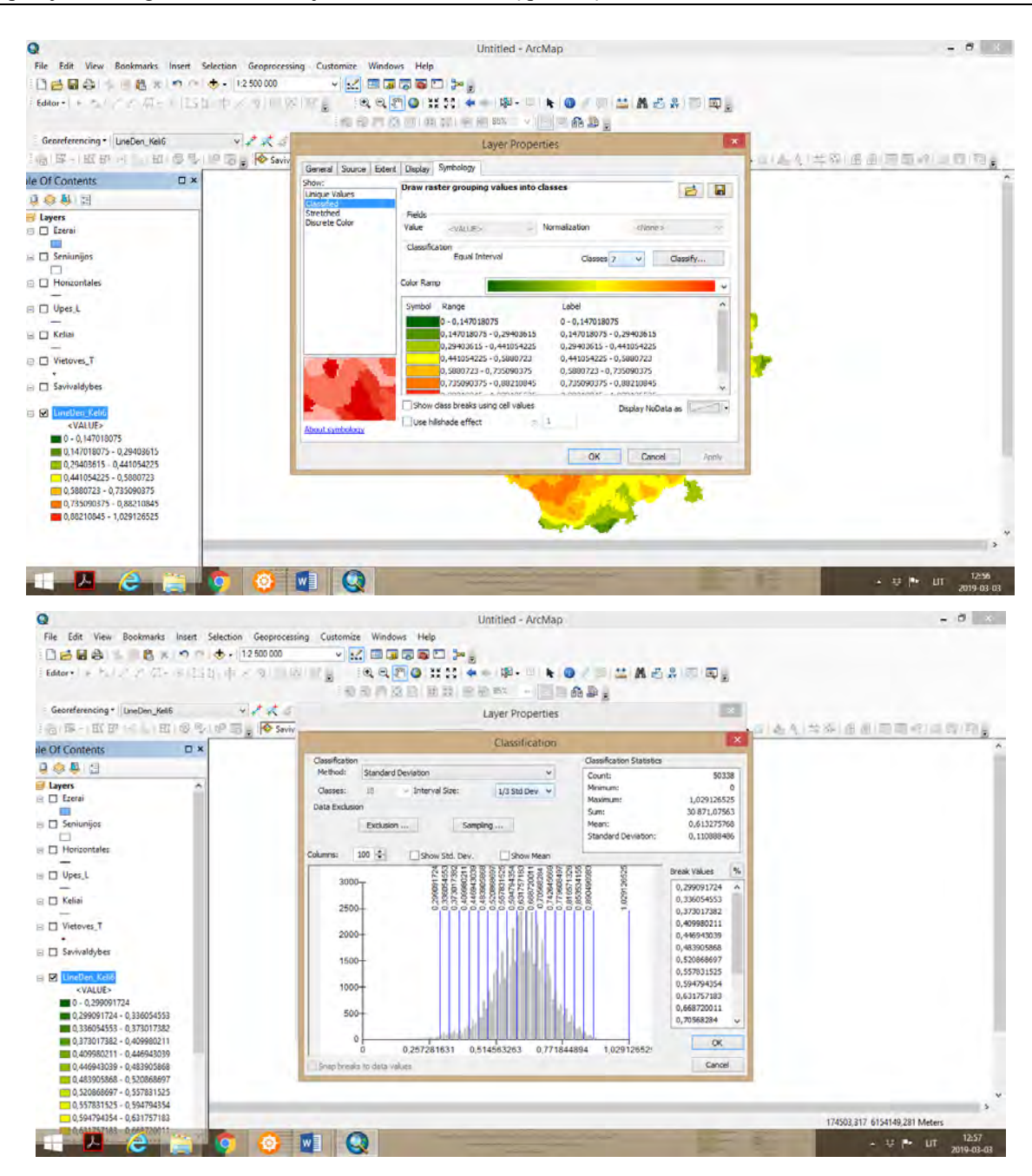

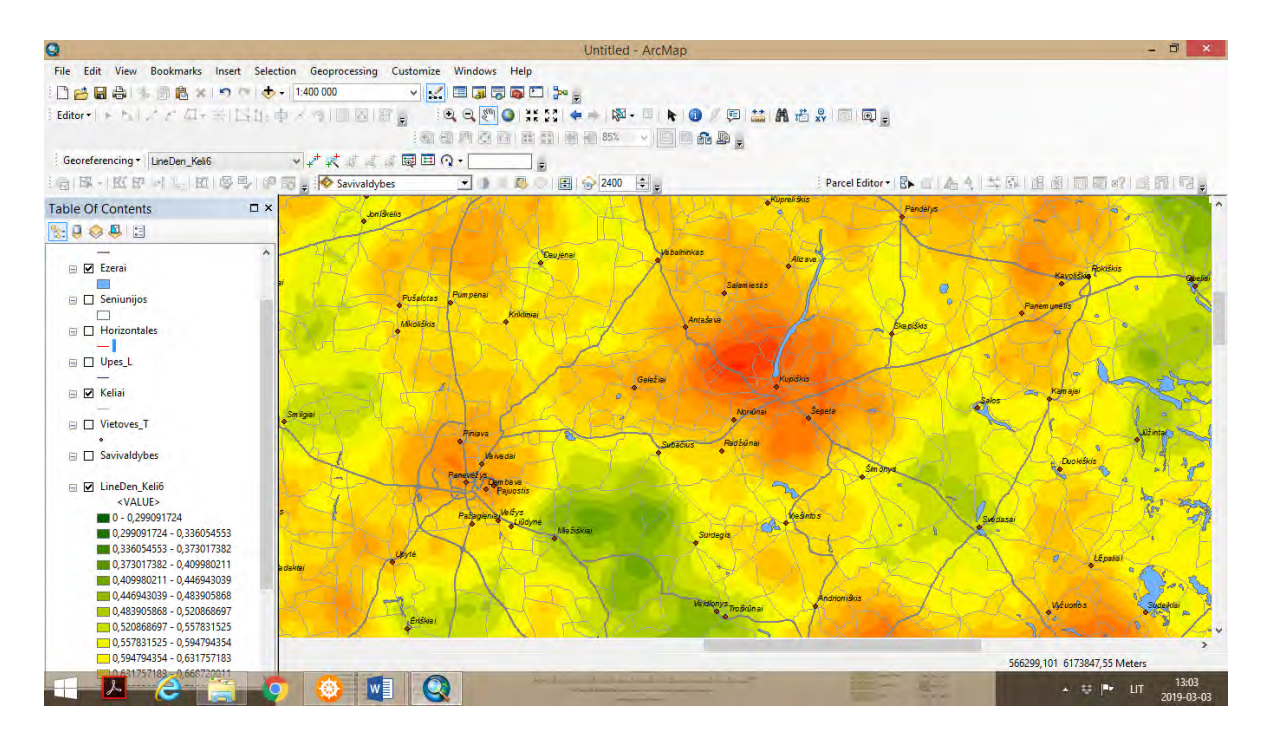

 **5**- Žemėlapio paruošimas publikavimui. *ArcMap* aplikacijoje, jeigu darbo projektas yra *Data View* paskyroje, pereiname į *Layout View* paskyrą (kurioje ruošiamas žemėlapis publikavimui). Paruoštą žemėlapį galima eksportuoti į *jpg* formatą. *File – Export Map* – išsaugoti *jpg formatu*. *Resolution* turi būti ne mažiau kaip 300 *dpi.* 

 Prieš eksportuojant žemėlapį galima pažymėti geografinį tinklą, sudaryti žemėlapio nomenklatūrą *(View – Data Frame Properties – Grids – New Grids)*, galima formuoti legendą *(Insert – Legend – Legend Wizard*) (*tačiau šiame projekte nėra būtina*).

Darbo pabaigoje GIS projektą išsaugoti suteikiant projektui pavadinimą *Density Analysis.*

## **6.5. APIBENDRINIMAS**

Šios praktinės užduoties atlikimas formuoja įgūdžius dirbti su taškiniais bei linijiniais geografiniais bruožais taikant kernelio, taškų bei linijų tankumo erdvinės analizės metodus. Gauti erdvinės analizės rezultatai skatina detaliau domėtis priežastimis, kurios sąlygoja skirtingą tiriamų geografinių bruožų tankumą teritorijose, suprasti diferenciaciją, palyginti su kitais geografiniais bruožais.

## **Bendros rekomendacijos**

Ruošiantis praktinių užduočių atlikimui pirmiausia labai svarbus tikslingai pasirinkti reikiamus erdvinius duomenis ir jų susistemintus rinkinius. Lietuvos teritorijos pavyzdžiu nemažai erdvinių duomenų rinkinių galima užsisakyti iš *[www.geoportal.lt,](http://www.geoportal.lt/)* užpildžius duomenų užsakymo el. formą, siūloma duomenis įsigyti nemokamai naudojant asmeninę el. bankininkystės sistemą, kas būtina tik pirkėjo tapatybės nustatymui. Tokiu būdu galima atsisiųsti įvairius erdviškai paruoštus ir susistemintus duomenų rinkinius, reikalingus socialinių ir kitokių procesų erdvinei analizei atlikti. Taip pat rekomenduojama domėtis užsienio šalių oficialiai galiojančiais erdvinių duomenų atviros prieigos ištekliais ir juos panaudoti įvairių socialinių procesų analizei.

Dirbant su įvairiais geosluoksniais ir norint konkrečiai teritorijai pritaikyti atrinktų geosluoksnių rinkinius, rekomenduojama atlikti duomenų kirpimą *(angl. clipping data)*. Geosluoksnių kirpimas leidžia tyrimui pritaikyti informaciją, kuri reikalinga pagal tiriamą teritoriją. Tokiu būdu pats tyrėjas gali suformuoti reikiamus duomenų rinkinius ir juos susieti su tiriama teritorija.

Duomenų rinkiniai apima didelį kiekį geografinės informacijos apie objektus visoje Lietuvos teritorijoje. Žemėlapio kūrimas - tai sudėtinis procesas, kurio metu labiausiai dirbama su taškiniais, linijiniai ir plotiniais sluoksniais *(angl. shape files)*. Dažniausiai žemėlapio geografinį pagrindą sudaro administracinės ribos, t.y. valstybinės sienos, savivaldybių, seniūnijų ribos, kelių tinklas, gyvenviečių tinklas, upių ir ežerų tinklas. Papildomai įkėlus žaliuosius plotus (miškus), tokį žemėlapį galima vadinti bendru geografiniu žemėlapiu.

Didelis duomenų kiekis neretai apsunkina ir sulėtina programos darbą. Tais atvejais, kai analizei reikia tik dalies visų duomenų, galima pasinaudoti *clip* funkcija ir iškirpti reikiamus objektus į naują sluoksnį. Karpyti galima taškinius *(angl. point)*, linijinius *(angl. polyline)* ir plotinius *(angl. polygon)*  duomenis, tačiau apkarpymo kriterijus gali būti tik plotinis. Plotiniai objektai apibrėžia tam tikrą teritoriją: regioną, savivaldybę, miestą ar vartotojo pasirinktą analizuojamą plotą. Naujai sukurtame sluoksnyje bus tik tie objektai, kurie patenka tik į pasirinktą teritoriją. Mažesnis duomenų kiekis palengvina programos darbą. Taip pat tai naudinga norint apskaičiuoti objektų savybes tam tikroje teritorijoje. Kiekvienas studentas praktinio darbo metu turi sukurti pasirinktos teritorijos žemėlapį, jo geografinį pagrindą, įkelti duomenų sluoksnius (Gyvenvietes, Keliai, Upes, Savivaldybes), sukurti naujus sluoksnius naudojant *clip funkciją*.

 *ArcMap* aplinkoje įsikelti, pvz. duotos teritorijos *GDB250 000* sluoksniu*s*: Gyvenvietes, Keliai, Upes, Savivaldybes. Šie sluoksniai sudaro žemėlapio geografinį pagrindą. Apsibrėžti norimą teritoriją, pagal kurią bus apkarpomi duomenų sluoksniai. Atlikti apkarpymą naudojant *clip* funkciją. Išskleisti duomenų katalogą, pvz. *GDB250 000*, ir į turinio lentelę *(angl. Table of content)* įkelti *shp.* formato sluoksnius: *Gyvenvietes, Keliai, Upes, Savivaldybes*. Matome taškinius (gyvenvietės) ir linijinius (keliai, upės) bei plotinius (savivaldybių ribos) objektus. Atžymėjus sluoksnių varneles ties sluoksniais

*Gyvenvietes, Keliai* ir *Upes*, žemėlapyje lieka tik savivaldybių teritorijos. Šis plotinis sluoksnis bus naudojamas apibrėžti norimą teritoriją, pagal kurią bus apkarpomi kiti duomenų sluoksniai. Tuo atveju kai plotiniame sluoksnyje yra tik viena teritorija, galima pereiti į sekantį žingsnį. Įrankių juostoje paspauskite *Select Features* ir paspaudę ant norimos teritorijos ją aktyvuojame. Laikant nuspaudus *Shift* klavišą, galima pasirinkti daugiau nei vieną savivaldybę.

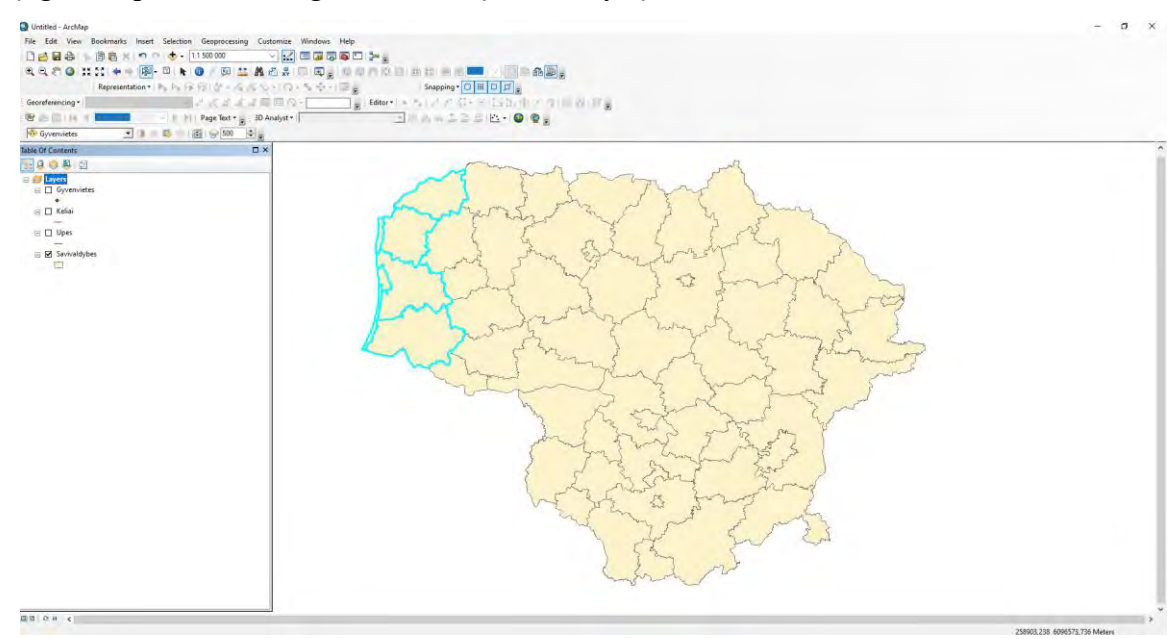

 Šviesiai mėlyna spalva paryškintos savivaldybių ribos sudaro Klaipėdos regiono plotą, pagal kurį galima apkirpti kitus duomenų sluoksnius.

 Duomenų apkirpimui vykdyti reikia iššaukti *Clip* funkcijos langą: pagrindiniame meniu renkamės *Geoprocesing > Clip > Input features,* pasirinkite *Keliai*, o pasirinktyje *Clip Features* pasirinkite tą duomenų sluoksnį, pagal kurį turės būti vykdomas duomenų apkirpimas, šiuo atveju t.y. sluoksnis *Savivaldybės* ir spaudžiame OK. Jūsų turinyje turėjo atsirasti naujas duomenų sluoksnis pavadinimu *Keliai\_Clip*, kuriame matomas kelių tinklas esantis tik Klaipėdos regiono ribose. *Keliai\_Clip* pervadinkite, pvz. į *Klaipėdos regiono keliai*. Galima pakartoti šį veiksmą ir su sluoksniais *Gyvenvietės* bei *Upės.* Tokiu metodu galime apkirpti norimus geosluoksnius pagal pasirinktą teritoriją.

## **Papildoma literatūra**

- 1. Bagdžiūnaitė R. (2008). Kartografija. Mokomoji knyga. Vilnius: Technika, 91 p.
- 2. Bagdžiūnaite R. (2014). Kartografiniai vaizdavimo būdai ir žemėlapių sudarymas, 100 p.
- 3. Kumetaitienė A., Stanionis A. (2008). Skaitmeninio žemėlapio sudarymo metodika. Vilnius: Technika, 96 p.
- 4. Kumetaitienė A., Stanionis A. (2010). Skaitmeninių žemėlapių sudarymas ir duomenų apdorojimas. Mokomoji knyga. Vilnius: Technika, 112 p.
- 5. Tumas R. (2006). Aplinkos geoinformacijos sistemos. Vilnius: Enciklopedija, 263 p.
- 6. Zagorskas J. (2019). Urbanistinė analizė ir modeliavimas GIS priemonėmis. Vadovėlis, 168 p.
- *7.* GIS mokykla *[www.gismokykla.lt](http://www.gismokykla.lt/)*